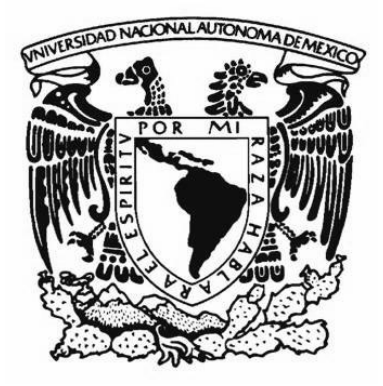

# **UNIVERSIDAD NACIONAL AUTONOMA DE MEXICO**

**FACULTAD DE ESTUDIOS SUPERIORES ARAGON**

**"PRUEBAS DE INSERCIÓN Y RETRODIFUSIÓN EN CABLES DE FIBRA ÓPTICA"**

# **T E S I S** QUE PARA OBTENER EL TITULO DE  **INGENIERO MECÁNICO ELÉCTRICO** P R E S E N T A :

**CORDERO OROPEZA OSCAR. SÁNCHEZ GONZÁLEZ YARA RAQUEL.**

**ASESOR: ING. BENITO BARRANCO CASTELLANOS**

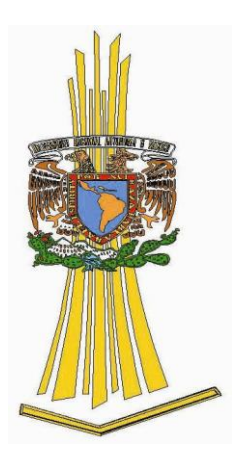

**Estado de México Mayo del 2010.**

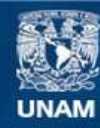

Universidad Nacional Autónoma de México

**UNAM – Dirección General de Bibliotecas Tesis Digitales Restricciones de uso**

### **DERECHOS RESERVADOS © PROHIBIDA SU REPRODUCCIÓN TOTAL O PARCIAL**

Todo el material contenido en esta tesis esta protegido por la Ley Federal del Derecho de Autor (LFDA) de los Estados Unidos Mexicanos (México).

**Biblioteca Central** 

Dirección General de Bibliotecas de la UNAM

El uso de imágenes, fragmentos de videos, y demás material que sea objeto de protección de los derechos de autor, será exclusivamente para fines educativos e informativos y deberá citar la fuente donde la obtuvo mencionando el autor o autores. Cualquier uso distinto como el lucro, reproducción, edición o modificación, será perseguido y sancionado por el respectivo titular de los Derechos de Autor.

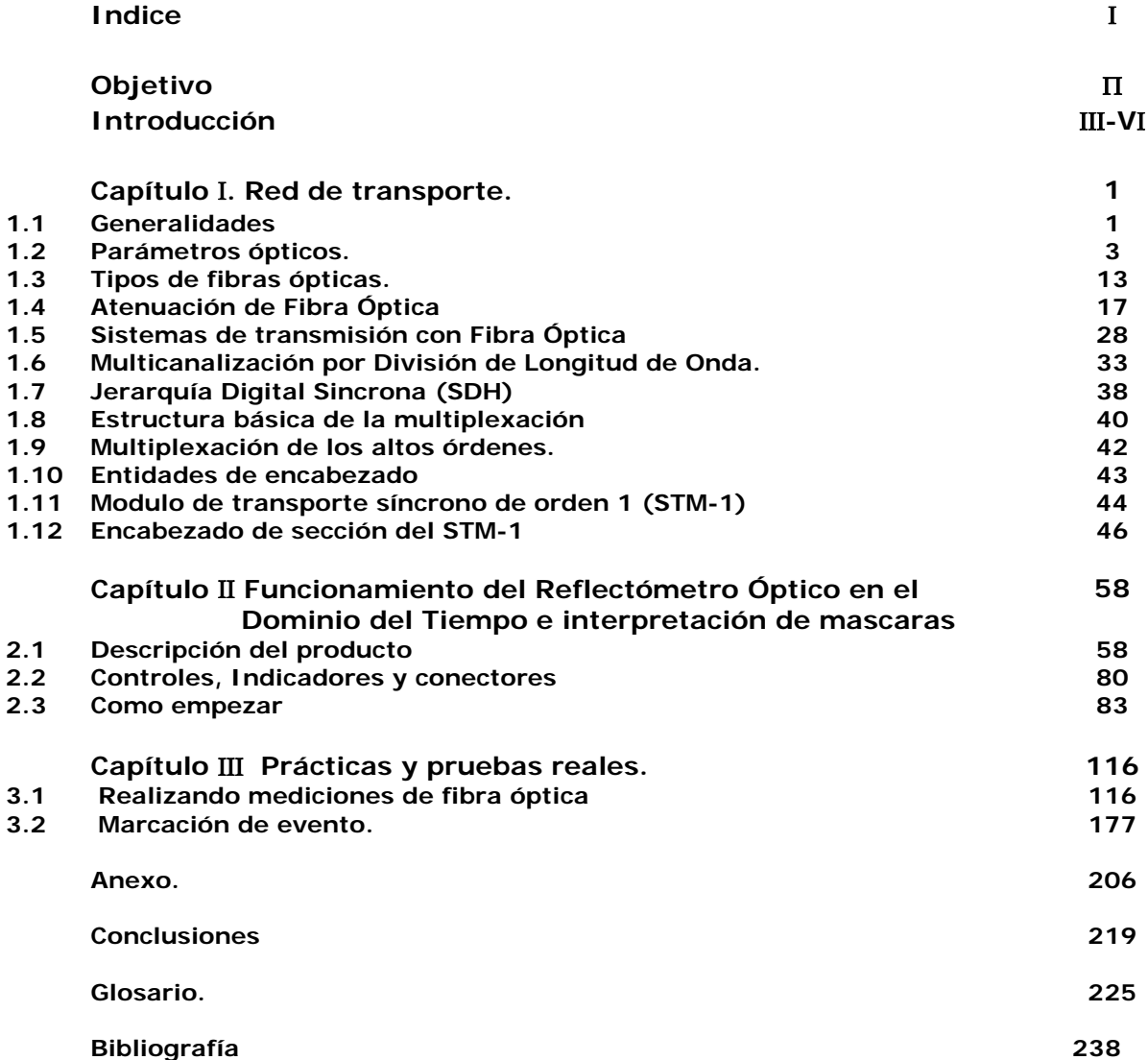

**Objetivo General.** 

**"Con este trabajo de tesis se describirán los parámetros fundamentales que deben efectuarse en un Sistema de Transmisión por Fibra Óptica utilizando los procedimientos y equipo adecuado".** 

### **INTRODUCCIÓN.**

El mantenimiento La fibra óptica, en comparación con el cable coaxial, tiene varias ventajas técnicas. Por ejemplo, las señales que viajan en la fibra en forma de luz se atenúan muy poco a grandes distancias, por lo cual la necesidad de amplificadores disminuye drásticamente. Además, como las señales que transporta la fibra no son de radio frecuencia, están libres de varios tipos de interferencias electromagnéticas y ruidos que afectan en gran medida a las señales que transporta el cable coaxial. Por ende la fibra óptica tiene una gran capacidad de ancho de banda limitado únicamente por los equipos conectados a ésta.

Debido a las ventajas que tiene la fibra óptica frente al cable coaxial, no se sabe con certeza hasta qué punto lo va a sustituir. Sin embargo, lo que sí está comprobado es que una arquitectura de red con más fibra óptica se convierte en una red más confiable.

Para la operación, instalación, mantenimiento y reparación de una red de telecomunicaciones con fibra óptica, se requiere conocer técnicas especializadas. Es muy importante que el personal del sistema de cable esté capacitado y que cuente con la herramienta apropiada para trabajar con los equipos ópticos.

Así como la fibra óptica entró a las redes de cable, es necesario que la industria se prepare y esté dispuesta a adoptar nuevas tecnologías que permitan mantener a las redes de cable en óptimas condiciones para seguir compitiendo con otras redes de telecomunicaciones.

El aumento en la demanda de mayor ancho de banda llevó a las empresas de telecomunicaciones a buscar nuevas y mejores opciones tecnológicas que les permitiera aprovechar mejor los recursos y lograr una mejor administración y control sobre los elementos de red. Es así como estas necesidades y el desarrollo de las fibras ópticas llevó a la creación de tecnologías que ofrecieran estas características.

La respuesta tecnológica por el lado americano fue encontrada en **SONET<sup>1</sup>** (Redes Ópticas Síncronas) convirtiéndose rápidamente en un estándar por **ANSI<sup>2</sup>** . Por su parte, en la **UIT<sup>3</sup>** se desarrolló la **Jerarquía Digital Síncrona** (**SDH**) adoptada por Europa y la mayor parte del mundo. Ambas incluyen en su estructura la oportunidad invaluable de la administración centralizada, brindando a las empresas de telecomunicaciones un mayor control, calidad y disponibilidad de su red.

**SDH** (Synchronous Digital Hierarchy) es un conjunto de interfaces estandarizadas conocida como Jerarquía Digital Sincrona y es una de las tecnologías más utilizadas en la Red de Transporte de Teléfonos de México.

**SDH** permite el transporte de tráfico sobre Fibra Óptica, basándose en diversas estructuras de red que conecta las diferentes ciudades de la República (Red Dorsal), así como los múltiples nodos de acceso existentes dentro de las ciudades (Redes Locales).

l

2 **El Instituto Nacional Estadounidense de Estándares** (ANSI, por sus siglas en inglés: American National Standares Institute) es una organización sin ánimo de lucro que supervisa el desarrollo de estándares para productos, servicios, procesos y sistemas en los Estados Unidos. ANSI es miembro de la [Organización Internacional para la Estandarización](http://es.wikipedia.org/wiki/Organizaci%C3%B3n_Internacional_para_la_Estandarizaci%C3%B3n) (ISO) y de la Comisión Electrotécnica Internacional (International Electrotechnical Commission, [IEC\)](http://es.wikipedia.org/wiki/IEC). La organización también coordina estándares del país estadounidense con estándares internacionales, de tal modo que los productos de dicho país puedan usarse en todo el mundo.

<sup>&</sup>lt;sup>1</sup> SONET define una tecnología para transportar muchas señales de diferentes capacidades a través de una jerarquía óptica síncrona y flexible. Esto se logra por medio de un esquema de multiplexado por interpolación de [bytes.](http://es.wikipedia.org/wiki/Byte) La interpolación de bytes simplifica la [multiplexación](http://es.wikipedia.org/wiki/Multiplexaci%C3%B3n) y ofrece una administración de la red extremo a extremo. El primer paso en el proceso de la multiplexación de SONET implica la generación de las señales del nivel inferior de la estructura de multiplexación. En SONET la señal básica la conocemos como señal de nivel 1 o también STS-1 (Synchronous Transport Signal level 1). Está formada por un conjunto de 810 bytes distribuidos en 9 filas de 90 bytes. Este conjunto es la fibra óptica con velocidad binaria de la señal STS-1 es 51,84 [Mbps](http://es.wikipedia.org/wiki/Bps).

<sup>3</sup> **El Sector de [Normalización](http://es.wikipedia.org/wiki/Normalizaci%C3%B3n) de las Telecomunicaciones** de la UIT (UIT-T) es el órgano permanente de la [Unión](http://es.wikipedia.org/wiki/Uni%C3%B3n_Internacional_de_Telecomunicaciones)  [Internacional de Telecomunicaciones](http://es.wikipedia.org/wiki/Uni%C3%B3n_Internacional_de_Telecomunicaciones) (UIT) que estudia los aspectos técnicos, de explotación, tarifarios y publica normativa sobre los mismos, con vista a la normalización de las telecomunicaciones a nivel mundial. Con sede en [Ginebra](http://es.wikipedia.org/wiki/Ginebra) [\(Suiza\)](http://es.wikipedia.org/wiki/Suiza), fue conocido hasta 1992 como Comité Consultivo Telefónico y Telegráfico [\(CCITT\)](http://es.wikipedia.org/wiki/CCITT).

La utilización de tecnología **SDH** en la red de Telmex comienza, en forma creciente, desde principios de los 90's y continúa hasta nuestros días, lo que la convierte en un sobreviviente tecnológico, de más de una década dentro de uno de los entornos más cambiantes del mercado.

Sin duda, la implementación de **SDH** en las redes de transporte debe su razón a las muchas ventajas que ofrece:

- Mayores velocidades (más transporte de información).
- Mayor calidad (tasas de errores de bits más bajas)
- Rentabilidad (menor equipamiento y mayor implementación)
- Interfaces estándares (interoperabilidad de fabricantes)
- Mayor Administración (Mayores funcionalidades de operación y mantenimiento)
- Más arquitecturas de Red (anillo, bus, hub, etc.)

l

Mayor transporte de señales e interfaces (PDH, ATM, HDTV etc.)

La tecnología **SDH,** como su nombre lo indica, está organizada en distintos niveles jerárquicos que representan señales con menor o mayor cantidad de información agrupada, traducida en velocidades.

Anteriormente existían únicamente las jerarquías **STM<sup>4</sup> -1** a la **STM-64**, pero actualmente, en la recomendación **G.707** de la **UIT,** están definidas dos jerarquías adicionales, la **STM-0** y la **STM-256**.

Las interfaces **SDH** son llamadas Módulos de Transporte Síncrono de nivel "n" abreviadas **STM-n.** Las interfaces **SDH** y sus velocidades se muestran en la tabla 1.

<sup>4</sup> **Módulo de Transporte Síncrono** (Synchronous Transport Module). Unidad de transmisión básica de la [Jerarquía Digital](http://es.wikipedia.org/wiki/Jerarqu%C3%ADa_Digital_S%C3%ADncrona)  [Síncrona](http://es.wikipedia.org/wiki/Jerarqu%C3%ADa_Digital_S%C3%ADncrona) (SDH).

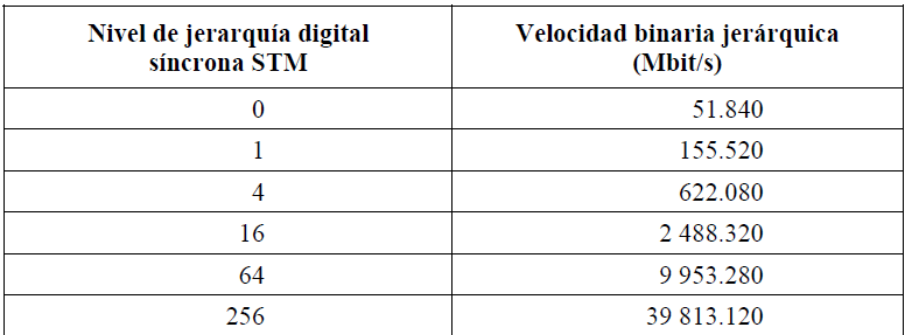

#### **Tabla 1.1 interfaces de la Jerarquía Digital Sincrona.**

La elaboración de este trabajo de tesis surge de la inquietud por parte nuestra de dar a conocer la experiencia en campo que a lo largo de los año, hemos obtenido tanto en la parte de gestión como en la parte practica.

- En el capitulo uno hacemos referencia a la tecnología de transporte usada en anillos de Fibras Ópticas y redes SDH.
- En el capitulo dos se describe el funcionamiento del Reflectómetro Óptico en el Dominio del Tiempo (OTDR) e interpretación de mascaras (Tecnología Lucent) y
- En el capitulo tres, Prácticas y pruebas reales, cabe mencionar que las practicas a realizar son las que actualmente se están haciendo por parte de la empresa Alestra para mantenimiento de enlaces en anillos en la ciudad de México y area metropolitana.

# **CAPITULO 1. RED DE TRANSPORTE**.

### **1.1 Generalidades.**

Un sistema de comunicación por fibra óptica contiene básicamente los siguientes elementos:

- Transmisor (Fuente de Luz)
- Medio de Transporte (Fibra Óptica)
- Receptor (Sensor de Luz)

La siguiente muestra a la fibra óptica como medio de transmisión.

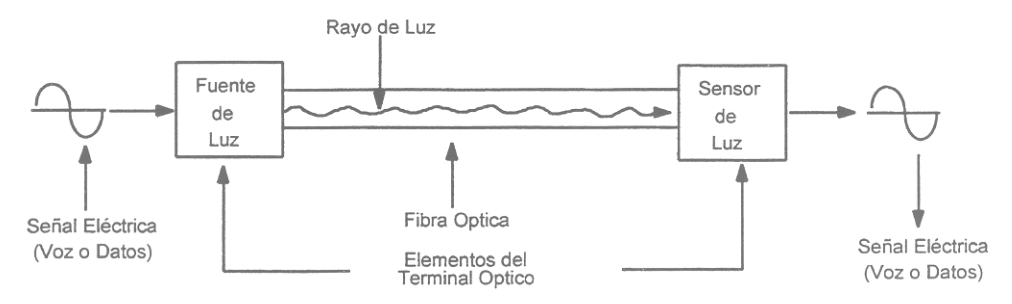

**Fig. 1.1 Sistema básico de comunicación por fibra óptica.**

En comparación con la comunicación por cobre, la fibra óptica nos brinda las siguientes ventajas:

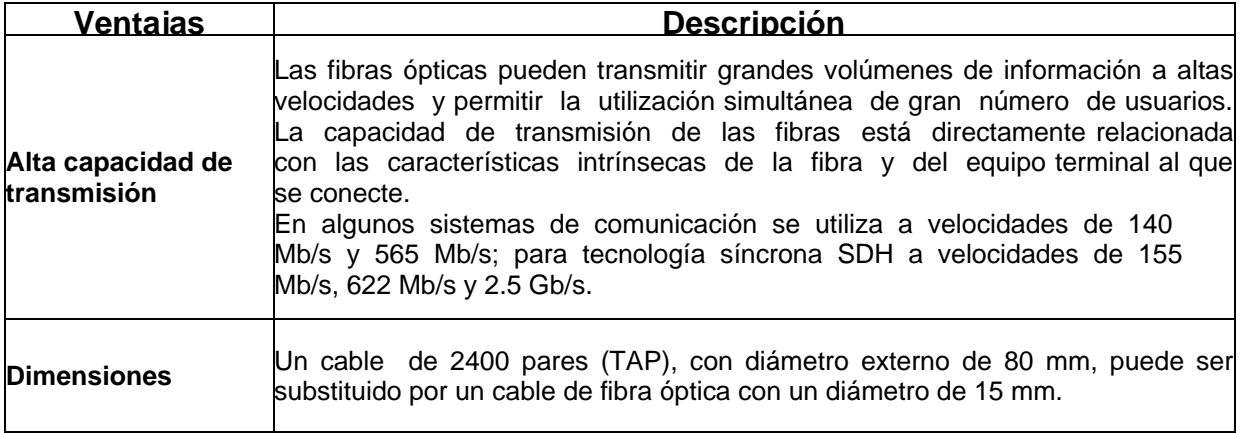

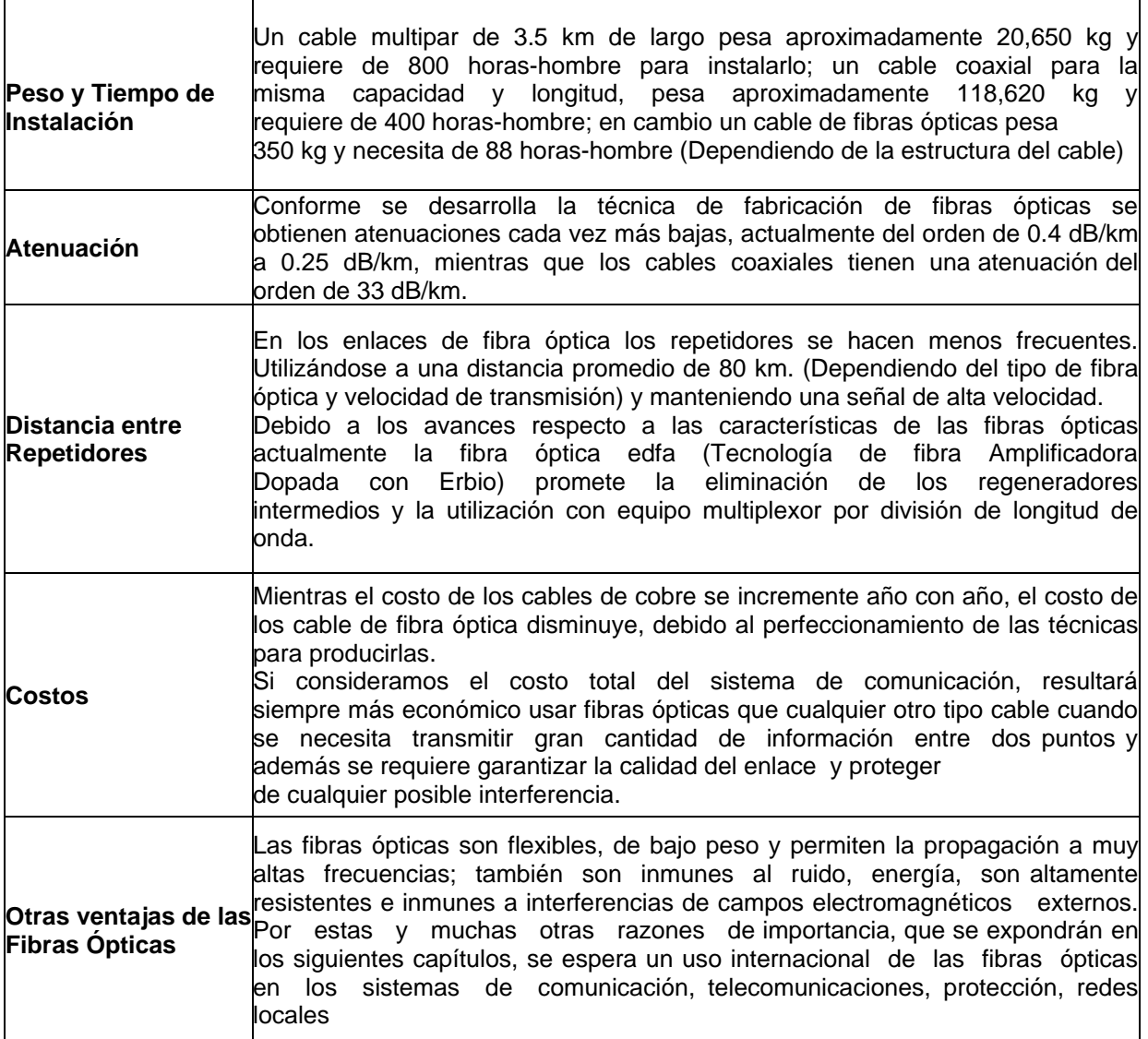

**Tabla 1**

Sin embargo, como cualquier sistema de telecomunicación tiene algunas desventajas, por ejemplo:

- Puede resultar más caro si sus ventajas no son correctamente evaluadas.
- Las pérdidas de acoplamiento y su dificultad en aplicaciones de campo por el pequeño tamaño de las fibras ópticas.
- Algunas fuentes luminosas tienen un promedio de vida útil muy limitada.
- Limitante en el ancho de banda, debido a los fenómenos intrínsecos de la fibra óptica.

Las desventajas son realmente pocas y se refiere principalmente a pérdidas por acoplamiento, debido a su pequeño tamaño, además de que se requiere de equipo y personal especializado para su mantenimiento.

Con la información anterior podemos concluir que las ventajas de la utilización de la fibra óptica como medio de transmisión son:

- No existe la diafonía.
- No puede ser interferida.
- Tiene un ancho de banda amplio.
- Totalmente dieléctrica
- Inmune a la corrosión.
- Tamaño pequeño, poco peso, soporta grandes tensiones y tiene mucha flexibilidad.

### **1.2 Parámetros Ópticos.**

Estudiar y comprender el principio de operación de las fibras ópticas implica conocer los parámetros ópticos comúnmente utilizados y necesarios para aplicarlos después en los sistemas de transmisión por fibra óptica.

Filamento de material transparente, sólido, dieléctrico, cilíndrico, que opera a frecuencias ópticas, de gran pureza y pequeñas dimensiones, actualmente es el medio de transmisión de mejor calidad y mayor capacidad para transmitir información a altas velocidades en forma de luz. Una fibra óptica está formada por un núcleo y un revestimiento, con diferentes índices de refracción, para poder lograr que exista la reflexión total de la luz dentro de la fibra óptica. En la Fig. 2 podemos observar la forma en la cual se diseñan las fibras y más adelante explicamos el porqué es necesario variar de esta forma el índice de refracción (n).

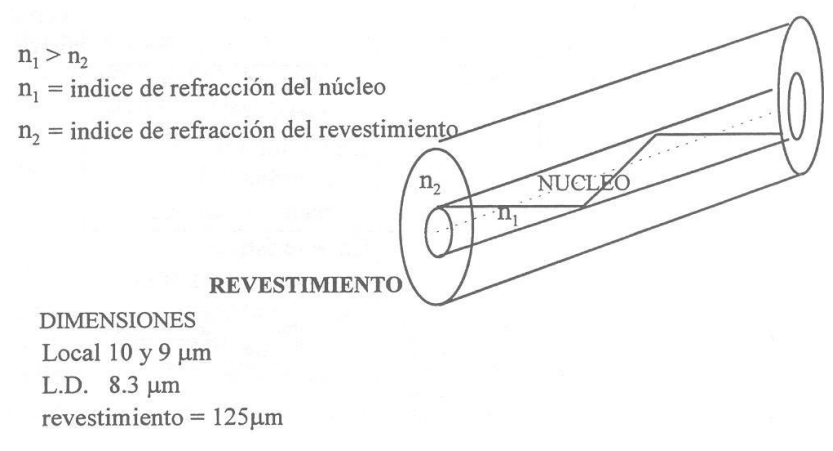

**Fig. 1.2 Constitución básica de una fibra óptica.**

### **1.2.1 Características**

La capacidad de transmisión de información que tiene una fibra óptica dependerá de las siguientes consideraciones:

- Diseño geométrico de la fibra.
- Propiedades de los materiales empleados en su elaboración.
- Anchura espectral de la fuente de luz utilizada.
- Capacidad de transmisión del equipo al que se conecte la fibra óptica.

En la tabla 2 se reúnen los diversos parámetros que caracterizan a las fibras ópticas:

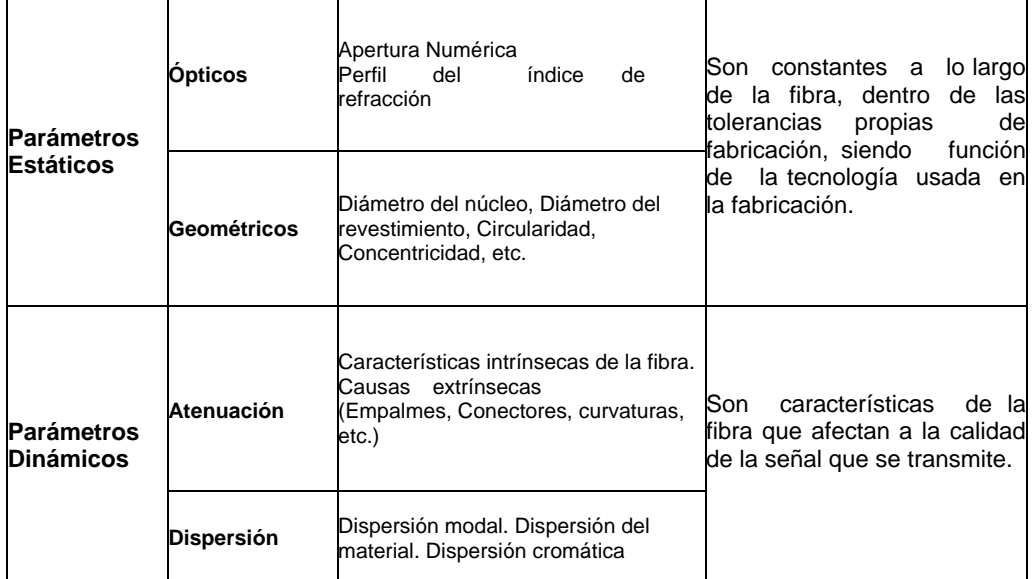

#### **1.2.2 Luz**.

La luz es una onda de corriente de partículas (Fotones) desplazándose en el espacio describiendo una onda como un movimiento vibratorio. Así cuando hay una carga en movimiento desplazándose en el espacio, la perturbación generada forma un campo electromagnético. La manifestación del pulso tridimensional producida por los campos eléctrico y magnético es lo que conocemos como onda electromagnética (luz)

Podemos clasificar la luz como coherente y no coherente de acuerdo a las siguientes consideraciones.

#### **1.2.3 Luz no coherente**

La luz blanca es luz no coherente, contiene radiaciones electromagnéticas de diferentes longitudes de onda y estas ondas están desfasadas entre sí, por lo que tendremos dispersión. La luz que utilizamos normalmente de un foco, una vela, una lámpara, son fuentes de luz blanca; la dispersión se manifiesta porque no son capaces de iluminar largas distancias.

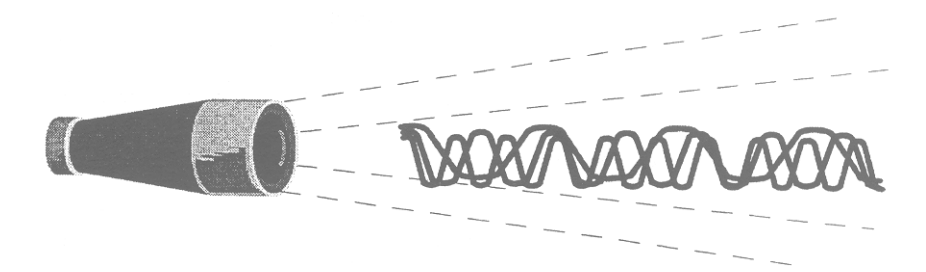

**Fig.1.3 Luz no coherente**

#### **1.2.4 Luz coherente**

Con la aparición del LÁSER (Light Amplification by Stimulate Emisión o Radiation) es posible generar un haz de luz concentrada, de gran energía y coherente, es decir, la variación d la longitud de onda de la luz que emite es mínima, es consecuencia puede iluminar largas distancias sin tener prácticamente dispersión.

El ancho espectral de estas fuentes es estrecho  $\left($   $\leq$  4mm) y es el tipo de luz que utilizan los transmisores ópticos para la comunicación por fibra óptica.

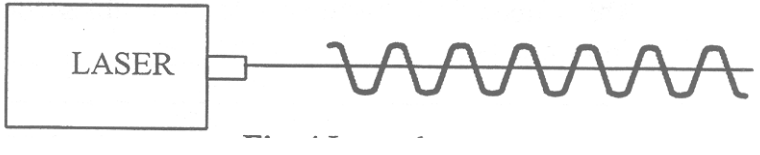

**Fig. 1.4 Luz coherente.**

### **1.2.5 Longitud de onda**

Definimos a la longitud de onda  $(\lambda)$ , como la longitud de un ciclo completo de la onda descrita por un fotón al desplazarse en el espacio. Los átomos reciben energía en forma de calor, radiación, etc. Parte de esta energía se almacena en los electrones de la capa exterior, excitándolos a un nivel de energía mayor. Repentinamente, el electrón cae de nuevo al nivel inicial y emite energía en forma de radiación electromagnética, parte de ella como luz visible.

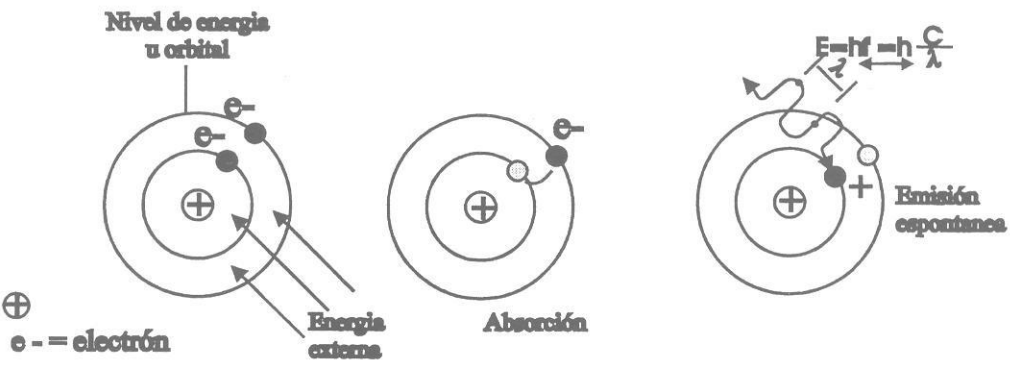

**Fig. 1.5 Emisión de luz.**

La diversidad que existe entre las ondas producidas se debe a las diferentes longitudes de onda. El ojo humano es sensible a aquellas radiaciones luminosas que tienen una determinada longitud de onda y componen el llamado espectro visible (760nm a 400nm)

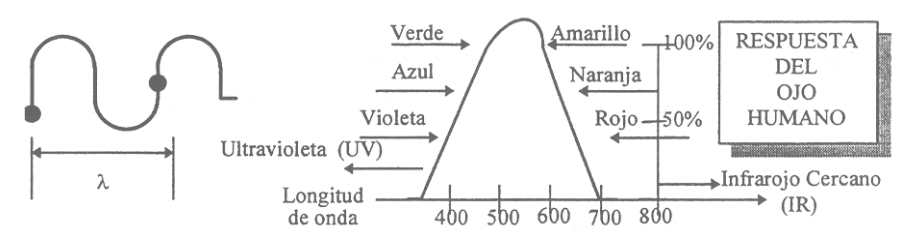

**Fig. 1.6 Espectro de la luz visible**

Otros tipos de radiaciones no son visibles como: luz ultravioleta UV y luz infrarroja IR.

### **1.2.6 Ventanas**

Como se muestra en la Tabla 3 la comunicación con fibras ópticas utiliza longitudes de onda no visibles que se localizan dentro del rango infrarrojo. Esto debido a las características actuales de fabricación que presentan las fibras ópticas, ya que tienen menor pérdida utilizando estas longitudes de onda llamadas "ventanas".

Las longitudes de onda utilizadas son: 850nm, 1300nm, y 1550nm. La última es utilizada para comunicaciones de larga distancia ya que tiene una atenuación mínima.

| No de<br>la<br>banda | Gama de<br>frecuencias | de<br>Gama<br>longitudes de<br>onda en el<br>vacío | <b>Subdivisión</b><br>métrica | <b>Abreviatura</b><br>métrica de<br>las bandas<br>е<br>frecuencia | Símbolo en<br>inglés | <b>Abreviaturas</b><br>y símbolos<br>poco<br>usuales, no<br>aconsejables      |
|----------------------|------------------------|----------------------------------------------------|-------------------------------|-------------------------------------------------------------------|----------------------|-------------------------------------------------------------------------------|
| 4                    | 3-30 kHz               | 10-100 km                                          | Ondas<br>miriamétricas        | B. Mam                                                            | <b>VLF</b>           | Frecuencias<br>muy bajas,<br><b>MBF</b>                                       |
| 5                    | 30-300 kHz             | $1-10$ km                                          | Ondas<br>kilométricas         | B. km                                                             | LF                   | Ondas largas,<br>frecuencias<br>bajas, BF                                     |
| 6                    | 300-3000 kHz           | $1-10$ km                                          | Ondas<br>hectométricas        | B. hm                                                             | MF                   | Ondas<br>medias.<br>pequeñas<br>ondas<br>medias.<br>frecuencias<br>medias, MF |
| 7                    | 3-30 MHz               | $1-10$ dam                                         | Ondas<br>decamétricas         | B. dam                                                            | HF                   | Ondas cortas.<br>altas<br>frecuencias                                         |
| 8                    | 30-300 MHz             | $1-10$ m                                           | Ondas métricas                | <b>B.</b> m                                                       | <b>VHF</b>           | Frecuencias<br>muy altas                                                      |
| g                    | 300-3000<br>MHz        | $1-10$ dm                                          | Ondas<br>decimétricas         | B. dm                                                             | <b>UHF</b>           | Frecuencias<br>ultra altas                                                    |
| 10                   | 3-30 GHz               | $1-10$ cm                                          | Ondas<br>centimétricas        | B. cm                                                             | <b>SHF</b>           |                                                                               |
| 11                   | 30-300 GHz             | $1-10$ mm                                          | Ondas<br>milimétricas         | B. mm                                                             | <b>SHF</b>           |                                                                               |
| 12                   | 300-3000<br>GHz        | $0.1 - 1$ mm                                       | Ondas<br>decimilimétricas     |                                                                   |                      |                                                                               |

**Tabla 3. Designación de las bandas de radio-frecuencia**

# **1.2.7 Índice de refracción**

En la actualidad, sabemos que la velocidad de fase de la luz en el espacio libre es de:

 $C = 3 \times 108$  m/s.

Por lo tanto podemos definir el índice de refracción  $(\eta)$  como la relación que existe entre las velocidades de la luz, al desplazarse en el vacío y en la materia.

La expresión es:  $\eta = c/v$ 

 $\eta$  = índice de refracción.

c = vel. De la luz en el vacío.

 $v =$  vel. De la luz en otro medio.

Por ejemplo, calculemos el índice de refracción del agua a una temperatura estable de  $(25^{\circ} \text{ C})$ .  $\eta$  H2O?

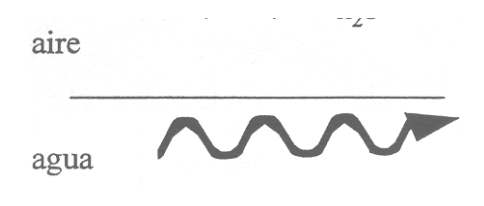

**Fig. 1.7** 

Velocidad en el agua V H<sub>2</sub>O = 2.25 x 10<sup>8</sup> m/s Aplicando la fórmula.

$$
\eta_{H_2O} = \frac{c}{v} = \frac{3 \times 10^8 \text{ m/s}}{2.25 \times 10^8 \text{ m/s}} = 1.33
$$

El resultado no tiene unidades y corresponde a una relación entre la velocidad de la luz, al desplazarse en vacío y al desplazarse en el agua. El menor índice de refracción es 1 porque la máxima velocidad es:  $C = 3 \times 10^8$  m/s

La tabla 4 muestra el índice de refracción de algunas substancias.

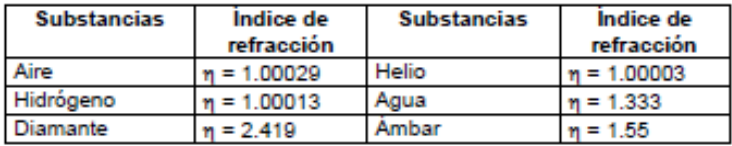

#### **Tabla 4**

El índice de refracción de las fibras utilizadas en operadores telefónicos actualmente es:

> $\eta = 1.4700$  $\eta = 1.4760$

#### **1.2.8 Reflexión.**

Fenómeno por el cual una onda que se propaga por un medio e incide sobre otro medio diferente, bajo ciertas características, retorna al primero.

En la figura 1.8 mostramos la reflexión a la entrada de la Fibra Óptica, donde  $\theta$ i  $(\text{ángulo de incidencia})$  es igual a  $\theta$ r (ángulo de reflejancia)

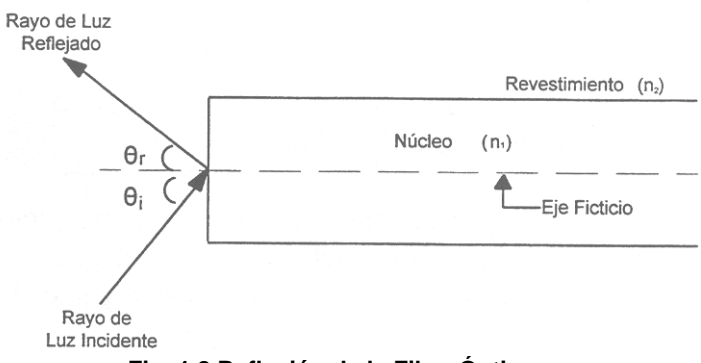

**Fig. 1.8 Reflexión de la Fibra Óptica.**

Como se podrá observar este fenómeno causa que la mayor cantidad de luz sea lanzada fuera del núcleo de la Fibra Óptica, el cual no es el objetivo.

Los ángulos que forman el rayo incidente y el reflejado con la normal a la superficie de separación de los dos medios son iguales.

### **1.2.9 Refracción**

Fenómeno que se produce por el cambio abrupto en la dirección de propagación de una onda (acústica o electromagnética) al pasar oblicuamente de un medio a otro en el cual la velocidad de propagación es diferente, por ejemplo, se dobla un rayo luminoso que atraviesa oblicuamente la superficie de separación de dos medios transparentes distintos, como el aire, el agua o el vidrio; y cambia de dirección al atravesar la superficie que separa dos masas de distintos índices de refracción.

Este fenómeno es el más importante desde el punto de vista de entrada de luz al núcleo de la Fibra Óptica.

En la Fig. 1.9 podemos observar que la refracción ayudará a introducir la mayor cantidad de luz al núcleo de la fibra, lográndose esto con ángulos pequeños de los rayos que llegan al núcleo, con respecto al eje ficticio de la fibra.

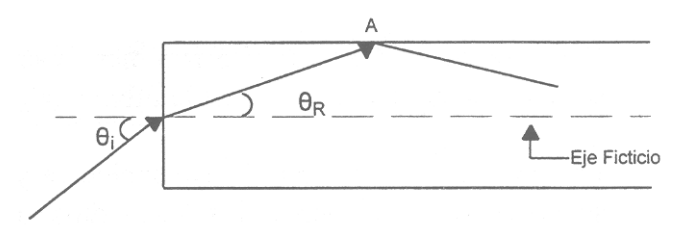

**Fig. 1.9 Refracción**

¿Porqué ángulos pequeños? Fundamentalmente es para cumplir con el aspecto geométrico d la luz (rayos de luz), la ley de SNELL y la condición de reflexión total en la frontera núcleo revestimiento (punto A).

# **1.2.10 Ley de SNELL**

La ley de SNELL es una relación trigonométrica que nos permite evaluar el ángulo de entrada adecuado, en función de los índices de refracción ( $\eta_0$ ,  $\eta_1$ ,, $\eta_2$ ) para lograr la refracción y la reflexión total interna del rayo de luz (Tabla 5).

A continuación mostramos la ley de SNELL:

$$
\eta_0 \text{ Sen } \theta_1 = \eta_1 \text{ Sen } \theta_2
$$

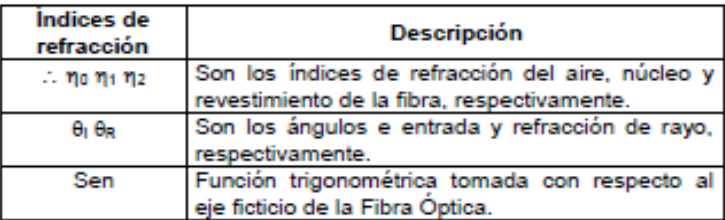

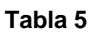

El fenómeno de reflexión (Fig. 1.10) total se repite si el índice de refracción en todo el núcleo de la fibra es el mismo. De este modo el rayo llegará al final de la fibra con el mismo ángulo con que incidió en ella.

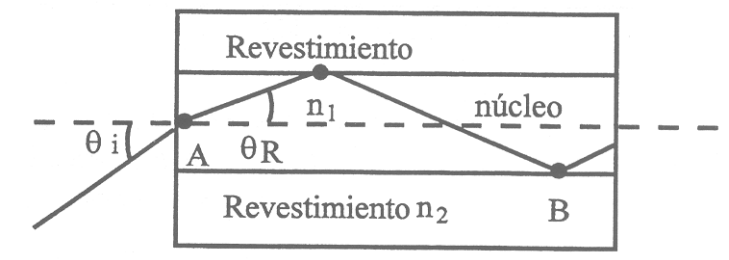

**Fig. 1.10 Reflexión total en la fibra óptica, A Punto de refracción B Puntos de reflexión total**

# **1.2.11 Reflejancia**

Por otra parte si existe un ángulo grande de incidencia, tendremos un rebote total del rayo de luz conocido como reflejancia®, dado ésta por la siguiente expresión.

$$
R = \left(\frac{\eta_1 - \eta_0}{\eta_1 + \eta_o}\right)^2
$$

Existe una condición práctica a considerar, R deberá ser menor o igual al 4% del 100% del rayo de la luz de entrada.

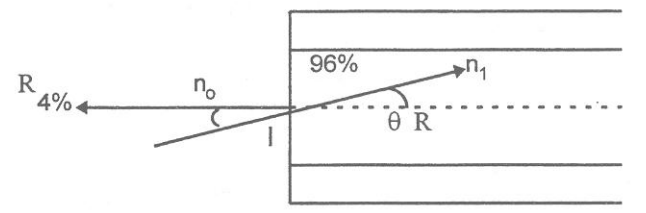

**Fig. 1.11 Efecto de reflejancia.**

### **1.2.12 Apertura numérica**

La apertura numérica es un parámetro que indica la cantidad de luz que puede entrar y transmitirse dentro de la fibra óptica con reflexión total (Fig. 1.12). Si el ángulo de incidencia está dentro del cono de aceptación, entonces podemos garantizar que la luz podrá viajar dentro de la fibra por medio de reflexiones hasta el final, presentando mínima atenuación. Esto nos garantiza que la información llegará a su destino con buena calidad y potencia aceptable.

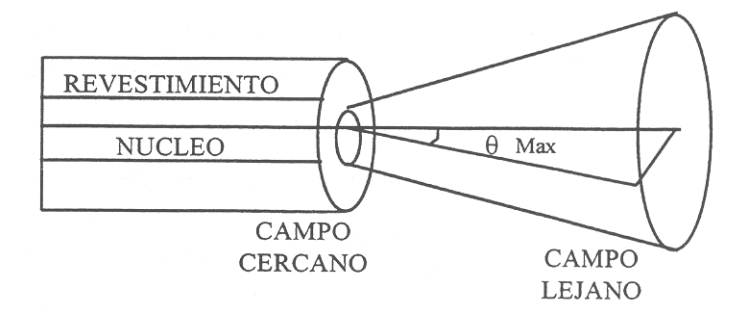

**Fig. 1.12 Apertura Numérica**

La apertura numérica (AN) es un parámetro muy importante a considerar, cuando se determinan pérdidas en la fibra, ya que es uno de los factores que contribuyen a incrementarla.

 $AN = n_0$  Sen  $\theta$  max

El tamaño del diámetro de la fibra determina la facilidad con la que la luz puede introducirse. La apertura numérica determina el cono de aceptación de luz, como se observa en la fig. 1.12

Las aperturas numéricas de las fibras ópticas del operador telefónico están por debajo de 0.30.

### **1.3 Tipos de Fibras Ópticas**

Existen varios tipos de fibras ópticas dependiendo de las características de transmisión que se requieran.

Sin embargo, la fabricación de fibras ópticas se tiene como objetivo disminuir la atenuación, para lo cual se han desarrollado diferentes métodos de fabricación.

### **1.3.1 Modo de propagación**

El modo de propagación se refiere en esencia a los caminos ópticos que sigue la luz dentro de la fibra. El modo de propagación dentro de una fibra óptica se determina básicamente de acuerdo a la frecuencia con la que se transmite la onda electromagnética a través de la fibra.

Otros factores que se deben considerar para establecer el modo propio de propagación son:

El diámetro del núcleo y la variación del índice de refracción. Sin embargo, el tipo de fibra es otro factor indispensable. Si la fibra es monomodo, solo existe en ella un modo de propagación (idealmente) En cambio, una fibra multimodo, tiene diferentes modos de propagación.

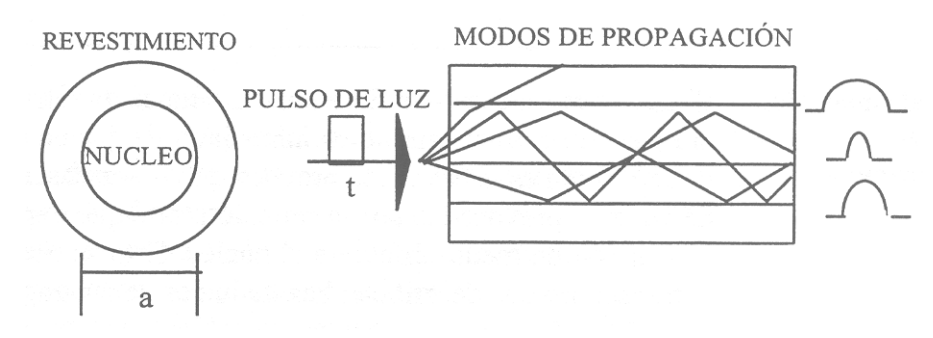

**Fig. 1.13 Modos de Propagación**

#### **1.3.2 Perfil de índice de refracción**

A la variación del índice con respecto a la distancia se le conoce como perfil del índice. Esta variación nos lleva, fundamentalmente, a tener dos perfiles el de escalón (ó escalonado) y el graduado (ó parabólico). La velocidad de la luz en cada punto está en función del índice, el cual dará lugar a diferentes velocidades de propagación.

Las fibras ópticas pueden clasificarse, también, de acuerdo a la cantidad de modos de propagación que presentan y se clasifican en:

- Monomodo
- Multimodo

A continuación se describen las características de las fibras ópticas más comúnmente utilizadas.

#### **1.3.3 Fibra Multimodo.**

Las dimensiones de esta fibra son de 50 a 200 nm para su núcleo y de 150 a 250 m para su revestimiento primario, el núcleo es lo suficientemente grande para que el haz de luz pueda describir muchas trayectorias al desplazarse dentro de la fibra óptica, esto es, varios modos de propagación, lo que provoca pérdidas llamadas de decepción modal. Su apertura numérica es de alrededor de 0.3. para un kilómetro el retardo At varia de 20 a 2 ns y la banda de paso de 20 a 200 MHz. Las fibras multimodo se clasifican de la siguiente manera:

- Multimodo de Índice Escalonado
- Multimodo de Índice Graduado

#### **1.3.4 Multimodo de Índice escalonado**

El núcleo de este tipo de fibra tiene un índice de refracción constante, al llegar al revestimiento, el cambio es inmediato, ya que en el revestimiento el índice de refracción es menor, esto provoca que la luz describa trayectorias en forma de zig-zag, provocados por la reflexión total que experimenta el haz de luz al chocar con un medio diferente al núcleo. Esto se observa en la Fig. 1.14, donde la trayectoria que describe el haz de luz es de zig-zag y el diámetro del núcleo es de 50 a 200 µm.

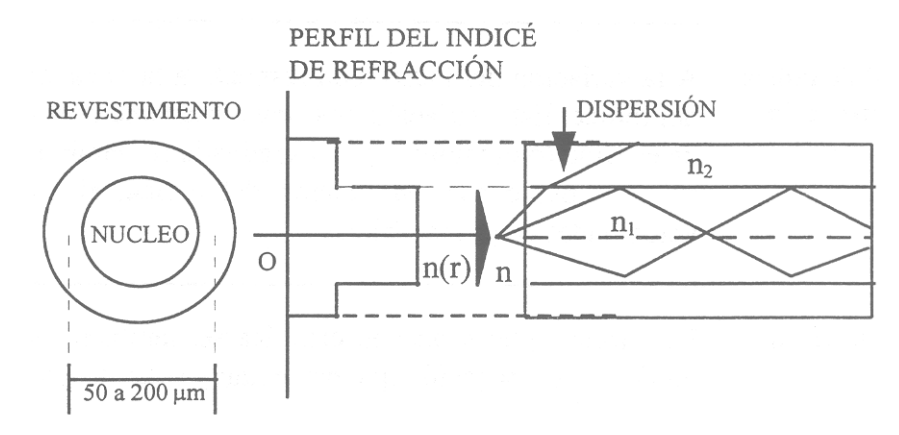

**Fig. 1.14 Fibra de índice escalonado**

#### **1.3.5 Fibra multimodo de índice graduado**

Es esta fibra el índice de refracción del núcleo va decreciendo gradualmente en función del radio, hasta llegar al revestimiento, como e observa en la Fig. 14, el diámetro del núcleo, mide de 50a 100 µm, la apertura numérica es de alrededor de 0.2. El retraso está en función de la optimización del perfil del índice, del ancho de banda espectral y de la longitud de onda de la fuente luminosa utilizada. Para un kilómetro de fibra, el retaso At varia de 800 a 200 ps y la banda de paso es de 500 a 1500 MHz.

Sin embargo, debido a que el índice de refracción del núcleo decrece, los rayos de luz se van flexionando gradualmente regresando al centro del núcleo, esto explica porque en este tipo de fibra la atenuación es menor, comparada con la fibra escalonada, donde el cambio en el índice de refracción es mucho mas brusco. En las fibras de índice escalonado hay un pequeño retardo, entre los rayos que inciden en la fibra paralelos al eje y aquellos que lo hacen con un cierto ángulo, debido a la diferencia de distancia recorrida. Para solucionar este problema se diseñaron fibras con un núcleo cuyo índice de refracción vaya decreciendo gradualmente desde el eje hasta la frontera con el revestimiento, provocando que las sucesivas refracciones hacia el eje del núcleo hagan que ambos rayos coincidan en tiempo.

Es cierto que la trayectoria que recorren los rayos que inciden con diferentes ángulos es más larga, pero debido a que su velocidad es mayor en las regiones donde el índice de refracción es menor, esto compensa el recorrido, haciendo que lleguen al mismo tiempo que los rayos axiales, con lo que se disminuye la perdida por dispersión modal.

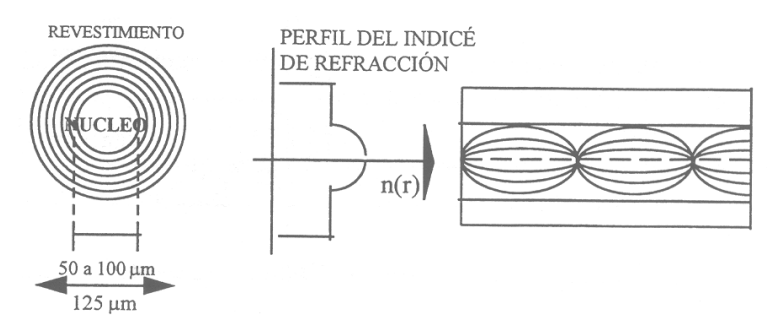

**Fig. 1.15 Fibra de índice graduado.**

### **1.3.6 Fibra Monomodo**

Esta clase de fibras se caracteriza por tener un núcleo de diámetro muy pequeño, menor de  $\mu$ m, y el diámetro del revestimiento primario de 125  $\mu$ m una diferencia relativa de índice  $\Delta$  del orden de 0.005 por lo tanto una apertura numérica entre 0.12 y 0.14, una atenuación mayor que de 0.4 dB/km y un ancho de banda mayor que 10 GHz.

En una fibra óptica, no es monomodo más que a una cierta longitud de onda, puesto que debe satisfacer la ecuación  $\lambda \geq 3.69$  a  $\eta_{1}$  ( $\Delta$ )  $^{1/2}$  =  $\lambda_c$ ,  $\lambda_c$  se llama longitud de onda crítica de la fibra.

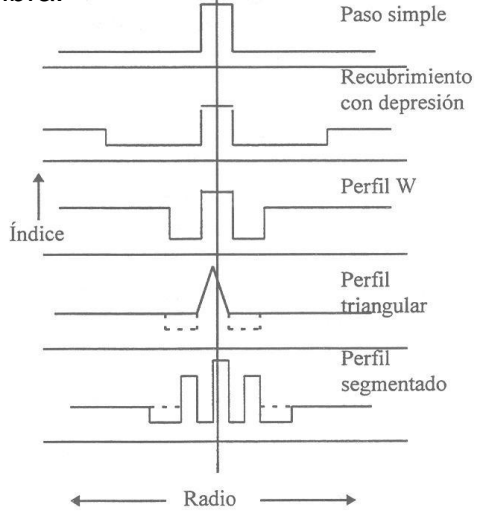

 **Fig. 1.16 Perfiles del índice de refracción de las fibras monomodo.**

Pero las fibras con doble revestimiento no pueden mantener simultáneamente una baja dispersión y atenuación en la banda de 1.3 a 1.6 m; para alcanzar este objetivo se has diseñado las fibras con perfil segmentado (revestimiento cuádruple). En seguida indicamos las propiedades de las fibras monomodo

A continuación se muestran las propiedades de las fibras monomodo<sup>1</sup>.

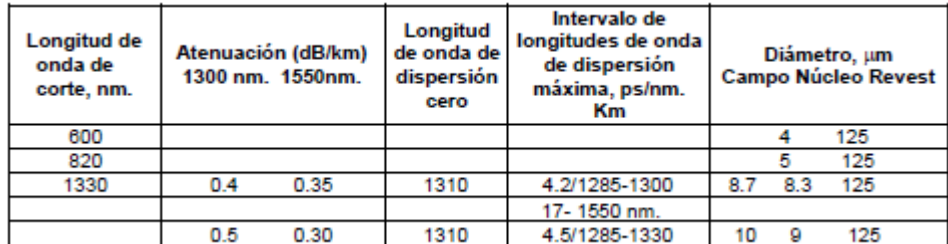

#### **Tabla 6**

#### **1.4 Atenuación de Fibra Óptica**

La luz que se propaga en un conductor de fibra óptica experimenta una atenuación: produce una pérdida de energía. Para cubrir grandes distancias sin emplear regeneradores intermedios es necesario mantener esta pérdidas en el mínimo posible. La atenuación de un conductor de fibra óptica es un parámetro importante para la planificación de redes de cables para telecomunicaciones ópticas y la producen principalmente los fenómenos físicos como son absorción y dispersión.

La magnitud de estas pérdidas luminosas depende entre otros factores de la longitud de onda de la luz acoplada. Por eso, para determinar las gamas de longitudes de onda adecuadas para la transmisión óptica con baja atenuación resulta, en general, útil medir la atenuación de un conductor de fibra óptica en función de la longitud de onda (espectral)

<sup>1</sup> **En el léxico técnico de TELMEX se ha llamado a las fibras ópticas monomodo como de dispersión normal (índice escalonado), dispersión corrida (índice triangular) y próximamente las de dispersión aplanada (índice segmentado o doble y, w). La finalidad de las fibras ópticas de dispersión corrida, utilizando el mismos material SiO2 (oxido de silicio) es la de obtener menos atenuación pero a longitudes de onda diferente, a la de 1300 nm, 1550 nm y/o 1350 nm (en esta longitud de onda andamos muy cerca de uno de los picos de absorción por humedad (radiocal OH), 1380 nm por lo tanto se usa la de 1550 nm.**

#### **1.4.1 Atenuación de Fibra Óptica**

La luz que se propaga en un conductor de fibra óptica experimenta una atenuación: produce una pérdida de energía. Para cubrir grandes distancias sin emplear regeneradores intermedios es necesario mantener esta pérdidas en el mínimo posible. La atenuación de un conductor de fibra óptica es un parámetro importante para la planificación de redes de cables para telecomunicaciones ópticas y la producen principalmente los fenómenos físicos como son absorción y dispersión.

La magnitud de estas pérdidas luminosas depende entre otros factores de la longitud de onda de la luz acoplada. Por eso, para determinar las gamas de longitudes de onda adecuadas para la transmisión óptica con baja atenuación resulta, en general, útil medir la atenuación de un conductor de fibra óptica en función de la longitud de onda (espectral).

#### **1.4.2 Representación gráfica de la atenuación**

Las pérdidas de potencia óptica, o atenuación, que presentan las fibras ópticas se deben a la absorción del material, la absorción del material, la dispersión y las reflexiones al final de la fibra. La atenuación se expresa en decibeles por kilómetro (dB/km). Los valores e este parámetro oscilan entre 0.154 dB/km a 1550 nm, para las fibras monomodo, y 10 dB/km para las fibras plásticas. Las características de pérdida geométrica en un trozo de fibra puede expresarse matemáticamente de la siguiente forma:

$$
P_{f(<)} = P_c 10^{(-\infty L_{10}^{L})}
$$

Donde:

 $P_f(L)$  = Potencia a una distancia L de la entrada

 $P_c =$  Potencia acoplada a la fibra

 $\infty$  = Atenuación propia de la fibra, dB/km

La ecuación anterior en Dbm queda de la siguiente manera:

 $P_f$  (dBm) =  $P_c$  (dBm) -  $\infty$  L

La cual corresponde a una ecuación de una línea recta con un punto de intercepción en Pc y pendiente -  $\infty$ . Cualquier pérdida adicional debida a empalmes, conectores o a la realización del sistema deben restarse de esta ecuación.

La siguiente gráfica muestra la atenuación de la línea metálicas comunes en comparación con la atenuación de las fibras ópticas comerciales.

Las limitaciones que imponen la distorsión modal y la dispersión cromática no están incluidas.

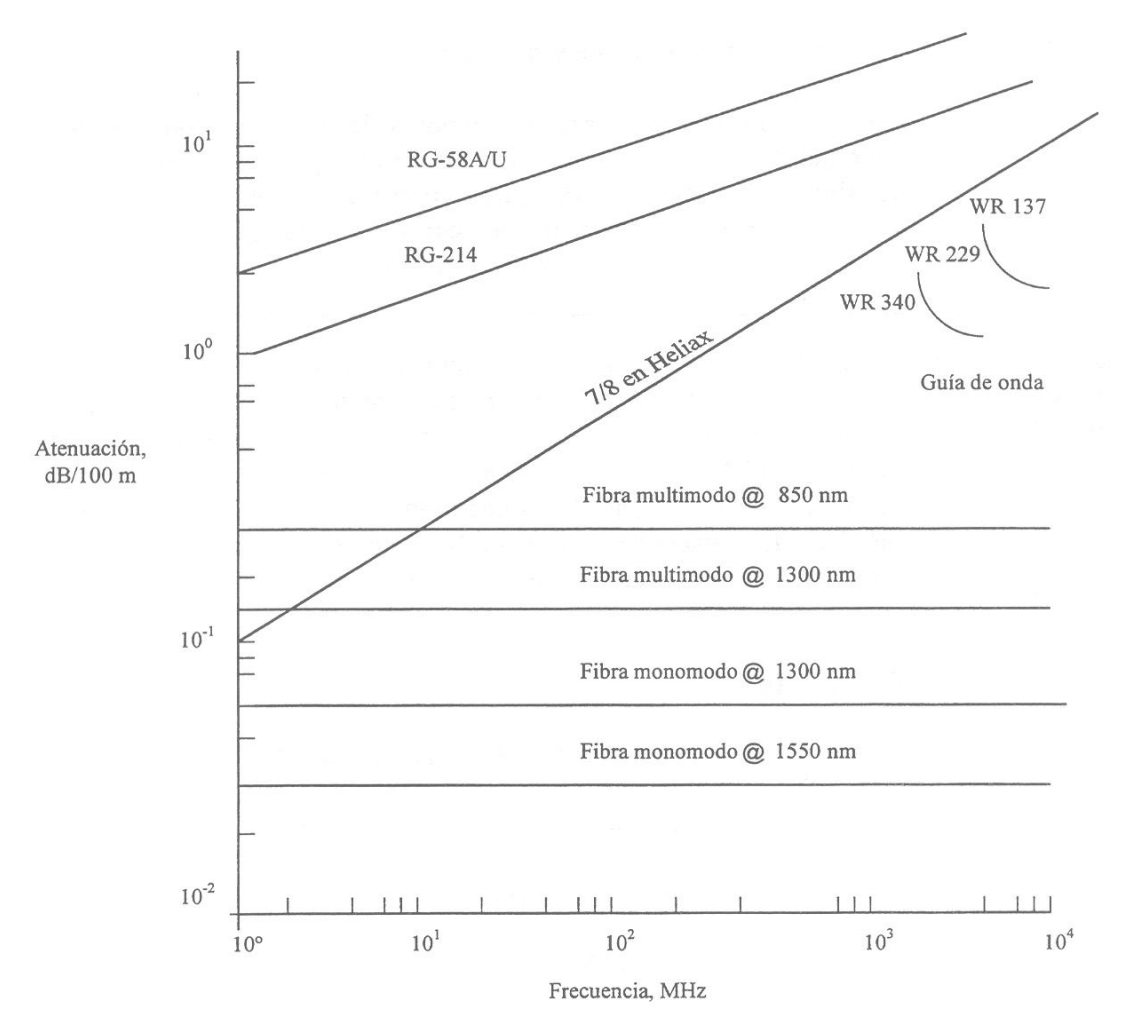

**Fig. 1.17 de la línea metálicas comunes en comparación con la atenuación de las fibras ópticas comerciales.**

#### **1.4.3 Mecanismos físicos de atenuación**

Los mecanismos físicos que ocasionan pérdidas y atenúan la señal óptica al viajar por la fibra óptica admiten una división en dos grandes grupos (ver tabla 7); perdidas cuyo origen se debe a causas intrínsecas, o pérdidas motivadas por aspectos extrínsecos a la fibra en sí misma. Los fenómenos intrínsecos están relacionados con la composición y naturaleza del vidrio y NO PUEDEN ERRADICARSE.

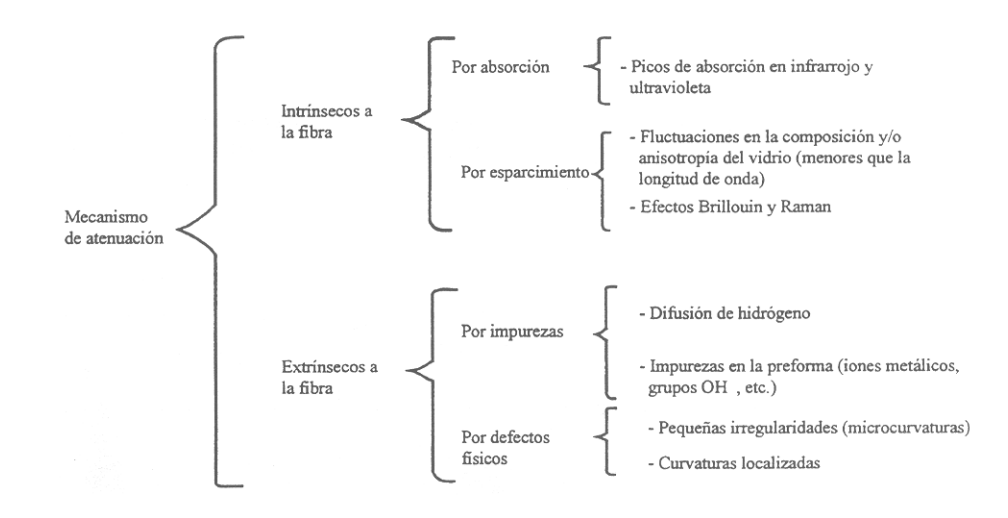

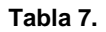

Bajo el concepto de pérdidas extrínsecas se engloban las que son ajenas a la fibra idealmente considerada, y que se originan por causa de impurezas, defectos en la geometría de la fibra, defectos de cableado, tensiones, curvaturas, esfuerzos, etc. La tabla 8 recoge algunos ejemplos comparando la importancia y el peso relativo de las pérdidas por motivos intrínsecos al portador óptico.

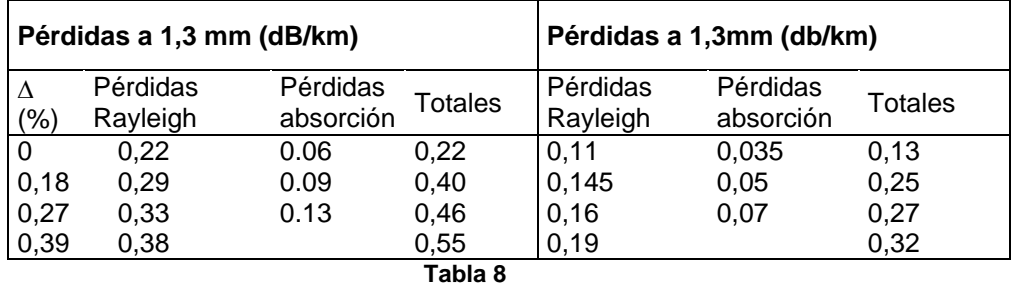

#### **1.4.4 Absorción**.

En la figura 1.18 se representa de forma aproximada el peso de cada una de estas contribuciones (esparcimiento de Reyleigh, absorciones U.V. e I.R., etc.) Cabe resaltar el avance de las técnicas de fabricación y consecuentemente, la rápida tendencia hacia los valores intrínsecos que representan el límite teórico de la atenuación.

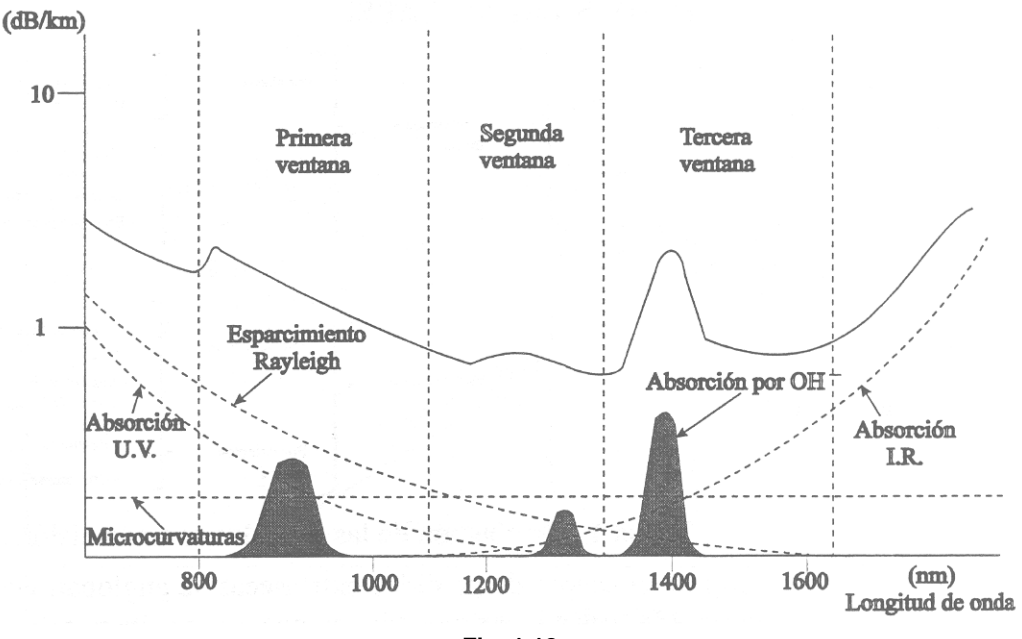

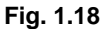

En lo que sigue contemplaremos los mecanismos de absorción en I.R. y en el U.V., así como el fenómeno del esparcimiento Reyleigh, todos dentro del grupo de pérdidas de naturaleza intrínseca. Por lo que se refiera a factores extrínsecos trataremos las pérdidas ocasionadas por impurezas, por curvaturas y por microcurvaturas.

#### **1.4.5 Absorción ultravioleta, infrarroja o de impurezas**

Las bandas de absorción de la sílice son evidentes en las proximidades de 825nm, 950nm, 1225nm, 1370nm, 1380nm, 1390nm y el fundamental a 2730nm. Estas bandas se deben a la absorción de los iones residuales de OH. Las concentraciones de OH de una parte por mil millones atenúan 1 dB/km a 950nm, 3 dB/km a 1225nm, y 40 dB/km a 1370nm. La deshidratación del material durante

el proceso de fabricación puede explicarse como una forma de mantener al mínimo los iones de OH<sup>-</sup>.

Otras absorciones de impurezas o modificadores (contaminantes) del índice de refracción son iones metálicos los cuales provocan, también, picos de absorción.

La absorción se produce cuando existe resonancia (o vibración) molecular debido a la igualdad de las frecuencia, natural de resonancia (de la molécula) y de la señal óptica.

### **1.4.6 Dispersión en el vidrio**

La disminución general de la atenuación entre 500 y 1500nm es el resultado de la dispersión de la luz por la inhomogeneidades microscópicas y a las fluctuaciones de la densidad del material de la sílice. Se conoce como decepción de Reyleigh y produce una dependencia de la atenuación de  $\lambda^{-4}$ . Estas no homogeneidades<sup>2</sup> quedan fijas en la estructura cristalina de la sílice cuando se fabrica la fibra. Por lo general, mientras menor es la temperatura de fabricación de la fibra, también es menor la densidad de la fluctuación y la dispersión. La atenuación, provocada por este fenómeno, de las últimas fibras fabricada ha llegado a ser de 0.15 dB/km.

#### **1.4.7 Pérdidas por doblez**

Cada vez que una fibra se desvía de una posición recta, se producen pérdidas por radiación. Este efecto puede ser significativo en los cables ópticos mal instalados. Las pérdidas de este tipo se clasifican en dos categorías:

1.- MACRODOBLECES, con un radio de curvatura constante R, el cual se presenta en un doblez del tubo conductor. En forma práctica se puede considerar un radio mínimo de curvatura  $(Rmin<sub>c</sub>)$  de 20 veces el diámetro del cable.

2.- MICRODOBLECES, con pequeñas desviaciones aleatorias alrededor de una posición nominal de línea recta, tal como se observa en los cables de fibra óptica.

**<sup>2</sup> moléculas cuyo diámetro (2a/) sea mucho menor que la unidad.**

### **1.4.8 Dependencia de la temperatura**

Los extremos de temperatura tienen adversos en la atenuación de la fibra. Los diseños de revestido de plástico y de tubo hermético pueden utilizarse hasta –10º C.

Por debajo de esta temperatura, la diferencial de expansión térmica entre el vidrio y los recubrimientos de polímeros provoca tensiones que conducen a pérdidas por micro dobleces. Los diseños que utilizan revestimiento de vidrio y los de tubo holgado se utilizan por debajo de –50º C, pero debe tenerse cuidado en la selección de la camisa que a la fibra óptica.

La magnitud de la contracción del cable con la temperatura, cuando se trata de un cable trenzado, se determina principalmente por el elemento central alrededor del cual se trenzan las fibras. Este elemento central actúa como un componente rígido y tiene un coeficiente de expansión térmico similar a la fibra de sílice.

# **1.4.9 Medios físicos**

En un sistema de fibra óptica, la potencia en transmisión se mide en dBm y la atenuación provocada por la fibra óptica se mide en dB/km. Un sistema de transmisión por fibra óptica es un típico sistema con pérdida o atenuación, sin embargo, estas son mínimas en comparación con otros sistemas.

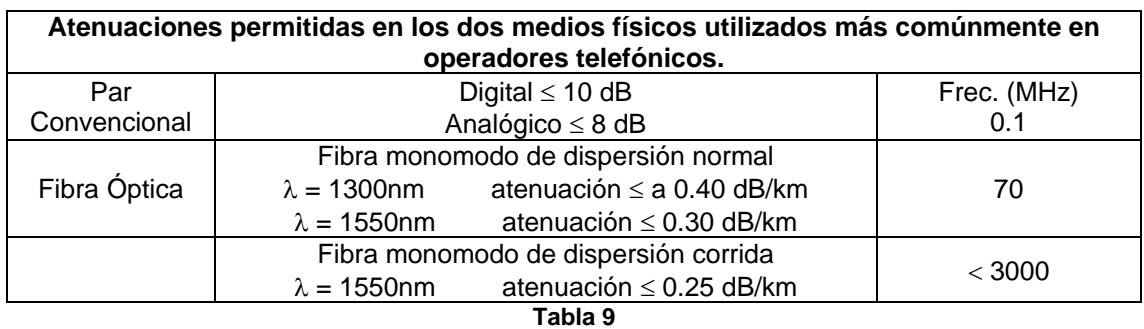

# **1.4.10 Unidades.**

Se define la pérdida o la atenuación en el interior de una fibra como la relación entre las potencias luminosas a la salida y a la entrada, expresada en decibelios y calculada para determinada longitud de onda  $\Box$ . Literalmente el decibel significa la décima parte de un Bel.

Su definición es:

$$
dB = 10\log\frac{P_2}{P_1}
$$

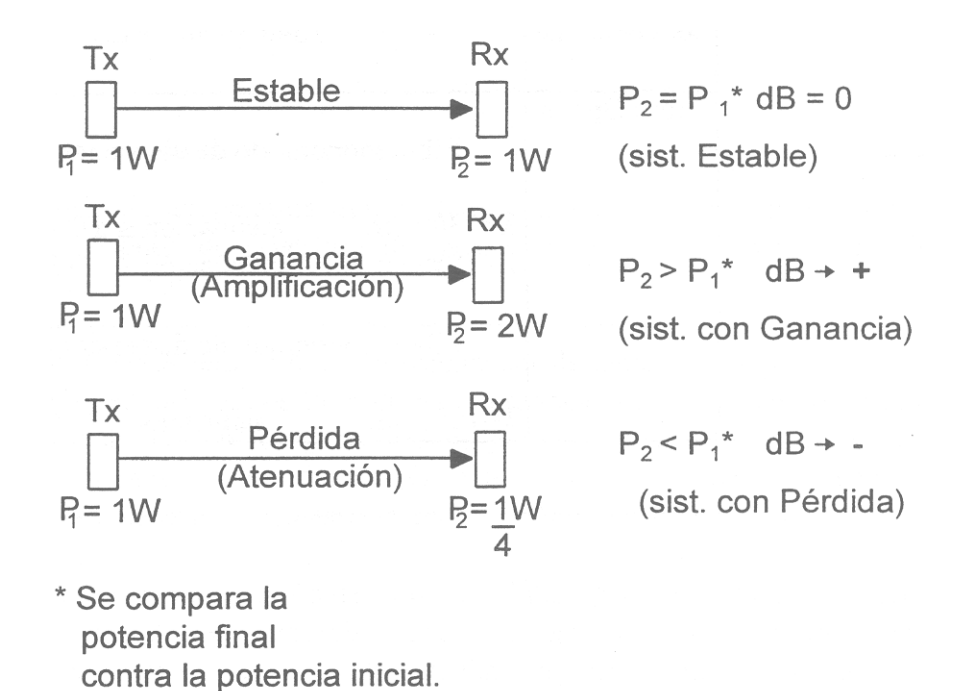

#### **Fig. 1.19 Atenuación en un enlace.**

Cuando en los dB´s aparece un subíndice p.ej. dBm, este subíndice (m) me indica que la medición, de los dB´s, estará referido a una potencia de 1 miliwatt (mW).

$$
dBm = 10 log \frac{P_2}{1mW} \rightarrow \text{Potencia de referencia}
$$

### **1.4.11 Coeficiente de atenuación**

El coeficiente de atenuación  $\alpha$  ( $\lambda$ ) depende de la longitud de onda de la luz que se utiliza y se define como la atenuación por unidad de longitud, generalmente en Km., a esa longitud de ondaλ.

Literalmente el decibel significa la décima parte de un Bel.

$$
\alpha \ (\lambda) = \frac{1}{L} \ 10 \log \frac{P_2}{P_1} \ (dB/Km)
$$

Ejemplo Cálculo del coeficiente de atenuación  $\alpha$  del siguiente sistema:

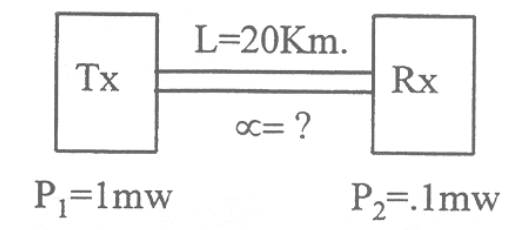

#### **Fig. 1.20 Ejemplo**

Aplicado en la formula anterior.

$$
\alpha = -0.5 \text{ dB/Km}
$$

La pérdida del enlace es:

$$
\alpha = 10 \log \frac{0.1 \, \text{mw}}{1 \, \text{mw}} = 10 \, (\log 0.001 - \log 0.001) \, \text{w}
$$
\n
$$
10 \, (-4 - (-3) \, \text{w}
$$
\n
$$
\alpha = -10 \, \text{dB}
$$

El signo negativo nos indica que se trata de una atenuación.

### **1.4.12 Dispersión**

Es causada, por las características intrínsecas de la fibra y de la anchura espectral de la fuente de luz, sobre la señal en el transcurso del tiempo, lo que provoca ensanchamiento de los pulsos de luz transmitidos a medida que se desplazan en las fibras ópticas y en consecuencia la deformación de los mismos, provocando errores que son los que limitan la calidad de información además de disminuir considerablemente el ancho de banda útil.

La dispersión total en un sistema es la suma cuadrática de 2 efectos:

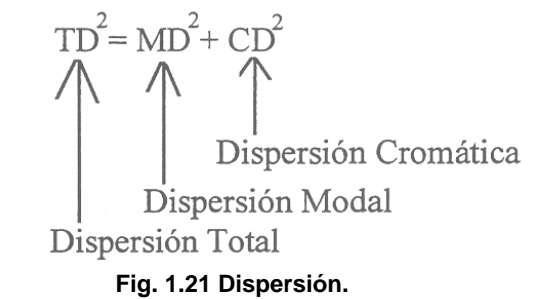

Donde:

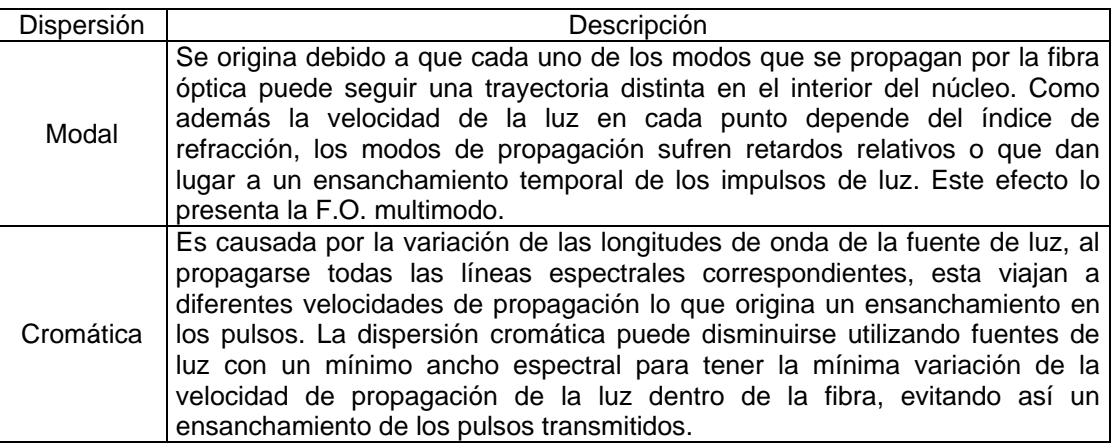

#### **Tabla 10**

### **1.4.13 Optimización de la transmisión**

Todo ello sugiere la posibilidad de optimizar la transmisión uniendo en una misma longitud de onda la mínima atenuación y la mínima dispersión temporal. Ello se consigue de dos modos posibles:

- Desplazando el punto de mínima dispersión hacia el de mínima atenuación (Técnica de dispersión corrida) y cuyos puntos de trabajo se sitúan en la tercera ventana (por ejemplo 1550nm). Ello se consigue modificando el perfil de índice del núcleo y las condiciones de dopado del mismo.
- Diseñando la fibra de modo que su curva de dispersión sea lo más plana posible y prácticamente casi nula en la región de mínima atenuación, (Técnica de dispersión aplanada). Actualmente esta técnica es de un costo muy alto. En la siguiente Fig.1.22 se muestra la dispersión como una función de la longitud de onda.

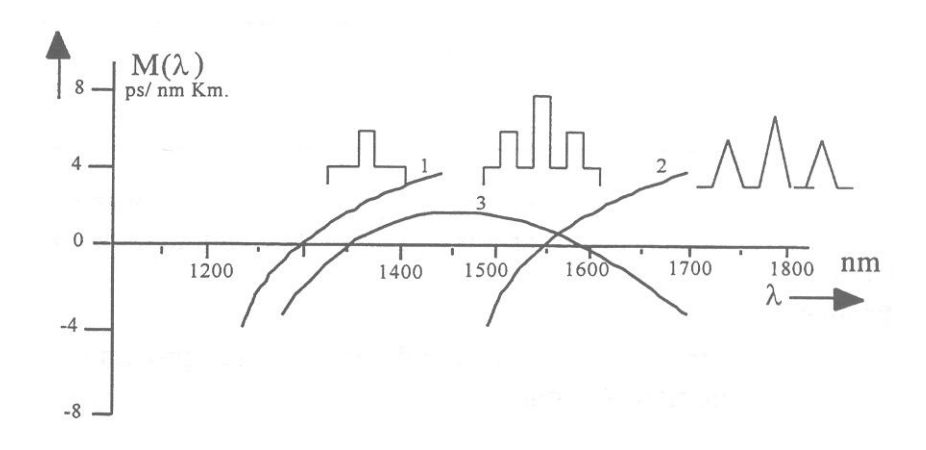

**Fig.1.22 Gráfica de la dispersión.**

- 1. Dispersión Normal (perfil de índice escalonado)
- 2. Técnica de dispersión Corrida (perfil)
- 3. Técnica de dispersión aplanada.

Los valores promedio máximo para una fibra de dispersión normal son de aproximadamente 3.5 ps/ nm•km a 1310nm., y de 19 ps/nm•km a 1550nm. Como se observa en las figuras, la fibra de dispersión corrida presenta a 1550nm una mínima atenuación en el punto de mínima dispersión.

# **1.4.14 Gráfica del comportamiento de dispersión**

En la siguiente figura se observa el comportamiento de la dispersión en función de la longitud de onda.

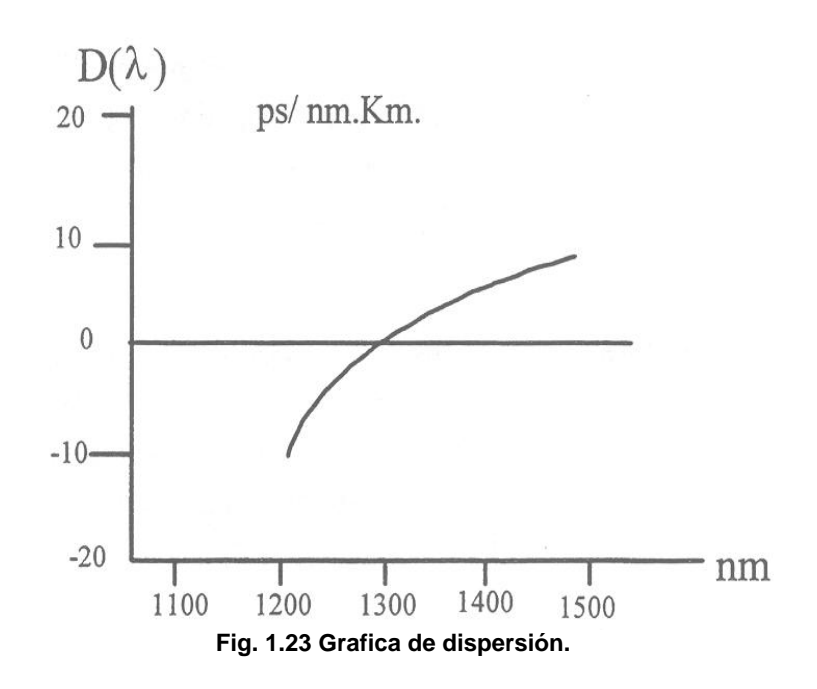

Optimización de las características de dispersión

Hemos visto que, por una parte, las atenuaciones mínimas se producen, salvo picos provocados por los iones OH+ en longitudes de onda que van de 1200 a 1600nm.

Por otro lado, para longitudes de onda próximas a 1300nm, la dispersión cromática es mínima

### **1.5 Sistemas de transmisión con Fibra Óptica**

El elemento básico de un sistema de transmisión por fibra óptica es el equipo terminal de línea óptica (OLTE) al comienzo y final de la transmisión óptica y, en el caso de distancias prolongadas serán, los regeneradores intermedios.

Los elementos fundamentales que constituye un sistema de transmisión con fibra óptica son: codificador, excitados, fuente emisora de luz, modulador, acoplador de transmisión, canal de información (fibra óptica), regenerador de señal, acoplador de recepción, detector (foto diodo) y un procesador de señal.
La figura 1.24 describe el diagrama a bloques básico que constituyen un sistema de transmisión con fibra óptica.

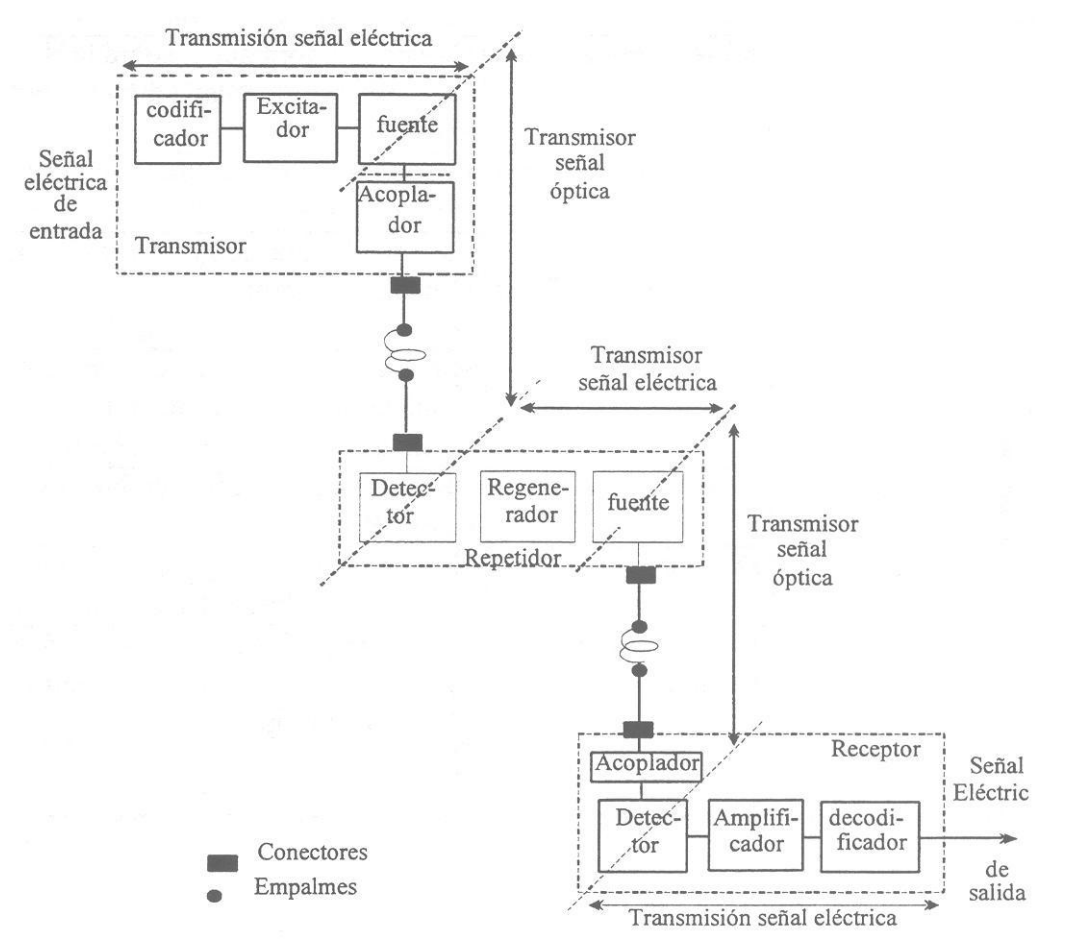

**Fig. 1.24 diagrama a bloques básico que constituyen un sistema de transmisión con fibra óptica.**

## **1.5.1Elementos de un sistema de F.O.**

En la siguiente tabla se describen los elementos fundamentales que constituyen un sistema de transmisión con fibra óptica.

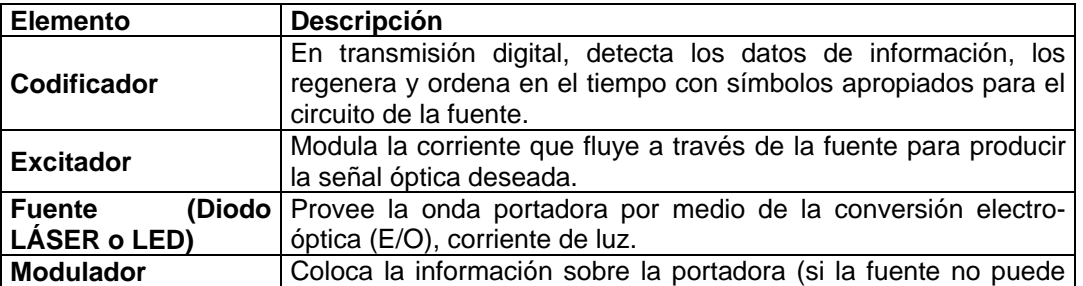

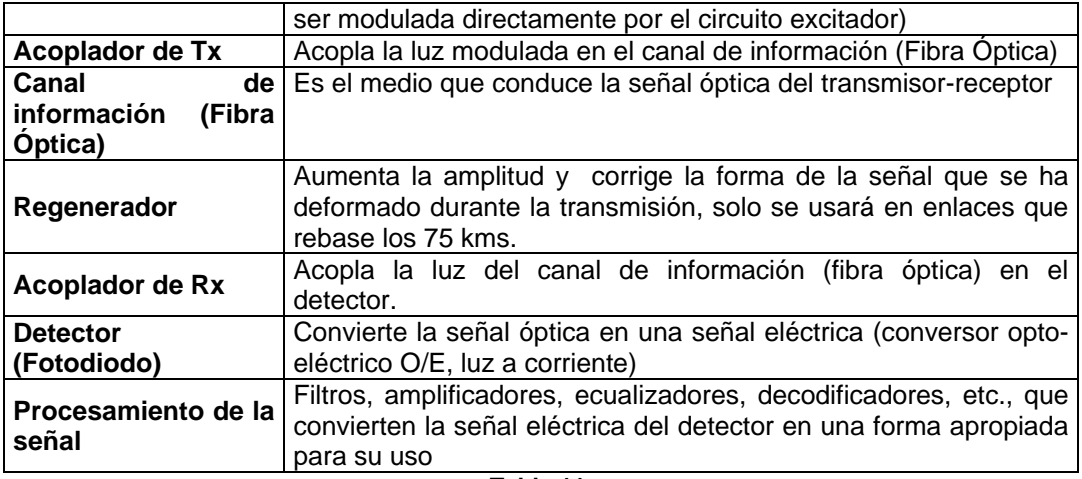

#### **Tabla 11.**

## **1.5.2 La fibra óptica en redes públicas**

Las redes públicas urbanas de enlaces comprenden los circuitos que unen a diferentes centrales de un núcleo urbano para la comunicación de cualquier usuario de una de ellas on cualquier otro de las demás. Estas redes forman estructuras en forma de mallas, de modo que, normalmente, cada central tiene acceso directo a todas las demás de ese núcleo urbano.

En los enlaces de redes Urbanas, las distancias medias entre centrales son de 5- 10 Km. (varían de acuerdo al lugar, puede ser mayor) por lo que se permite trabajarlas sin regeneración con fibras del tipo monomodo en la ventana de 1300nm.

En cuanto a la velocidad de transmisión, actualmente se instalan sistemas SDH (Jerarquía Digital Síncrona) en la modalidad de STM 1 (155 Mb/s), STM 4 (622 Mb/s) y STM 16 (2.5 Gb/s), aunque la mayoría de los que están en explotación son de 140 Mb/s y 565 Mb/s. En la figura 1.25 se muestra un ejemplo de planificación de redes en dos áreas urbanas:

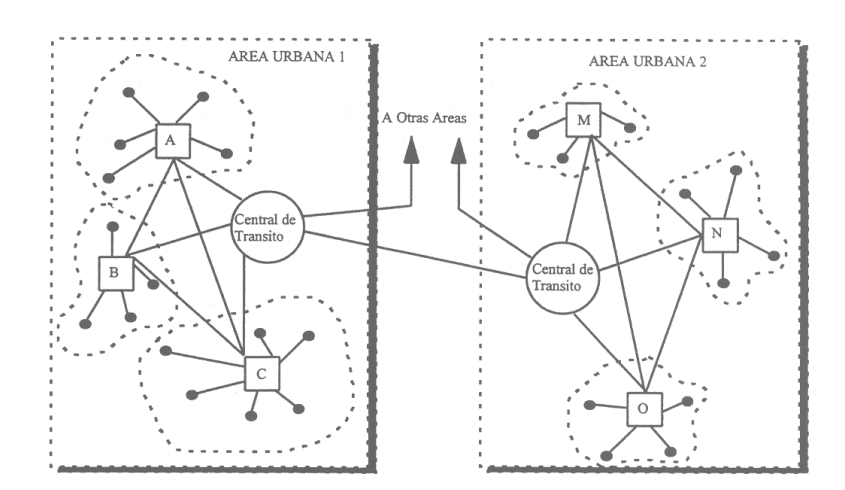

**Fig. 1.25 Fibra en redes públicas**

#### **1.5.3 La fibra óptica en comunicaciones interurbanas**

La longitud de los enlaces de estas redes es muy variable, las cuales oscilan por arriba de los 50 km. En los sistemas actuales de fibra monomodo con longitudes de onda de 1550nm para velocidades de 140 Mb/s y velocidades de 656 Mb/s se alcanzan enlaces sin regeneración de 80 km en promedio.

Los regeneradores se colocan en centrales existentes a lo largo de la ruta evitando así la necesidad de su tele alimentación. En cuanto a velocidades de transmisión, predominan los enlaces a 565 Mb/s, y en tecnología SDH, los enlaces STM 16 a 2.5 Gb/s.

Actualmente para el eficiente transporte de información transportada, además del servicio de banda estrecha, como la telefonía con sus facilidades adicionales, se deben incorporar servicios como:

- Distribución de programas (uno o varios canales de televisión y sonido Hi Fi)
- Acceso interactivo a diversos servicios de información, tales como bancos de datos de carácter científico, cultural o empresarial. Este tipo de servicios estará sujeto a retardos y bloqueo, no así el de distribución de programas que es unidireccional.
- Conexiones punto a punto para comunicación entre abonados como el vídeo teléfono.

Las redes ópticas proveen la capacidad escalable requerida para la creciente demanda de usuarios, residenciales y de negocio por servicios de datos, voz y video, la nueva oferta de servicios "triple-play" de los carriers WDM (multiplexaje por división en longitudes de onda) es la solución ideal para proveer la conexión eficiente en costos hacia redes DSL (Línea Digital de Suscriptor), PON<sup>3</sup> e inalámbricas, combinando un bajo costo inicial con una escalabilidad virtualmente ilimitada y una simplicidad operacional (Fig. 1.26).

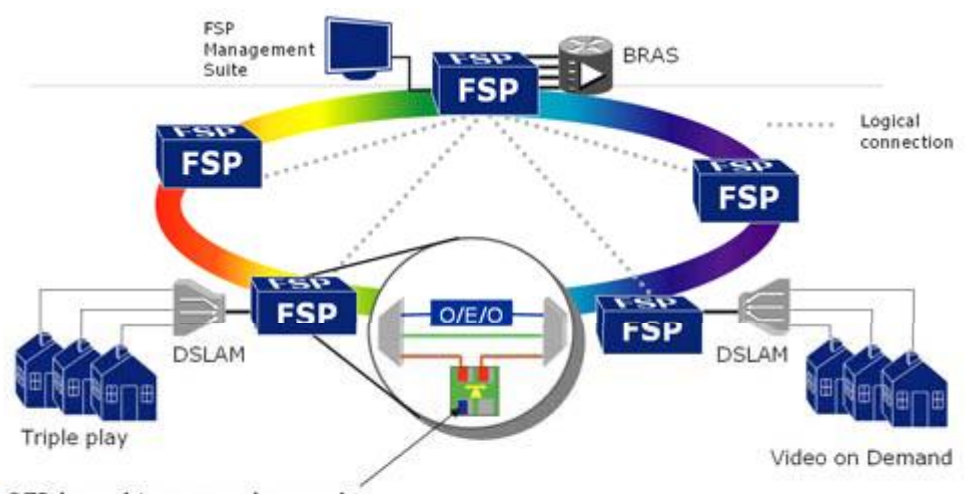

- SFP based transponder cards
- Fast protection against fiber cuts w/o redundant high cost interfaces on DSLAMs
- Lowest cost transport for multiple DSLAMs via TDM and GbE-ADM

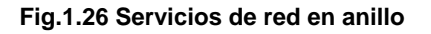

Transporte con el costo por bit más bajo

Tecnología 4Gbit/s TDM/ADM

• Add / drop de lambda sencillo y sub-lambda

Operación, Administración y Mantenimiento (OAM) avanzado

Gestión dentro de banda provee una gestión remota eficiente en costo

Optimización de costo / desempeño para todos los requerimientos de red

Esquema de bandas con protección para anillos de acceso

<sup>3</sup> Una red óptica pasiva **(del inglés Passive Optical Network, conocida como PON) permite eliminar todos los componentes activos existentes entre el servidor y el cliente introduciendo en su lugar componentes ópticos pasivos [\(divisores ópticos pasivos\)](http://es.wikipedia.org/w/index.php?title=Divisor_%C3%B3ptico_pasivo&action=edit&redlink=1) para guiar el tráfico por la red, cuyo elemento principal es el dispositivo divisor óptico (conocido como [splitter\)](http://es.wikipedia.org/wiki/Splitter). La utilización de estos sistemas pasivos reduce considerablemente los costos y son utilizados en las redes [FTTH](http://es.wikipedia.org/wiki/FTTH)**

- Protección en una sola tarjeta
- Tecnología de transpondedor transparente para velocidades de hasta 2.7 Gbit/s
- Interfaces enchufables
- Repisa de una unidad de rack para un bajo costo inicial y bajo consumo de energía.

## **1.6 Multicanalización por División de Longitud de Onda.**

La tecnología conocida como Multicanalización por División de Longitud de Onda (WDM, por sus siglas en inglés), a pesar de existir desde hace varios años, es hoy en día uno de los temas de mayor interés dentro del área de la infraestructura de redes ópticas. En los Estados Unidos, en donde las redes de fibra óptica han evolucionado considerablemente, WDM se ha consolidado como una de las tecnologías favoritas, debido a las enormes ventajas que ofrece en la optimización del uso del ancho de banda. Su implementación en los mercados de Europa, Asia y América Latina crece día con día, y son cada vez más las redes de cable que la utilizan para ofrecer multi-servicios.

Los enlaces de comunicación óptica permiten el envío simultáneo de diferentes longitudes de onda a través de una sola fibra dentro de la banda espectral que abarca los 1300 y los 1600nm. Ésta es una importante característica, posible gracias a la tecnología WDM, que consiste en combinar varias longitudes de onda dentro de la misma fibra. Conceptualmente, esta forma de multicanalización es similar a FDM (Multicanalización por división de frecuencia, por sus siglas en inglés), utilizada en sistemas satelitales y de microondas. Mientras que FDM consiste en transmitir varias señales al mismo tiempo a través de un solo canal de banda ancha, modulando primero cada una de ellas en una subportadora distinta y, posteriormente, reuniéndolas para formar una sola señal, WDM reúne diferentes longitudes de onda para formar la señal que se transmitirá. De manera similar a otras formas de multicanalización, WDM requiere que cada longitud de onda sea debidamente espaciada de las demás, con el objeto de evitar la interferencia intercanal.

A pesar de que esta técnica de multicanalización, utilizada principalmente en redes de fibra óptica, se denomina de manera amplia WDM, es más común escuchar el término convencional DWDM (Multicanalización Densa por División de Longitud de Onda, por sus siglas en inglés), el cual, aunque no denota ninguna región de operación o condición de implementación adicional, toma su nombre a partir de una designación de la Unión Internacional de Telecomunicaciones (UIT) y se refiere únicamente al espaciamiento requerido en la especificación UIT-T  $G.692<sup>4</sup>$ .

Actualmente, DWDM no es vista tan solo como una técnica para ampliar la capacidad de una red de fibra óptica, sino más bien, como una tecnología robusta en el "backbone" de redes multi-servicios y redes de acceso móvil, que permite satisfacer el crecimiento en volumen y complejidad que presentan los servicios de telecomunicaciones. Las principales ventajas que ofrece DWDM se enlistan a continuación:

• Aumenta dramáticamente la capacidad de un punto a otro de la red de fibra óptica, lo cual es considerado la aplicación clásica de DWDM. Esto se debe principalmente a la posibilidad de transmitir varias señales dentro de una sola señal y a las altas tasas de transmisión que soporta.

• Permite transportar cualquier formato de transmisión en cada canal óptico. Así, sin necesidad de utilizar una estructura común para la transmisión de señales, es posible utilizar diferentes longitudes de onda para enviar información síncrona o asíncrona, analógica o digital, a través de la misma fibra.

• Permite utilizar la longitud de onda como una nueva dimensión, además del tiempo y el espacio, en el diseño de redes de comunicación.

Aún no hemos comentado cuáles son los fundamentos que dan cabida a la tecnología WDM.

En un enlace punto a punto de fibra óptica existe una fuente de luz localizada en el extremo transmisor y un fotodetector en el extremo receptor. Las señales originadas por diferentes fuentes ópticas utilizan fibras diferentes y únicas como

**UIT-T** G.692 **Características de los medios de transmisión – Características de los componentes y los subsistemas ópticos.**

medio de transmisión. Puesto que toda fuente óptica tiene un ancho de línea limitado, es decir, el rango de longitudes de onda que puede emitir es pequeño, el ancho de banda de la fibra es desperdiciado puesto que únicamente se hace uso de una pequeña porción de éste en la fibra. Los multicanalizadores WDM permiten acoplar diferentes longitudes de onda dentro de una fibra común. De la misma manera, un dispositivo WDM puede recuperar las longitudes de onda que se transmitieron a través de la fibra óptica.

Cada uno de los canales WDM (Fig. 1.27) es diseñado para dejar pasar una longitud de onda o una banda de longitudes de onda en particular. Por ejemplo, un sistema WDM de dos canales podría estar pensado para dejar pasar las bandas de 1310 y 1550nm. El sistema podría utilizarse para enviar dos señales ópticas a través de una fibra común: una señal con longitud de onda de 1310nm se transmitiría a través del canal de 1310nm, y una señal de 1550nm se enviaría por el canal WDM de 1550nm.

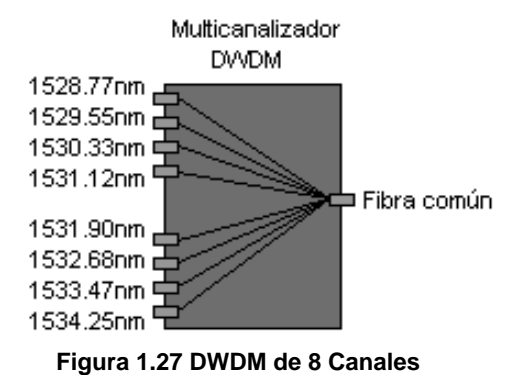

Los canales WDM se comportan como filtros que únicamente permiten el paso de las señales ópticas especificadas para cada canal, de tal forma que transmitir una señal de 1310nm a través de un canal de 1550nm no funcionaría. A pesar de que actualmente se desarrollan técnicas para alojar más de 2000 canales en una sola fibra, los multicanalizadores más comunes que existen cuentan con 2, 4, 8, 16,32 ó 64 canales. Aquéllos que integran dos canales cuyas longitudes de onda se localizan entre las bandas de 1310 y 1550nm se conocen como WDMs de banda amplia. Un multicanalizador WDM de banda angosta es aquél que integra dos o cuatro canales dentro de la banda de los 1550nm. DWDM pertenece a esta categoría WDM de banda angosta y está diseñado para un espaciamiento entre canales de 100GHz (~0.8nm). Debido a este espaciamiento, DWDM puede acoplar ocho o más canales dentro de la banda de los 1550nm (Ver figura 1.27).

Al momento de implementar tecnologías WDM, es muy importante que los multicanalizadores utilicen fuentes láser con diferentes longitudes de onda, y que estas fuentes se sintonicen de acuerdo a las longitudes de onda o bandas específicas del multicanalizador. De no utilizar las longitudes de onda correctas, el sistema podría no funcionar adecuadamente.

Valdría la pena señalar que antes de implementar tecnología WDM eran necesarias dos fibras en un sistema de comunicación. Una de ellas estaría conectada al transmisor óptico, mientras que la otra provendría del receptor, permitiendo una comunicación bidireccional, conocida como "full-duplex". Con la llegada de WDM, sólo se requiere de una fibra para proporcionar comunicación "full-dúplex", sin importar el número de canales que se tengan. Por ejemplo, en un sistema WDM de cuatro canales se tienen dos sistemas de comunicación a través de una sola fibra; para ocho canales WDM se mantendrían cuatro sistemas de comunicación en la misma fibra. En consecuencia, es muy notable la reducción de fibra óptica de la planta (Ver figura 1.3).

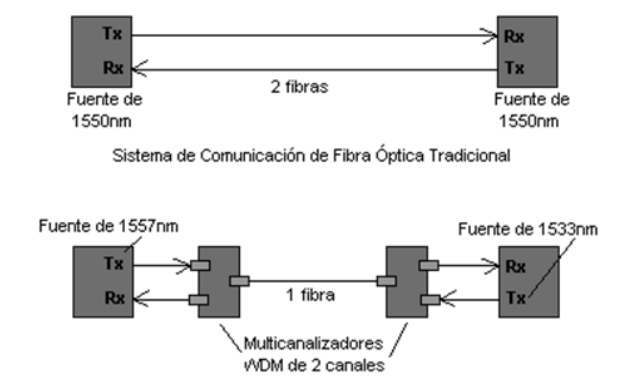

**Fig. 1.28 Sistemas de Comunicación de Fibra Óptica Tradicional y WDM** 

Las bandas que se utilizan en las comunicaciones ópticas tienen sus propios nombres. La banda C, por ejemplo, corresponde a las longitudes de onda entre 1530 y 1565nm, y sus sub-bandas son conocidas como banda azul (1527.5 - 1542.5nm) y banda roja (1547.5 - 1561.0nm). Existen otras bandas conocidas como banda L (1570 - 1610nm) y banda S (1525 - 1538nm), actualmente siendo investigadas para su posterior implementación.

Las técnicas WDM se especifican en términos de la longitud de onda de sus canales (en nanómetros) y con base en su configuración de transmisiónrecepción. En ocasiones suele especificarse la longitud de onda de un canal como su frecuencia correspondiente en terahertz. La relación entre frecuencia y longitud de onda se da por la siguiente expresión, en la que el valor 299792 es el estimado de la velocidad de la luz en el vidrio (~2.99x10 8 m/s), con el punto decimal ajustado para su correcto uso en la fórmula.

f= 299792 /  $\lambda$ 

Donde:

f=Thz.

 $\lambda$ =nm.

A partir de esta expresión se podrá comprender que para un sistema DWDM, cuya separación de canal, según el estándar de la UIT, es de 100GHz (~0.8nm), dos canales adyacentes, el primero con una frecuencia de 192.0THz y el segundo de 192.1THz, cuentan con longitudes de onda respectivas de 1561.42nm y 1560.61nm. Además de hacer notar, mediante este ejemplo, la relación entre frecuencia y longitud de onda de dos canales adyacentes, convendría resaltar también que la separación entre canales, de acuerdo al estándar de la UIT, es precisamente de 100GHz o de aproximadamente 0.8nm, tanto para frecuencias como para longitudes de onda. Mientras dos canales adyacentes, se encuentren más cerca uno del otro, menor será la banda espectral correspondiente a cada uno de ellos, lo cual hace posible alojar más canales dentro de una misma fibra.

Al considerar el número de canales que DWDM puede alojar, nos sorprendemos inmediatamente. Sin embargo, no es el número de canales lo más importante, sino la velocidad que cada uno de ellos puede alcanzar y la flexibilidad que esta tecnología ofrece a los operadores en términos de escalabilidad. Por poner un ejemplo, un sistema cuya estrategia de crecimiento sea gradual, podrá iniciar implementando DWDM a 100Mbps por canal e incrementar la capacidad de cada uno hasta más de 40Gbps.

DWDM representa uno de los bloques de red más recomendados para ofrecer multi-servicios. El equipo necesario para integrar esta tecnología a una red de fibra óptica abarca fuentes transmisoras condicionadas a determinadas longitudes de onda, multicanalizadores, amplificadores, filtros, dispositivos que separen las señales multicanalizadas y herramienta adecuada para el mantenimiento de la red. La configuración que se utilice puede ser punto a punto o de tipo anillo.

La flexibilidad y capacidad que DWDM ofrece, hace de esta tecnología una alternativa ideal para satisfacer las necesidades de crecimiento de la red hacia una nueva generación de servicios, permite integrar el tráfico de una variedad de redes diferentes, incrementando el número de usuarios, proveyendo aplicaciones y servicios complejos y acelerando las tasas de transmisión. Definitivamente se trata de una tecnología prometedora para los sistemas de fibra óptica.

## **1.7 Jerarquía Digital Sincrona (SDH)**

Desde hace ya algún tiempo se vienen usando tres tipos de jerarquías digitales (CEPT, Norteamérica y Japón) a nivel mundial categorizadas como PDH (Jerarquía digital Plesiócrona). Sin embargo, al considerar la transmisión de señales B ISDN, como en el caso de la HDTV, se llegó a la conclusión, mediante estudios realizados por la Unión Internacional de Telecomunicaciones (ITU-T), de que ninguno de estos sistemas cumplía con los requisitos básicos para lograr un transporte eficaz de dichas señales a través de una red. Por consiguiente, antes de proceder con la estandarización del interfaz de usuario de red (UNI), se tomó la cuidadosa decisión de establecer un nuevo estándar de jerarquía digital que fuese único y a la vez común a nivel internacional.

La jerarquía digital síncrona (SDH) define las especificaciones de interfaz necesarias para multiplexar eficientemente varios tipos de señales, tanto para servicios de alta velocidad, como para aquellos, ya existentes, de baja velocidad. La SDH fue incorporada como el nuevo estándar en noviembre de 1988 por la ITU-T y sometida a una revisión parcial en 1990.

### **1.7.1 Resumen de las características de SDH.**

• Interfaz Síncrona Unificada.

Es muy fácil encontrar elementos tributarios en una señal de alta velocidad multiplexada ya que la red es síncrona. La red SDH puede controlar distintos tipos de información, así sean en sistemas de 2 Mbits/Seg como de 1.5 Mbits/Seg. Con el interfaz unificado es posible crear un ambiente "multiproveedor" para los operadores de red.

Multiplexión flexible de varios tipos de información.

El sistema SDH es capaz de multiplexar varios tipos de información con amplia flexibilidad como, por ejemplo, en el caso de un servicio telefónico actual al de un servicio futuro de alta velocidad. Por lo tanto, es posible crear una infraestructura desde ahora capaz de soportar servicios futuros de tipo B – ISDN.

Capacidad abundante de tara.

SDH tiene gran capacidad para transmitir información OAM (Operación, Administración y Mantenimiento). Además, provee altos niveles de funcionalidad y seguridad en la red.

Para hacer todo esto posible, diversas tecnologías han sido producidas: "punteros", "trama de 9 filas", "contenedor virtual", "byte de tara" y "sección de trayecto". Detalles y explicaciones de cada una se darán mas adelante.

### **1.7.2 ¿Cuáles son los beneficios de una red síncrona?**

- Un proceso de multiplexión simple.
- Acceso simple de señales tributarias en una señal multiplexada de alta velocidad de transmisión.

## **1.8 Estructura básica de la multiplexación**

Descripción General.

El método para multiplexar la señal de bajo orden a la señal requerida de orden SDH se ilustra en la figura 1.29 A continuación describiremos sus principales elementos.

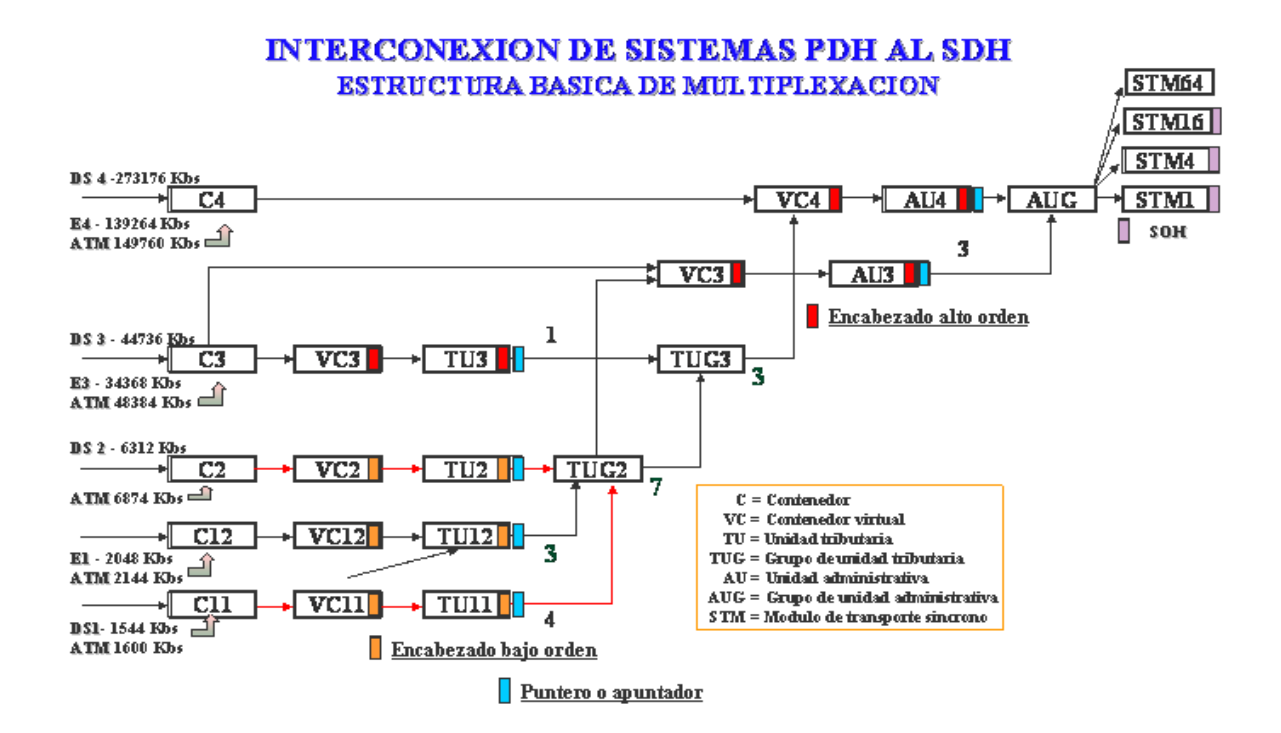

**Fig. 1.29 Estructura básica de multiplexión.**

## Contenedor (C-n).

Es la estructura que forma la carga útil de información. Es la "caja o recipiente" en el cual se colocan las señales de información de entrada. Para diferentes contenedores, se dan reglas para el mapeo o adaptación de las distintas velocidades de los flujos de entrada hacia la estructura SDH. En particular, los contenedores dan una justificación para las señales PDH (similar a lo que se ha implementado en PDH). La justificación compensa las desviaciones en frecuencia entre la señal PDH entrante y el sistema SDH.

El digito n define el nivel del contenedor y se refiere al nivel de la velocidad de PDH que se acomoda en el contenedor. El nivel más bajo se subdivide en dos, el C-11 para el primer orden americano de1544 kbits/s y el C-12 para el primer orden europeo de 2048 kbits/s.

## Contenedor virtual (VC-n).

Estructura de información usada para establecer conexiones entre los distintos niveles del trayecto. En el Contenedor Virtual (VC) se agregan las facilidades para la supervisión y el mantenimiento (encabezado) de las trayectorias de punta a punta del contenedor o grupos de unidades tributarias. Los contenedores virtuales llevan información de extremo a extremo entre dos puntos de acceso de trayectoria a través del sistema.

## Unidad tributaria (TU-n)

En las unidades tributarias se agregan apuntadores a los contenedores virtuales. Un apuntador permite al sistema SDH el compensar las diferencias de fase, o frecuencia, dentro de la red SDH, y también localizar el inicio del contenedor virtual que corresponde directamente con la unidad tributaria.

## Grupo de unidad tributaria (TUG-n)

Un grupo de unidades tributarias agrupa a varias unidades tributarias (TU-n) que se multiplexan juntas. El digito n se refiere al nivel de Unidad Tributaria que corresponde directamente con el grupo de Unidad(es) Tributaria(s), como en el caso donde no se requiere multiplexación (TU-3 y TUG-3).

### Unidad administrativa (AU-n).

Su función es el agregar apuntadores a los contenedores virtuales, en forma similar que con las unidades tributarias. Estructura de información que adapta información entre la trayectoria de alto orden y la sección multiplexora.

Grupo de unidad administrativa (AUG).

Un grupo de unidades administrativas agrupa a varias unidades administrativas que van juntas para formar un sistema SDH de primer orden. En la multiplexación, de acuerdo con la estructura de la ETSI<sup>5</sup>, el AUG es idéntico a la única Unidad Administrativa que se define.

Modulo de transporte síncrono (STM-n).

En el modulo de transporte síncrono se agregan las facilidades para la supervisión y el mantenimiento (sección de encabezado SOH<sup>6</sup>) de las secciones de multiplexor y de regeneradores a un numero de grupos de unidades administrativas.

El digito n define el orden del modulo de transporte síncrono. En la estructura de multiplexación, n también es el número de AUGs o STM-1s que son transportados en él modulo.

### **1.9 Multiplexación de los altos órdenes.**

Entrelazado de Bytes.

Existen dos métodos de multiplexar para formar un STM-n. Uno es el de multiplexar STM-n.

Otro es multiplexar AU-4's y luego agregar un SOH especial para formar el STM-n. El primer método es el más utilizado.

La forma de hacerlo se llama "entrelazado de bytes". Esto se ilustra en la figura 1.30.

**<sup>5</sup> European Telecommunications Standards Institute (ETSI)** o Instituto Europeo de Normas de Telecomunicaciones es una organización de [estandarización](http://es.wikipedia.org/wiki/Estandarizaci%C3%B3n) de la industria de las telecomunicaciones (fabricantes de equipos y operadores de redes) de [Europa,](http://es.wikipedia.org/wiki/Europa) con proyección mundial.

**<sup>6</sup> SOH** Sección de encabezado

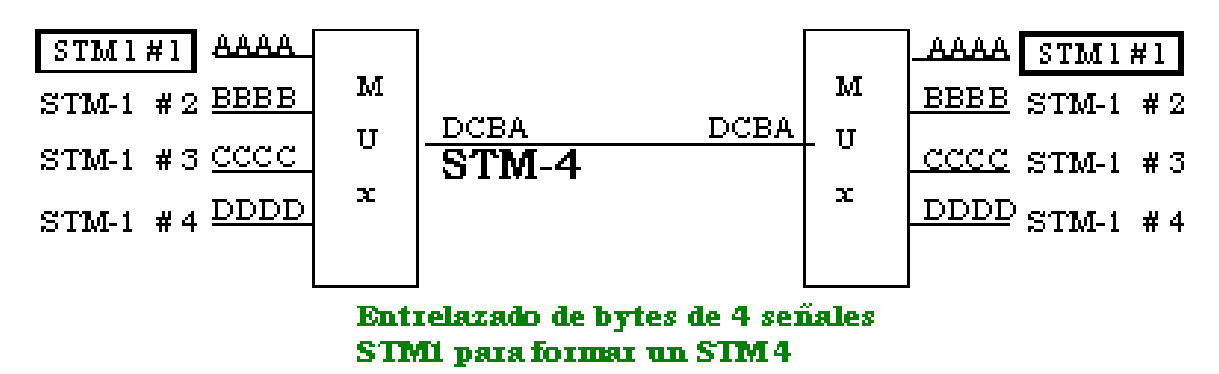

**Fig.1.30 Multiplexación de los altos órdenes.**

## **1.10 Entidades de encabezado**

Secciones y trayectorias. La figura 1.31 ilustra las secciones y trayectorias usadas por el sistema SDH para el transporte de información.

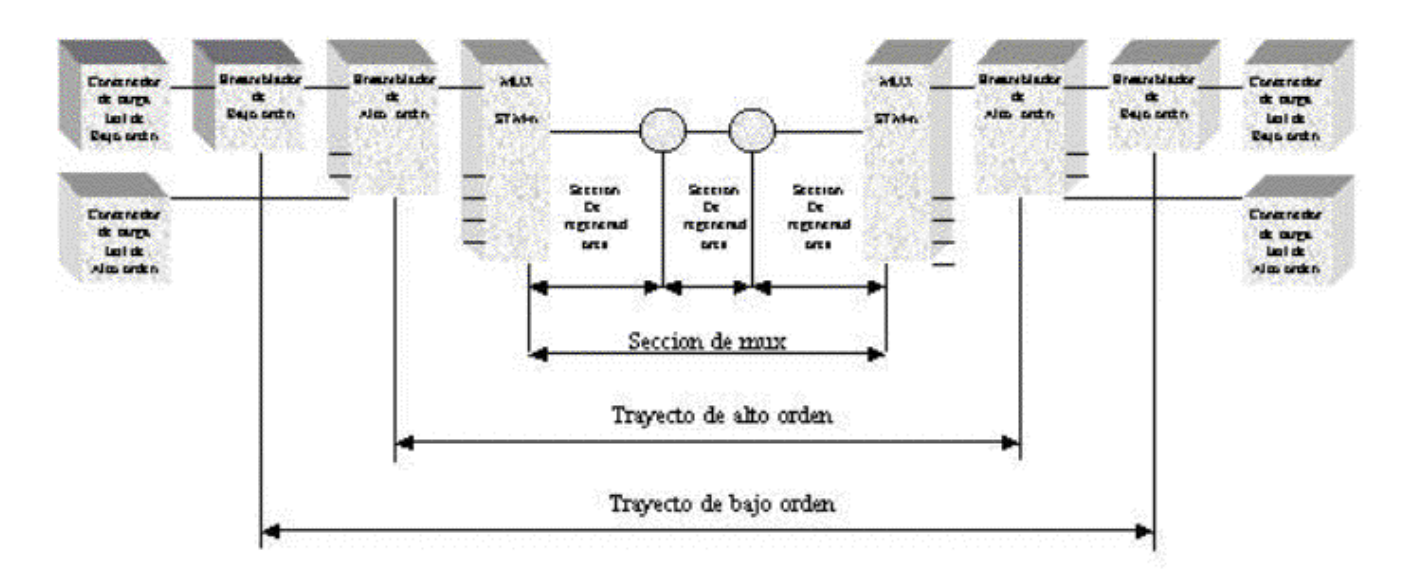

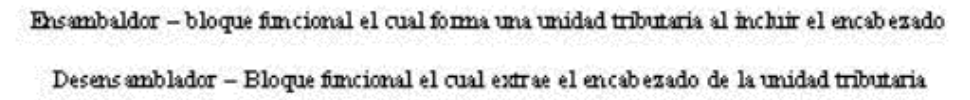

#### **Fig. 1.31 Entidades de encabezados SDH.**

Encabezado.

En el sistema SDH se tienen agregados a la señal transportada, que reciben el nombre de encabezados. Cada sección y cada trayectoria llevan un encabezado que es utilizado por el sistema para sus funciones de administración y de supervisión. Estos se encuentran en cada:

- Sección de regeneradores
- Sección de multiplex
- Trayectoria de alto orden de punta a punta (HLP High= Level Path)
- Trayectoria de bajo orden de punta a punta (LLP= Low Level Path).

### **1.11 Modulo de transporte síncrono de orden 1 (STM-1)**

Descripción general.

A continuación en la fig. 1.32 tenemos la estructura de una señal SDH de nivel uno.

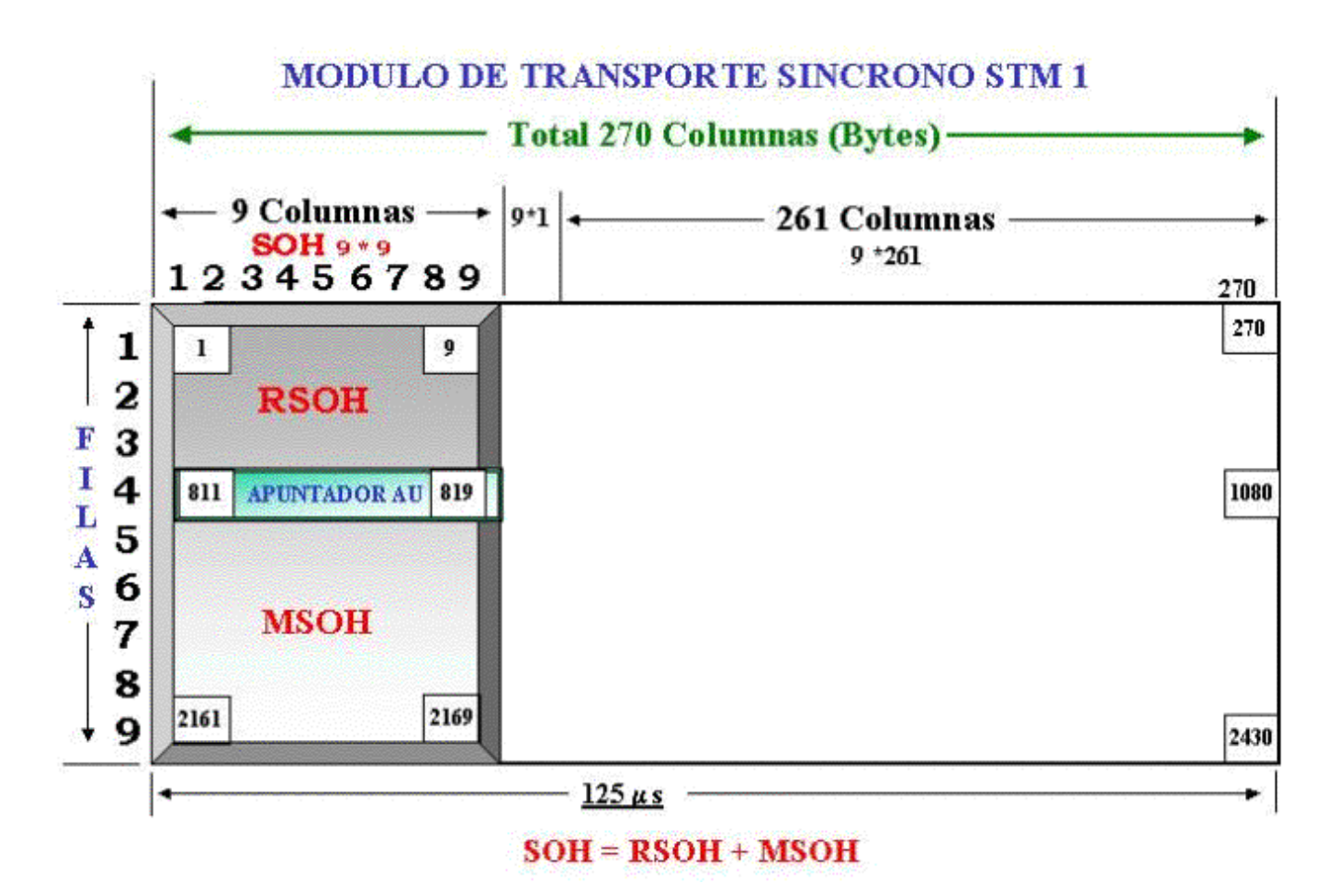

**Fig. 1.32 STM-1: Modulo de Transporte Síncrono de Nivel 1.**

Estructura de trama STM-1.

- Los primeros 9 bytes en cada fila llevan información que el sistema utiliza para sí mismo. La sección de encabezados es: SOH = RSOH + MSOH.
- Encabezado de sección para Regeneradores (RSOH) que tiene tres filas por nueve columnas.
- Encabezado de la sección Multiplex (MSOH) que tiene cinco filas por nueve columnas.
- Un apuntador, que ocupa 9 bytes de una fila.
- Los restantes 261 bytes por fila se utilizan para la capacidad de transporte o carga útil del sistema SDH. Sin embargo, parte de esa capacidad el sistema SDH la utiliza para encabezados adicionales.

## Forma de transmisión.

Como en muchas otras redes de telecomunicaciones, lo que se transmite es simplemente un tren de bytes. El tren de bites de la señal SDH es una cadena de bytes (cada byte tiene ocho bits). También sabemos que las señales PDH y SDH se pueden subdividir en varios canales para diferentes aplicaciones.

De acuerdo con la figura 1.32, la señal STM-1 se puede ver como una **trama formada por 9 filas y 270 columnas.** La secuencia de transmisión es una fila a la vez, comenzando desde arriba. Cada fila se transmite de izquierda, y cada byte se transmite comenzando por el bit más significativo (MSB o Most Significative Bit).

## Velocidad de un STM-1

La trama del STM-1 se transmite a 8000 veces por segundo, la cual también es la velocidad de muestreo de un sistema PCM, por lo tanto, el periodo de la trama es de 125us.

La velocidad de transmisión del STM-1 se obtiene de la siguiente forma: Velocidad = (8000 tramas/seg)\*(9filas/trama)\*(270bytes/fila)\*(8bits/byte)  $Velocidad = 155,520 Kbits/s.$ 

# **1.12 Encabezado de sección del STM-1**

El encabezado de sección (Fig. 1.33) del STM-1 está formado por dos partes:

- El encabezado de sección de regeneradores (RSOH)
- El encabezado de sección multiplex (MSOH)

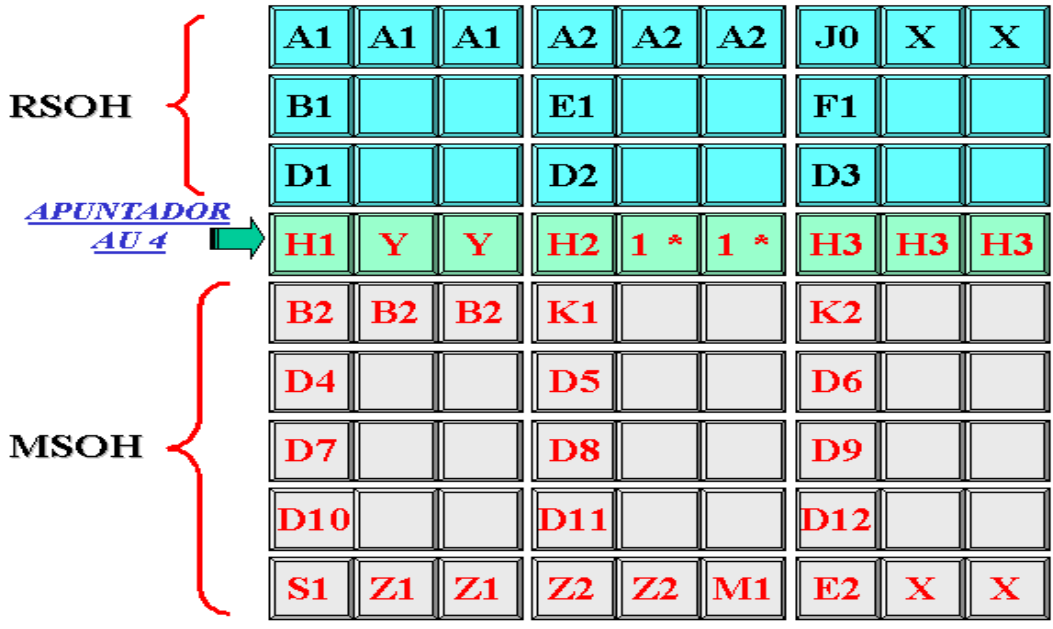

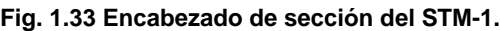

Donde:

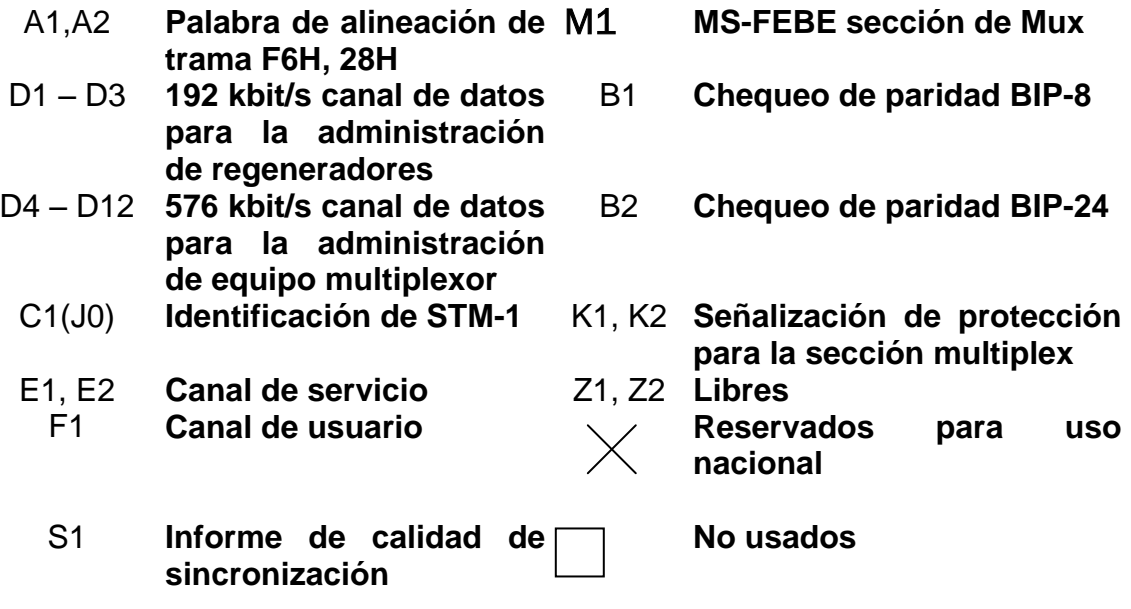

Sección de regeneradores RSOH.

Esta sección consta de las siguientes partes

- A1 Y A2
- J0
- B1
- $·$  E1
- $·$  F1
- $\cdot$  D1 a D3

## Bytes A1 A2

Palabra de alineación de trama. (Palabra de sincronía de 48 bits, Fig. 1.34).

Son seis bytes tres A1 y tres A2. Los bytes A1 llevan el valor hexadecimal F6 y los bytes A2 llevan el valor hexadecimal de 28. F6 en binario es 11110110 ,28 en binario es 0010 1000 (Fig. 1.35).

Una vez que el equipo está en sincronía, el equipo ya no revisa todos los A1's A2's, solo revisa 8 bit, los últimos cuatro bits del primer A1 y los primeros cuatro bits del primer A2. Es decir una "minipalabra" de alineamiento que será de un valor hexadecimal de 62, ó 0110 0010 en binario.

Si el equipo pierde esta "minipalabra" por un tiempo mayor a 625 microsegundos aparecerá un alarma OOF (Fuera de trama) si persiste la condición OOF por un tiempo de 3 milisegundos se considera una alarma LOF (Perdida de trama= LOSS OF FRAME). Para que se vuelva a sincronizar, el equipo revisará nuevamente toda la palabra completa por un tiempo mayor a 500 microsegundos. (Todos los A1's y A2's)

## $3*A1$ 24 BITS

## PALABRA DE ALINEACION DE TRAMA

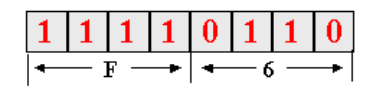

En hexadecimal

**Fig. 1.34** 

### $3*A2$ 24 BITS

# PALABRA DE ALINEACION DE TRAMA

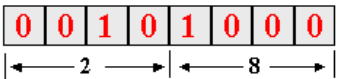

UNA VEZ QUE EL EQUIPO ESTA EN SINCRONIA, SOLO REVISA 8 BITS, LOS CUATRO ULTIMOS DEL ULTIMO A1 Y LOS 4 PRIMEROS DEL PRIMER A2

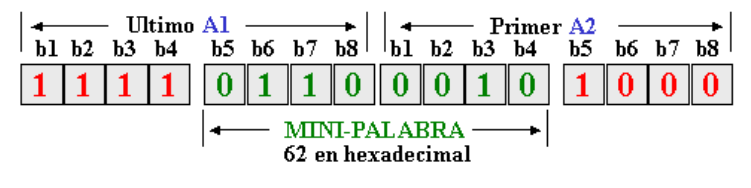

**Fig. 1.35 Bytes A1 y A2**

Byte J0.

Identificador de STM-1

Es el identificador del número de STM-1. En un STM-4 o STM-16, se utiliza para poder identificar a los STM-1's, dándole un número individual a cada STM-1.

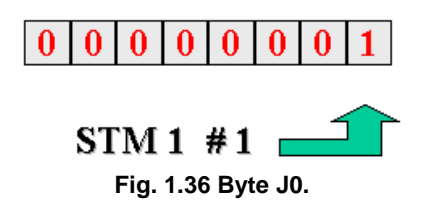

Byte B1.

Resultado del cálculo de paridad BIP-8.

Es un byte Para chequeo de paridad. Para efectuar el chequeo de paridad, primero se calcula la paridad de la trama completa de STM-1 y el resultado se inserta en el byte B1 de la siguiente trama. En el extremo distante, en recepción, se hace el cálculo de paridad en una trama completa, y el resultado se compara contra el byte B1, que viene en la trama siguiente. Si hay diferencia, quiere decir que hubo errores de bloque.

Byte E1.

Canal de servicio.

Canal de 64 Kbit/s para regeneradores. Está destinado como un canal de voz para comunicación entre terminales, pero además, este canal también está disponible en todos los regeneradores. Se le conoce también como Canal Ómnibus.

Byte F1.

Canal de usuario.

Sirve en la transmisión de información digital para el mantenimiento de los regeneradores (Fig. 1.37).

El uso de este byte todavía no está bien definido. Una aplicación sugerida es aplicarlo en la identificación de la sección dañada en una cadena de secciones de regeneradores. Si un regenerador detectara una falla en su sección, podría insertar un número de 6 bits que identifique al regenerador que está fallando y un código formado por dos bits que especifique la naturaleza de la falla en el byte F1.

 $S \mid S \mid R1 \mid R1 \mid R1 \mid R1 \mid R1$ 

 $\boxed{0}$  O NORMAL

 $0|1|$  MAJ ERR B1 Tasa de error excedió el umbral

 $1|0|$  REC Perdida de trama o perdida de señal

1 | 1 | ERR MON B1 Tasa de error abajo del umbral R1R1R1R1R1R1R1 Identificador de regenerador

**Fig. 1.37 Byte F1.**

Bytes D1, D2 y D3.

Canal de datos para la administración de regeneradores.

Estos tres bytes proveen un canal para comunicaciones de datos (DCC-R), de 192 Kbit/s, para la operación y la administración de los regeneradores en una línea SDH. D1, D2 y D3 son tres octetos que aparecen en cada trama y tenemos 8000 tramas en 1 segundo, por lo que su velocidad es 3\*8\*8000 = 192 Kbit/s.

Sección Multiplex MSOH (Fig. 1.33)

Esta sección consta de las siguientes partes:

- B2
- D4 a D12
- $\cdot$  E2
- S1
- Z1's y Z2's
- M1

### Byte B2.

Resultado del cálculo de paridad BIP-24.

Son tres bytes B2 y suman un total de 24 bits para el cálculo de paridad. El multiplexor que transmite una señal SDH, calcula el BIP-24 sobre la trama STM-1, excepto el RSOH, y el resultado de 24 bits se inserta en los tres bytes B2 de la trama siguiente. El multiplexor que recibe una señal SDH calculará el BIP-24 sobre la trama STM-1, excepto el RSOH, y el resultado lo comparará con el contenido de los bytes B2 que le llegarán en la siguiente trama. La diferencia entre el BIP-24 calculado y los tres B2 recibidos serán los errores producto del medio de transmisión.

### Bytes D4-D12

Canal de datos para la administración de equipo multiplexor.

Estos nueve bytes nos dan un canal de comunicaciones (DCC-M) de 576 Kbit/s para la operación y la administración de los multiplexores en una línea SDH. De D4 a D12 son 9 bytes por lo que su velocidad es:

 $9*8*8000 = 576$  Kbit/s.

Byte E2.

Canal de servicio a 64 Kbit/s.

Canal de habla entre sección multiplexoras (Micro teléfono). La operación de este byte es similar al byte E1 de la sección de regeneradores, pero con la diferencia de que no está disponible en los regeneradores, solo entre terminales. Se le conoce como Canal Express.

## Bytes K1 y K2.

Señalización de protección para la sección múltiplex (Fig. 1.38 y Fig. 1.39). Son dos bytes que se utilizan principalmente para la señalización relacionada con la Sección de Protección del Múltiplex (comunicación). Además los bits 6, 7 y 8 de K2, se utilizan para el envió de señales de mantenimiento.

### K1

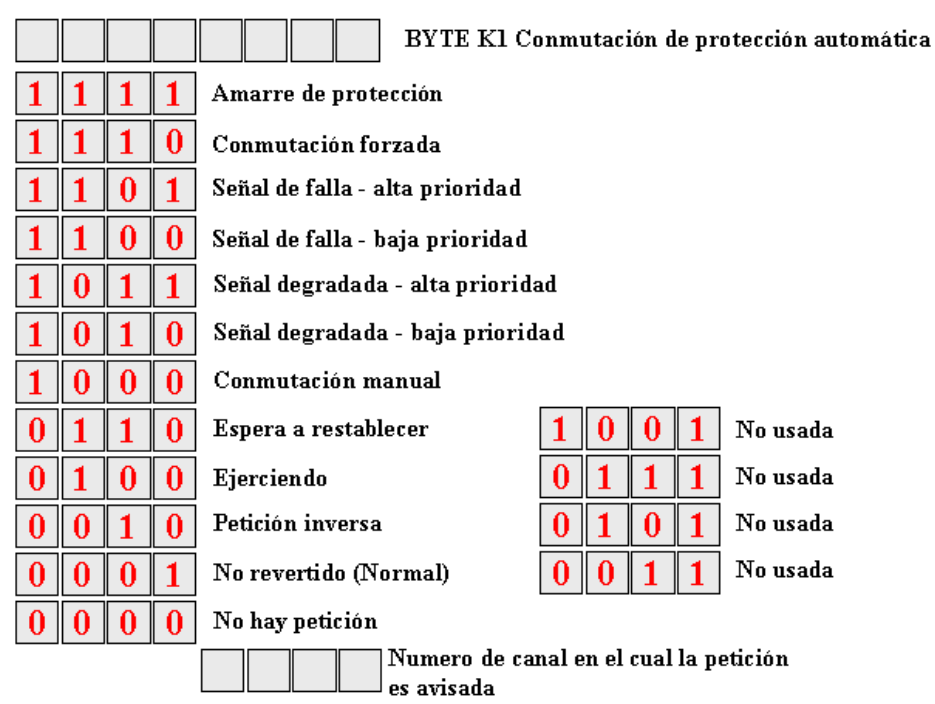

**Fig. 1.38 Byte K1**

#### $K<sub>2</sub>$

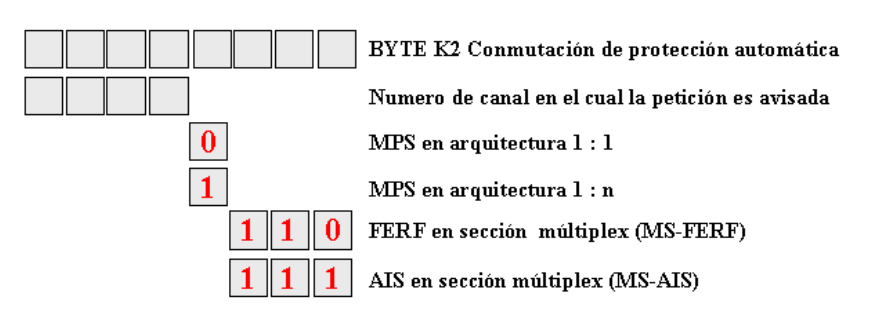

**Fig. 1.39 Byte K2**

## Bytes S1

Informe de calidad de sincronización (Fig. 1.38).

Con este byte usando los bits de 5 a 8, nos informa la calidad del reloj usando para generar la señal STM-N donde va montado el byte S1 (mensaje del estado de sincronización)

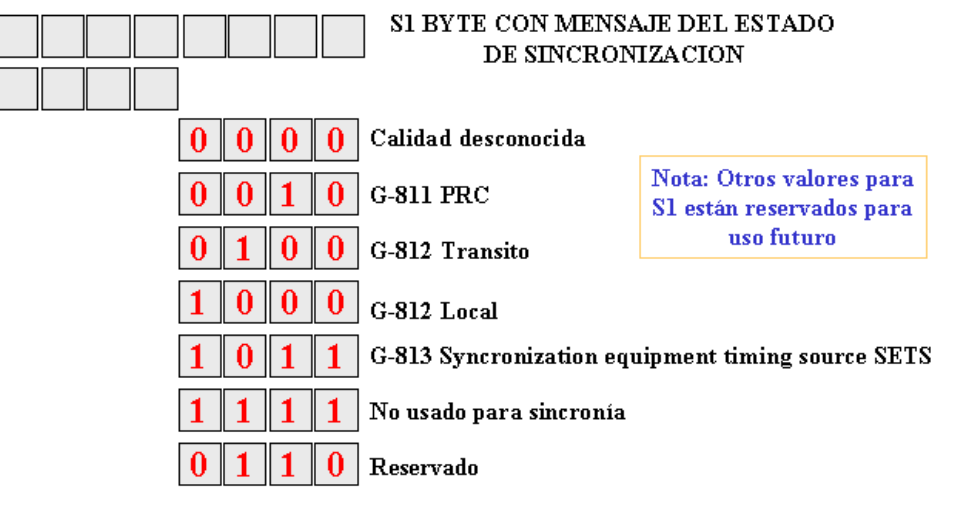

**Fig. 1.38 Byte S1**

Bytes Z1 y Z2.

Z1, Z2 libres

Son cuatro bytes los cuales actualmente no tienen uso.

Bytes M1.

MS FEBE (Error de Bloque en el extremo Remoto)

Informe del número de errores de bloque recibidos. Los bits del 4 al 8 de M1 se utilizan para informar la diferencia de bloque encontrada entre, el resultado del chequeo de paridad que se efectúa en recepción de una trama STM-1, excepto el RSOH, y el BIP-24 (tres B2)) recibido en la trama siguiente. Esta diferencia, o errores de bloque del extremo. Ver la figura 1.39.

## MS FEBE Informe del numero de errores recibidos. SECCION MULTIPLEX FAR END BLOCK ERROR

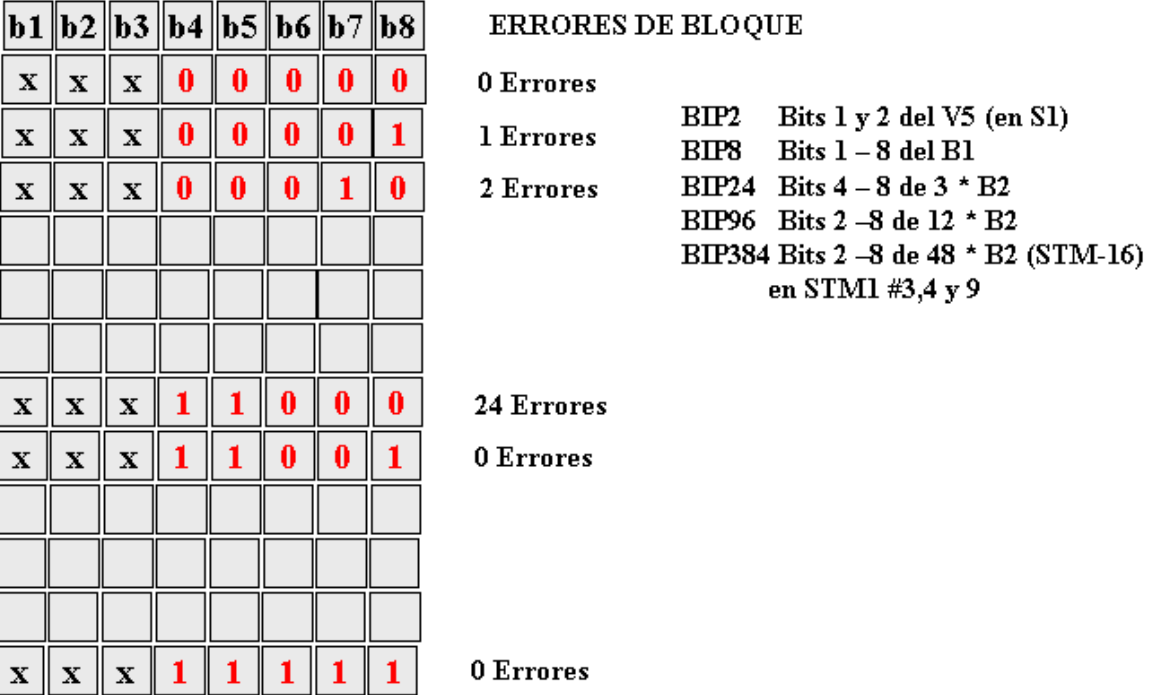

**Fig. 1.39 Byte M1.**

## Otros Bytes

Bytes reservados para aplicaciones nacionales, los marcados con X

Bytes no definidos o para uso futuro, los libres marcados con  $\Box$ .

Generación de encabezados del SOH y del VC-4 POH

La tabla 12 muestra los encabezados típicos (en hexadecimal) del SOH y del VC-4 POH.

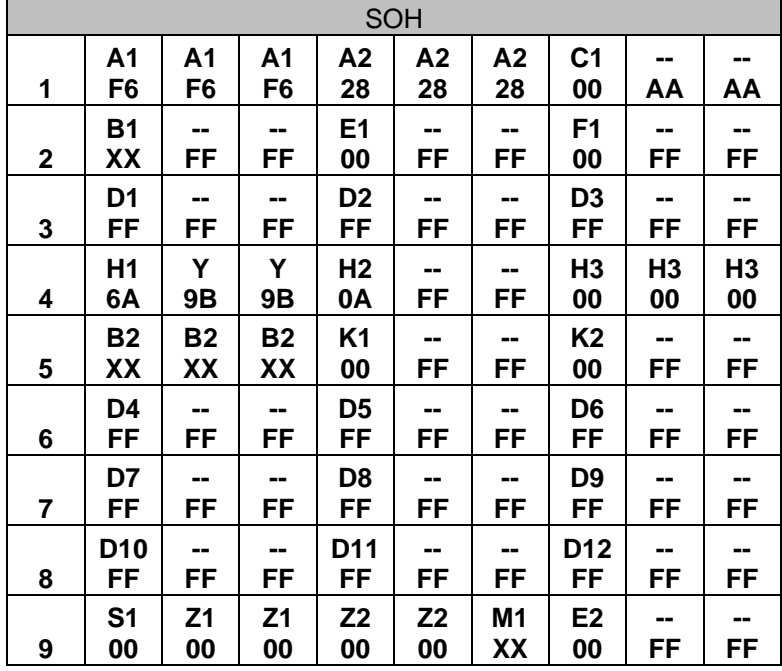

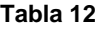

Donde:

XX: Se insertará por formación de paridad (B1, B2, B3)

\*\*: 12 para C4, 02 para C-12, 04 para C-3

##: FF para C-3 y C-4, FC, FD, FE, FF (secuencia a través de 4 tramas) para C-12

## STM-n

Como ya se explicó, la señal SDH de primer orden STM-1 tiene una estructura de tramas. También existe una estructura parecida para las señales STM-n, de un tamaño de STM-1 X N, por haber sido multiplexada N veces. La diferencia es de que no todos los bytes de la sección SOH que se mencionó para la trama STM-1 se repiten N veces. Esto se muestra en la figura 1.40, para el STM-4 y en la figura 1.41, para el STM-16.

Dese cuenta que, algunos bytes, por ejemplo, los bytes B1 solamente aparecen una sola vez. En este caso, solamente se utiliza el byte del primer STM-1, o sea, los bytes similares de los otros STM-1s no se utilizan. En otros casos, como en los bytes de trama A1 y A2 todos los bytes se utilizan.

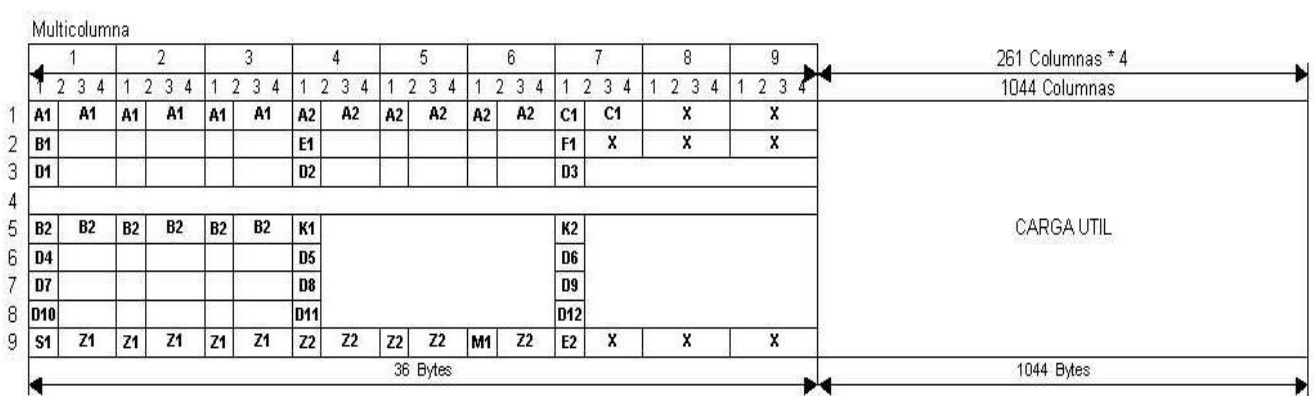

# **ENCABEZADO DE SECCION SOH DE UN STM4**

#### **Fig. 1.40 Encabezado de sección SOH de un STM-4**

Como se puede apreciar en la figura 2.14 el STM-4 esta formado por cuatro señales STM-1 cada columna de este se multiplica por cuatro lo que nos da :

270 columnas x 4 =1080 columnas Encabezado 9 columnas x 4 = 36 columnas Carga útil 261 columnas x 4 =1044 columnas

Así mismo la palabra de sincronía se multiplica por 4 siendo esta formada por doce A1´s y doce A2´s leyendo la palabra completa solamente para entrar en sincronía, una vez realizado esto el equipo solamente lee el ultimo A1 y el primer A2.

## **Localización**

En las recomendaciones, los bytes del encabezado de sección están referidos a una indicación por coordenadas de 3 dígitos: S(a, b, c), esto indica la posición de byte en el encabezado de sección (SOH) del STM-n, donde:

- (a) Es el número de fila (de 1 a 3 y de 5 a 9) en el SOH del STM-n
- (b) Es el número de multicolumna (1-9) en el SOH del STM-n
- (c) Identifica uno de los bytes en la multicolumna seleccionada.

Por ejemplo, el byte K1 dentro de una señal STM-4 se localiza en S (5, 4,1).

# **ENCABEZADO DE SECCION DE SOH DE UN STM 16**

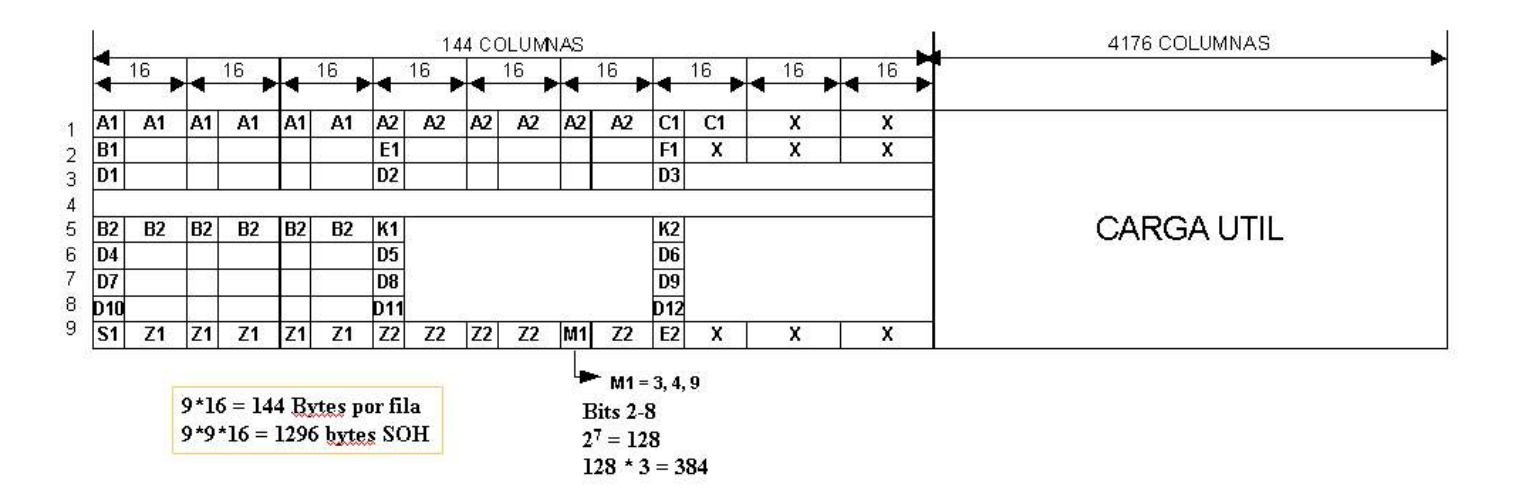

#### **Fig. 1.41 Encabezado de sección SOH de un STM-16**

Para el STM-16 se utilizan 16 señales STM-1; cada columna de este se multiplica por 16, lo que nos da:

> 270 columnas  $x 16 = 4320$  columnas Encabezado 9 columnas x 16 = 144 columnas Carga útil 261 columnas x 16 = 4176 columnas

Para la palabra de sincronía, se multiplica por 16 cada byte del STM-1 siendo está formada por cuarenta y ocho A1´s y cuarenta y ocho A2´s leyendo la palabra completa solamente para entrar en sincronía, una vez realizado esto solamente se sigue leyendo la mini palabra (Fig. 1.41). Durando 125  $\mu$ s la trama completa ya sea del STM-4 o del STM-16

## **CAPITULO 2. FUNCIONAMIENTO DEL REFLECTOMETRO ÓPTICO EN EL DOMINIO DEL TIEMPO E INTERPRETACIÓN DE MASCARAS.**

## **2.1 Descripción del producto**

El Reflectómetro Óptico en Dominio del tiempo FiberMaster TEKTRONIX TFP2  $(OTDR)<sup>1</sup>$  es un instrumento de prueba de fibra óptica capaz de medir propiedades de pérdida y uniones, fallas de visualización y otros casos que suceden con fibras ópticas de multi-modo o mono modo.

FiberMaster aplica pulsos de luz a la fibra bajo prueba por vía de un conector óptico de salida. A medida que el pulso atraviesa la fibra, parte de la luz se refleja nuevamente en el instrumento. Estos reflejos se procesan para obtener una representación visual de la fibra en el tubo de rayo catódico (TRC) del FiberMaster, donde pueden realizarse mediciones de distancia y pérdida de la fibra bajo prueba. La visualización del TRC es una gráfica de tiempo, que se lee de izquierda a derecha. El trazo comienza con el pulso de salida y la diferencia de tiempo se convierte a distancia en el proceso de medición. Cuando se observa una visualización típica de fibra, los eventos que pudieran aparecer más abajo en la fibra aparecen a la derecha (con posterioridad). La pérdida se mide en la escala vertical del TRC.

A excepción del parámetro, en el menú de posicionamientos del sistema empleado para calibrar el color en los monitores color, el funcionamiento de los dos modelos es idéntico.

**<sup>1</sup>** Este capitulo explica cómo usar la línea de productos FiberMaster TFP2, que incluye los modelos de amplio gabinete principal de operación TFP2 (monitor color) y TFP2M (monitor monocromático), configurados con varias opciones. En nuestro trabajo, el instrumento se denomina genéricamente "FiberMaster" o "TFP2", refiriéndose a ambos modelos, TFP2 y TFP2M.

## **2.1.1Fuentes de láser para enchufar, modulares.**

El OTDR FiberMaster fue diseñado aplicando un enfoque modular que permite elegir las opciones que mejor satisfacen las aplicaciones específicas de medición y ensayo que se deban realizar. Usted podrá mejorar fácilmente la configuración del instrumento a medida que sus requerimientos de medición varían. FiberMaster puede adaptarse a fuentes láser multimodo de a 50 nano metros  $(\eta m)$ , multimodo de 1300 nm, monomodo de 1310 nm y de 1550 nm en uno o dos módulos para enchufar. Los módulos pueden contener dos láseres de multimodo o dos de mono modo, o cualquier láser individual, permitiendo configurar el instrumento con respecto a un largo de onda.

Las fuentes de luz láser de temperatura controlada aseguran un largo de onda estable y salida óptica para mediciones de alta precisión.

# **2.1.2 Medición y adquisición de información en forma precisa y a alta velocidad.**

El microprocesador interno de 32 bits realiza hasta 16 millones de mediciones de alta velocidad por adquisición, maximizando la proporción señal-ruido, dando una clara visualización de los eventos de la fibra.

FiberMaster mide una característica específica de la fibra con la comodidad de un solo oprimir la tecla. Además, los posicionamientos manuales brindan flexibilidad ampliada para la interpretación de la información de la fibra. la función de expansión permite aumentar cualquier parte o característica de la visualización de la fibra en pantalla.

La capacidad de adquisición de alta densidad de FiberMaster ofrece extensión ampliada y mediciones de alta precisión.

Una función de "máscara" puede aplicarse automáticamente, o se pueden colocar "máscaras" en forma manual, para eliminar la saturación del detector causada por reflejos Fresnel grandes y así mejorar los lineamentos de la medición.

## **2.1.3 Marcación manual y automática de eventos.**

La función, que posee el instrumento, de marcar en forma automática los eventos, ubica y mide los eventos en la fibra bajo prueba que posee pérdidas en unión por el acceso específico del usuario, o también se pueden marcar los eventos en forma manual. Una tabla de eventos se crea visualizando las mediciones correspondientes a cada evento marcado. Es posible editar e imprimir dicha tabla y además agregarle anotaciones e información de planos acerca de cada evento.

## **2.1.4 Memoria extendida y capacidad de almacenamiento.**

FiberMaster ofrece una memoria actual que contiene la adquisición de información corriente y una memoria de referencia que almacena la información de la forma de onda de la fibra anteriormente adquirida. Un modo de trazo dual hace posible la visualización de los contenidos de ambas memorias simultáneamente, permitiendo comparar una adquisición actual de la fibra óptica con la información histórica. Los accesorios opcionales de gran capacidad de almacenamiento (disquetera para diskettes flexibles y memoria RAM interna), permiten el almacenamiento ilimitado de información de posicionamientos y forma de onda, tanto en medios internos como en aquellos que se pueden retirar.

## **2.1.5 Opciones de impresión.**

Se puede optar por una impresora térmica interna de alta velocidad, o usar FiberMaster con una impresora o plotter exterior con bus de interface de propósito general IEEE 488 (GPIB)<sup>2</sup>, o una impresora o plotter exterior RS232. El oprimir un botón del panel frontal del instrumento proporcionará una copia impresa en 15

 $^2$  El Hewlett-Packard Instrument Bus (HP-IB) es un [estándar](http://es.wikipedia.org/wiki/Est%C3%A1ndar) [bus de datos](http://es.wikipedia.org/wiki/Bus_de_datos) [digital](http://es.wikipedia.org/wiki/Se%C3%B1al_digital) de corto rango desarrollado por [Hewlett-](http://es.wikipedia.org/wiki/Hewlett-Packard)[Packard](http://es.wikipedia.org/wiki/Hewlett-Packard) en los [años 1970](http://es.wikipedia.org/wiki/A%C3%B1os_1970) para conectar dispositivos de test y medida (por ejemplo [multímetros,](http://es.wikipedia.org/wiki/Mult%C3%ADmetro) [osciloscopios,](http://es.wikipedia.org/wiki/Osciloscopio) etc) con dispositivos que los controlen como un [ordenador.](http://es.wikipedia.org/wiki/Ordenador) Otros fabricantes copiaron el HP-IB, llamando a su implementación General-Purpose Instrumentation Bus (GP-IB). En [1978](http://es.wikipedia.org/wiki/1978) el bus fue estandarizado por el Institute of Electrical and Electronics Engineers [\(IEEE\)](http://es.wikipedia.org/wiki/IEEE) como el IEEE-488 (488.1).

#### **CAPITULO 2.FUNCIONAMIENTO DEL REFLECTOMETRO ÓPTICO EN EL DOMINIO DEL TIEMPO E INTERPRETACIÓN DE MASCARAS**

segundos de la forma de onda visualizada y de los posicionamientos del instrumento en la impresora interna.

## **2.1.6 Capacidad de funcionamiento por control remoto.**

El OTDR FiberMaster puede funcionar por medio del control remoto de un instrumento controlador, o una computadora con bus de interfase de propósito general (GPIB), empleando el bus de interfase de propósito general IEEE 488.

Un sistema de menú fácil de usar simplifica el posicionamiento de los parámetros de medición del instrumento. Se puede cargar información de posicionamientos y de forma de onda desde una computadora menor o que está ubicada en un punto lejano, hacia la computadora central y viceversa, empleando una interfaz RS232 vía Modem.

Un TRC color o monocromático de alta resolución de 6,5 pulgadas de diagonal, brinda una lectura completa en pantalla de la información de forma de onda y medición, y de los posicionamientos del instrumento.

La ayuda en línea brinda apoyo al operador, sensible al contexto, con la sola presión de un botón.

La construcción robusta y transportable es a la vez liviana - menos de 35 libras de peso (15 kilos).

## **2.1.7 Análisis general de la forma de onda.**

La Figura 2-1 muestra una adquisición típica de forma de onda en la fibra óptica, información que se puede ver en el TRC del FiberMaster. El eje horizontal muestra la distancia desde el conector del panel frontal del FiberMaster a puntos a lo largo de la fibra bajo prueba. El eje vertical mide la luz reflejada detectada por el OTDR y representa la pérdida de transmisión en el largo de la fibra.

La barra en el extremo izquierdo es una reflexión causada por el conector del panel frontal. La forma de onda inclinada es luz dispersada hacia atrás (luz reflejada hacia atrás en dirección a su fuente) que muestra las características de la fibra. La pendiente de la forma de onda representa la pérdida de fibra óptica. Una fibra homogénea, de poca pérdida, mostrará una forma de onda con pendiente

#### **CAPITULO 2.FUNCIONAMIENTO DEL REFLECTOMETRO ÓPTICO EN EL DOMINIO DEL TIEMPO E INTERPRETACIÓN DE MASCARAS**

gradual. Cualquier interrupción o conexión a lo largo de la fibra aparece visualizada, ya sea corno discontinuidades reflectivas o no-reflectivas en la forma de onda, según lo muestra la Figura 2-1. Estas discontinuidades o "eventos" indican los lugares a lo largo de la fibra donde se pueden encontrar uniones, conectores, dobleces, interrupciones u otras anomalías en el cable. Se usa la información visualizada en la pantalla del OTDR para determinar la ubicación física de este tipo de fallas de la fibra óptica, para ayudar a analizar sus probables causas y para medir la pérdida de transmisión del cable.

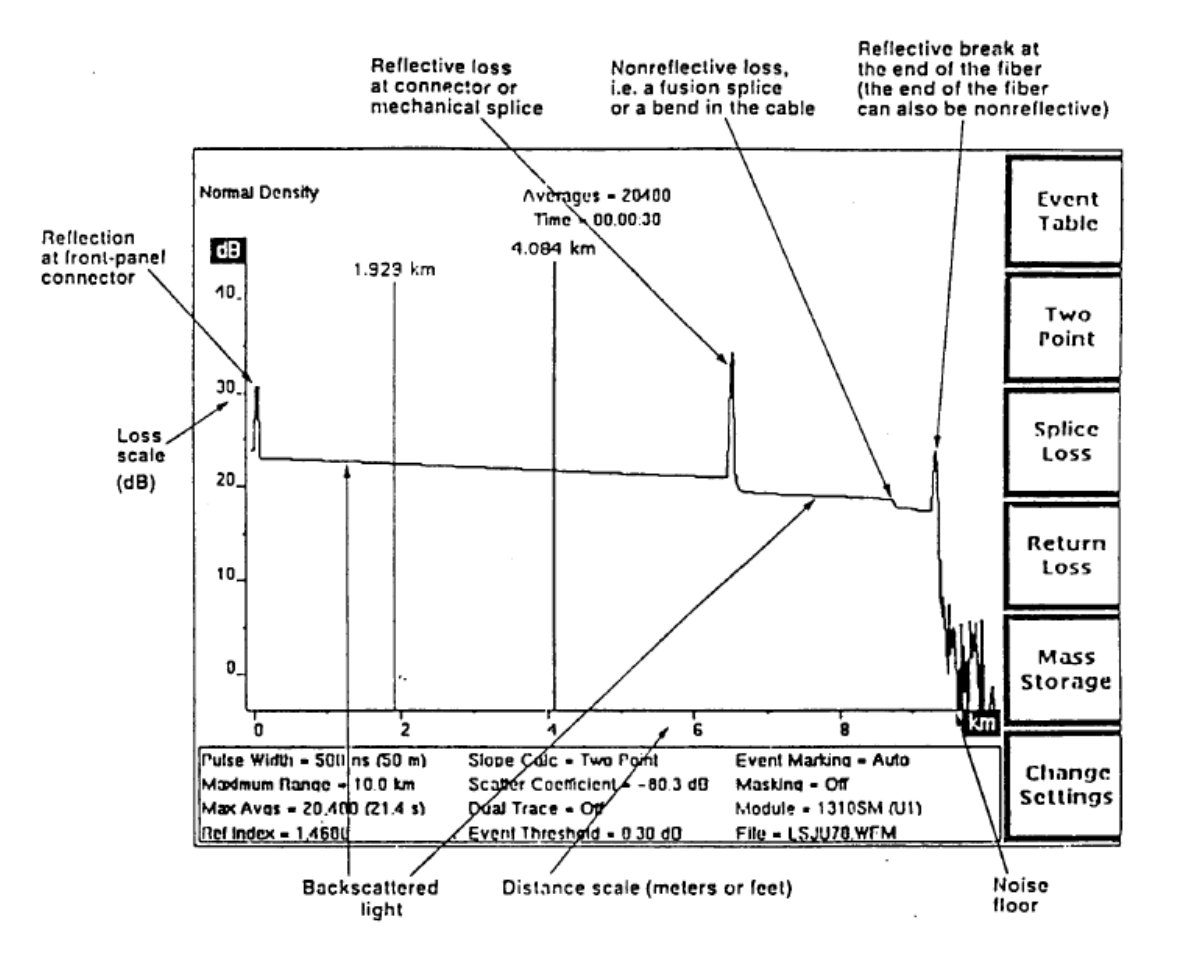

**Figura 2-1. Análisis General de la Forma de Onda.**

## **2.1.8 Vista general del funcionamiento del FiberMaster**

Para comenzar la adquisición de información sobre un cable de fibra óptica bajo prueba, simplemente se deberá conectar el cable adecuado del panel frontal y apretar el botón START/STOP. Una forma de onda promedio aparecerá en pantalla e inmediatamente se podrán realizar las mediciones.

El OTDR FiberMaster tiene cinco modos de medición para visualizar fallas y pérdidas de transmisión de medición, pérdida en unión de fusiones, pérdida de conexiones, pérdida de retorno y otras características del cable de la fibra óptica. Estos modos son: Modo de Vista, Modo de Dos Puntos, Modo de Pérdida en Unión y dos Modos de Pérdida de Retorno.

- El Modo de Vista ofrece una clara visión de la fibra. Examine las características de la fibra y mida las distancias en el Modo de Vista.
- El Modo de Dos Puntos permite medir la pérdida entre dos puntos cualesquiera de la fibra.
- El Modo de Pérdida en Unión permite mediciones de pérdida en puntos de unión a lo largo de la fibra.
- El Modo de Pérdida de Retorno de Enlace permite medir la pérdida de retorno de un enlace de fibra.
- La Pérdida de Retorno de Evento muestra la pérdida de retorno para un determinado evento de la fibra.

Al ingresar a cada modo de medición presionando una tecla del panel frontal. Las mediciones de dos puntos, pérdida en unión y pérdida de retorno pueden hacerse automáticamente. Los controles del panel frontal permiten el posicionamiento manual de mediciones automáticas.

Los modos de marcación de eventos automático y manual ubican y realizan mediciones de todas los eventos que presente la fibra bajo prueba. Se va confeccionando una tabla en línea que contiene mediciones de dos puntos, pérdida en unión, pérdida de retorno y distancia, para cada evento. Los valores de la tabla se pueden corregir y se puede también ingresar y editar notas para cada evento.

Un bus de interfase de propósito general (GPIB) permite el funcionamiento del instrumento por control remoto.

## **2.1.9 Funciones avanzadas.**

Las mediciones automáticas de FiberMaster proporcionan información apropiada para muchas aplicaciones. Sin embargo, si es necesario realizar un análisis más exhaustivo de la fibra, las funciones avanzadas del instrumento ofrecen flexibilidad extendida para adquirir e interpretar información. Estas funciones incluyen:

- Adquisición de información de alta densidad
- Una visualización de dos formas de onda que permite compararlas.
- Manejo de la ventana ampliada
- Adquisición en tiempo real
- Capacidad para enmascarar manualmente

## **2.1.10 Configuración del instrumento.**

La configuración del instrumento y los posicionamientos de la medición se realizan por medio de un sistema de menú al cual se accede presionando una tecla del panel frontal. Se pueden ajustar los parámetros empleando diversos controles para ingresar la información o se puede conectar un teclado opcional, compatible con IBM-AT, al FiberMaster.

## **2.1.11 Dispositivo de almacenamiento**

Un sistema de almacenamiento opcional también puede ingresarse, a través de una tecla del panel frontal, para almacenar información de forma de onda y posicionamientos, en diskettes flexibles o memoria RAM interna. La información se guarda en archivos compatibles con MS-DOS.
## **2.1.12 La pantalla de adquisición**

La pantalla de adquisición visualiza datos de la prueba de la fibra e información de medición, y se emplea para toda actividad de evaluación de la fibra. Además de las operaciones de instalación del instrumento, marcación de eventos y almacenamiento en gran escala, la mayor parte del trabajo con FiberMaster se realizará sobre la pantalla de adquisición.

La pantalla de adquisición visualiza tanto la información de adquisición que se está desarrollando como la adquisición terminada, incluyendo todas las mediciones realizadas sobre la fibra bajo ·prueba. Los cursores de distancia y pérdida aparecen en pantalla, de acuerdo al modo de medición, y pueden manejarse para realizar mediciones en forma manual de la fibra.

La pantalla de adquisición incluye:

- Una escala de distancias horizontal y una escala de pérdidas vertical
- Uno o dos cursores de distancia, y uno o dos cursores de pérdida, de acuerdo con el modo de medición.

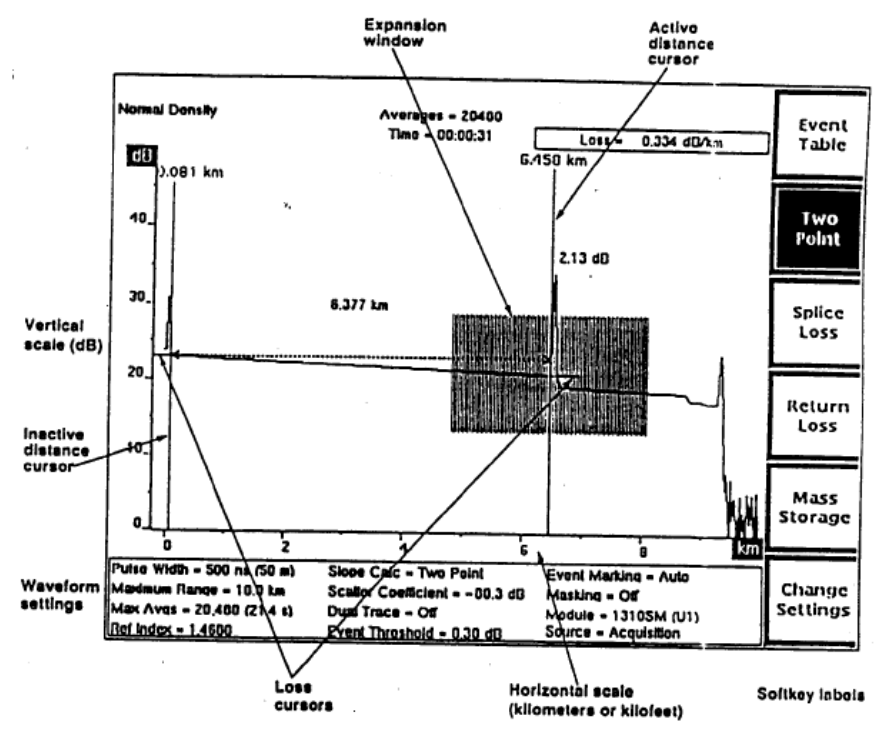

**Figura 2-2. Datos de la Pantalla de Adquisición**

 Una ventana ampliada. Presionando el botón EXPAND ubicado en el panel frontal se puede alternar entre la vista ampliada y la vista general. En la vista ampliada, el área que abarca la ventana se aumenta hasta ocupar toda la pantalla, permitiendo así un examen más exhaustivo de la fibra. Ver Figura 2-3.

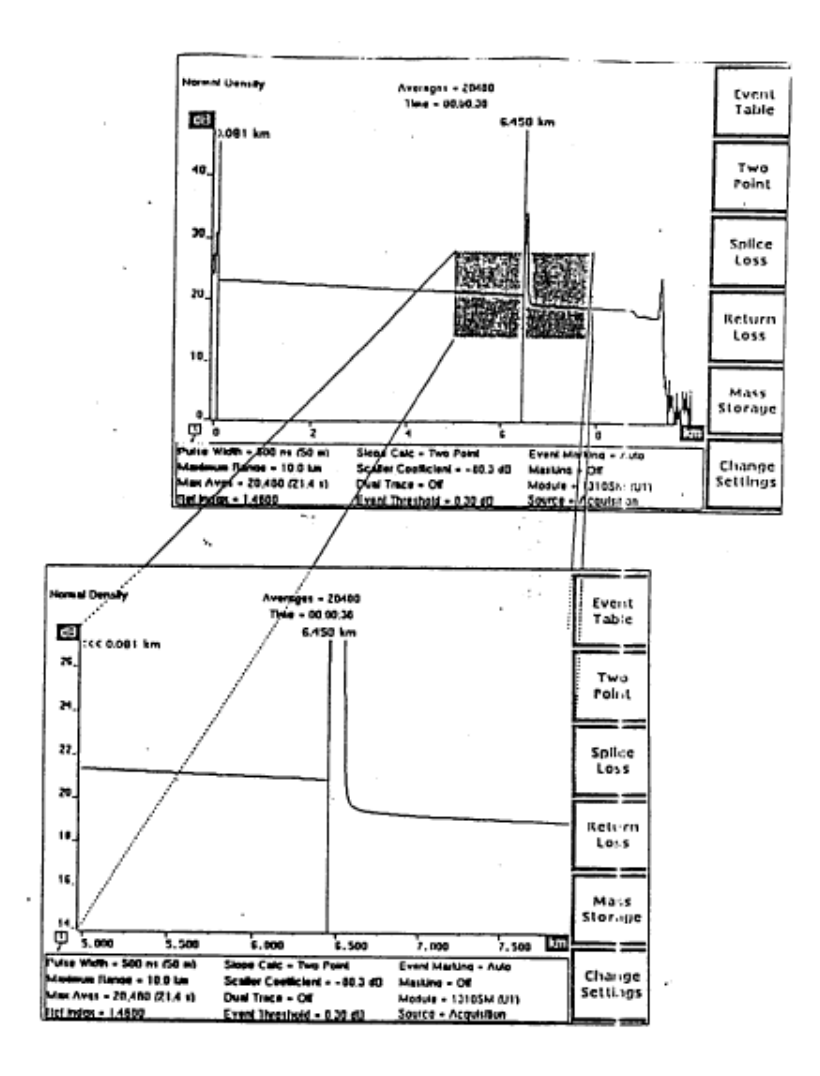

**Figura 2-3. Expansión de la Pantalla de Adquisición-Vista General (arriba) y vista ampliada (abajo)**

 Información de forma de onda y medición. Las mediciones de distancia y pérdida aparecen visualizadas en la pantalla cerca de la forma de onda.

En modo de dos puntos de retorno y pérdida, el cálculo de la pendiente y la pérdida de retorno, respectivamente, aparecen en el ángulo superior derecho de la pantalla. El mensaje User Adjusted Measurements (Mediciones Ajustadas por el Usuario) aparecerá la cantidad real de promedios que fueron realizados en la forma de onda y el tiempo promediado real transcurrido se muestran en la parte superior del centro de la pantalla. Si una adquisición se está desarrollando, la cantidad de promedios y el tiempo transcurrido se ven en aumento. Durante una adquisición, la visualización también contiene un indicador activo de adquisición en el ángulo inferior izquierdo del área de la forma de onda. Este indicador permite una forma rápida de verificar si una adquisición está aun desarrollándose. Cuando la adquisición de información está terminada y los cálculos están aun desarrollándose, el indicador cambia y muestra un reloj con su péndulo oscilando.

Cuando el modo de marcación de eventos está ON (activado), los eventos en la fibra se marcan y numeran en la parte inferior de la pantalla de adquisición.

Además, cuando el cursor activo de distancia se encuentra sobre una marca de evento, en el campo ubicado debajo de la escala horizontal de distancias se visualizan las mediciones para ese evento.

 En monitores color el área de forma de onda de la pantalla de adquisición está codificada con colores para facilitar la interpretación de la información y las mediciones. Los datos de la forma de onda, incluyendo la forma de onda activa (excepto en caso de información de alta densidad), la cantidad de promedios, el tiempo transcurrido y el mensaje de Normal Density or High Density, aparecen en color verde. Los elementos que el usuario puede regular, los cursores de pérdida y distancia, y el mensaje de User Adjustable Measurement, aparecen en color rojo. Los valores de medición tales como la distancia y pérdida entre dos puntos, la pérdida en unión, la pérdida de fibra y la pérdida de retorno, aparecen en color amarillo. Las marcas de eventos también aparecen en color amarillo.

 Todos los posicionamientos de forma de onda para la adquisición aparecen en la parte inferior de la pantalla. Estos posicionamientos definidos por el usuario se seleccionan en el menú de Posicionamientos de Forma de Onda, al cual se accede presionando la tecla Change Settings (Cambio de Posicionamientos) en la pantalla de adquisición. "Como Empezar" para obtener la información sobre la configuración del instrumento y la regulación de los parámetros.

Un parámetro Module, en la lista de posicionamientos, indica cuál es la fuente láser que comúnmente se cambia. U1 y U2 indican las dos posibles posiciones en el módulo superior; L1 y L2 son las dos posiciones en el módulo inferior.

El parámetro Source indica dónde se ha originado la información de forma de onda actual. La información podría ser el resultado de una adquisición, de una transferencia de información o podría provenir de un archivo, de dispositivo de almacenamiento. Para una adquisición, el parámetro se visualiza como Source = Acquisition. Si la forma de onda fue cargada desde el almacenamiento de mayor capacidad, el parámetro será File = <FILE NAME>, en cuyo caso, <FILE NAME> es el nombre del archivo de dispositivo de almacenamiento. Si la información de forma de onda fue recibida vía transferencia de información por Modem, el parámetro aparecerá como Source = XModem.

 Los rótulos de las teclas suaves aparecen en el borde lateral derecho de la pantalla. En la pantalla de adquisición, las teclas suaves permiten alternar los modos de medición, visualizar la tabla de eventos, ingresar al sistema de menú y acceder a las funciones de dispositivo de almacenamiento (si su instrumento posee una disquetera para diskettes flexibles o memoria RAM interna).

## **2.1.13 Convenciones empleadas.**

Las referencias a los controles del panel frontal y a las teclas suaves que figuran en este trabajo aparecen en negritas, por ejemplo: Presione el botón **START/STOP**. Cambie los posicionamientos del instrumento presionando la tecla **Change Settings.**  Los comandos y mensajes de control remoto conforme son enviados y recibidos por el instrumento, aparecen escritos en mayúsculas, en negritas y con indentación:

**ACQUIRE 10.0, START, NORMAL;\*OPC?**

## **2.1.14 Información histórica y de cambios.**

Los datos sobre cambios que signifiquen correcciones al manual y la información adicional están ubicados en la parte final del manual, en la sección Datos sobre Cambios. La información histórica con datos actualizados está incorporada al texto, o a los diagramas, cuando se actualiza una página.

## **2.1.15 Fuente de alimentación y demanda de energía de alimentación.**

FiberMaster fue creado para funcionar con una fuente de alimentación que no aplique más de 250 voltios efectivos entre los conductores de alimentación, o entre cualquiera de los conductores de alimentación y la tierra. Una conexión protectora a tierra, por medio de un conductor a tierra, colocado en el cable de energía es fundamental para un funcionamiento seguro.

El conector de alimentación de CA es un enchufe macho tomacorriente polarizado de tres patas con cable a tierra, conectado directamente a la carcasa del instrumento para brindar seguridad de protección contra descargas eléctricas. Si la unidad está conectada a cualquier otra fuente de alimentación, la carcasa de la unidad debe estar conectada a tierra.

Para evitar descargas eléctricas, el conductor protector a tierra física del cable de alimentación debe estar conectado a las especificaciones de energía de

alimentación y tensión, figuras impresas en el panel posterior. Con la opción de alimentación de CC (opción 17), el FiberMaster puede funcionar desde 10 a 32 Voltios en CC, o desde 90 a 250 Voltios en CA de tensión de línea nominal, a 47 - 73 Hertz. Los instrumentos que sean exclusivamente para CA pueden funcionar desde 90 a 250 Voltios CA, 47 a 73 Hertz: o desde 90 a 130 Voltios CA, 47 a 440 Hertz. En caso de instrumentos que sean cuatro exclusivamente para CA, la fuente de alimentación se elegirá automáticamente cuando la unidad se enchufa.

## **2.1.16 Cómo instalar el/los módulo/s óptico/s.**

Su unidad de procesamiento central TFP2 puede despacharse con el/los módulo/s óptico/s instalados. Si los módulos se encargan por separado, Ud. Se puede instalarlo/s en su lugar. Para instalar uno o dos módulos ópticos en la unidad de procesamiento central, siga este procedimiento:

1. Desmonte el panel posterior de la unidad de procesamiento central del lado izquierdo, destornillando los cuatro tornillos negros de aflojamiento rápido, ubicados en cada una de las esquinas del conjunto del panel posterior (ver figura 2.4). Tire el conjunto del panel posterior hacia afuera empleando para ello la manija, desconectando las placas de apoyo de módulo y control de la placa de interconexión, el cual está adosado al interior del panel posterior.

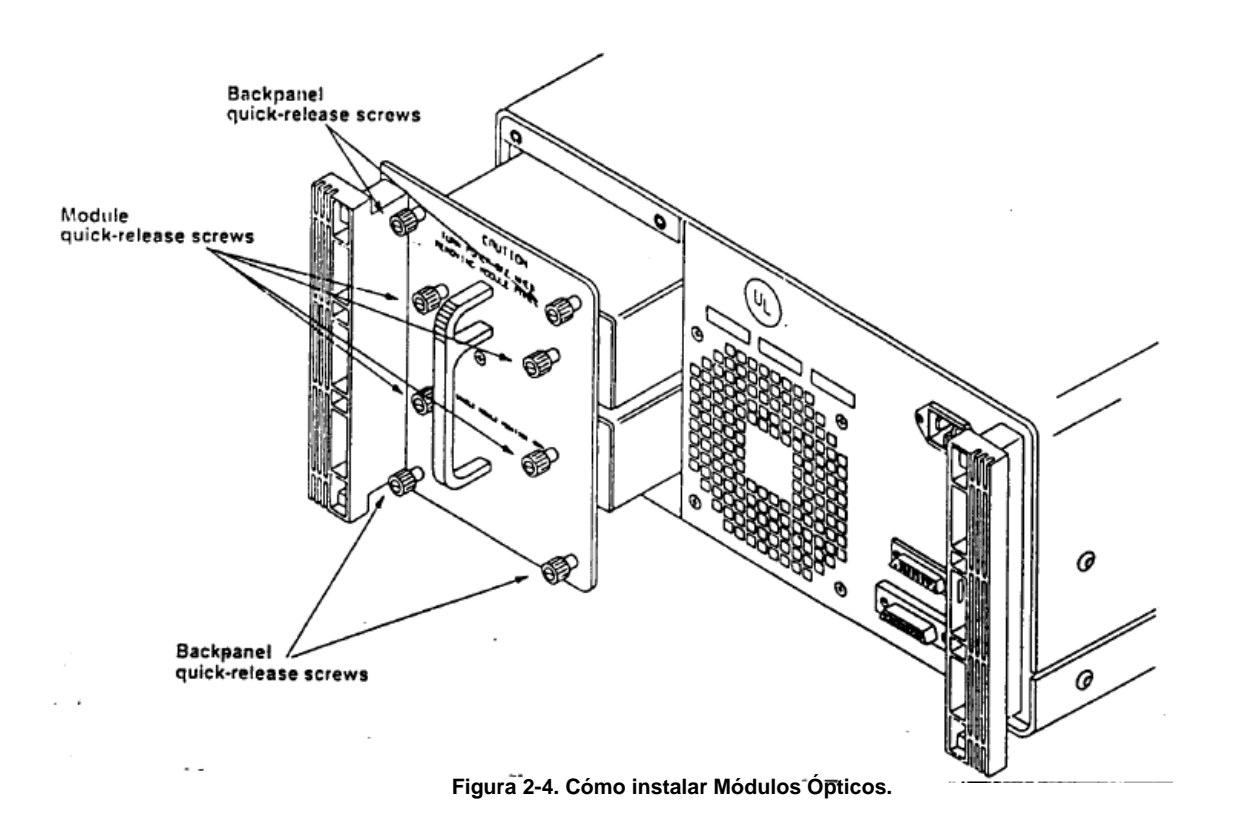

- 2. Enchufe un módulo en el juego de conectores de módulo en la parte inferior de la placa de interconexión, insertando los orificios para tornillos del módulo a través del conjunto del panel posterior. (Ver figura 2.5).
- 3. Asegure el módulo al conjunto del panel posterior ajustando los dos tornillos de aflojamiento rápido del panel posterior dentro de los orificios correspondientes del módulo.
- 4. si desea colocar un segundo módulo, enchúfelo al juego de conectores de modulo de la parte superior de la placa de interconexión.

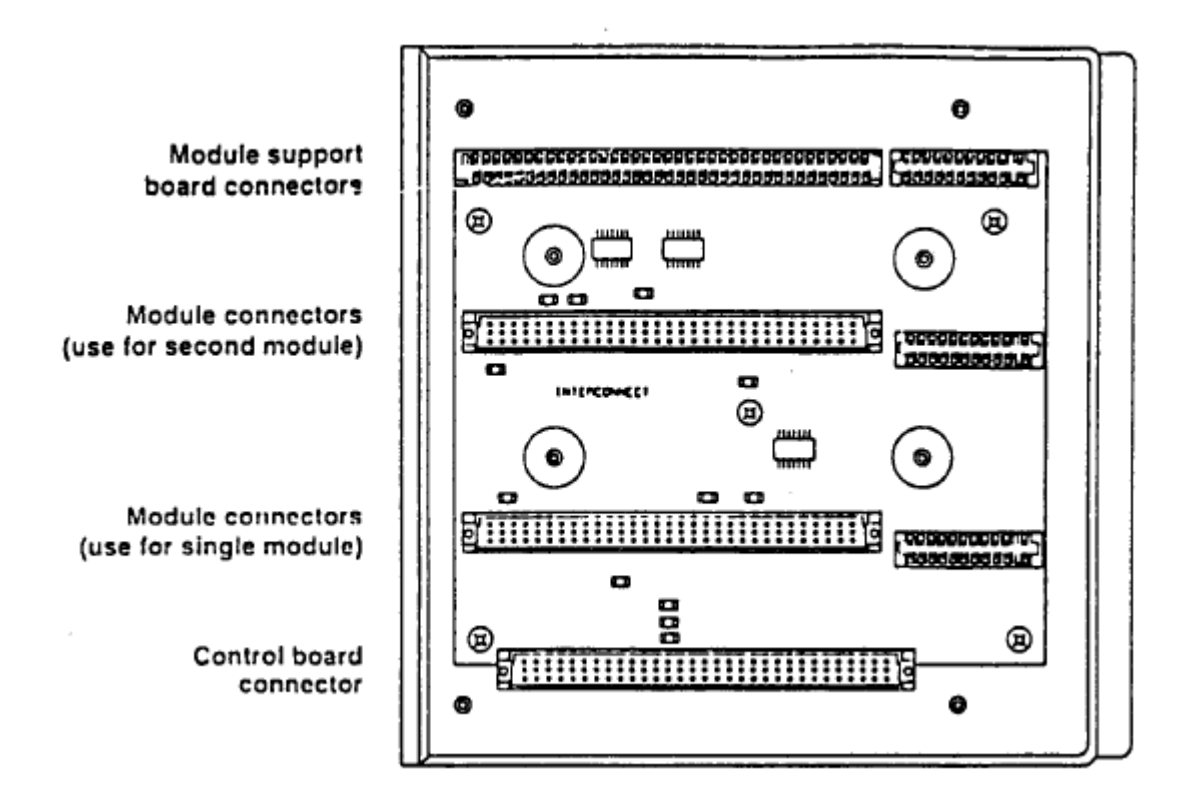

**Figura 2-5. Conectores de la Placa del Circuito de Interconexión.**

- 5. Asegure el segundo módulo<sup>3</sup> al conjunto del panel posterior ajustando los dos tornillos de aflojamiento rápido dentro de los orificios correspondientes del módulo.
- 6. Si está instalando dos módulos, coloque a presión el separador entre los módulos, según muestra la figura 2-6, en los orificios provistos para tal fin.
- 7. Coloque los módulos dentro de la unidad de procesamiento central, alineando los conectores de fibra con los orificios en el panel frontal, y volviendo a conectar las placas de apoyo de módulo y control a la placa de interconexión.

**<sup>3</sup>** Coloque correctamente los conectores en la placa de interconexión para asegurar conexiones completas con la placa de apoyo de módulo, el/los módulo/s óptico/s y la placa de control. Si las conexiones no están bien hechas, el instrumento no funcionará.

8. Vuelva a fijar el conjunto del panel posterior a la unidad de procesamiento central ajustando los cuatro tornillos negros de aflojamiento rápido. Todos los tornillos del conjunto del panel posterior pueden ajustarse usando un destornillador, Para sacar los módulos de la unidad de procesamiento central TFP2, realice el procedimiento inverso.

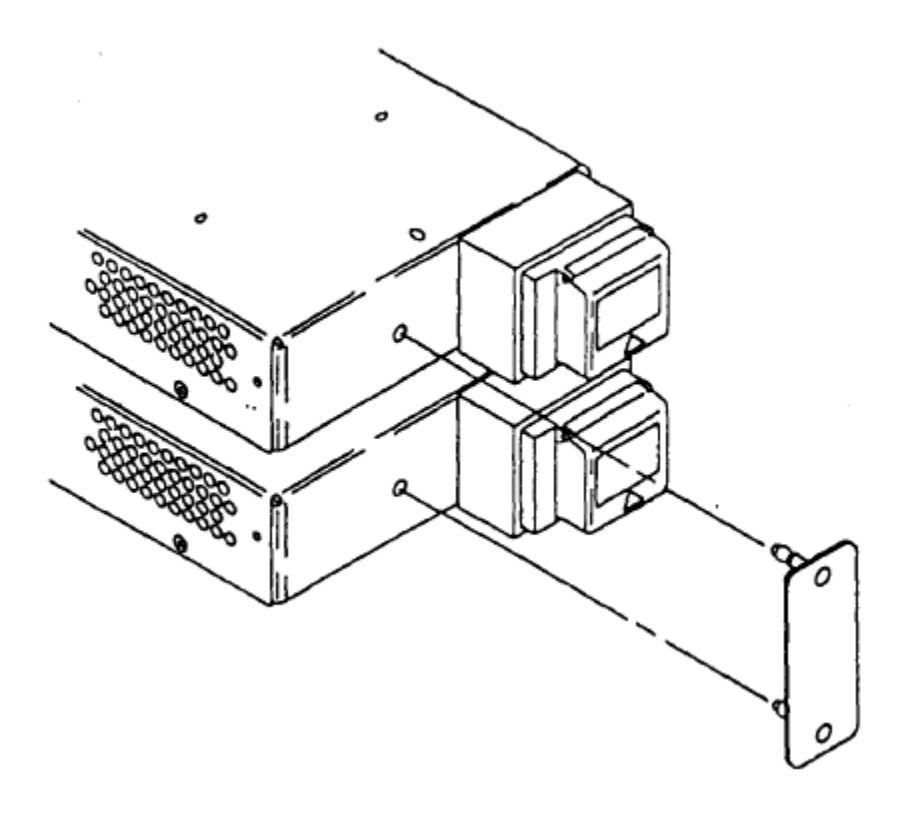

**Figura 1-6. Cómo Instalar el Separador de módulo: Configuración de Dos Módulos**

## **2.1.17 Tapas del panel frontal.**

Si su instrumento tiene un módulo óptico, la ranura superior para módulo del panel frontal no se usa. Si su instrumento no está configurado con disquetera para diskettes flexibles, la ranura para disquetera no se usa. Las ranuras opcionales que no se usan se tapan antes de que el instrumento salga de fábrica. Sin embargo, si Ud. cambia la configuración de su instrumento, podrá tener necesidad de sacar o poner estas tapas, conforme se muestra en la figura 2-7.

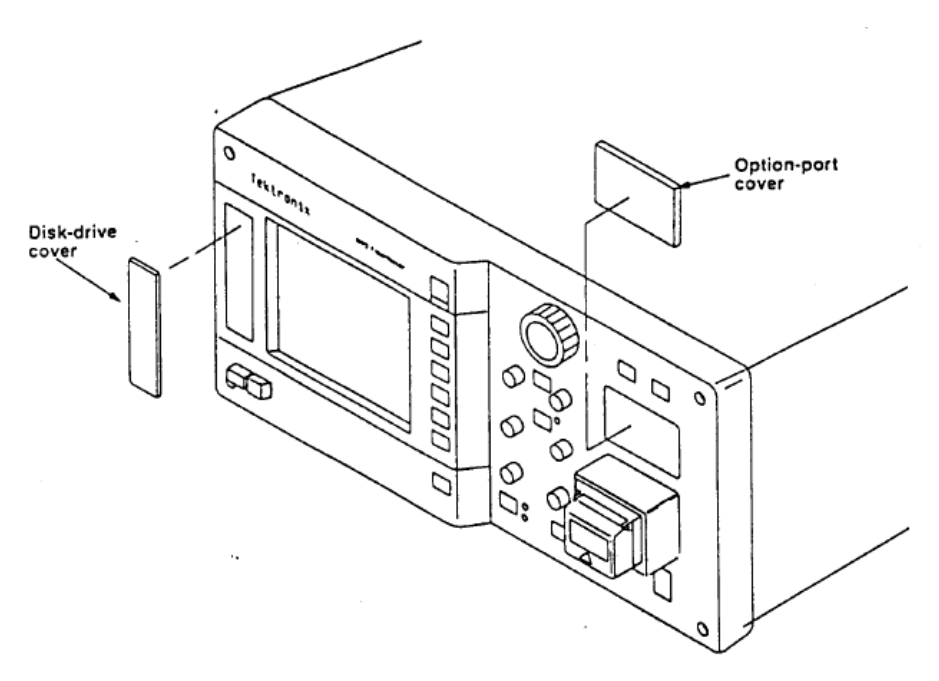

**Figura 2-7. Tapas opcionales del Panel Frontal**

### **2.1.18 Cómo cargar el papel en la impresora interna**

Para cargar el papel en la impresora térmica interna, siga este procedimiento:

- 1. Deslice hacia atrás la tapa de la impresora.
- 2. Retire el rollo de papel y quítele los discos negros que tiene en cada extremo.
- 3. Inserte los discos en los extremos del nuevo rollo de papel.
- 4. Coloque el nuevo rollo de papel en la impresora, con el final del papel saliendo por debajo del rollo hacia el frente del instrumento.
- 5. Empuje la palanca que regula la tensión del papel hacia abajo y manténgala hacia abajo para realizar el paso 6.
- 6. Introduzca el papel en la ranura de la guía para papel hasta que salga por el frente de la guía de aluminio para papel. Ver figura 2-8. Las flechas indican la dirección en que debe ponerse el papel.
- 7. Libere la palanca que regula la tensión.

Cuando la impresora está en uso, deslice la tapa cerrándola hasta llegar a los topes que señalan la abertura para el papel. Use el borde dentado de la tapa para cortar el papel. Después de imprimir, corte el papel que sobra y deslice la tapa para cerrar completamente la impresora.

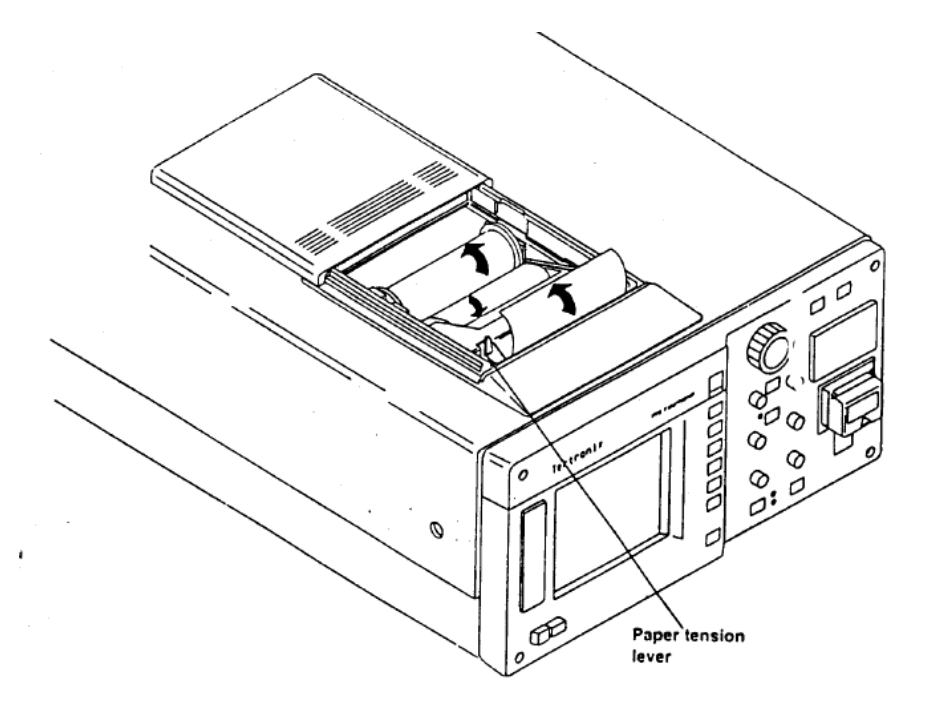

**Figura 2-8. Cómo Cargar el Papel en la Impresora Interna**

### **2.1.19 Potencia láser.**

El FiberMaster está equipado con lásers de baja potencia y no alimenta en forma continua a menos que haya comenzado la adquisición de información (presionando el botón START/STOP).

A pesar de que la potencia del láser (Clase 1) no se considera peligrosa, es aconsejable no exponer los ojos directamente al láser, o a su luz reflejada. Esto podrá evitarse si se tapa el extremo de la fibra o se dirige la salida a una superficie que no refleje.

Es importante regular y hacer funcionar el instrumento siguiendo las instrucciones de este manual. El uso de los controles o posicionamientos para realizar los procedimientos en forma diferente a la que aqui se explica puede ocasionar peligro de exposición a la radiación.

## **2.1.20 Características eléctricas**

Las siguientes características y particularidades se aplican a la unidad de procesamiento central OTDR FiberMaster después de un período de calentamiento de por lo menos 15 minutos.

Todas las cantidades de pérdida reflejan mediciones en un solo sentido, salvo que se especifique lo contrario.

Rango de Visualización-sistema vertical.

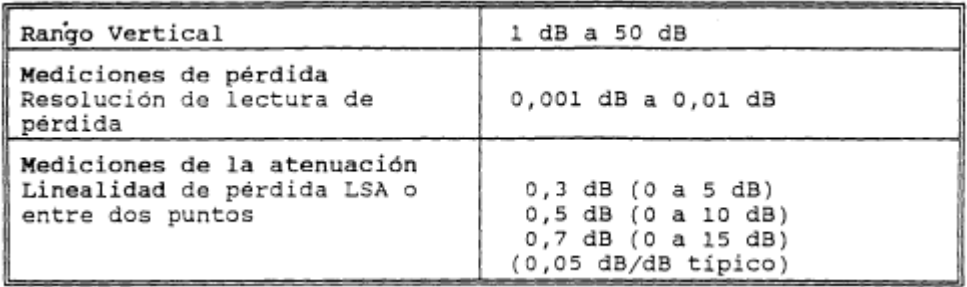

Rango de Visualización-sistema Horizontal.

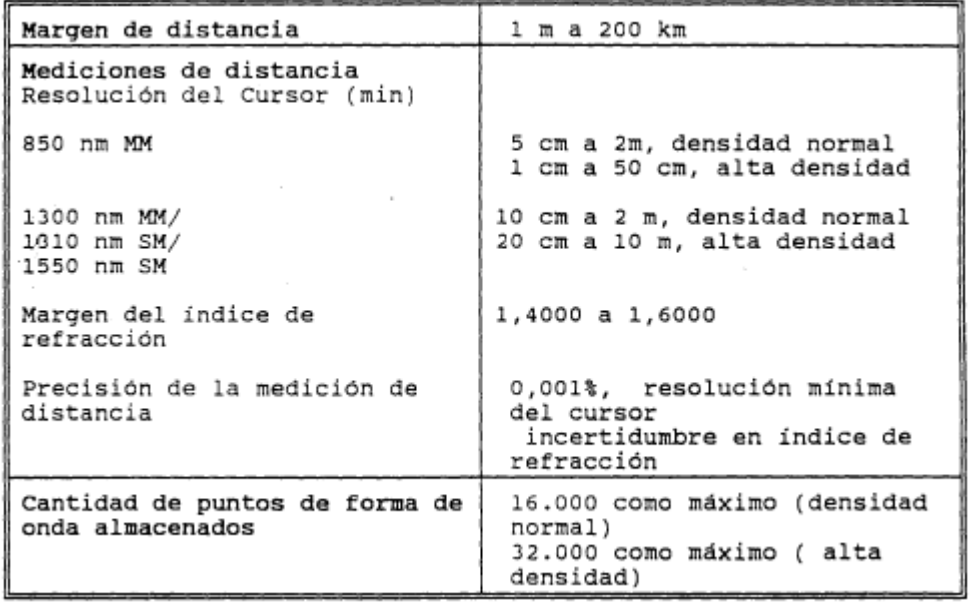

Display.

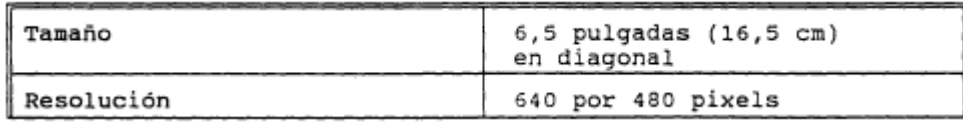

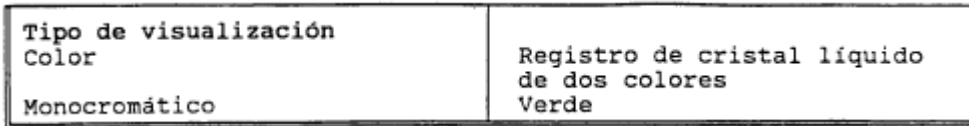

Teclado.

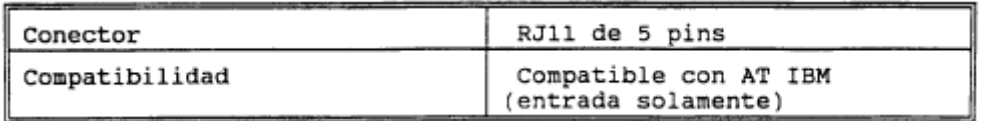

Impresión.

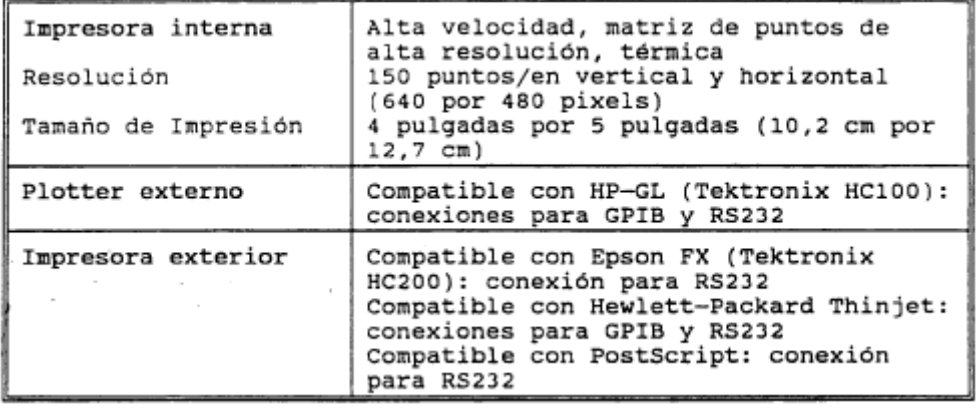

# Dispositivo de Almacenamiento.

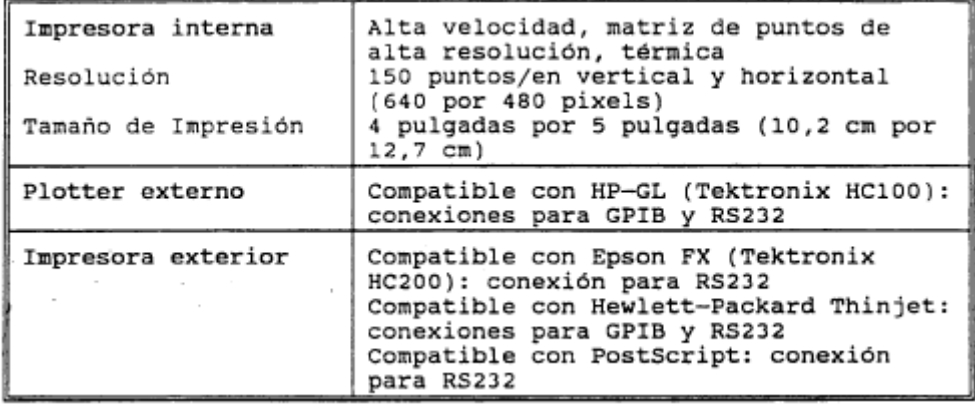

Características Operativas.

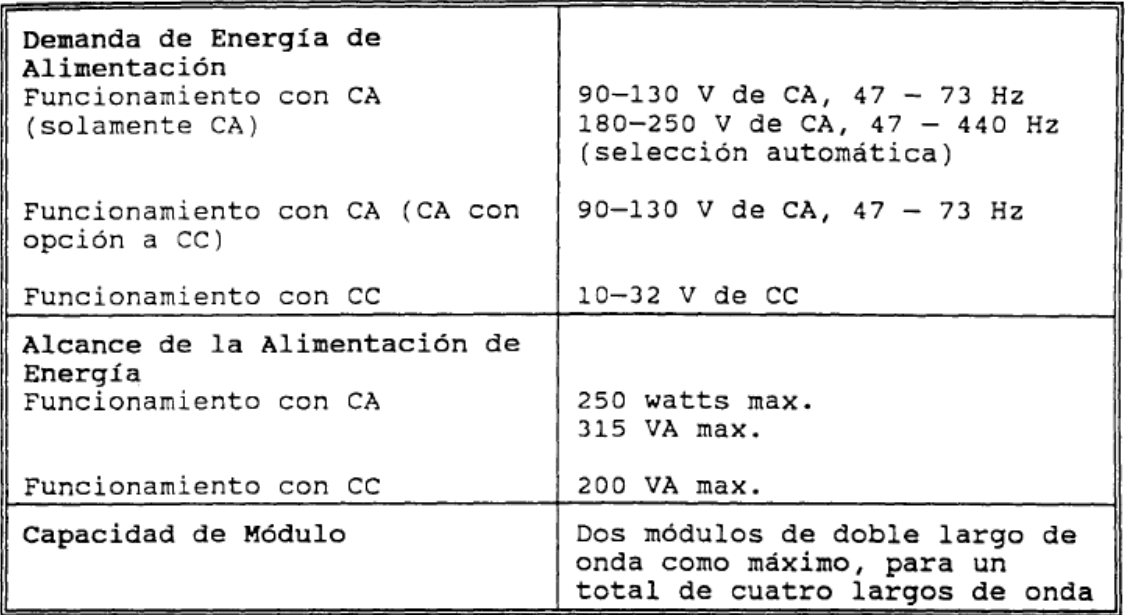

Características Físicas.

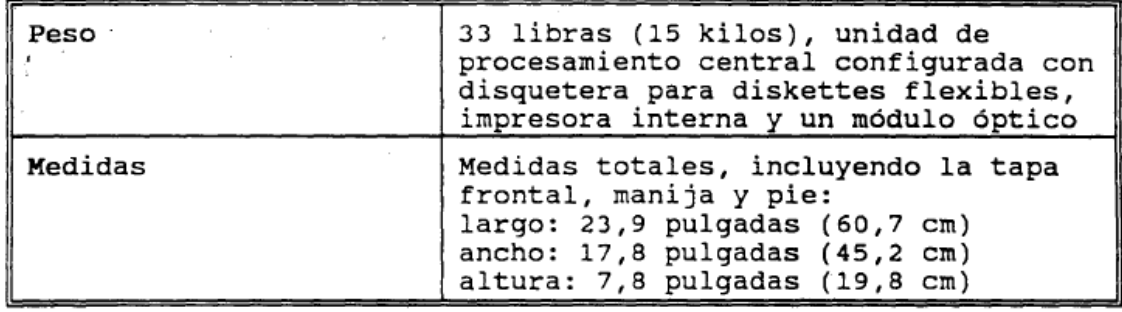

Características Ambientales.

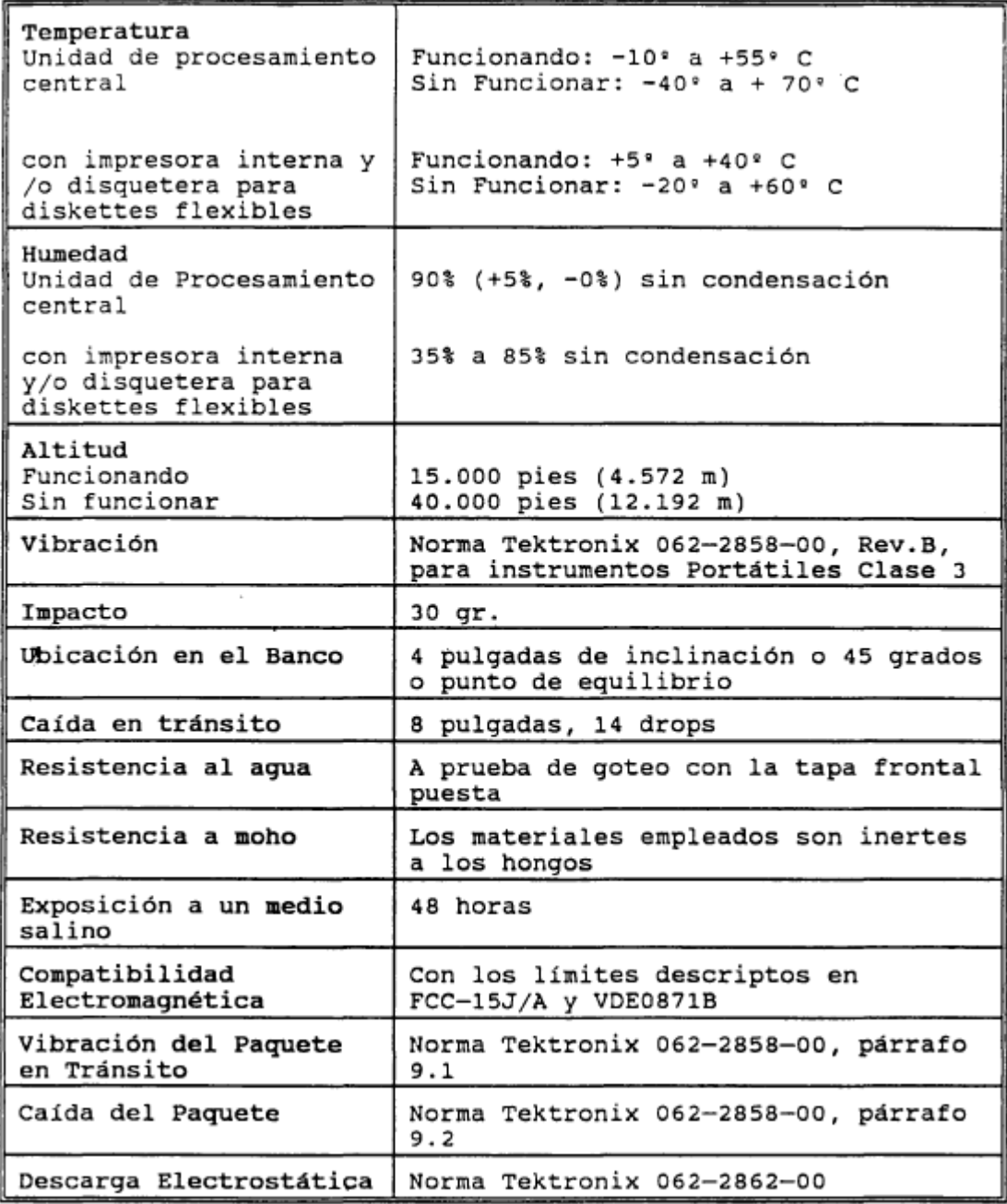

## **2.2 Controles, Indicadores y conectores**

Las funciones de los controles, indicadores y conectores del FiberMaster se describen a continuación Las Figuras 2.9 y 2.10 ilustran la ubicación de los mismos.

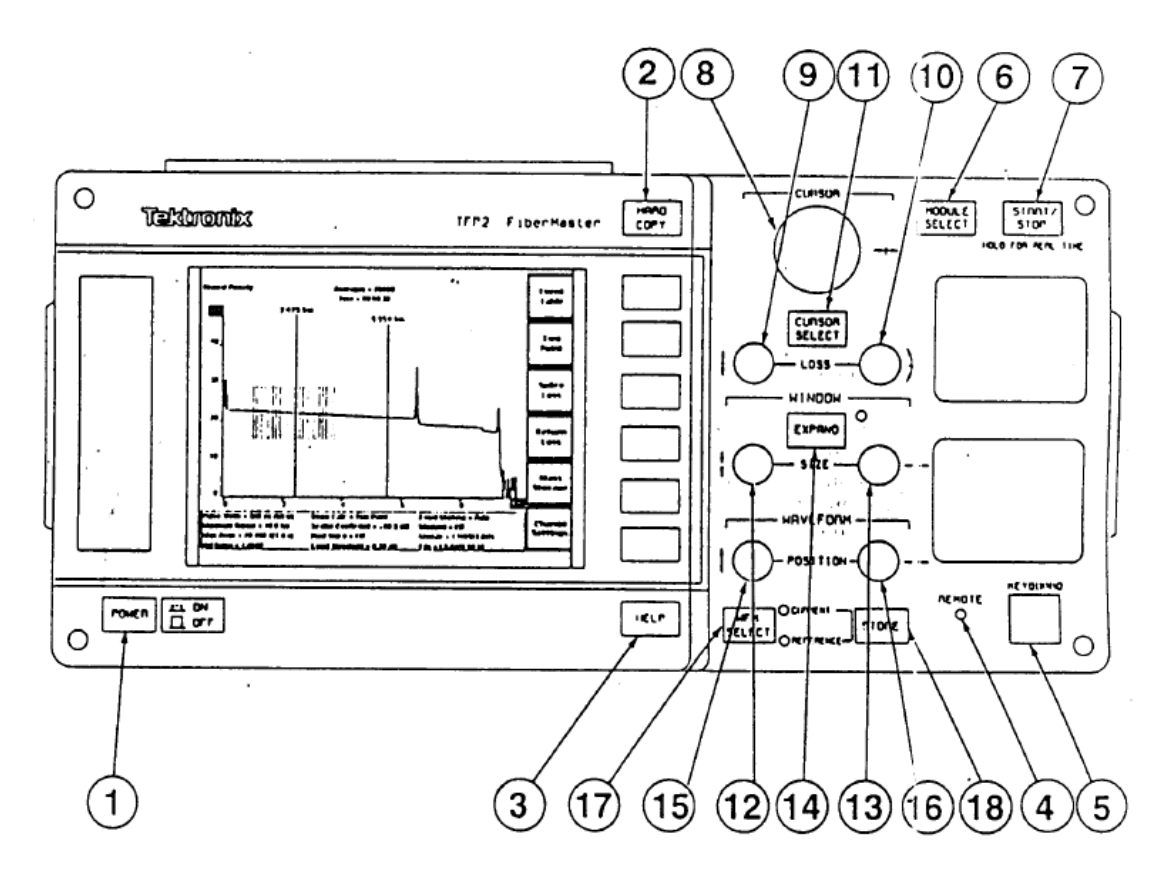

**Figura 2.9 Controles, Indicadores y Conectores del Panel Frontal del FiberMaster**

## **2.2.1Conectores, indicadores y controles generales**

- **1.** Power (energía).Presionando este botón hacia adentro el FiberMaster se enciende y se pone en funcionamiento la serie de auto-verificaciones y visualizaciones de encendido.
- **2.** HARD COPY (COPIA IMPRESA) Al presionar este botón, los contenidos actuales de la visualización se imprimen en la impresora seleccionada del menú de Posicionamientos del sistema del FiberMaster. Podría ser, por ejemplo, la impresora interna, un plotter GPIB exterior, un plotter en serie o una impresora en serie.

Una impresora (ya sea interna o exterior) produce formas de onda impresas cuando la adquisición está visualizada en la pantalla y se presiona el botón de HARDCOPY. Cuando está visualizada cualquier otra pantalla (por ejemplo, una pantalla de menú), la impresora producirá una copia impresa de esa pantalla.

Los plotters exteriores (RS232 o GPIB) solamente imprimirán gráficas de formas de onda. Si se presiona el botón HARDCOPY cuando esté visualizada cualquier otra pantalla que no sea una pantalla de adquisición, se escuchará un tono de llamada para indicar que no se imprimirá ninguna gráfica.

- **3.** HELP. Presione el botón HELP para leer la información de ayuda de la operación en curso.
- **4.** REMOTE (Control remoto). Cuando esta encendido.
- **5.** KEYBOARD. (Teclado).Conector para un teclado opcional.
- **6.** MODULE SELECT (Elección de modulo). Al presionar este botón se elige la fuente laser.
- **7.** START/STOP (Comenzar/Detener). Presionando este botón una vez, comienza una adquisición de forma de onda promedio en la memoria en curso. La adquisición es para la fibra completa como está definida por el posicionamiento de máximo alcance.
- **8.** CURSOR. Gire la perilla del cursor para moverlo a activó de distancia a lo largo de la forma de onda.
- **9.** LOSS. (Perdida), Vertical, esta perilla esta activa en los modos de dos puntos.
- **10.**LOSS. (Perdida), de pendiente, esta perilla esta activa en los modos de dos puntos.
- **11.**CURSOR SELECT (Elección de cursor). Presione para elegir el botón activo.
- **12.** SIZE (Tamaño) Vertical.
- **13.** SIZE (Tamaño) Horizontal.
- **14.**EXPAND (Ampliar). Al presionar este botón se alterna entre los modos de visualización de vista ampliada y vista general.
- **15.**POSITION. (Posicion) Vertical. Gire la perilla de la izquierda para mover la forma de onda hacia arriba y hacia abajo.
- **16.**POSITION. (Posicion) Horizontal. Gire la perilla de la izquierda para mover la forma de onda hacia arriba y hacia abajo.
- **17.** WFM SELECT (Elección de forma de onda) elige cual forma de onda se visualiza.
- **18.**STORE (Almacenar) almacena las formas de onda en curso.

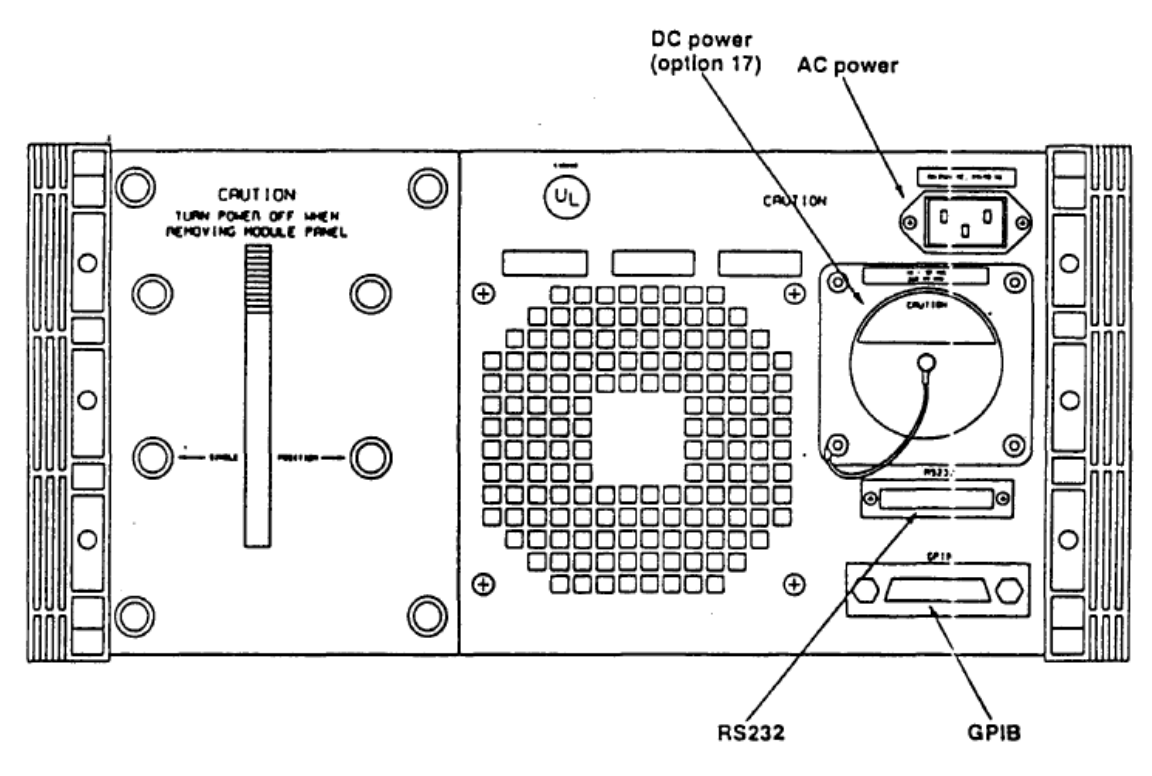

**Figura 2.10 Conectores del Panel Trasero del FiberMaster.**

## **2.3 Como empezar.**

Este parte describe la forma de comenzar a usar el OTDR FiberMaster, incluyendo la forma de visualizar la ayuda en línea disponible en el instrumento y la forma de ajustar inicialmente el instrumento a las especificaciones del usuario.

## **2.3.1 Limpieza de la fibra.**

Como norma, limpie cualquier fibra antes de conectarla al panel frontal del FiberMaster o en cualquier momento que Ud. considere que la fibra pueda estar contaminada. Limpie el conector empleando alcohol isopropílico graduado para electrónica con un cepillo sin pelusa, luego aplique aire limpio envasado para secarlo si está seguro de que la fibra está limpia, la aplicación de aire será suficiente.

## **2.3.2 Limpieza y cambio del conector del panel frontal.**

Los módulos ópticos del FiberMaster más moderno tienen conectores universales, en el panel frontal que pueden limpiarse, mientras que los modelos anteriores no poseían esta característica. El sistema de conectores universales está identificado por los rótulos FREE y LOCK, impresos en la montura interior de la puerta del· conjunto de conectores ópticos. Limpie ambos tipos de conectores antes de conectar una fibra y cuando cambie los adaptadores del conector.

Limpie el conector del panel frontal del FiberMaster modelo antiguo con alcohol isopropílico graduado para electrónica y un cepillo sin pelusa pequeño. Introduzca el extremo del cepillo dentro del conector, gírelo suavemente y luego aplique aire comprimido.

Limpie o cambie el sistema de conectores universales siguiendo los pasos descritos a continuación. Necesitará las siguientes herramientas:

- \* Destornillador de punta plana
- \* Hisopos
- \* Limpiapipas
- \* Alcohol isopropílico graduado para electrónica
- \* Aire envasado.
- 1. Levante la puerta del conjunto de conectores ópticos.
- 2. Empleando el destornillador de punta plana, haga girar el tornillo FREE-L LOCK en cualquier dirección hasta que coincida verticalmente con la posición FREE, luego gírelo hacia la posición LOCK nuevamente. Esto libera al conector del conjunto universal de interfaz.
- 3. Desatornille el conector sosteniéndolo de la parte estriada y girándolo en el sentido contrario a las agujas del reloj hasta que gire libremente. Retire el conector.
- 4. Humedezca un limpiapipas con alcohol e introdúzcalo dentro del cilindro del conector.
- 5. Humedezca un hisopo con alcohol y cepille el extremo del casquillo.
- 6. Aplique aire envasado al cilindro y casquillo del conector para secarlos.
- 7. Reemplace el conector sobre la interfaz universal. Aplicando una leve presión, gire el casquillo del conector (el extremo del conector) hasta que se enclave en la posición trabada.
- 8. Vuelva a atornillar el conector sosteniéndolo por la parte estriada y girándolo en el sentido de las agujas del reloj hasta ajustarlo.
- 9. Empleando un destornillador, gire el tornillo FREE-LOCK hasta la posición FREE.
- 10.Empuje el conjunto de conectores dentro del módulo hasta que se detenga. Mientras sostiene el conector hacia adentro, gire el tornillo FREE-LOCK otra vez a la posición LOCR. Suelte el conector.

## **2.3.3 Encender el FiberMaster y conectar una fibra.**

Encienda el instrumento presionando el botón POWER (ENERGIA).

Comenzará un período corto de inicialización durante el cual ocurrirá lo siguiente.

- **1.** El logo Tektronix y el nombre del instrumento se visualizan en la pantalla, indicando que el procesador de visualización está funcionando correctamente.
- **2.** El procesador de visualización y el procesador principal realizan las autoverificaciones sobre la ROM, RAM y los circuitos más importantes.
- **3.** Aparece la pantalla inicial. Aparece una lista de las opciones instaladas en el instrumento en la pantalla inicial. si alguna de las auto-verificaciones falla, los resultados se visualizan en pantalla y aparece además una tecla suave Self Test. Esta tecla suave permite el acceso al menú de Diagnósticos que brinda mayor información acerca de pruebas de encendido que fallan.
- **4.** Presione el botón MODULE SELECT (ELECCION DE MODULO) para Elegir la fuente láser, si su instrumento dispone de más de una fuente láser.
- **5.** Los posicionamientos de forma de onda del instrumento aparecen visualizados en la parte inferior de la pantalla inicial. Podrá cambiar los valores de los posicionamientos, presionando la tecla Slave Change Settings. Las instrucciones sobre cómo configurar su instrumento están en este capítulo. Ingrese al sistema de menú, esta pantalla inicial vuelve a visualizarse al salir de los menús.
- **6.** Conecte la fibra al FiberMaster empleando una de estas dos formas: 1) directamente, empleando un conector complementario para adaptar el conector del panel frontal, o 2) indirectamente vía cableado de interconexión óptica.

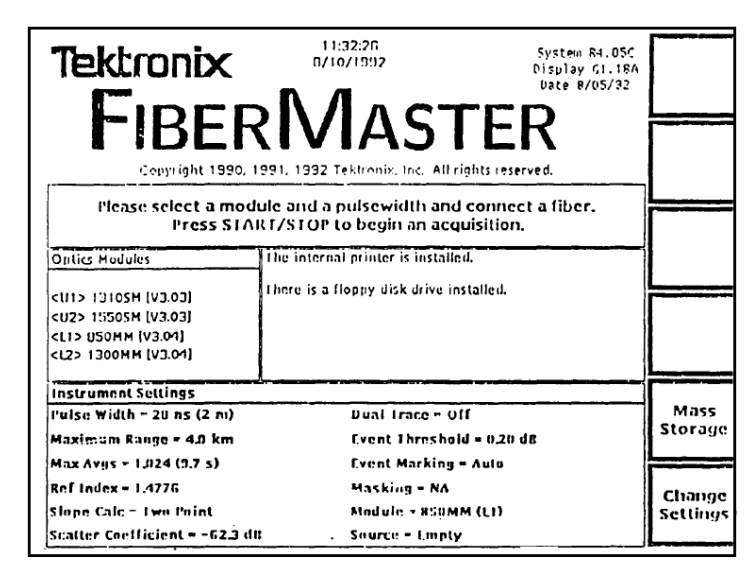

**Figura 2.11. Pantalla inicial del FiberMaster.**

**7.** Comience una adquisición presionando el botón START/STOP. Cuando Ud. presiona el botón START/STOP, la pantalla inicial es reemplazada por la pantalla de adquisición.

### **Advertencia.**

**Evite exponer los ojos a la salida de láser y a las fibras de extremos abiertos cubriendo el extremo o dirigiendo el láser hacia una superficie no reflectiva.**

**Mantenga los conectores ópticos de salida y los conectores siempre limpios. El polvo y la suciedad afectan la potencia óptica de salida. Cubra los conectores cuando no se usan.**

## **2.3.4 Dispositivo de almacenamiento.**

Si su instrumento cuenta con disquetera para diskettes flexibles o RAM interna, una tecla suave de Dispositivo de Almacenamiento se enciende en la pantalla inicial. Presione esta tecla para ingresar al sistema de menú de almacenamiento si Ud. desea cargar, en el instrumento, archivos de formas de onda o de posicionamientos desde el dispositivo de almacenamiento. También podrá realizar operaciones de formato, salvar y borrar desde el sistema de almacenamiento.

## **2.3.5 Defaults de encendido.**

Los posicionamientos de encendido regulados de fábrica que posee el FiberMaster son los siguientes:

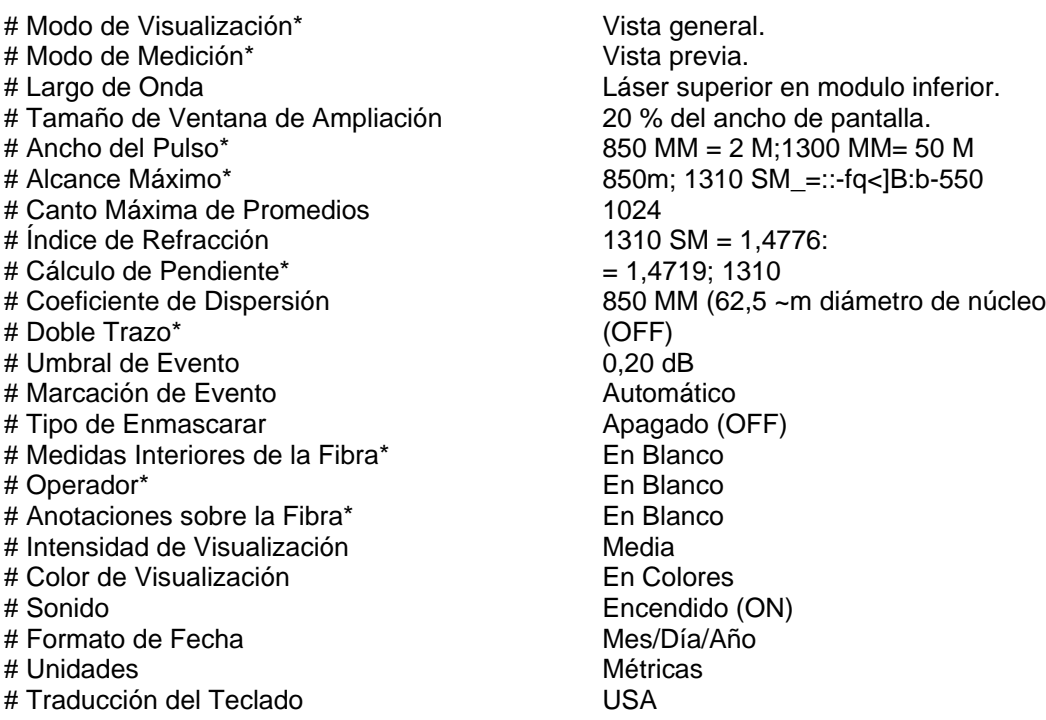

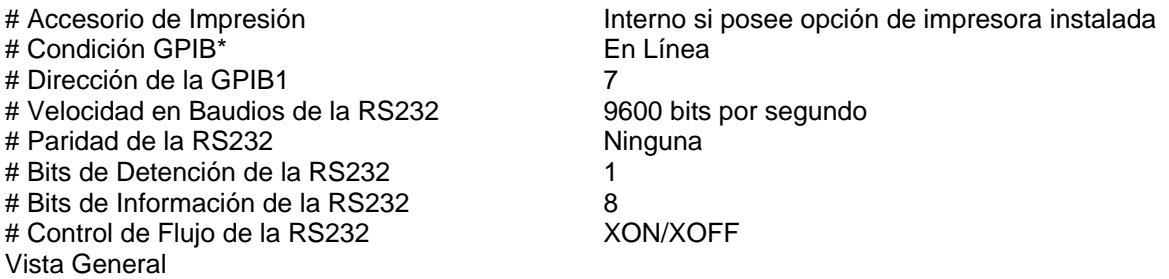

Los posicionamientos marcados con asterisco vuelven siempre a regularse conforme a los valores inicialmente regulados de fábrica en el momento de encendido. Por ejemplo, cada vez que Ud. enciende el instrumento, se pone el Modo de Vista. Los defaults de encendido elegidos por el usuario pueden definirse para los posicionamientos restantes (excepto para Dirección de la GPIB) por medio del menú de Defaults del Usuario, que se describe más adelante . Hasta que no especifique un default definido por el usuario, el default de fábrica será empleado corno default de encendido.

La dirección de GPIB está regulada de fábrica en 7. El valor de default de encendido es siempre el valor empleado en último término.

### **2.3.6 Cómo emplear la ayuda en línea del FiberMaster**

El sistema de ayuda en linea del FiberMaster consiste de ventanas de aparición instantáneas que se superponen a la pantalla existente cuando se presiona el botón de HELP (AYUDA). Estas ventanas proveen información concisa sobre la visualización en curso.

Cuando realice mediciones en la fibra, el modo de medición en curso está descrito en la pantalla que aparece cuando Ud. presiona el botón HELP. También podrá leer ayuda sobre cómo funcionan los controles en el modo en curso al girar las perillas y presionar los botones. Cada acción brinda una pantalla adicional de ayuda que describe la función de ese control.

Cuando Ud. está trabajando en el sistema de menú para configurar el instrumento o para cambiar los posicionamientos de medición, las pantallas de ayuda describen el funcionamiento de cada parámetro.

Desde cualquier pantalla de ayuda, para finalizar la función de ayuda y regresar a la visualización original, presione el botón HELP (AYUDA) nuevamente.

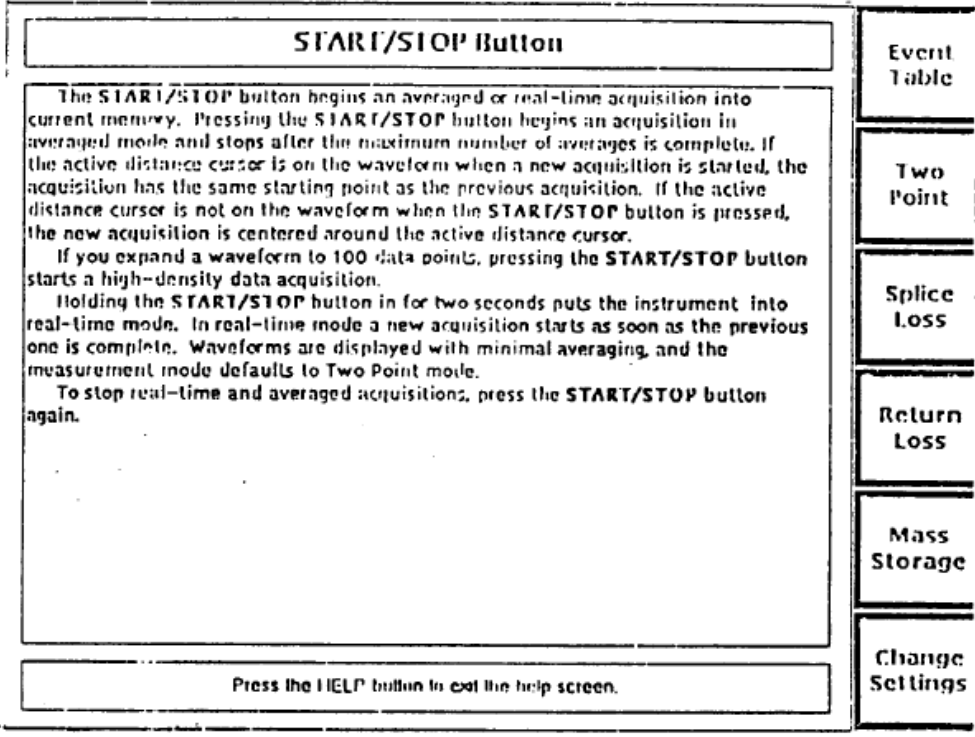

**Figura 2.12 Muestra de Pantalla de Ayuda.**

## **2.3.7 Cómo ajustar el sistema.**

Los posicionamientos de medición y de los parámetros de funcionamiento del FiberMaster se controlan a través de un sistema de menus al cual se accede presionando la tecla suave de Change Settings (Cambiar de Posicionamiento) desde la pantalla de adquisición. Estos menus y sus funciones son los siguientes:

 Menú de Posicionamientos de Forma de Onda, el menú de Posicionamientos de Forma de Onda visualiza una serie de ventanas de aparición instantánea empleadas para regular valores para los parámetros de funcionamiento. El FiberMaster emplea estos posicionamientos para la adquisición de formas de onda y la realización de mediciones. Ellos

incluyen, por ejemplo, el alcance máximo, ancho de pulso, cantidad de promedios, cálculo de pendiente y otros posicionamientos.

- Menú de Posicionamientos del operador, le permite ingresar a la cadena de identificación de la fibra, anotaciones e identificación del operador. Esta información se imprime con la forma de onda cuando se presiona el botón de RARO CAP (COPIA IMPRESA) se salva en el dispositivo de almacenamiento en el archivo de la forma de onda o de los posicionamientos.
- Menú de Posicionamientos del Sistema, este menú visualiza una serie de ventanas de elección de aparición instantánea empleadas para regular varias características de entrada/salida, tales como los posicionamientos de RS232 y de GPIB, y del accesorio de impresión. Además, este menú le permite regular la fecha y hora del sistema, y la intensidad y color de la visualización.
- Menú de Defaults del Usuario, emplee este menú para regular los defaults de encendido para los parámetros del instrumento que aceptan defaults definidos por el usuario.
- Menú de Control Remoto, este menú permite realizar transferencias de información de acceso en serie. Las operaciones disponibles desde este menú son enviar, recibir y detener una transferencia de información vía XModem. Los mensajes de condición se visualizan en la pantalla de Control Remoto durante las transferencias de información para mantenerlo al corriente de la condición del funcionamiento.

Además de los menus de configuración, si un accesorio o accesorios del dispositivo de almacenamiento (disquetera para discos flexibles y RAM interna) están instalados en su instrumento, una tecla suave permite el acceso al sistema de menú del Dispositivo de Almacenamiento:

 Emplee el sistema de menú del Almacenamiento para escribir y leer forma de Onda y de posicionamientos disco.

## **2.3.8 Cómo ingresar al sistema de menus**

Cambie el posicionamiento de alcance máximo girando la perilla de CURSOR para resaltar su elección. Si posee teclado, puede emplear las teclas de cursor para hacer esto.

La elección de un nuevo alcance máximo requiere una nueva adquisición para tener efecto. Cuando Ud. presiona las teclas suaves de Next Param, Prev Param Next Menu o Exit para salir del parámetro de Alcance Máximo, el posicionamiento de alcance máximo ubicado en la parte inferior de la pantalla se resalta para indicar que el posicionamiento en curso no coincide con la información de adquisición. Cuando Ud. sale del sistema de menus, aparece el siguiente mensaje:

# Presione START/STOP (COMENZAR/DETENER) para adquirir nueva información

Presione START/STOP para comenzar una adquisición empleando el nuevo alcance máximo. El resaltado se borra cuando la nueva información es adquirida porque el posicionamiento de alcance máximo ahora corresponde a la información de forma de onda visualizada. Ud. puede presionar START/STOP para comenzar una nueva adquisición sin salir del sistema de menus.

## **Alcance máximo.**

Presione START/STOP (COMENZAR/DETENER) para adquirir nueva información

## **2.3.9 Promedios máximos**

Para visualizar la ventana de aparición instantánea de Promedios Máximos, desde la pantalla de adquisición, presione Change Settings (Cambiar Posicionamientos), luego presione Next Param o Prev Param hasta que el parámetro de promedios máximos aparezca resaltado en el menú de posicionamientos de Forma de Onda.

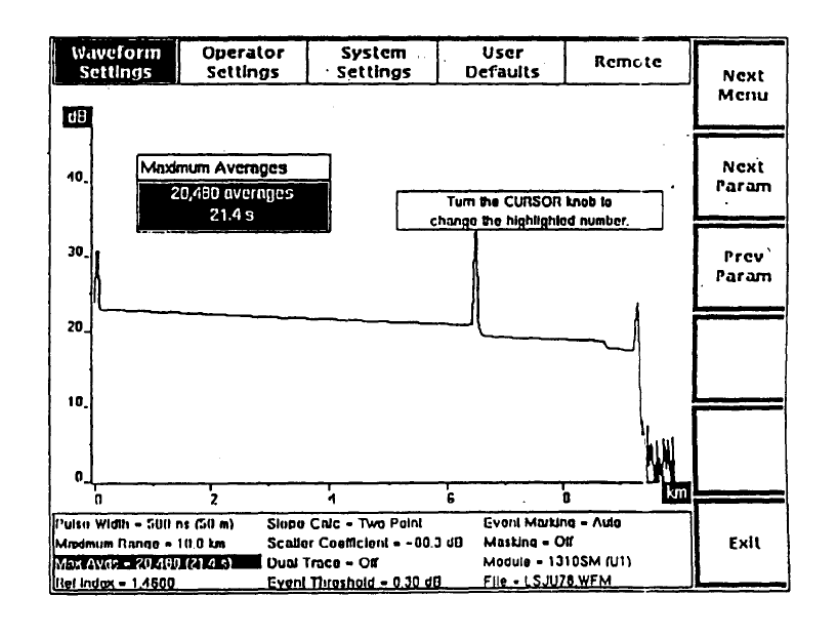

**Figura 2.13. Ventana de Elección de Aparición Instantánea de Promedios Máximos, Menú de Posicionamientos de Forma de Onda.**

Emplee la ventana de Promedios Máximos para regular la cantidad de adquisiciones de muestra que el instrumento puede promediar antes de detener una adquisición. Una adquisición de muestra es la adquisición de un grupo de puntos de información sobre la forma de onda y es lo mismo que la información de forma de onda que se hubiera adquirido si Ud. regula la cantidad de promedios en 1.

Los promedios más altos producen mejor señal a ruido, pero toman más tiempo para completar una adquisición. Los promedios más bajos dan como resultado adquisiciones más rápidas pero típicamente incluyen más ruido.

El tiempo aproximado requerido para la cantidad de promedios que Ud. elige también se visualiza en el menú. El tiempo para una cierta cantidad de promedios

variará, dependiendo de los posicionamientos del ancho de pulso, del alcance máximo y del tipo de enmascarado. La cantidad máxima de promedios posible es 16.777.216. El mínimo es de 256.

**NOTA. El tiempo indicado corresponde a información normal; una adquisición de alta densidad aproximadamente tres a cinco veces más de tiempo.** 

**Elija la cantidad de promedios empleando la perilla de CURSOR. Girando la perilla en el sentido de las agujas de reloj, se incrementará la cantidad a partir de un mínimo de 256. Girando la perilla en sentido contrario a las agujas de reloj, se disminuirá la cantidad. Si Ud. tiene un teclado opcional, podrá emplear las teclas de cursor para hacer esto.** 

El nuevo posicionamiento se salva cuando Ud. sale de la ventana de Promedios Máximos, presionando una de las teclas suaves de Next Param, Prev Param, Next Menu o Exit. Si la cantidad de promedios para una adquisición en progreso es mayor que la del nuevo posicionamiento, la adquisición se detiene. La adquisición continuará hasta alcanzar la nueva cantidad máxima de promedios si no hay adquisición en progreso, el nuevo posicionamiento tendrá efecto con la siguiente adquisición.

En la pantalla de adquisición, la cantidad real de promedios y el tiempo de adquisición transcurrido están indicados en la parte superior de la pantalla. Estos valores se salvan junto con la forma de onda cuando están escritos en la memoria de referencia o en el dispositivo de almacenamiento.

## **2.3.10 Índice de refracción**

Para visualizar la ventana de aparición instantánea de Índice de Refracción, desde la pantalla de adquisición, presione Change settings (Cambiar Posicionamientos), luego presione Next Param o Prev Param hasta que el parámetro del índice de refracción aparezca resaltado en el menú de posicionamiento de Forma de Onda.

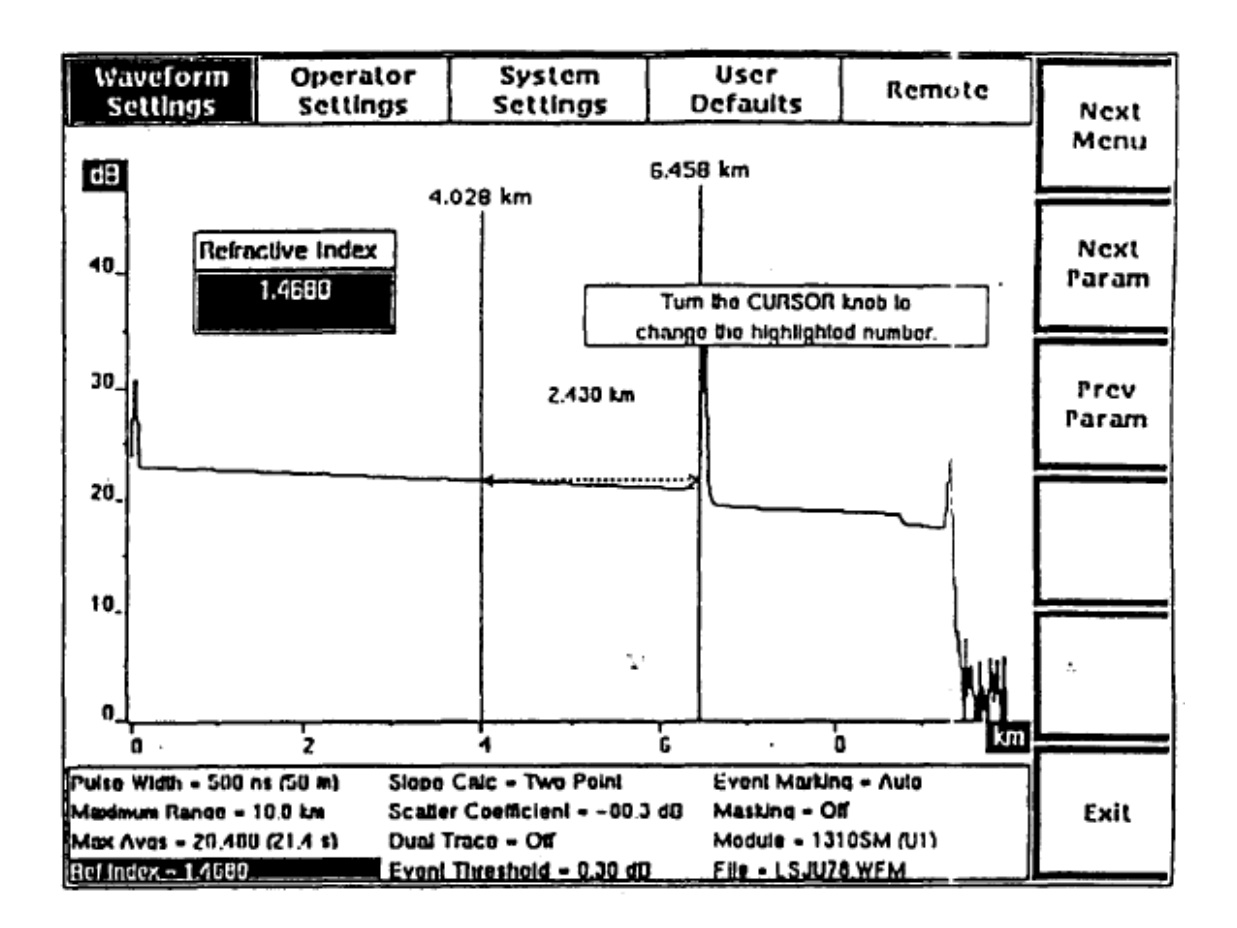

**Figura 2.14 Ventana de Elección de Aparición Instantánea del Índice de Refracción, Menú de posicionamientos de Forma de Onda.**

Emplee la ventana de Índice de Refracción para especificar el índice de refracción de la fibra bajo prueba. Ud. Podrá regular el índice de refracción a cualquier valor entre 1,4000 y 1,6000. Este valor es característico y puede variar para distintas fibras. El índice de refracción puede ser proporcionado por el fabricante de la fibra. Los valores de fábrica del índice de refracción por default dependen de la fuente de láser de la siguiente manera:

- \* 850 m MM 1, 4776
- \* 1300 m MM 1, 4719
- $*$  1310 nm SM 1, 4680
- $*$  1550 nm SM 1, 4680

Se puede regular un índice de refracción de encendido distinto para la fuente de láser en curso elegida, empleando el menú de Defaults del Usuario que se describe más adelante en este capítulo.

Gire la perilla de CURSOR para incrementar y/o disminuir el índice de refracción, en incrementos del dígito menos significativo (diez miles). Ud. también podrá emplear el teclado opcional para ingresar al índice de refracción. A medida que oprima los dígitos en el teclado, dichos dígitos se colocarán a la izquierda.

Un cambio en el índice de refracción modifica la escala de distancias y las mediciones. El nuevo posicionamiento del índice de refracción tiene efecto en forma inmediata, reordenando la escala de mediciones de distancia cuando se regula el valor del índice de refracción.

### **2.3.11 Cómo se calibra el índice de refracción.**

Si no se conoce el índice de refracción de la fibra bajo prueba, Ud. podrá calibrar dicho índice empleando un largo de fibra conocido, o una distancia conocida, a una característica de la fibra. Para hacer esto, desde la pantalla de adquisición, coloque el cursor de distancia activo sobre el extremo final de la fibra. Ingrese al menú de posicionamientos de Forma de Onda y visualice la ventana de Índice de Refracción. Regule el índice de refracción. Cuando el índice cambia, la escala de mediciones de distancia se reordena. Cuando la medición de distancia coincide con la distancia conocida del parámetro de la fibra, el posicionamiento del índice de refracción es el correcto.

### **2.3.12 Cálculo de pendiente.**

Para visualizar la ventana de aparición instantánea de Cálculo de Pendiente, desde la pantalla de adquisición, presione Change Settings (Cambiar Posicionamientos), luego presione Next Param o Prev Param hasta que el parámetro de cálculo de pendiente aparezca resaltado en el menú de posicionamiento de Forma de Onda.

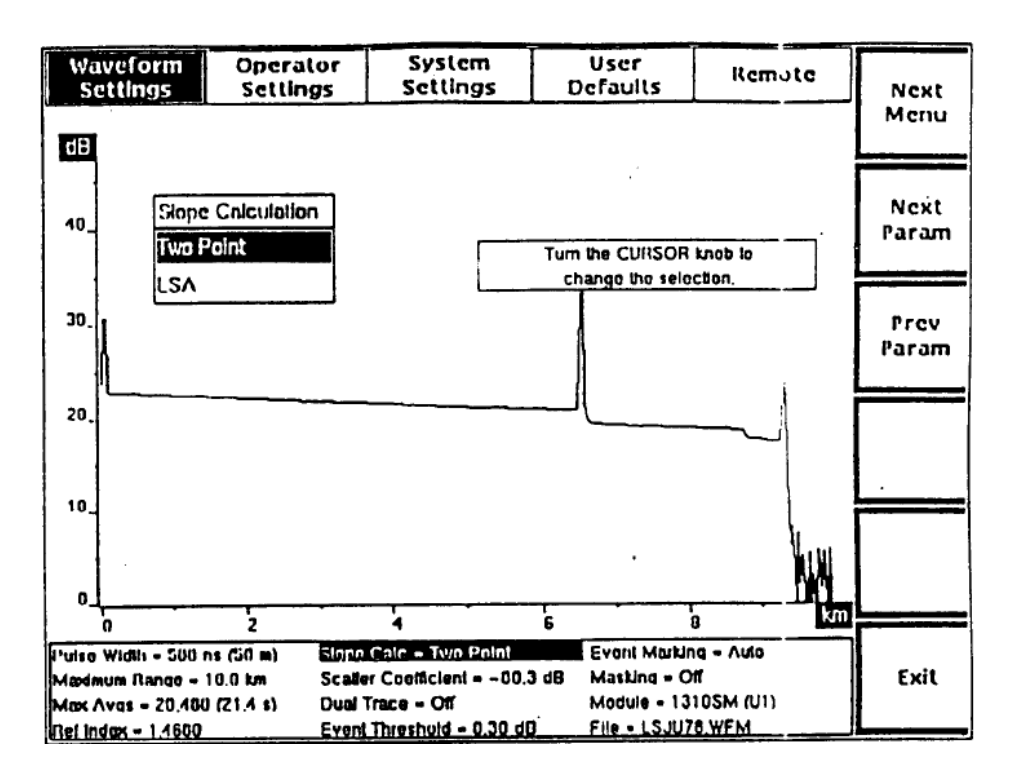

**Figura 2.16 Ventana de Elección de Aparición Instantánea del Cálculo de Pendiente, Menú de posicionamientos de Forma de Onda.**

Emplee la ventana de Cálculo de Pendiente para elegir el tipo de cálculo de pendiente (pendiente por unidad de distancia) realizado en Modo de Dos Puntos. El posicionamiento de pendiente de Dos Puntos calcula la pendiente promedio empleando los valores de pérdida de dos puntos y de distancia de dos puntos. El posicionamiento LSA adapta una línea recta a la información entre dos cursores de distancia empleando el algoritmo de promedios cuadrados menor (LSA).

### **NOTA Emplee el método de cálculo de pendiente LSA para medir la pérdida de fibra en secciones sin características de retro-dispersión y el método de dos puntos para la mayoría de las otras mediciones de dos puntos.**

Cambie el cálculo de pendiente girando la perilla de CURSOR hasta que aparezca resaltada su elección. Si Ud. tiene un teclado opcional, podrá emplear las teclas de cursor para hacer esto.

El nuevo cálculo de pendiente tiene efecto cuando Ud. sale del parámetro, presionando una de las teclas sueves de Next Param, Prev Param, Nex Menu o Exit. Si el instrumento se encontraba en Modo de Dos Puntos antes de que Ud. ingresara al sistema de menúes y no había posicionamientos manuales anteriores a mediciones de dos puntos, la pendiente se volverá a calcular empleando el nuevo método.

Si las mediciones de dos puntos incluían posicionamientos manuales, el método de cálculo de pendiente no volverá a ser calculada. El/los nuevo/s cursor/es se adapta/n a los puntos existentes donde el/los antiguo/s cursor/es de pérdida se cruza/n con los cursores de distancia. En este caso, Ud. podrá volver a comenzar mediciones de dos puntos empleando el nuevo método presionando la tecla suave de Dos Puntos.

## **2.3.13 Coeficiente de dispersión.**

Para visualizar la ventana de aparición instantánea de Coeficiente de Dispersión, desde la pantalla de adquisición, presione Change Settings (Cambiar Posicionamientos), luego presione Next Param o Prev, Param hasta que el parámetro de coeficiente de dispersión aparezca resaltado en el menú de Posicionamiento de Forma de Onda.

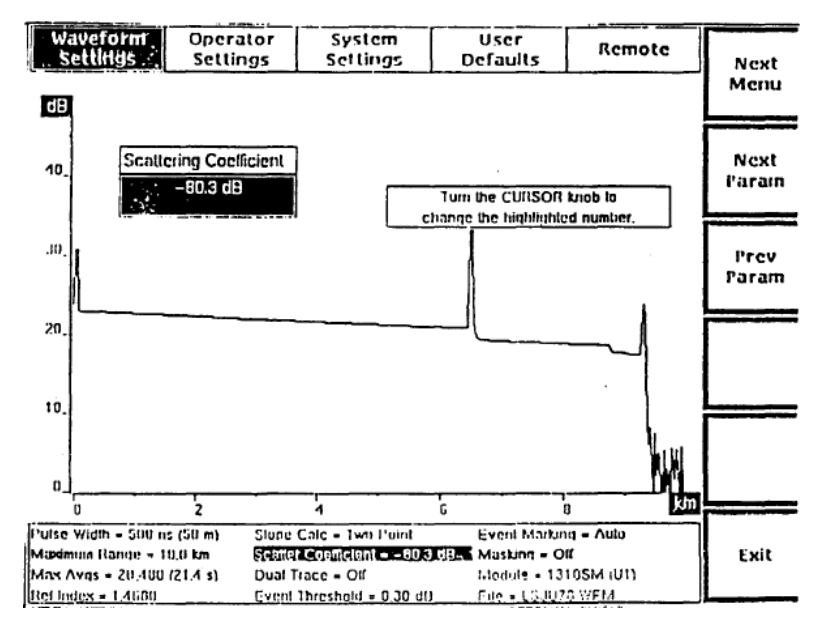

**Figura 2.17 Ventana de Elección de Aparición Instantánea del Coeficiente de Dispersión, Menú de Posicionamientos de Forma de Onda**

El coeficiente de dispersión representa la cantidad de retro-dispersión reflejada por una fibra en particular. Emplee el coeficiente de dispersión para explicar las

diferencias entre las fibras, Para mediciones de salida de retorno más precisas. El coeficiente de dispersión es una característica de la fibra bajo prueba, y al igual que el índice de refracción, puede variar para distintas fibras. Constituye un número negativo que indica el nivel de dB de la luz retro-dispersada relativa a la luz que entra en la fibra.

### **NOTA El posicionamiento del coeficiente de dispersión se aplica solamente a mediciones de pérdida de retorno y no tiene efecto sobre mediciones realizadas empleando otro modo.**

El coeficiente de dispersión está basado en un ancho de pulso de 1 nanosegundo y se regula automáticamente para corresponder al ancho de pulso empleado al adquirir la forma de onda que se está midiendo.

Emplee la ventana del Coeficiente de Dispersión para especificar el coeficiente de dispersión de la fibra bajo prueba. Ud. podrá regular este número a cualquier valor desde -100 a -40 dB. Gire la perilla de CURSOR para incrementar y disminuir el coeficiente de dispersión, en incrementos del dígito menos significativo, un décimo de dB. Ud. también podrá emplear el teclado opcional para ingresar al coeficiente de dispersión. A medida que oprima los dígitos en el teclado, dichos dígitos se colocarán a la izquierda.

El coeficiente de dispersión correspondiente a una determinada fibra podrá ser suministrado por el fabricante de ésta. si no conoce el coeficiente de dispersión, sin embargo, se recomienda que emplee los valores de fábrica por default, los cuales dependen de la fuente de láser de la siguiente forma:

\* 850 nm MM (62,5 ~m diámetro de núcleo) = -62,3 dB

\* 1300 nm MM (62,5 ~m diámetro de núcleo) = -69,7 dB

 $*$  1310 nm SM = -80,3 dB

 $*$  1550 nm SM = -82,3 dB

Ud. podrá regular un coeficiente de dispersión de encendido diferente para la fuente de láser en curso que se ha elegido, empleando el menú de Defaults del Usuario, que se describe más adelante en este capítulo.

## **2.3.14 Doble trazo**

Para visualizar la ventana de aparición instantánea de Doble Trazo, desde la pantalla de adquisición, presione Change Settings (Cambiar Posicionamientos), luego presione Next Param o Prev Param hasta que el parámetro de doble trazo aparezca resaltado en el menú de posicionamiento de Forma de Onda.

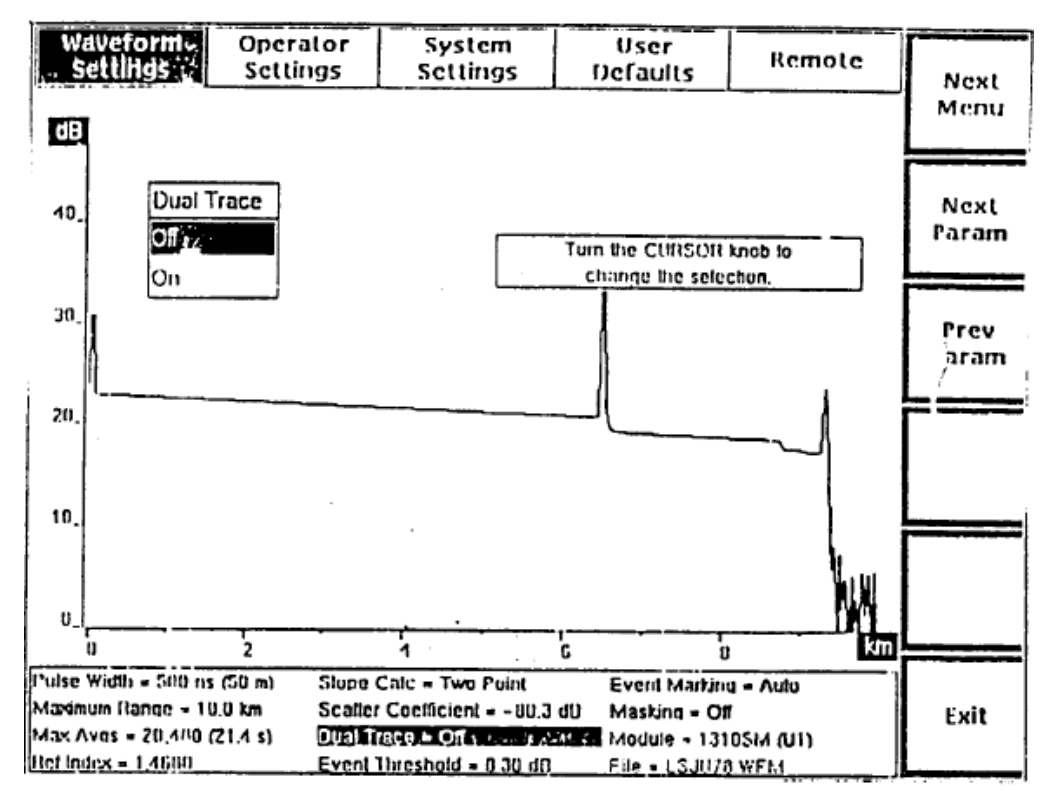

**Fig. 2.18 Ventana de Elección de Aparición Instantánea de Doble Trazo, Menú de Posicionamientos de Forma de Onda.**

Emplee la ventana de Doble Trazo para encender y apagar el modo de doble trazo. Cuando el doble trazo esta encendido, tanto la forma de onda en curso como la de referencia se visualizan al mismo tiempo. La forma de onda activa se visualiza con una intensidad más brillante que la forma de onda inactiva. Cuando el doble trazo está apagado, la forma de onda activa (elegida con el botón **WFM**  SELECT del panel frontal) es el único trazo visualizado. El posicionamiento de doble trazo por defaults está apagado.

Encienda o apague el doble trazo girando la perilla de CURSOR hasta que aparezca resaltada su elección. Si Ud. tiene un teclado opcional, podrá emplear las teclas de cursor para hacer esto.

El nuevo modo de visualización tendrá efecto cuando Ud. Salga del parámetro de doble trazo presionando una de las teclas suaves de Next Param, Prev Param, Next Menu o Exit.

## **2.3.15 Umbral de evento.**

Para visualizar la ventana de aparición instantánea de Umbral de Evento, desde la pantalla de adquisición, presione Change Settings (cambiar Posicionamientos), luego presione Next Param o Prev Param hasta que el parámetro de umbral de evento aparezca resaltado en el menú de Posicionamiento de Forma de Onda.

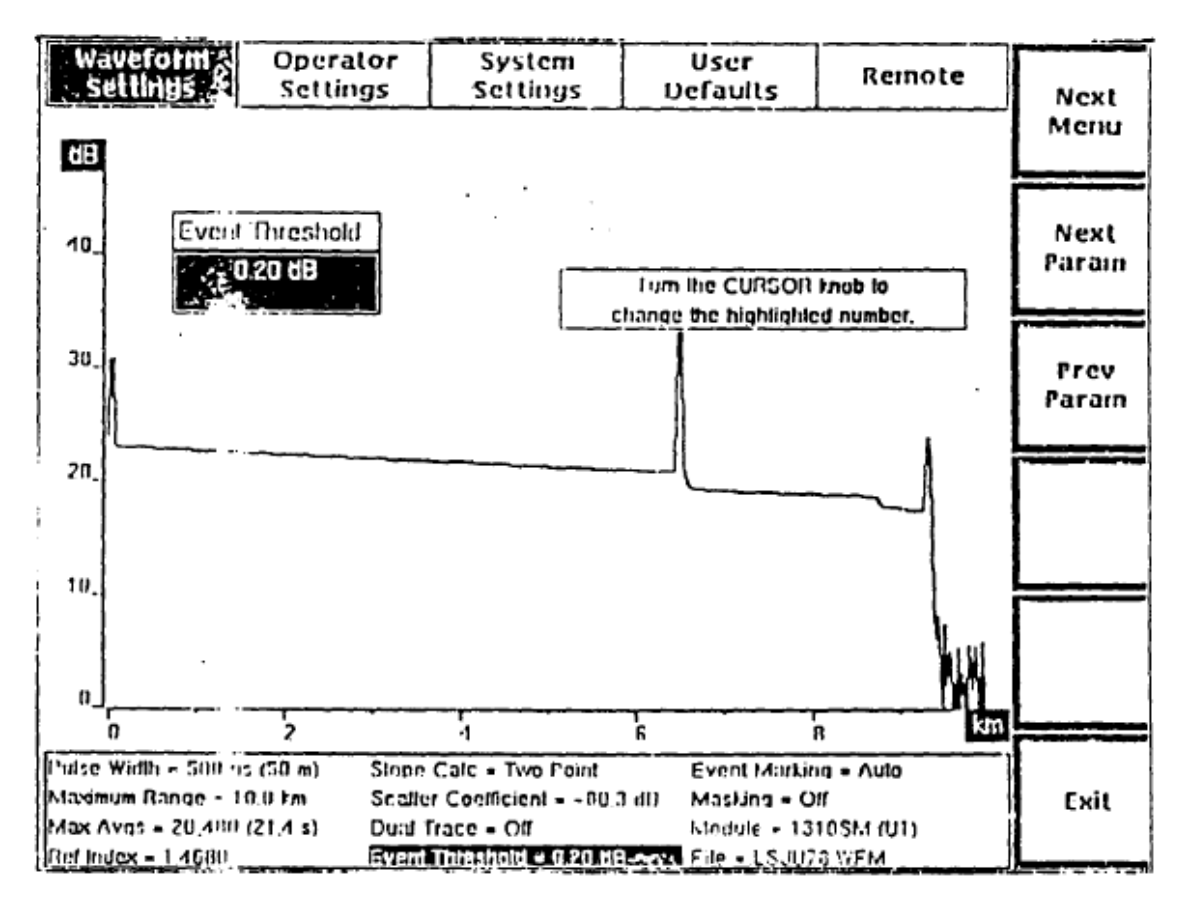

**Figura 2.19. Ventana de Elección de Aparición Instantánea de Umbral de Evento, Menú de posicionamientos de Forma de Onda.**

Emplee la ventana de Umbral de Evento para regular el umbral de los eventos que aparecen marcados cuando el modo de Marcación de Eventos está encendido. Solamente aquellos eventos con mediciones de pérdida de unión que coincidan

con el comienzo, o que lo excedan, tanto en la pantalla de adquisición como en la tabla de eventos.

El umbral de evento por default de fábrica es 0,20 dB. Ud. podrá regular un umbral de evento de encendido diferente, empleando el menú de Defaults del Usuario que se describe más adelante en este capítulo.

Gire la perilla de CURSOR en el sentido de las agujas del reloj o en sentido contrario para incrementar o disminuir el umbral de evento. El valor cambia en incrementos de 1/100 de dB entre 0 y 0,20 dB, luego en incrementos de 5/100 hasta un valor máximo de 5,00 dB.

El nuevo posicionamiento se salva cuando Ud. sale de la ventana de Umbral de Evento presionando una de las teclas suaves de Next Param, Prev Param, Next Menu o Exit. Todos los eventos con pérdida de unión que coincidan o excedan el nuevo umbral serán visualizados, incluyendo tanto los eventos marcados automáticamente como aquéllos marcados manualmente.

Si el nuevo umbral es inferior al del posicionamiento anterior, se podrán visualizar marcadores adicionales de evento en la pantalla de adquisición y en la tabla de eventos. Si el nuevo umbral es superior al del posicionamiento anterior, los marcadores de evento podrán borrarse de la pantalla de adquisición y de la tabla de eventos cuando el nuevo posicionamiento tiene efecto. En estos casos, los eventos visualizados también vuelven a numerarse.

**NOTA. Todos los eventos marcados se visualizan en la pantalla de Ubicación de Marcadores de Evento, sin considerar el posicionamiento de umbral de evento. Se podrá acceder a la pantalla de Ubicación de Marcadores de Evento desde la ventana del parámetro de Marcación de Evento cuando la marcación de evento está regulada Manualmente.**

### **2.3.16 Marcación de evento**

Para visualizar la ventana de aparición instantánea de Marcación de Evento, desde la pantalla de adquisición, presione Change Settings (Cambiar posicionamientos), luego presione Next Param o Prev Param hasta que el parámetro de marcación de evento aparezca resaltado en el menú de posicionamiento de Forma de Onda.
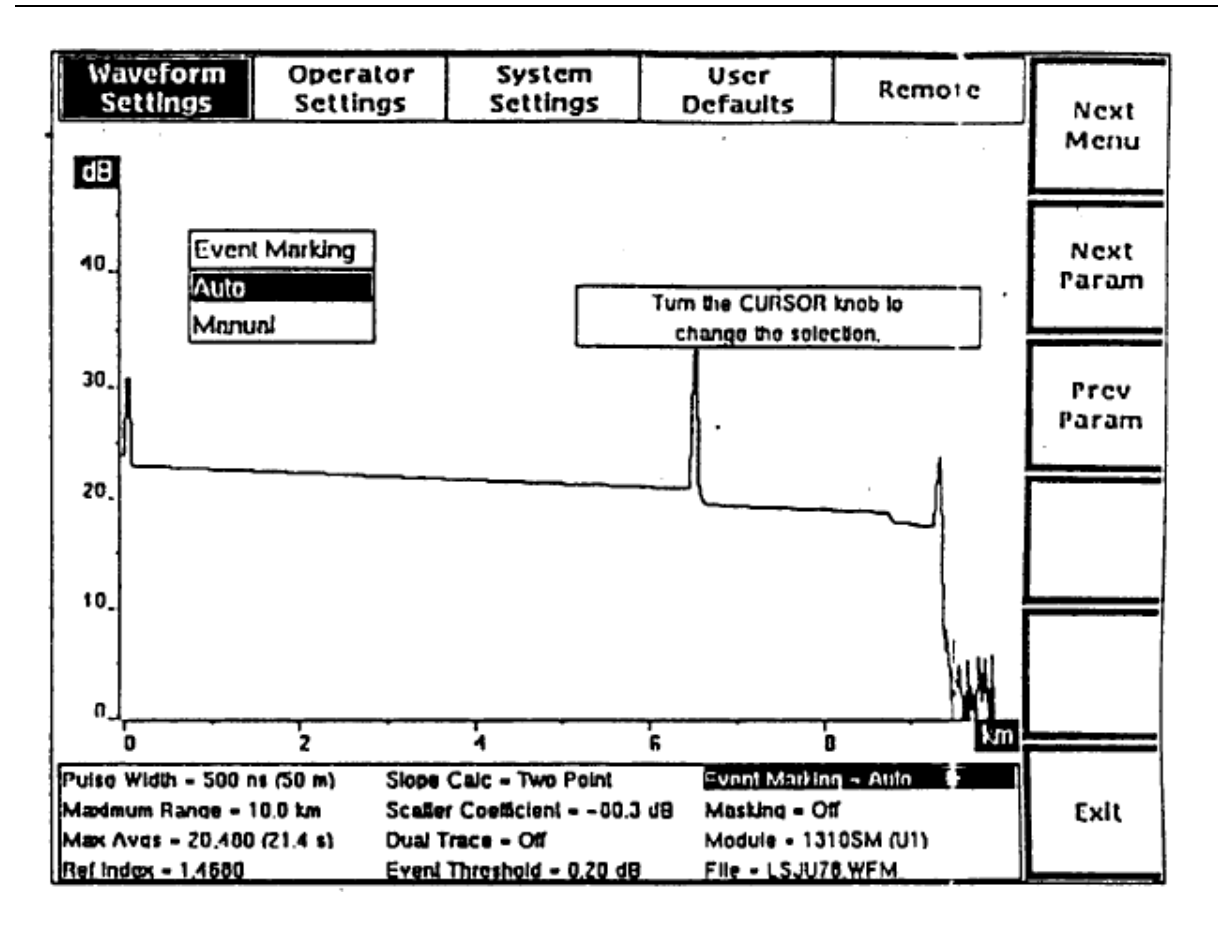

**Figura 2.20 Ventana de Elección de Aparición ¡instantánea de Marcación de Evento, Menú de posicionamientos de Forma de Onda.**

Emplee la ventana de Marcación de Evento para elegir cuales eventos sobre la fibra bajo prueba aparecen marcados automáticamente. El posicionamiento de marcación de evento por default de fábrica es Auto. Ud. podrá emplear el menú de Defaults del Usuario, descrito más adelante en este capítulo, para elegir un default de encendido diferente.

Cuando la marcación de evento está regulada en Auto, todos los eventos con mediciones de pérdida de unión que coincidan o excedan el umbral del evento automáticamente se marcarán y se medirán en la pantalla de adquisición y las mediciones empleadas formarán la tabla de eventos. Los marcadores de evento se vuelven a calcular y a visualizar con cada nueva adquisición.

El posicionamiento Manual permite regular y ajustar los marcadores de evento empleando la pantalla de Ubicación de Marcadores de Evento. Cuando se elige el posicionamiento manual, se visualiza una tecla suave adicional en el menú de posicionamientos de Forma de Onda, Place Markers (Ubicar Marcadores). Esta tecla suave le permitirá acceso directo a la pantalla de Ubicación de Marcadores de Evento, donde Ud. Podrá agregar, mover y borrar marcadores de evento en forma manual.

El posicionamiento Manual evita que el sistema ubique automáticamente los eventos pero no borra los marcadores existentes. Los marcadores indican cuándo las mediciones se vuelven a calcular para la tabla de eventos con cada nueva adquisición. Si la medición de pérdida de unión en un marcador existente es inferior al posicionamiento de umbral de evento en curso, el marcador se borrará de la pantalla de adquisición y de la tabla de eventos pero no de la pantalla de Ubicación de Marcadores de Evento.

Cuando la marcación de evento está regulada en Auto y una nueva adquisición no abarca todas las ubicaciones de marcadores de evento, la tabla de eventos indica que no hay información para aquellos marcadores que se encuentran fuera del alcance de la adquisición.

#### **2.3.17 Tipo de enmascarado**

Para visualizar la ventana de aparición instantánea de Tipo de Enmascarado, desde la pantalla de adquisición, presione Change Settings (Cambiar Posicionamientos), luego presione Next Param o Prev Param hasta que el parámetro de tipo de enmascaramiento aparezca resaltado en el menú de Posicionamiento de Forma de Onda. Este parámetro está disponible solamente si el largo de onda elegido en curso tolera enmascarado (1300 nm MM, 1310 nm SM y 1550 nm SM).

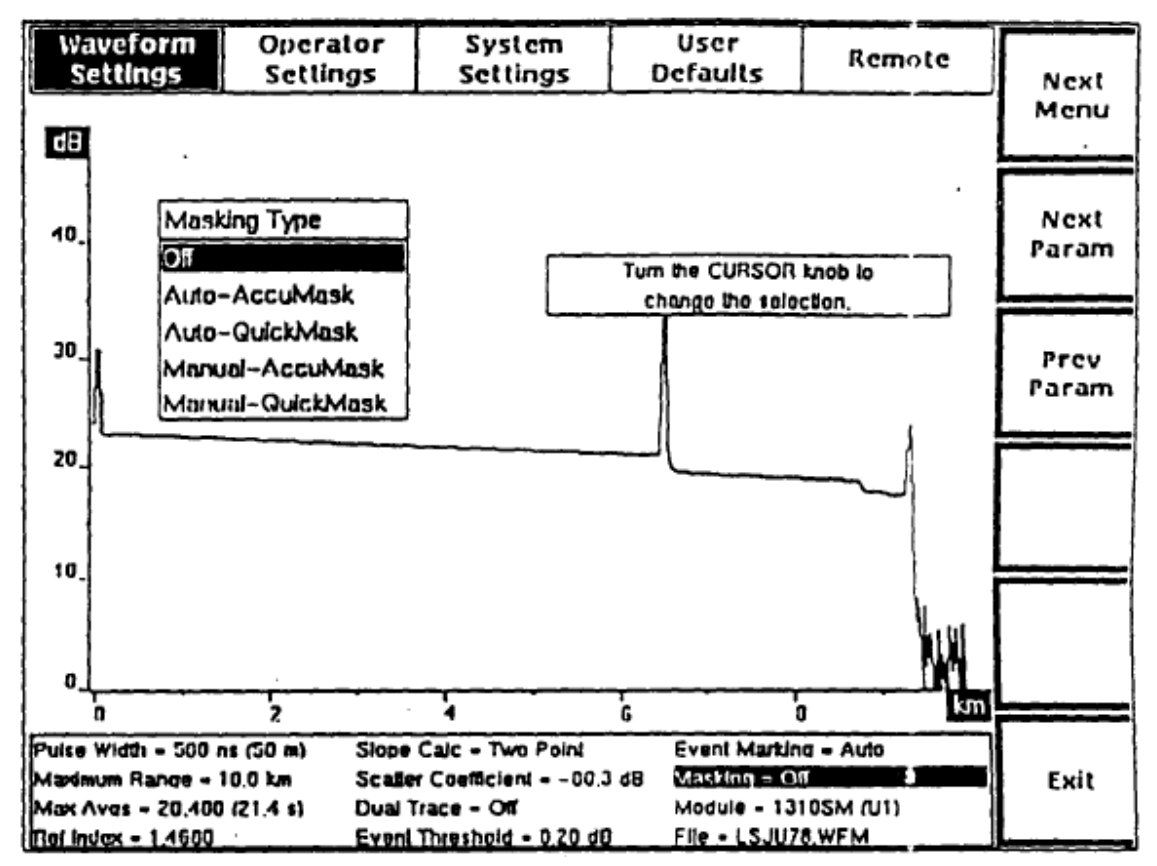

**Figura 2.21 Ventana de Elección de Aparición Instantánea de Tipo de Enmascarado, Menú de posicionamientos de Forma de Onda**

Emplee la ventana de Tipo de Enmascarado para especificar si los reflejos detectados a lo largo de la fibra fueron marcados automáticamente. El posicionamiento de tipo de enmascarado por default de fábrica es Off (Apagado). Ud. podrá emplear el menú de Defaults del Usuario, que se describe más adelante en este capítulo, para elegir un default diferente de encendido.

Con enmascarado en Auto, el sistema calcula las ubicaciones del enmascarado automáticamente.

El posicionamiento permite regular y ajustar los enmascarados empleando la pantalla de Enmascarado Manual.

Cuando uno de los posicionamientos manuales es elegido, se visualiza una tecla suave adicional en el menú de posicionamientos de Forma de Onda, Place Masks (Ubicar Enmascarados). Esta tecla suave le permitirá acceso directo a la pantalla de Ubicación de Enmascarados Manuales. En el modo de enmascarado manual,

cualquier enmascarado existente permanece invariable, de adquisición en adquisición, a menos que se lo regule o saque en forma manual, incluyendo cualquier enmascarado calculado automáticamente desde un posicionamiento Auto anterior.

**NOTA: La pantalla de Ubicación Manual de Enmascarados estará disponible solamente si uno de los dos posicionamientos manuales es elegido en la ventana de Tipo de Enmascarado.**

El posicionamiento Off (Apagado) desconecta la función de enmascarar de modo que no se realiza enmascarado alguno. Volviendo a colocar el parámetro de tipo de enmascarado en off (apagado) y comenzando una nueva adquisición, se borran todos los enmascarados, ya sea que fueron automática o manualmente regulados.

También podrá elegir entre los tipos de enmascarado AccuMask y QuickMask, los cuales pueden regularse manual o automáticamente.

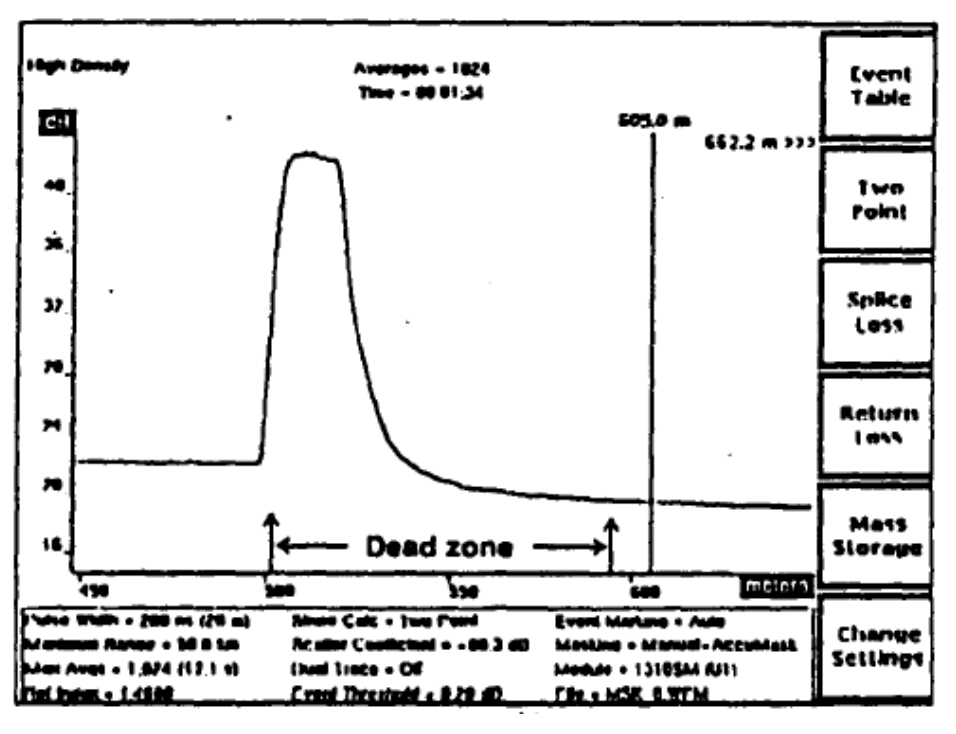

**Figura 2.22**

Un ejemplo de reflexión sin enmascarar es el que se muestra en la Fig. 2.22 (tipo de enmascarar apagado). El hardware para óptica requiere un tiempo de

recuperación, siguiendo la reflexión, que resulta en una "cola" siguiendo la reflexión antes de que se re-establezca el nivel de retrodispersión.

Empleando QuickMask (Enmascarado Rápido), la "cola" se elimina al enmascarar la reflexión. QuickMask ofrece velocidades de promedio más altas; sin embargo, una pérdida de información anterior a la reflexión dificulta la ubicación de los eventos en forma precisa, figura 2.23 .

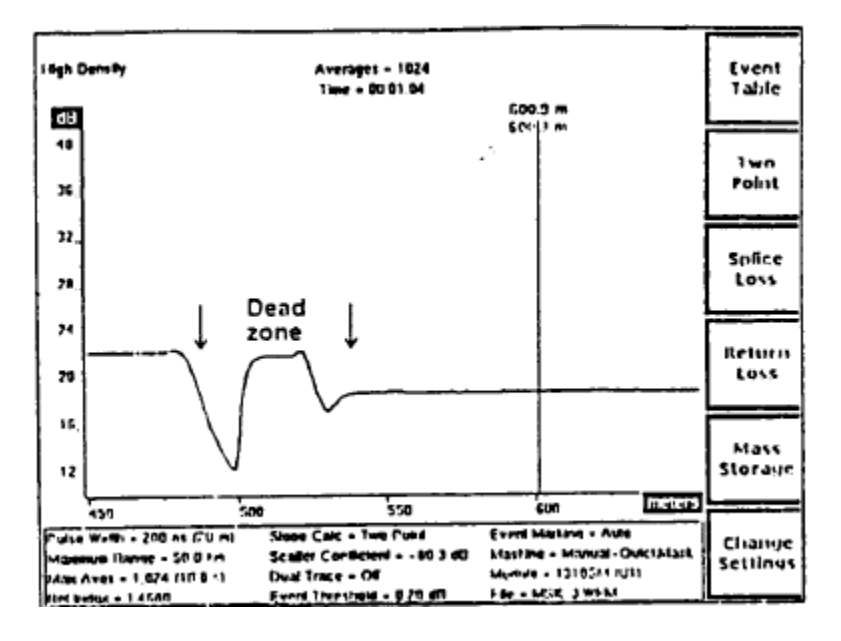

**Fig. 2.23**

AccuMask reconstruye la reflexión, reteniendo el borde superior de la reflexión además de eliminar la cola, minimizando la zona muerta. La zona muerta se define como las áreas en las cuales la forma de onda se desvía +/-0,5 da de los niveles de retrodispersión.

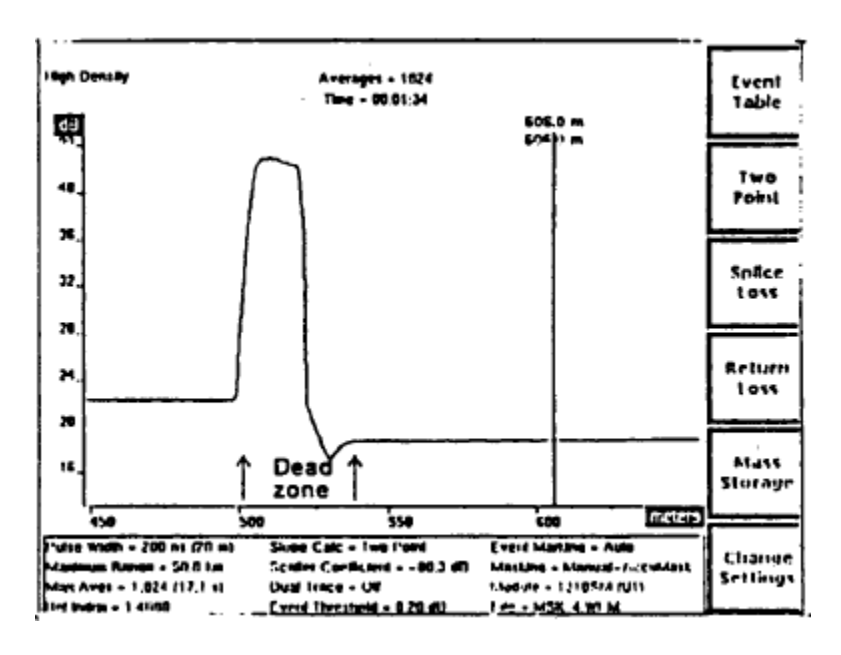

**Fig. 2.24**

Elija su tipo de enmascarado girando la perilla CURSOR para resaltar su elección. Si Ud. posee teclado, puede emplear las teclas de cursor para hacer esto.

La elección de un nuevo tipo de enmascarado requiere una nueva adquisición para tener efecto. Cuando Ud. presiona las teclas suaves de Next Param, Prev Param, Next Menu·o Exit para salir del parámetro de Tipo de Enmascarado, el-Posicionamiento de tipo de enmascarado ubicado en la parte inferior de la pantalla se resalta para indicar que el posicionamiento en curso no coincide con la información de adquisición. Cuando usted sale del sistema de menues, aparece el siguiente mensaje:

# Presione START/STOP(COMENZAR/DETENER) para adquirir nueva información

Presione START/STOP para comenzar una adquisición empleando el nuevo tipo de enmascarado. El resaltado se borra cuando la nueva información es adquirida, porque el posicionamiento de tipo de enmascarado ahora corresponde a la

información de forma de onda visualizada. Ud. puede presionar START/STOP para comenzar una nueva adquisición sin salir del sistema de menús.

#### **2.3.18 Cómo ingresar a los posicionamientos de operador.**

El menú de los posicionamientos de Operado le permite ingresar información que identifica al operador del instrumento y a la fibra. Esta información se imprime con la forma de onda cuando Ud. presiona el botón de HARD COPY (COPIA IMPRESA) Y se salva cuando se la coloca en la memoria de referencia o se la dirige al dispositivo de almacenamiento.

Ingrese al menú de posicionamientos de Operador desde la pantalla de adquisición presionando la tecla suave de Change Settings (Cambiar Posicionamientos), luego la tecla suave de Next Menu (Siguiente Menú).

Cuando Ud. ingresa al menú de Posicionamientos del Operador por primera vez después de encender el instrumento, las Medidas Interiores de la Fibra figuran en la primera pantalla de aparición instantánea que se visualiza. Si Ud. sale del sistema de menú y luego vuelve a ingresar al menú de posicionamientos de Operador, la última ventana de aparición instantánea que visualizó antes de salir de los menús será visualizada.

Ud. podrá ingresar la siguiente información en el menú de Posicionamientos del Operador:

- Identificación de la Fibra, especifique hasta 20 caracteres alfabéticos y numéricos para identificar la fibra bajo prueba.
- Anotaciones sobre la Fibra, ingrese hasta 150 caracteres de anotaciones sobre la fibra como ayuda opcional documentada.
- Operador, ingrese el nombre del operador u otra identificación, empleando hasta 25 caracteres.

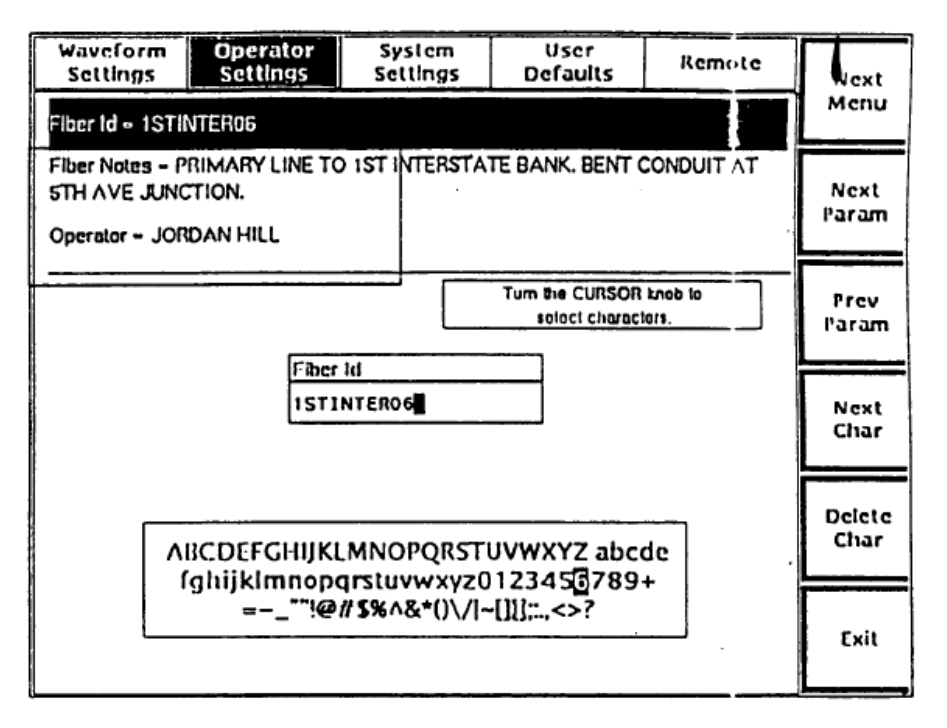

**Figura 2.25 Menú de Posicionamientos del Operador**

Los casilleros para escribir la Identificación de la fibra, las anotaciones y los datos de operador aparecen en blanco en el momento del encendido. Si Ud. carga una forma de onda desde el dispositivo de almacenamiento a la memoria en curso o de referencia, las medidas interiores de la fibra, las anotaciones y los datos del operador correspondientes a dicha forma de onda se visualizan en el menú de Posicionamientos de Operador cuando la forma de onda está activa. Cuando Ud. adquiere información nueva, cualquier posicionamiento del operador correspondiente a la forma de onda anterior en curso se salva con la nueva información, a menos que realice cambios en los casilleros del menú de Posicionamientos del Operador.

Cada uno de estos parámetros constituye una cadena de caracteres. Ingrese a cada uno de la misma manera, empleando una combinación de perilla y teclas suaves de CURSOR.

Las siguientes teclas suaves aparecen en el menú de Posicionamientos del operador:

**Next Menu** - salva el parámetro de posicionamientos de operador en curso y va al siguiente menú. Presionando esta tecla desde el menú de posicionamientos del Operador se visualiza el menú de Posicionamientos del Sistema.

**Next Param** - salva el parámetro en curso y visualiza la ventana de aparición instantánea correspondiente al siguiente parámetro en el menú de Posicionamientos del Operador. Por ejemplo, después de ingresar las medidas interiores de la fibra, presione esta tecla para salvar las nuevas medidas interiores y visualizar la ventana de aparición instantánea de Anotaciones sobre la Fibra. La barra resaltada en el menú se mueve para indicar el parámetro en curso.

**Prev Param** - salva el parámetro en curso y visualiza la ventana de aparición instantánea correspondiente al parámetro anterior en el menú de Posicionamientos del Operador.

**Next Char** - se emplea para ingreso de caracteres

**Delete Char** - se emplea para borrar caracteres

**Exit** - salva el parámetro de posicionamientos de operador en curso y regresa a la pantalla de adquisición.

Todas estas teclas suaves, excepto Exit, repiten el comando al mantenerlas apretadas.

Ingrese la información en cada casillero, conforme se describe para las medidas interiores de la fibra:

- 1. Cuando Ud. elige en que casillero ingresar o editar, el cursor está sobre la siguiente posición disponible. Para ingresar un carácter, gire la perilla de CURSOR hasta que el carácter deseado aparezca resaltado en el grupo de caracteres que se muestra. La letra que aparece debajo del cursor en las medidas interiores de la fibra, cambia para coincidir con la letra resaltada en el grupo de caracteres.
- 2. Presione la tecla suave de Next Char para aceptar la letra elegida. El cursor avanza al siguiente carácter disponible.

La tecla suave de Delete Char borra el carácter ubicado debajo del cursor. Si el cursor está ubicado en la siguiente posición disponible, que está en blanco, el carácter a la izquierda del cursor se borra. Para corregir caracteres a la izquierda del cursor, presione Delete Char para moverlo hacia atrás, luego vuelva a ingresar la cadena de caracteres.

La nueva cadena de caracteres tiene efecto cuando Ud. sale del casillero presionando Next Param, Prev Param, Next Menu o Exit.

#### **2.3.19 Cómo elegir los posicionamientos del sistema**

El menú de Posicionamientos del Sistema le permite definir las características generales de funcionamiento de su instrumento, tales como parámetros de comunicaciones, intensidad de visualización y fecha y hora del sistema.

Ingrese al menú de Posicionamientos del Sistema desde la pantalla de adquisición presionando la tecla suave de change settings (Cambiar Posicionamientos), luego presione la tecla suave de Next Menu dos veces. Observe que las teclas se vuelven a definir en el sistema del menú.

Las siguientes teclas suaves aparecen en el menú de Posicionamientos del Sistema:

**Next Menu** - va al siguiente menú del sistema, presionando esta visualiza el menú de Defaults del Usuario.

**Next Param** - visualiza la ventana de aparición instantánea correspondiente al siguiente parámetro en el menú de Posicionamientos del Sistema. Por ejemplo, después de elegir la intensidad de visualización, presione esta tecla para visualizar la ventana de aparición instantánea de Sonido. La barra resaltada en el menú de Posicionamientos del Sistema se mueve para indicar el parámetro en curso.

**Prev Param** - visualiza la ventana de aparición instantánea correspondiente al parámetro anterior en el menú.

**Exit** - regresa a la pantalla de adquisición.

Las teclas suaves de Next Menu, Next Param y Prev Param repiten el comando al mantenerlas apretadas.

Cuando Ud. ingresa a la pantalla de posicionamientos del sistema por primera vez después de encender el instrumento, el parámetro de intensidad es la primera ventana de aparición instantánea que se visualiza. Si Ud. sale del sistema de menú y vuelve a ingresar al menú de posicionamientos del sistema antes de apagar el instrumento, la última ventana de elección de aparición instantánea que se visualizó antes de salir de los menús se vuelve a visualizar.

Los posicionamientos que Ud. puede definir empleando los posicionamientos del sistema son los siguientes:

- \* Intensidad de visualización
- \* Color de la visualización
- \* Sonido
- \* Hora del sistema
- \* Fecha del sistema
- \* Formato de la fecha
- \* Unidades
- \* Traducción del teclado
- \* Accesorio de impresión
- \* Condición de la GPIB
- \* Dirección de la GPIB
- \* Velocidad en baudios de la RS232
- \* Paridad de la RS232
- \* Bits de Detención de la RS232
- \* Bits de Información de la RS232
- \* Control de Flujo de la RS232

## **2.3.20 Intensidad de visualización.**

La ventana de elección de Intensidad es la primera ventana de aparición instantánea que se visualiza cuando Ud. ingresa al menú de posicionamientos del sistema por primera vez después del encendido. Si la ventana de intensidad no se visualiza al ingresar al menú, presione Next Param o Prev Param hasta que el parámetro de intensidad aparezca resaltado en el menú.

| Waveform<br>Settings         | <b>Operator</b><br>Settings | System<br>Settings | User<br>Defaults        | Remote | Next  |
|------------------------------|-----------------------------|--------------------|-------------------------|--------|-------|
| <b>SYSTEM</b>                |                             |                    |                         |        | Menu  |
| Intensity - Medium           |                             |                    |                         |        |       |
| Color - Color                |                             |                    | Turn the CURSOR knob to |        | Next  |
| Sound = On                   |                             |                    | change the selection.   |        | Param |
| Time = 11:37:50              |                             |                    |                         |        |       |
| Date - 6/10/1992 - Monday    |                             |                    |                         |        |       |
| Date Format - MD/Y           |                             |                    | Display Intensity       |        | Prev  |
| Units - Metric               |                             |                    | Low                     |        | Param |
| Keyboard - USA               |                             |                    | Medlum                  |        |       |
| <b>IMID COPY</b>             |                             |                    | High                    |        |       |
| Hard Copy - Internal Printer |                             |                    |                         |        |       |
| ann                          |                             |                    |                         |        |       |
| Status - Online              |                             |                    |                         |        |       |
| Address = 7                  |                             |                    |                         |        |       |
| 1522<br>Baud Rate - 0600     |                             |                    |                         |        |       |
| Parity - None                |                             |                    |                         |        |       |
| Stop Uits - 1.0              |                             |                    |                         |        |       |
| Data Bits = 0                |                             |                    |                         |        | Exit  |
| Flow Control - XONXOFF       |                             |                    |                         |        |       |

**Figura 2.26 Ventana de Elección de Aparición Instantánea de Intensidad de Visualización, Menú de posicionamientos del Sistema**

## **2.3.21 Unidades.**

Para visualizar la ventana de aparición instantánea de Unidades, desde la pantalla de adquisición, presione Change Settings (Cambiar Posicionamientos), luego presione Next Menu dos veces para llegar al menú de Posicionamientos del Sistema. Luego presione Next Param o Prev Param hasta que el parámetro de unidades aparezca resaltado.

| waveform<br>Settings      | Operator<br>Settings         | System<br>Settings | User<br>Defaults                                 | Reniote | Next<br>Menu |
|---------------------------|------------------------------|--------------------|--------------------------------------------------|---------|--------------|
| SYSTEM                    |                              |                    |                                                  |         |              |
| Intensity - Medium        |                              |                    |                                                  |         |              |
| Color - Color             |                              |                    | Next                                             |         |              |
| Sound = On                |                              |                    | Turn the CURSOR knob to<br>change the selection. |         |              |
| $Time - 11:45:05$         |                              |                    |                                                  |         |              |
| Date - 8/10/1992 - Monday |                              |                    |                                                  |         |              |
| Date Format - M/D/Y       |                              |                    | Units                                            |         | Prev         |
| Units -- Metric           |                              |                    | Metric                                           |         | Param        |
| Keyboard = USA            |                              |                    | English                                          |         |              |
| <b>LIVIA</b> COLA         |                              |                    |                                                  |         |              |
|                           | Hard Copy . Internal Printer |                    |                                                  |         |              |
| Gʻlll                     |                              |                    |                                                  |         |              |
| Status - Online           |                              |                    |                                                  |         |              |
| Address - 7               |                              |                    |                                                  |         |              |
| 1522                      |                              |                    |                                                  |         |              |
| Doud Rate $= 0600$        |                              |                    |                                                  |         |              |
| Parity - None             |                              |                    |                                                  |         |              |
| Stop Blts = 1.0           |                              |                    |                                                  |         |              |
| Data Bits – 8             |                              |                    |                                                  |         | Exit         |
|                           | Flow Control - XON/XOFF      |                    |                                                  |         |              |

**Figura 2. 27 Ventana de Elección de Aparición Instantánea de unidades, Menú de Posicionamientos del Sistema**

Emplee la ventana de Unidades para elegir el sistema métrico o el sistema inglés de medidas para los posicionamientos de mediciones de distancias y alcance. Las unidades métricas son kilómetros; las unidades del sistema inglés son los kilopies. El default de fábrica es Metric (Métrico) pero Ud. podrá cambiar al default de encendido del sistema al inglés empleando el menú de Defaults del Usuario.

Elija el sistema métrico o inglés girando la perilla del CURSOR para resaltar su elección. Si Ud. posee un teclado opcional, podrá usar las teclas de cursor para hacer esto.

Las nuevas unidades tienen efecto cuando Ud. sale del parámetro presionando una de las teclas suaves de Next Param, Prev Param, Next Menu o Exit.

#### **2.3.22 Condición de la GPIB**

Para visualizar la ventana de aparición instantánea de Condición de la GPIB, desde la pantalla de adquisición, presione Change Settings (Cambiar Posicionamientos), luego presione Next Menu dos veces para llegar al menú de Posicionamientos del Sistema. Luego presione Next Param o Prev Param hasta que el parámetro de condición de la GPIB aparezca resaltado.

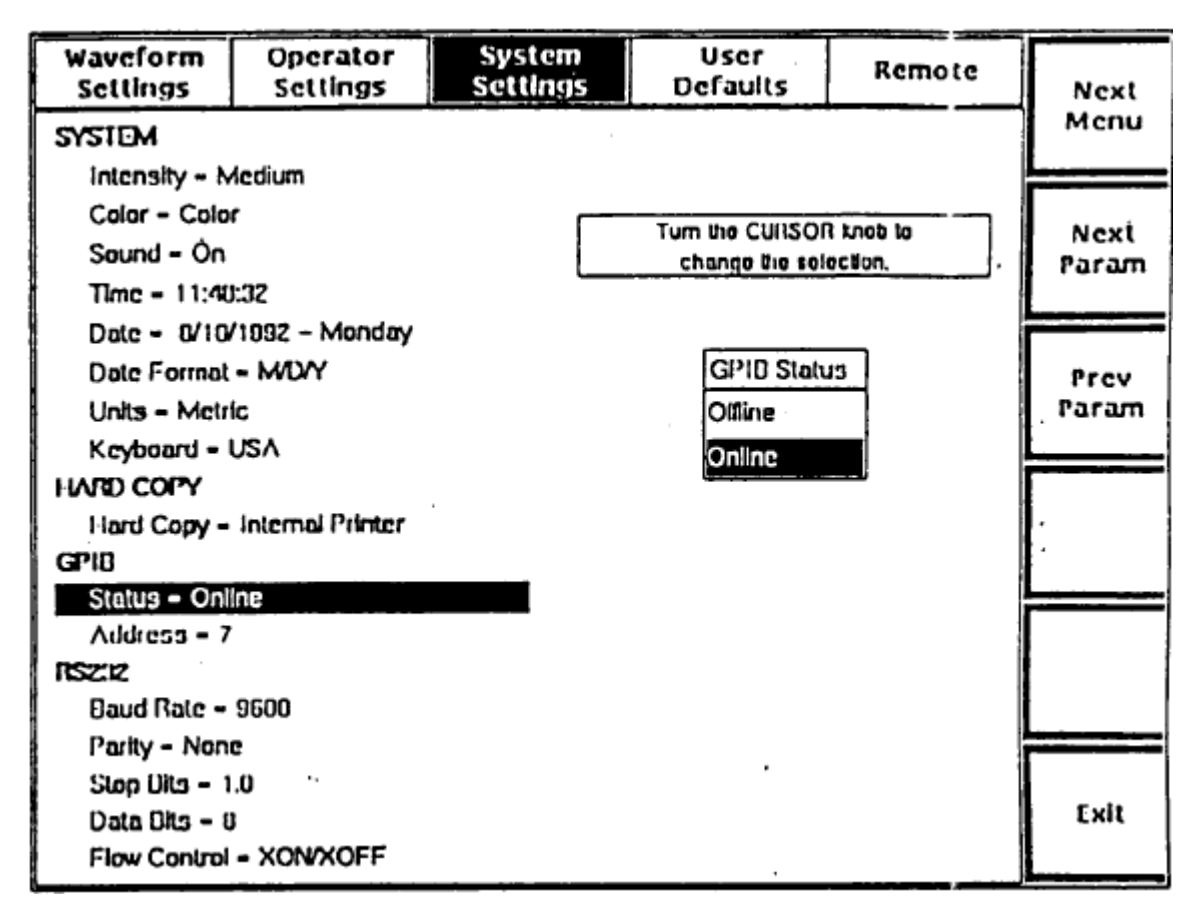

**Figura 2.28 Ventana 'de Elección de Aparición Instantánea de Condición de la GPIB, Menú de Posicionamientos del Sistema**

Emplee el posicionamiento de condición de la GPIB para ubicar el instrumento en línea o fuera de línea. Cuando el instrumento está en línea, acepta comandos y genera información en respuesta al controlador de la GPIB. Cuando el instrumento está fuera de línea, no acepta comandos en el bus pero puede ser empleado para accionar una impresora en modo "talk" solamente o plotter GPIB. El posicionamiento de la condición de la GPIB por default es Online (En Línea).

Cuando Ud. emplea un dispositivo GPIB corno dispositivo de impresión, la condición de la GPIB se regula temporariamente sólo para "talk" cuando se presiona el botón de HARD COPY. Cuando el plotter o la impresora terminan la copia impresa, el posicionamiento vuelve automáticamente a su valor original.

Para elegir el posicionamiento de la condición de la GPIB, gire la perilla del CURSOR para resaltar su elección. Si Ud. posee un teclado opcional, podrá usar las teclas de cursor para hacer esto.

El posicionamiento de la condición de la GPIB tiene efecto cuando Ud. sale del parámetro presionando una de las teclas suaves de Next Param, Prev Param, Next Menu o Exit.

## **2.3.23Dirección de la GPIB**

Para visualizar la ventana de aparición instantánea de Dirección de la GPIB, desde la pantalla de adquisición, presione Change Settings (cambiar Posicionamientos), luego presione Next Menu dos veces para llegar al menú de Posicionamientos del Sistema. Luego presione Next Param o Prev Param hasta que el parámetro de dirección de la GPIB aparezca resaltado.

# **CAPITULO 3. PRÁCTICAS Y PRUEBAS REALES.**

## **3.1 Realizando mediciones de fibra óptica**

- El OTDR ofrece los siguientes cinco modos de medición de fibra óptica:
	- **1.** "Modo de vista previa" (Preview) muestra una visión global de la fibra. El Modo de vista previa es el modo default al que se entra cuando se prende el equipo y brinda una visión clara de la fibra que se está analizando. Utilice el modo de vista previa para medir el largo de la fibra y las distancias a eventos en la fibra. (A diferencia de los otros modos de medición, el modo de vista Previa (Preview) no posee su propia tecla suave. Habilite el modo de vista Previa (Preview) deshabilitando los otros modos de medición).
	- **2.** "Dos Puntos" (Two-Point) se muestran la pérdida y distancia para una sección de la forma de onda entre dos cursores de distancia. Utilice el modo Dos Puntos para medir la distancia y pérdida de extremo a extremo y la pérdida de fibra.
	- **3.** "Pérdida en Unión" (Splice Loss) se muestra la pérdida (o ganancia) de la unión en el cursor de distancia. Utilice el modo Pérdida en Unión para medir la pérdida causada por una unión u otra característica de la fibra.
	- **4.** "Pérdida por Retorno en Enlace" (Link Return Loss) se muestra la pérdida de retorno de un enlace de fibra. La pérdida por retorno de enlace mide el monto de energía de transmisión perdido sobre un enlace de fibra debido a la luz reflejada hacia su fuente. La pérdida por retorno de enlace se expresa como una relación de la luz que entra al enlace con la luz total reflejada por el enlace, y le permite caracterizar el funcionamiento del enlace de la fibra sin tener que medir cada evento reflectivo en el enlace.
	- **5.** "Pérdida por Retorno de Evento" muestra la pérdida por retorno para un evento reflectivo determinado sobre la fibra. La pérdida por retorno de evento se da como una relación de la luz que entra a un evento y la luz.

**6.** reflejada por el evento, y mide la pérdida de energía en la transmisión debido a la luz reflejada por un conector determinado.

Se pueden hacer mediciones en cualquier momento, inclusive durante una adquisición activa. Presionando las teclas suaves, se puede cambiar de un modo a otro, a medida que se requieren diferentes tipos de mediciones. Y, en caso de ser necesario, puede ajustar en forma manual las mediciones de dos puntos automáticos, de pérdida de unión y pérdida por retorno.

En este capítulo se describen las mediciones en cada modo de operación y la forma de realizar ajustes manuales a las mediciones de fibra en dos puntos, de pérdida de unión y de pérdida por retorno.

Puede ubicar, medir y documentar fallas utilizando la marca de evento y las características de la tabla de eventos del OTDR, Además de las mediciones de fibra óptica básicas descriptas en este capítulo, el OTDR ofrece capacidades extendidas de análisis de fibras, tales como la adquisición de datos de alta densidad, modo de tiempo real y visualización de doble trazo, Funciones Operativas Avanzadas.

#### **3.1.2 Directivas generales**

Cuando realice mediciones, observe estos principios generales:

Índice de Refracción - antes de realizar mediciones a distancia, verifique que el ajuste "refractive index" sea el correcto para la fibra que se está analizando. El ajuste del índice de refracción puede afectar la precisión de la medición a distancia. Si no conoce el índice de refracción para la fibra, se lo puede calibrar utilizando una distancia conocida de fibra o una distancia conocida a un evento sobre la fibra. Remítase al capítulo 2 para encontrar instrucciones sobre el método para establecer y calibrar el índice de refracción.

Ubicación del Evento - para medir la distancia a un evento sobre una forma de onda, utilice la perilla del cursor para mover el cursor activo de distancia al ángulo superior (el ángulo izquierdo) del evento. El ángulo izquierdo es la ubicación real del evento,

que puede ser una pérdida reflectiva causada por una unión, conector o rotura; o una pérdida no reflectiva causada por una unión en fusión o una curva en el cable.

## **3.1.3 Modo de vista previa (preview)**

El instrumento entra en forma automática al Modo de Vista Previa (Preview) cuando se enciende. En otras oportunidades, entra al modo de vista Previa (Preview) deshabilitando el modo de medición en uso. La tecla suave resaltada indica el modo de medición en uso. Presione y mantenga la tecla suave resaltada por dos segundos para deshabilitar el modo corriente y habilitar el modo de vista Previa (Preview). En el modo de Vista Previa (Preview), no habrá teclas suaves resaltadas.

El modo de vista previa muestra una forma de onda sin reflexiones para la fibra bajo prueba. En este modo hay dos cursores de distancia. Cuando se enciende, el cursor inactivo se encuentra en el punto de distancia de la forma de onda, y el cursor activo de distancia se encuentra a dos anchos de pulso a la derecha.

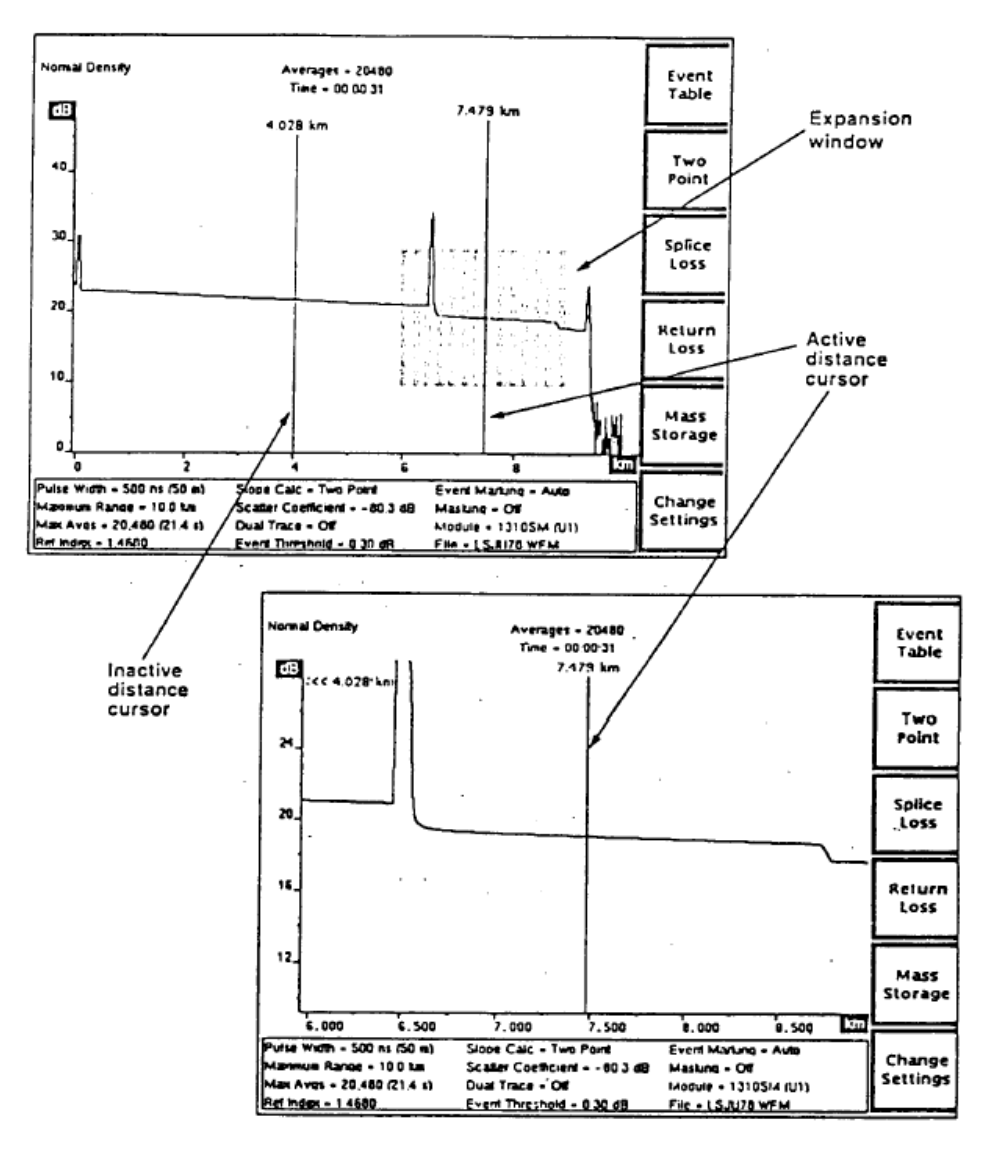

**Fig. 3.1. Modo de vista Previa (Preview), vista General (arriba) y vista Expandida (abajo).**

# **3.1.4 controles del panel frontal - modo de vista previa (PREVIEW)**

Cuando se encuentre en el modo de vista (Fig. 3.1) previa utilice los controles del panel frontal para realizar las siguientes funciones:

## *Event Table (Tabla de Eventos)*

Tecla suave.

Sale de la pantalla de adquisición y muestra la tabla deeventos para la fibra bajo prueba. Presionando y manteniendo la tecla suave Event Table por dos segundos, se habilitan o deshabilitan las marcas de eventos sin salir de la pantalla de adquisición. Two Point (Dos Puntos)

Tecla suave.

Esta tecla suave está disponible en el modo de vista Previa (Preview) cuando la pérdida por retorno está deshabilitada (remítase a la descripción de la tecla suave *Exit Return Loss,* que se encuentra más abajo). Presione la tecla suave Two Point para salir del modo de vista Previa (Preview) e ingresar al modo de Dos Puntos. Las posiciones del cursor existentes se utilizan para las mediciones en dos puntos. Estando en el modo de Dos Puntos, presione y mantenga la tecla suave Two Point por dos segundos para salir de este modo e ingresar al Modo de vista Previa (Preview).

Splice Loss (Pérdida en Unión).

#### Tecla suave.

Esta tecla suave está disponible en el modo de vista Previa (Preview) cuando está deshabilitada la pérdida por retorno (remítase a la descripción de la tecla suave *Exit Return Loss*, que se encuentra más abajo). Presione la tecla suave Splice Loss para salir del Modo de Vista Previa (Preview) e ingresar al modo de Pérdida en Unión (Splice Loss). La ubicación del cursor de distancia activo existente se utiliza para cálculos de pérdida en Unión. Para volver al modo de Vista Previa (Preview), presione y mantenga la tecla suave Splice Loss por dos segundos.

Link Return Loss (Pérdida por Retorno en Enlace).

Tecla suave.

Esta tecla suave está disponible en el modo de vista Previa (Preview) cuando está habilitada la pérdida por retorno (remítase a la descripción de la tecla suave Return Loss, que se encuentra más abajo). Presione la tecla suave Link Return Loss para salir del Modo de vista Previa (Preview) e ingresar al modo de Pérdida por Retorno en Enlace (Link Return Loss). Las ubicaciones de los cursores existentes se utilizan para

mediciones de Pérdida por Retorno en Enlace. Para volver al modo de Vista Previa (Preview), presione y mantenga la tecla suave Link,Return Loss por dos segundos.

Event Return Loss (Pérdida por Retorno en Evento)

Tecla suave

Esta tecla suave está disponible en el modo de Vista Previa (Preview) cuando está habilitada la pérdida por retorno (remítase a la descripción de la tecla suave Return Loss, que se encuentra más abajo). Presione la tecla suave Event Return Loss para salir del Modo de Vista Previa (Preview) e ingresar al modo de Pérdida por Retorno en Evento (Event Return Loss). La ubicación del cursor activo de distancia existente se utiliza para mediciones de Pérdida por Retorno en Evento. Para volver al modo de Vista Previa (Preview), presione y mantenga la tecla suave Event Return Loss por dos segundos.

Return Loss (Pérdida por Retorno)

Tecla suave.

Esta tecla suave está disponible sólo cuando está deshabilitada la pérdida por retorno. Manteniendo presionada Return Loss se habilitan los modos de medición y pérdida por retorno. Cuando está habilitada la pérdida por retorno, se reemplaza la tecla suave Two Point por la tecla suave Link Return Loss, y la tecla suave Splice Loss por la tecla suave Event Return Loss. La tecla suave Return Loss se reemplaza por la tecla suave Exit Return Loss. Manteniendo presionada Exit Return Loss se deshabilitan los modos de pérdida por retorno, las teclas suaves vuelven a Two Point y Splice Loss, y el instrumento vuelve al modo de Vista Previa (Preview).

Exit Return Loss (Salir de Pérdida por Retorno)

Tecla suave.

Esta tecla suave sólo está disponible cuando la pérdida por retorno está habilitada. Manteniendo presionada Exit Return Loss se deshabilitan los modos de pérdida por retorno. La tecla suave Link Return Loss se reemplaza por la tecla suave Two Point, y la tecla suave Event Return Loss se reemplaza por la tecla suave Splice Loss. Exit Return Loss vuelve a Return Loss.

Mass storage (Dispositivo de Almacenamiento)

Tecla suave

Al entrar a los dispositivos de almacenamiento, se le permite almacenar la forma de onda y los datos de posicionamiento en discos flexibles o en el dispositivo fijo interno de RAM, si se encontrara instalado.

Change Settings (Cambio de Almacenamientos*)*

Tecla suave

Al entrar al menú de Posicionamientos de la Forma de Onda, se le permite cambiar los posicionamientos del instrumento, dando acceso a los menúes de configuración adicional.

# CURSOR (Cursor)

Perilla.

Mueva el cursor activo de distancia sobre la forma de onda. Las mediciones de distancia constituyen el único tipo de medición que se puede realizar en el modo de Vista Previa (Preview).

CURSOR SELECT (Selección de Cursor)

Perilla.

Selecciona qué cursor de distancia se controla por la perilla CURSOR. El cursor activo se muestra con mayor intensidad para diferenciarlo del cursor inactivo.

El botón CURSOR SELECT también ofrece una función de "unión de cursores" (join cursors), la cual resulta úti 1 cuando el cursor inactivo no se encuentra en pantalla. Presione y mantenga el botón CURSOR SELECT para mover el cursor inactivo a la misma posición que el cursor activo.

# EXPAND (Expandir)

Botón.

Cambia entre una vista general y una expandida. Las mediciones de distancia de vista expandida pueden ser en una resolución más alta.

Vertical SIZE (Medida vertical)

Perilla.

En vista general, expande y contrae la ventana de expansión en forma vertical. En vista expandida, la perilla vertical SIZE expande y contrae la forma de onda verticalmente. Cuando el modo de doble trazo está habilitado en la vista expandida la perilla vertical SIZE opera sobre ambas formas de onda simultáneamente. Cada forma de onda se expande y comprime alrededor del punto donde interceden al cursor activo de distancia.

Horizontal SIZE (medida Horizontal)

Perilla

En vista general, expande y contrae la ventana de expansión en forma horizontal. En Vista expandida, la perilla horizontal SIZE expande y contrae la forma de onda horizontalmente.

Esto no afecta las mediciones a distancia, a menos que expanda dentro o fuera de los datos de alta densidad.

Cuando el modo de doble trazo está habilitado en la vista expandida la perilla horizontal SIZE opera sobre ambas formas de onda simultáneamente. Cada forma de onda se expande y comprime alrededor del punto donde se intersecta con el cursor activo de distancia.

Vertical POSITION (Posición vertical)

Perilla.

Mueve la forma de onda activa hacia arriba y hacia abajo en la pantalla.

Cuando está habilitado el modo de doble trazo, la perilla vertical POSITION sólo opera sobre la forma de onda activa.

Horizontal POSITION (Posición Horizontal)

Perilla.

Mueve la forma de onda activa hacia la derecha y hacia la izquierda en la pantalla. Tanto en la vista general como en la expandida, el movimiento horizontal se limita a la mitad del rango máximo en cualquier dirección.

Cuando está habilitado el modo de doble trazo, la perilla POSITION horizontal opera sobre ambas formas de onda simultáneamente.

WFM SELECT (Selector de forma de onda)

Botón.

Seleccione si la forma de onda actual o si la forma de onda de referencia está habilitada. El indicador próximo al botón WFM SELECT se enciende para mostrar qué forma de onda está activa. En el modo de trazo único, la forma de onda activa es la única que se muestra.

Cuando está habilitado el modo de trazo doble y se muestran tanto la forma de onda actual como la de referencia la escala dB es aquella de la forma de onda activa, que se muestra a mayor intensidad. Puede realizar mediciones sobre la forma de onda activa. La diferencia entre las escalas de las formas de onda activa e inactiva se muestra en el ángulo superior de la escala vertical. Para alinear las dos formas de onda en forma vertical, presione y mantenga presionado el botón WFM SELECT. La forma de onda inactiva se mueve a la misma escala que la forma de onda activa, y la diferencia en las escalas se muestra como 0 dB.

Cuando el trazo doble está deshabilitado, y la vista está en vista general, pulsando y manteniendo presionado el botón WFM SELECT se lleva la posición de la forma de onda a cero, se la mueve para que 0dB esté en la parte inferior de la escala vertical y 0 kilómetros (o kilo pies) esté a la izquierda de la escala horizontal.

#### STORE (Almacenar)

Botón.

Almacena la forma de onda actual en la memoria de referencia.

Se borra cualquier información previamente almacenada en la memoria de referencia.

#### MODULE SELECT (Selector de Módulo)

#### Botón.

Selecciona la próxima fuente de láser disponible. Para cambiar la fuente de láser se requiere una nueva adquisición. Cuando pulsa el botón MODULE SELECT, aparece un mensaje ordenándole que presione START/STOP para adquirir nuevos datos

utilizando la nueva fuente de láser. Además, todo parámetro de forma de onda que cambie las fuentes de láser se resalta para mostrar que estos parámetros no coinciden más con los datos de la forma de onda mostrada. Se borra el resaltado cuando se adquieren nuevos datos.

## START/STOP (Comienzo/Fin*)*

## Botón.

Comienza una nueva adquisición. Si se está realizando una adquisición, presionando el botón START/STOP se la detiene.

Pulsando y manteniendo el botón START/STOP se comienza una adquisición en tiempo real. El modo de medición cambia automáticamente a Dos Puntos durante la adquisición en tiempo real.

Las perillas LOSS no tienen efecto en el modo de vista Previa.

## **3.1.5 Mediciones en el modo de vista previa - ejemplos**

Utilice el modo de Vista Previa para medir la longitud de la fibra y las distancias a eventos sobre la fibra, según se muestra en estos ejemplos:

1. Gire la perilla CURSOR para mover el cursor activo de distancia al ángulo superior del evento. En la figura 3.2 que se encuentra a continuación, el cursor se encuentra sobre el reflejo causado por el extremo de la fibra.

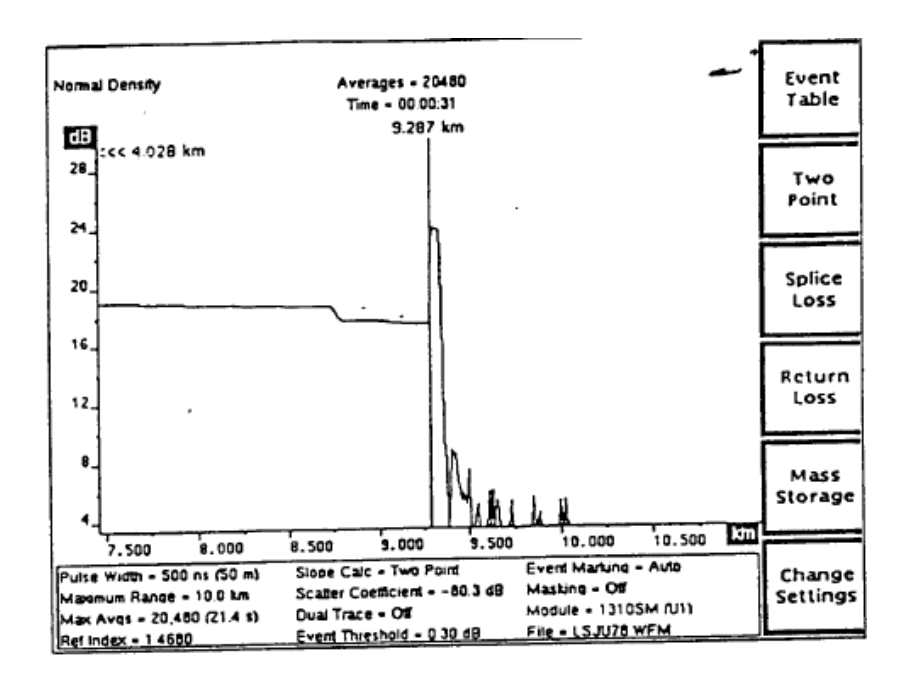

**Fig. 3.2 cursor activo de distancia al ángulo superior del evento**

2. Presione el botón EXPAND para expandir la vista del evento si necesita un posicionamiento del cursor más preciso. En la fig. 3.3 que se encuentra a continuación muestra el cursor de distancia sobre el ángulo superior de una pérdida no-reflectiva causada por una unión por fusión.

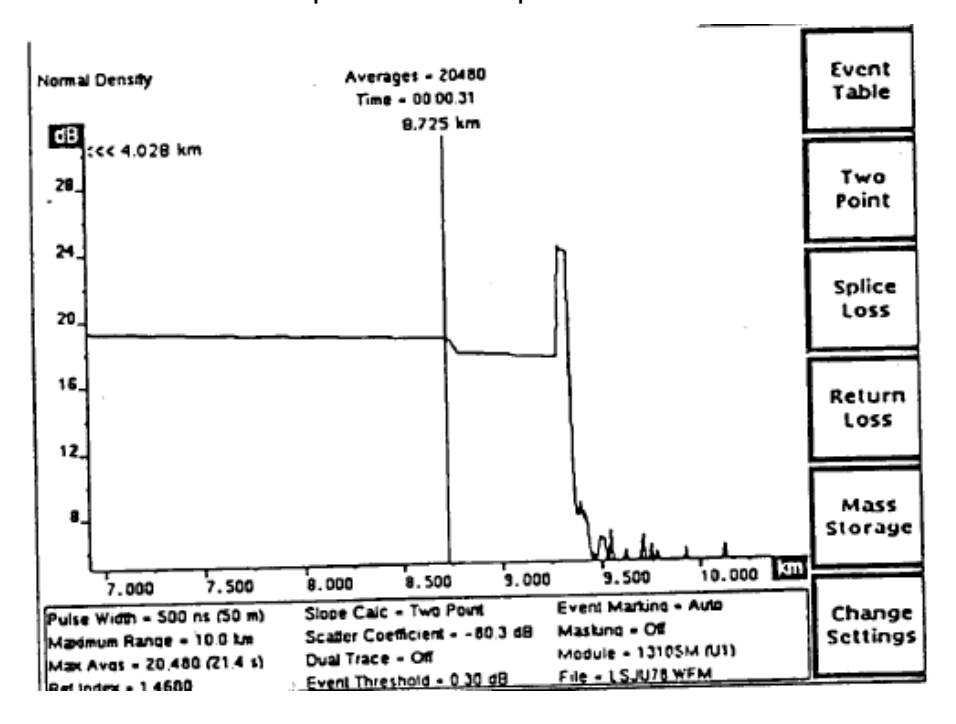

**FIG. 3.3 cursor de distancia sobre el ángulo superior de una pérdida no-reflectiva causada por una unión por fusión.**

3. La lectura en el cursor es la distancia desde el conector del panel frontal del FiberMaster al evento. En estos ejemplos, el extremo de la fibra está 9,287 km del panel frontal, y la unión por fusión está 8,725 km fuera.

Entre al modo Dos Puntos presionando la tecla suave Two Point en la pantalla de adquisición. La tecla suave está resaltada para mostrar el modo de medición actual. Utilice el modo Dos Puntos para realizar mediciones entre dos puntos sobre la fibra, incluyendo la distancia y pérdida de extremo a extremo y las mediciones de pérdida de fibra.

**NOTA: Si la pérdida por retorno está habilitada, la tecla suave Two Point es reemplazada por la tecla suave Link Return Loss. En este caso, primero debe presionar la tecla suave Exit Return Loss para deshabilitar la pérdida por retorno y volver a mostrar la tecla suave Two Point.**

#### **3.1.6 Mediciones automáticas en two-point**

Dos cursores de distancia y dos cursores de pérdida definen las mediciones en dos puntos. Cuando se entra al modo Dos Puntos. La Figura 3.4 muestra un ejemplo de las mediciones del modo Dos Puntos, utilizando el cálculo de pendiente de dos puntos. Los cursores de distancia están en los mismos lugares que estaban en el modo de medición anterior. Luego se pueden mover los cursores de distancia para realizar mediciones en dos puntos adicionales en otros lugares a lo largo de la forma de onda. Las nuevas mediciones automáticas en dos puntos se realizan en cada nueva posición del cursor activo de distancia, si no ha efectuado ningún ajuste manual.

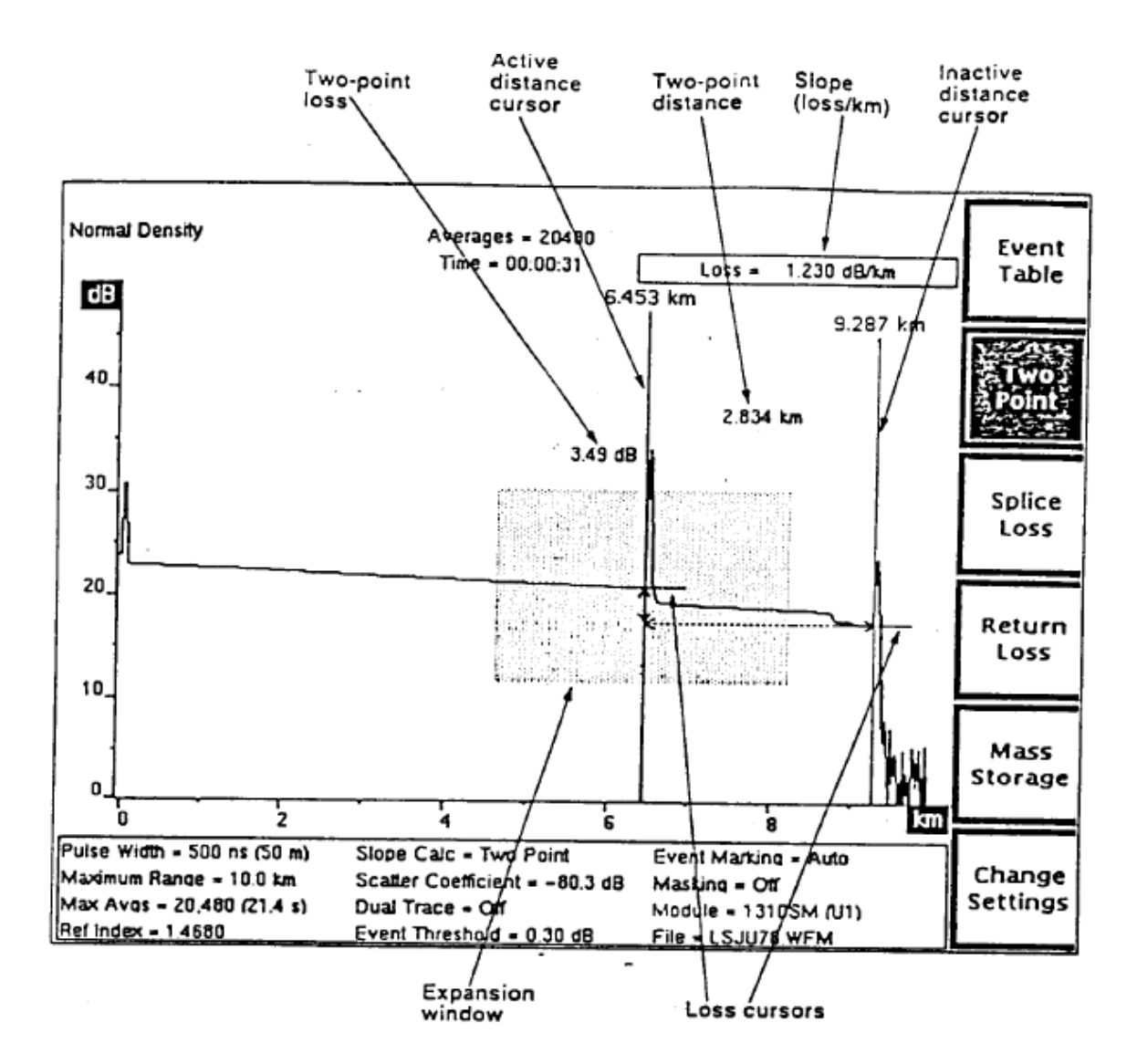

**Figura 3.4. Modo Dos Puntos (Cálculo de Pendiente en Dos Puntos)**

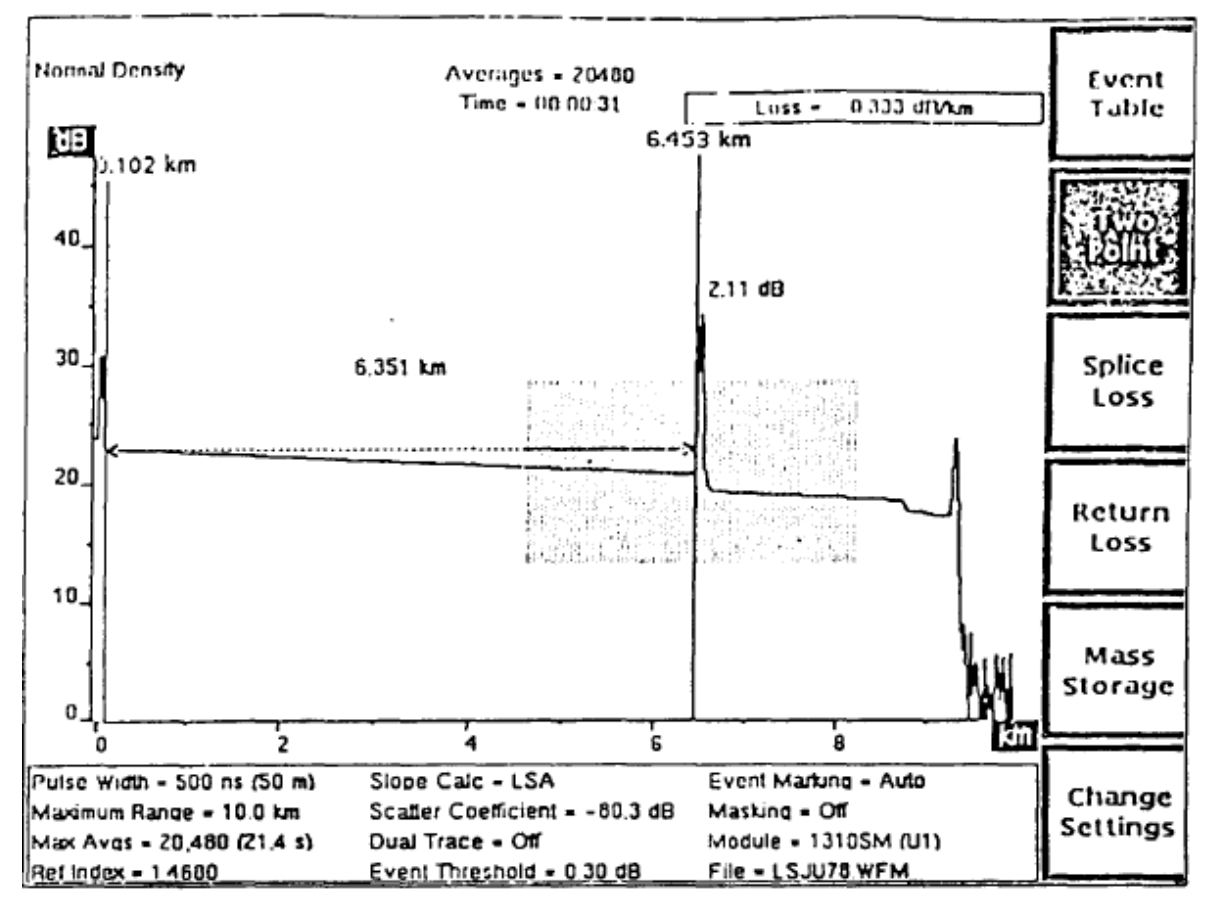

**Figura 3.5 Modo dos Puntos (Cálculo de Pendiente LSA)**

En la Figura 3.5 se muestra un cálculo de pendiente LSA, que muestra una línea recta ajustada entre los puntos donde los cursores de distancia interceden a la forma de onda.

En la intersección del cursor de distancia y la forma de onda. Los cursores de pérdida se mueven horizontalmente a medida que se mueven los cursores de distancia, y se mueven verticalmente en forma automática con la pendiente de la forma de onda.

La distancia en dos puntos es la distancia entre los cursores de distancia. La distancia en dos puntos se muestra gráficamente como una linea de guiones entre los dos cursores de distancia. La pérdida en dos puntos es la diferencia entre el nivel en decibeles de la forma de onda en el cursor de pérdida derecho y el nivel en decibeles en el cursor izquierdo, sin que tenga importancia qué cursor de distancia está activo. La pérdida se muestra gráficamente como una porción de guiones del cursor activo de distancia. La pérdida numérica y los valores de distancia se muestran cerca de las líneas de guiones.

Se calcula y muestra la pérdida por unidad de distancia, o pendiente de la forma de onda entre dos cursores, en el extremo superior derecho de la pantalla. Se determina el método de cálculo por medio del posicionamiento del parámetro pendiente-cálculo. Los dos métodos de cálculo de pendiente (Fig. 3.4 y 3.5) son dos puntos y el promedio de los mínimos cuadrados (LSA). En los cálculos de pendiente en dos puntos, la pérdida en dos puntos se divide por la distancia en dos puntos, usando el punto de datos en cada intersección entre los cursores de pérdida y la forma de onda. En los cálculos de pendiente LSA, los puntos de datos sobre la forma de onda entre los cursores de distancia se utilizan para determinar la línea recta de mejor ajuste usadondo el algoritmo del promedio de los mínimos cuadrados.

**NOTA: Emplee el método de cálculo de pendiente LSA para medir la pérdida de la fibra en secciones sin características de retrodispersión, y el método de dos puntos para la mayoría de Las otras mediciones de dos puntos.**

#### **3.1.7 Mediciones manuales en dos puntos**

Realice ajustes manuales a mediciones en dos puntos ajustando las pendientes y las posiciones verticales de los cursores de pérdida. Cuando se los ajusta manualmente, los cursores de pérdida en dos puntos se estiran (extendiéndose desde el cursor de distancia opuesto al ángulo del visor), para ayudar en la alineación de los cursores con la forma de onda. Las posiciones del cursor de pérdida mantienen luego la misma pérdida (o ganancia) en dos puntos cuando mueve el cursor activo de distancia - la amplitud del punto donde el cursor de pérdida intercede al cursor de distancia permanece constante mientras que se mueve el cursor de distancia. La pérdida por unidad de distancia se recalcula en cada nueva posición del cursor de distancia.

Los ajustes manuales se mantienen hasta volver a empezar las mediciones en dos puntos automáticas presionando la tecla suave Two Point. Una medición automática en dos puntos se realiza empleando las ubicaciones corrientes del cursor de distancia.

**NOTA: El modo de Pérdida por Retorno en Enlace es una variación del modo Dos Puntos. Si habilita la pérdida por retorno, los ajustes manuales realizados en el modo Dos Puntos se mantienen y muestran en el modo de Pérdida por Retorno en Enlace. Si reinicia mediciones de pérdida por retorno en enlace, o si realiza posteriores ajustes manuales en el modo de Pérdida por Retorno en Enlace, estos cambios se mantienen cuando vuelve a entrar al modo Dos Puntos. Las mediciones que realiza en cualquier otro modo no afectan las mediciones en dos puntos manuales, y viceversa.**

#### **3.1.8 Controles del panel frontal modo dos puntos**

Cuando se encuentre en el Modo Dos Puntos emplee los controles del panel frontal para las siguientes funciones:

Event Table (Tabla de Eventos)

Tecla suave.

Salga de la pantalla de adquisición y muestre la tabla de evento para la fibra bajo prueba. Presionando y manteniendo la tecla suave Event Table por dos segundos se habilitan y deshabilitan los marcadores de evento sin salir de la pantalla de adquisición.

Two Point (Dos Puntos)

Tecla suave.

Vuelve a comenzar las mediciones en dos puntos empleando las ubicaciones del cursor de distancia corriente. Puede ajustar manualmente una medición en dos puntos empleando las perillas LOSS vertical y de pendiente, según se describe para estos controles. Todo ajuste manual realizado en el modo Dos Puntos se mantiene hasta que presione nuevamente la tecla suave Two Point.

Si sale el modo Dos Puntos después de realizar ajustes manuales, éstos se mantienen y muestran cuando vuelve a entrar en el modo Dos Puntos (salvo que realice cambios en el modo de pérdida por retorno relacionado. La Pérdida por Retorno en Enlace- ver la nota de la hoja anterior). En este caso, presione la tecla suave Two Point nuevamente para borrar las mediciones ajustadas por el usuario y realizar nuevas mediciones en dos puntos empleando las ubicaciones corrientes del cursor de distancia.

Desde el modo Dos Puntos, presione y mantenga la tecla suave Two Point por dos segundos para salir el modo Dos Puntos y entrar al modo de Vista Previa.

Splice Loss (Pérdida en Unión)

Tecla suave

Salga del modo Dos Puntos y entre al modo de Pérdida en Unión. La ubicación del cursor activo de distancia se emplea para las mediciones de pérdida en unión.

Return Loss (Pérdida en Retorno*)*

Tecla suave.

Esta tecla suave sólo está disponible cuando la pérdida por retorno está deshabilitada. Presionando Return Loss se habilitan los modos de medición de pérdida por retorno. Cuando la pérdida por retorno está habilitada, se reemplaza la tecla suave Two Point por la tecla suave Link Return Loss, y se reemplaza la tecla suave Splice Loss por la tecla suave Event Return Loss. Se reemplaza la tecla suave Return Loss por la tecla suave Exit Return Loss. Presionando Exit Return Loss se deshabilitan los modos de pérdida por retorno, las teclas suaves revierten a Two Point y a Splice Loss, y el instrumento vuelve al modo Dos Puntos.

Mass Storage (Dispositivo de Almacenamiento)

Tecla suave..

Al entrar al sistema de menú del dispositivo de almacenamiento, se le permite almacenar la forma de onda y los datos de posicionamiento en un disquette flexible o en la memoria (RAM) interna, si estuviera instalada.

Change settings (Cambio de Posicionamientos)

Tecla suave.

Entrando al menú Waveform settings (Posicionamientos de la Forma de Onda), se le permite cambiar los posicionamientos del instrumento, y accediendo a los menús adicionales de configuración.

CURSOR (Cursor) Perilla.

Mover los cursores activos de distancia y de pérdida sobre la forma de onda. En esta nueva posición se realizan mediciones dos puntos.

CURSOR SELECT (Selector de Cursor) Botón.

Seleccione qué cursor de distancia está controlado por la perilla CURSOR. Se visualiza el cursor activo a una mayor intensidad.

El botón CURSOR SELECT también ofrece una función de unión de cursores ("join cursors"), útil para cuando el cursor inactivo no está en la pantalla. Presione y mantenga el botón CURSOR SELECT para mover los cursores inactivos de distancia y de pérdida a la misma ubicación que los cursores activos.

Vertical LOSS (Pérdida Vertical)

Perilla.

Para cálculos de pendiente en dos puntos, mueva el cursor de pérdida sobre el cursor activo de distancia hacia arriba y hacia abajo. Utilice esta perilla para ajustar manualmente el valor de pérdida de dos puntos. El cursor de pérdida se extiende para hacer más fácil el posicionamiento preciso. Al mover el cursor de pérdida verticalmente se afectan los cálculos de pendiente de dos puntos.

Para cálculos de pendiente LSA, la perilla vertical LOSS ubica al cursor de pérdida verticalmente, pero mantiene la misma pendiente. A diferencia de los cálculos de pendiente de dos puntos, los cálculos de pendiente LSA no se ven afectados por el reposicionamiento vertical del cursor de pérdida.

Todo ajuste manual de la posición del cursor de pérdida hace que el mensaje User Adjusted Measurement aparezca en el ángulo superior izquierdo de la pantalla.

Slope LOSS (Pérdida en Pendiente)

#### Perilla.

Para cálculos de pendiente en dos puntos: rote el cursor de pérdida en el cursor activo de distancia. Al realizar ajustes manuales de pérdida en dos puntos, se le permite alinear la pendiente del cursor con la forma de onda. El cursor se extiende para hacer más fácil el posicionamiento preciso. El ajuste no afecta los valores de medición.

Para cálculos de pendiente LSA: rote el cursor de pérdida LSA alrededor del punto donde toca al cursor activo de distancia. Esta función cambia el valor de la pendiente.

Todo ajuste manual del cursor de pérdida ubicado automáticamente hace que el mensaje User Adjusted Measurement aparezca en el ángulo superior izquierdo de la pantalla.

## EXPAND (Expandir)

Botón.

Cambia entre la vista general y la expandida. Salvo que la vista expandida incluya datos resaltados, no existe diferencia en los valores de medición, salvo que las mediciones de vista expandida pueden estar en una resolución más alta. Con los datos de alta densidad, puede haber algunas variaciones en las mediciones de pérdida.

# *Vertical SIZE (Medida Vertical)*

**Perilla** 

En vista general, expande y contrae la ventana de expansión verticalmente. En vista expandida, la perilla vertical SIZE expande y contrae verticalmente la forma de onda en sí.

Cuando el modo de trazo doble está habilitado en vista expandida, la perilla vertical SIZE opera sobre ambas formas de onda simultáneamente. Cada forma de onda se expande y contrae alrededor del punto donde intercede el cursor activo de distancia.

## Horizontal SIZE (Medida Horizontal)

Perilla.

En vista general, expande y contrae la ventana de expansión horizontalmente. En vista expandida, la perilla horizontal SIZE expande y contrae horizontalmente la forma de onda en sí. Esto no afecta las mediciones, a menos que expanda hacia adentro o fuera de los datos de alta densidad.

Cuando el modo de trazo doble está habilitado en vista expandida, la perilla horizontal SIZE opera sobre ambas formas de onda simultáneamente. Cada forma de onda se expande y contrae alrededor del punto donde intercede el cursor activo de distancia.

Vertical POSITION (Posición Vertical)

Perilla.

Mueve la forma de onda activa hacia arriba y hacia abajo de la pantalla. Es posible mover la forma de onda fuera de la pantalla.

Cuando está habilitado el modo de trazo doble, la per illa vertical POSITION opera sólo sobre la forma de onda activa.

#### *Horizontal POSITION (Posición Horizontal)*

#### Perilla

Mueve la forma de onda activa hacia la derecha e izquierda de la pantalla. Tanto en la vista general como en la expandida, el movimiento horizontal se limita a la mitad del rango máximo en cualquiera de las direcciones.

Cuando está habilitado el modo de trazo doble, la perilla horizontal POSITION opera sobre las dos formas de onda simultáneamente.

WFM SELECT (Selector de forma de onda)

Botón.

Selecciona qué forma de onda está activa, si la actual o si la forma de onda de referencia. La forma de onda activa es la única sobre la que se pueden realizar mediciones, y se la visualiza a mayor intensidad que a la forma de onda inactiva.

En el modo de trazo único, la forma de onda activa es la única que se muestra. El indicador próximo al botón WFM SELECT se enciende para mostrar qué forma de onda está activa.

Cuando está habilitado el modo de trazo doble y se muestran tanto la forma de onda actual como la de referencia, la escala dB es aquella de la forma de onda activa. La diferencia entre las escalas de las formas de ondas activas e inactivas se muestra en el borde superior de la escala vertical. Para alinear las dos formas de onda en forma vertical, presione y mantenga presionado el botón WFM SELECT. La forma de onda inactiva se mueve a la misma escala que la forma de onda activa, y la diferencia en las escalas se muestra como 0 dB.

Cuando el trazo doble está deshabilitado, y la vista está en vista general, presionando y manteniendo presionado el botón WFM SELECT se lleva la posición de la forma de onda a cero se la mueve para que 0 dB esté en la parte inferior de la escala vertical y 0 kilómetros (o kilopies) esté a la izquierda de la escala horizontal.

## STORE (Almacenar)

Botón.

Almacena la forma de onda actual en la memoria de referencia. Se borra cualquier información previamente almacenada en la memoria de referencia.

## MODULE SELECT (Selector de Módulo*)*

## Botón.

Selecciona la siguiente fuente de láser disponible. Para cambiar la fuente del láser se requiere una nueva adquisición. Cuando presiona el botón MODULE SELEC, aparece un mensaje ordenándole que presione START/STOP para adquirir nuevos datos utilizando la nueva fuente de láser. Además, todo parámetro de forma de onda que cambie cuando cambia las fuentes de láser se resalta para mostrar que estos parámetros no coinciden más con los datos de la forma de onda mostrada. Se borra el resaltado cuando se adquieren nuevos datos.

# START/STOP (Comienzo/Fin)

#### Botón.

Comienza una nueva adquisición. Cualquier medición ajustada manualmente se mantiene hasta que presiona la tecla suave Two Point. Si se está realizando una adquisición, presionando el botón START/STOP se la detiene. Pulsando y manteniendo el botón START/STOP se comienza una adquisición en tiempo real.

## **3.1.10 mediciones en dos puntos - ejemplos**

Emplee el modo Dos Puntos para realizar mediciones de pérdida y distancia de extremo a extremo de dos puntos y para medir la pérdida de la fibra (pérdida por unidad de distancia).

## **3.1.11Mediciones de extremo-a-extremo de dos puntos**

Para medir la distancia y la pérdida entre dos puntos cualquiera sobre una fibra, siga los pasos descritos a continuación.

En este ejemplo, el posicionamiento del cálculo de pendiente utilizado era dos puntos, el posicionamiento recomendado para las mediciones de extremo-a-extremo.
1. Gire la perilla CURSOR para ubicar el cursor activo (Fig. 3.6) de distancia sobre el borde superior del primer evento. A medida que mueve el cursor de distancia, el cursor de pérdida sigue la pendiente de la forma de onda.

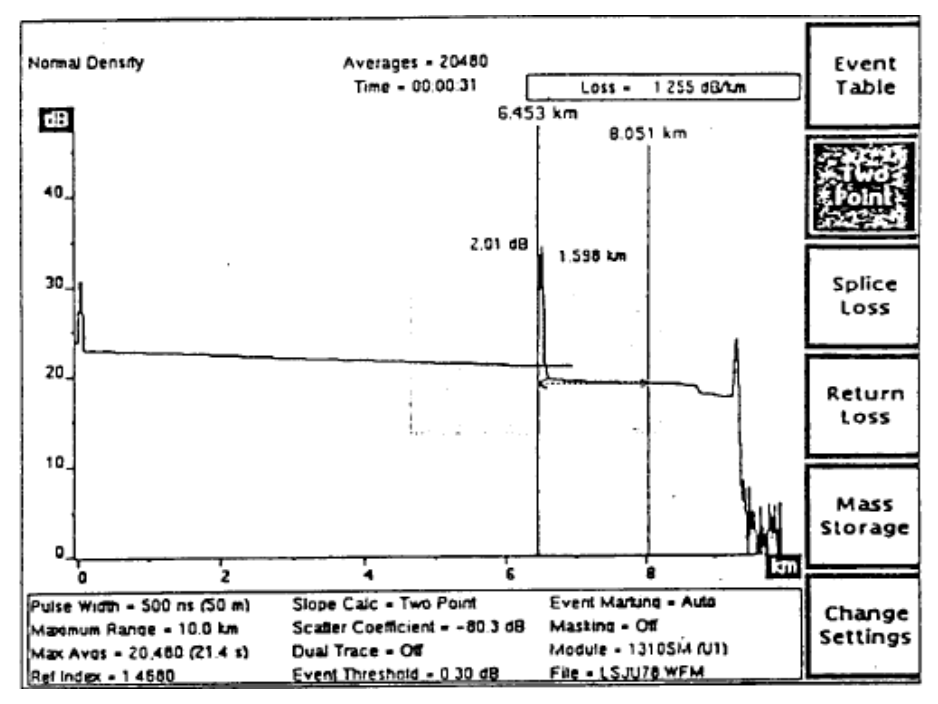

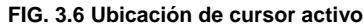

- 2. Presione el botón EXPAND para expandir la vista del evento. Si fuera necesario para la ubicación precisa del cursor. (Si ninguno de los cursores estuviera en pantalla en vista expandida, quizás quisiera presionar EXPAND nuevamente para volver a vista general antes de realizar el paso siguiente).
- 3. Presione CURSOR SELECT para cambiar los cursores activos.
- 4. Ubique el segundo cursor sobre el borde superior del segundo evento, expandiendo la vista si fuera necesario. Se realiza una medición automática de dos puntos, utilizando los puntos donde los cursores de pérdida y de distancia, interceden a la forma de onda. Ver la fig. 3.7 e. Las cantidades de pérdida y distancia en dos puntos aparecen cerca de la forma de onda, y la pérdida por unidad de distancia se muestra en el ángulo superior derecho de la pantalla.

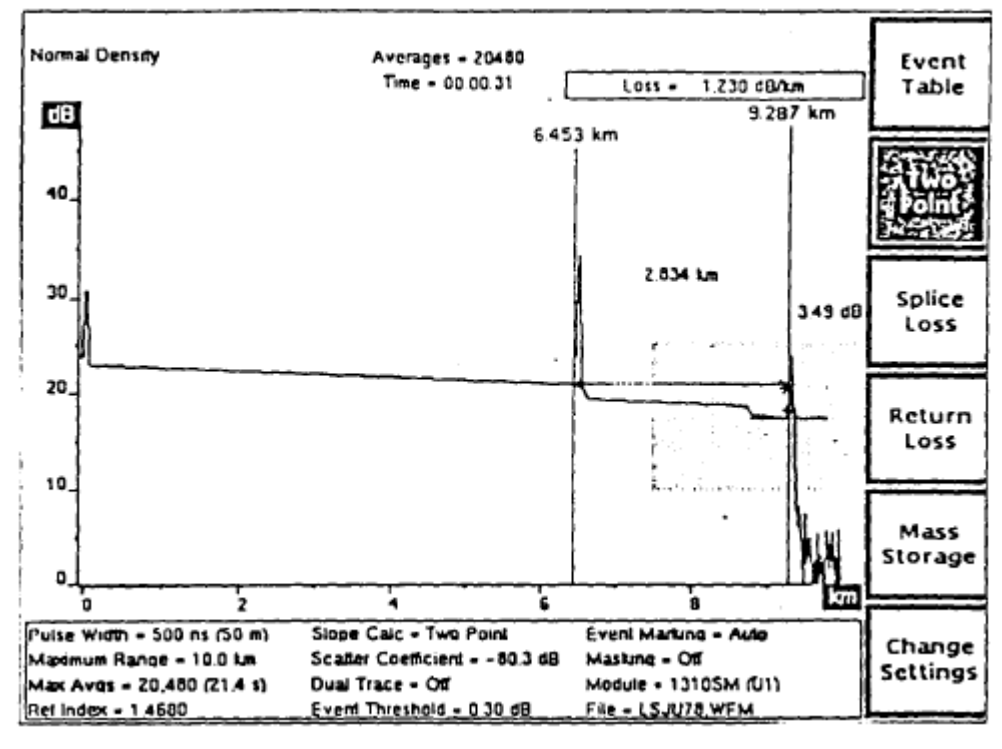

**Fig. 3.7 cursores de pérdida y de distancia**

5. Para hacer ajustes manuales a mediciones automáticas, utilice las perillas verticales y slope LOSS como se muestra en la fig. 3.**8** para ajustar el cursor activo de pérdida para que se alinee con la forma de onda. El cursor se extiende desde el cursor de distancia opuesto al borde de la pantalla, según se muestra a continuación en vista expandida. Acomode el cursor para que haya igual número de picos de ruido por encima y debajo de éste.

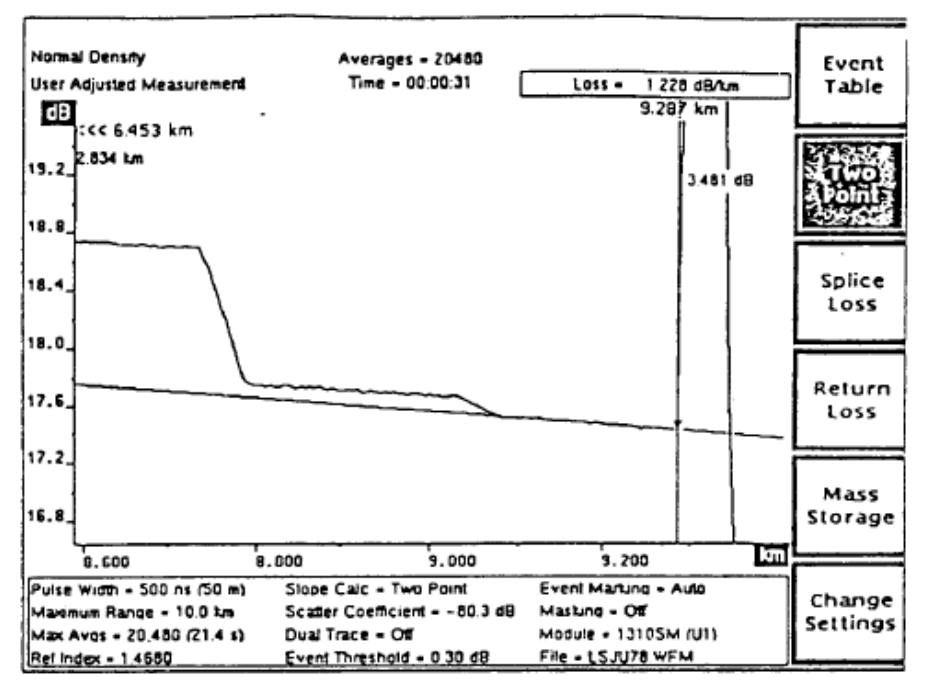

**Fig. 3.8 perillas verticales y slope LOSS**

- 6. Presione CURSOR SELECT para cambiar los cursores activos.
- 7. Emplee las perillas verticales y slope LOSS para ajustar el segundo cursor de pérdida a la pendiente de la forma de onda, como se muestra en la fig. 3.9 continuación en vista expandida.

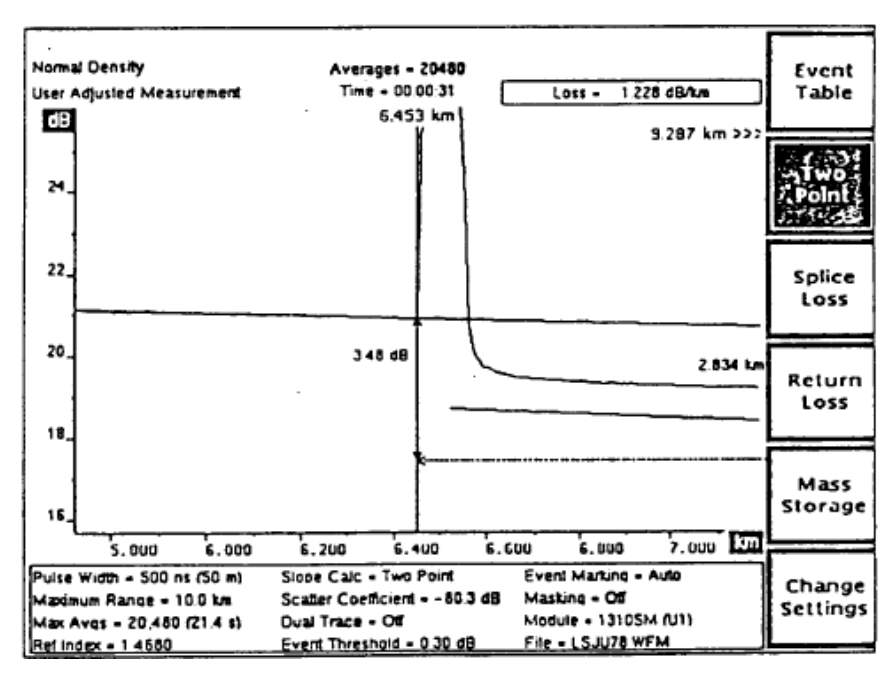

**Fig.3.8 ajuste del segundo cursor de pérdida a la pendiente de la forma de onda**

8. En la fig. 3.9 se muestra en vista general la medición de dos puntos ajustada por el usuario. La distancia y pérdida de dos puntos entre los cursores de distancia se muestra en la pantalla de adquisición cerca de la forma de onda. En este ejemplo, la distancia en dos puntos es de 2,834 km, y la pérdida en dos puntos es 3,48 dB. La pérdida por unidad de distancia para la misma sección de fibra se calcula y se muestra en el ángulo superior derecho de la pantalla.

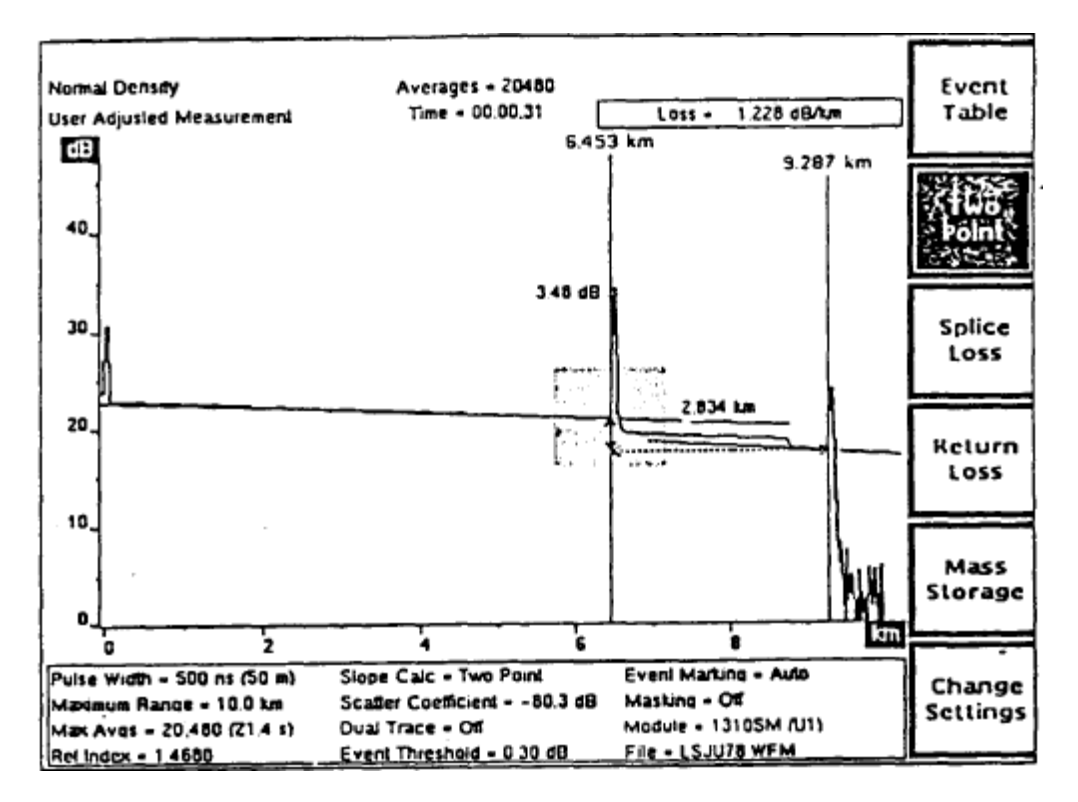

**Fig. 3.9 vista general la medición de dos puntos ajustada por el usuario.**

# **3.1.12 Mediciones de pérdida de la fibra**

Medir la pérdida de la fibra sobre una sección sin características de retrodispersión, empleando el método LSA de cálculo de pendiente.

1. Entre al sistema del menú y seleccione LSA como método de cálculo de pendiente. La pantalla muestra un cursor de pérdida acomodado como una línea recta a lo largo de la forma de onda entre los cursores de distancia.

2. Empleando la perilla CURSOR, ubique al cursor activo de distancia en el punto inicial de la sección de la fibra utilizada para la medición de la pérdida, más allá de la cola causada por cualquier reflexión previa. Presione el botón EXPAND para expandir la vista, si fuera necesario para la ubicación precisa del cursor. En la fig. 3.10 que se encuentran a continuación, el cursor está ubicado un poco más allá de la reflexión del conectar del panel frontal.

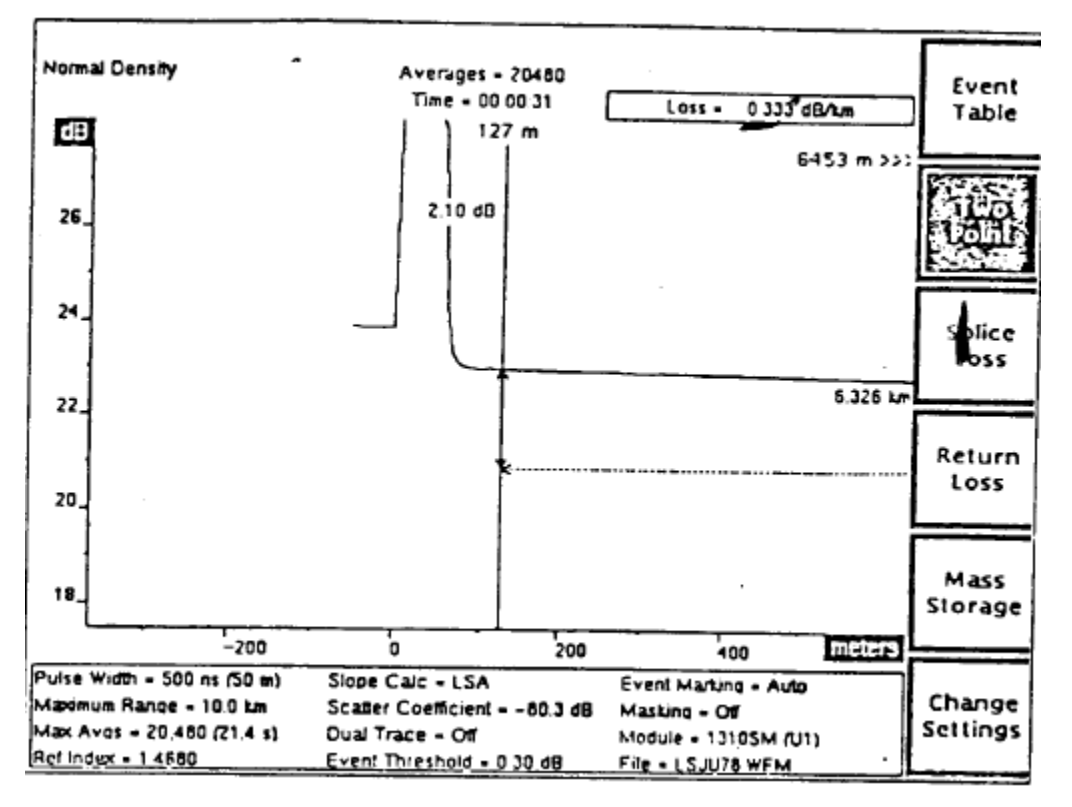

**Fig. 3.10 ubicación precisa del cursor**

- 3. Presione CURSOR SELECT para cambiar los cursores activos.
- 4. Mueva el segundo cursor de distancia al extremo de la sección de la fibra que se está midiendo. La fig. 3.11 que se encuentra a continuación, se ubica el segundo cursor donde la reflexión indica un conectar en el extremo de esta sección de la fibra. Se realizan mediciones automáticas de dos puntos. En el ejemplo, la pérdida de la fibra entre los cursores de distancia es de 0,333 dB por km.

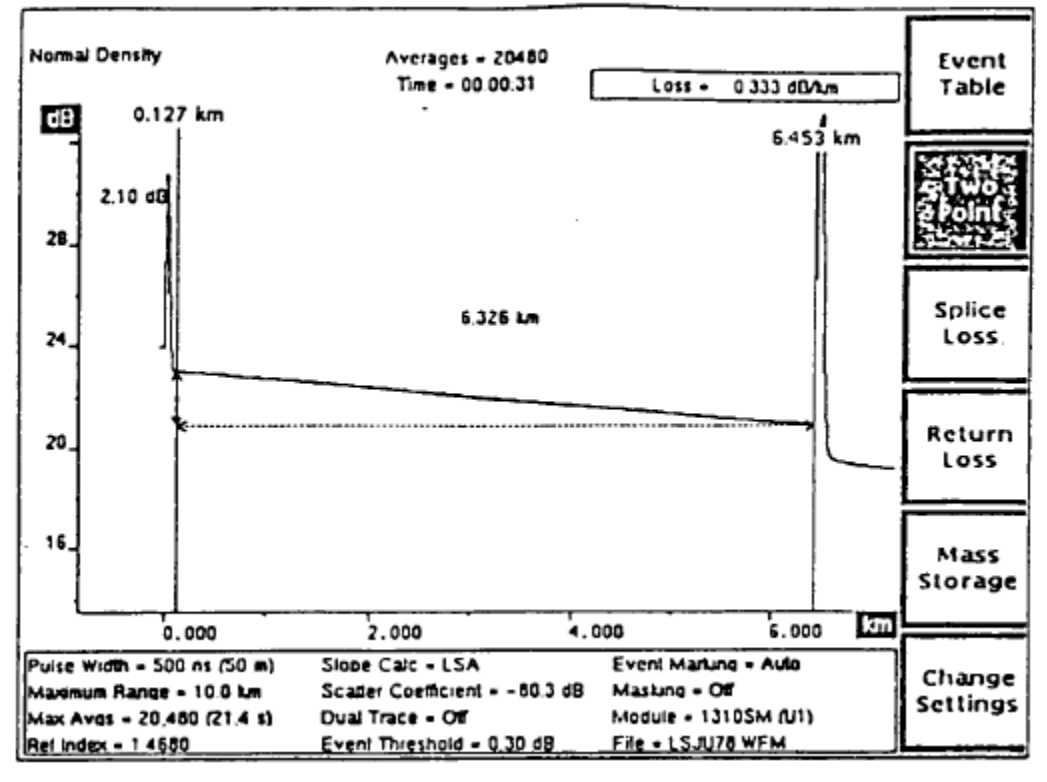

**Fig. 3.11 segundo cursor donde la reflexión indica un conectar en el extremo de esta sección de la fibra**

5. Si fuera necesario puede realizar ajustes a la medición automática empleando las perillas verticales y slope LOSS para ajustar el cursor LSA. La perilla vertical LOSS mueve el cursor hacia arriba y hacia abajo, y la perilla slope LOSS rota el cursor alrededor del cursor activo de distancia.

# **3.1.13 Modo de pérdida en unión**

Entre al modo de Pérdida en Unión (Splice Loss) presionando la tecla suave Splice Loss en la pantalla de adquisición. La tecla suave está resaltada para mostrar el modo de medición actual. Utilice el modo de Pérdida en Unión (Splice Loss) para medir la pérdida causada por una característica particular de la fibra, por ejemplo un conector o unión.

**NOTA: Si la pérdida por retorno está habilitada, la tecla suave Splice Loss es reemplazada por la tecla suave Event Return Loss. En este caso, primero debe presionar la tecla suave Return Loss para deshabilitar la pérdida por retorno y volver a mostrar la tecla suave Splice Loss.**

### **3.1.14 Mediciones automáticas de pérdida en unión (splice-loss)**

En el modo de Pérdida en Unión hay un solo cursor de distancia (Fig.3.12) Hay dos cursores de pérdida, que coinciden con la forma de onda en cualquier lado del cursor de distancia. Los cursores de pérdida se mueven horizontalmente a medida que se mueve el cursor de distancia. Cuando mueve el cursor de distancia empleando la perilla CURSOR, se realiza una medición automática de pérdida en

Unión en la nueva posición del cursor (salvo que haya a justes manuales previos). El valor de la pérdida (o ganancia) en unión se muestra a la izquierda del cursor de distancia, se la muestra gráficamente como una porción de guiones del cursor de distancia.

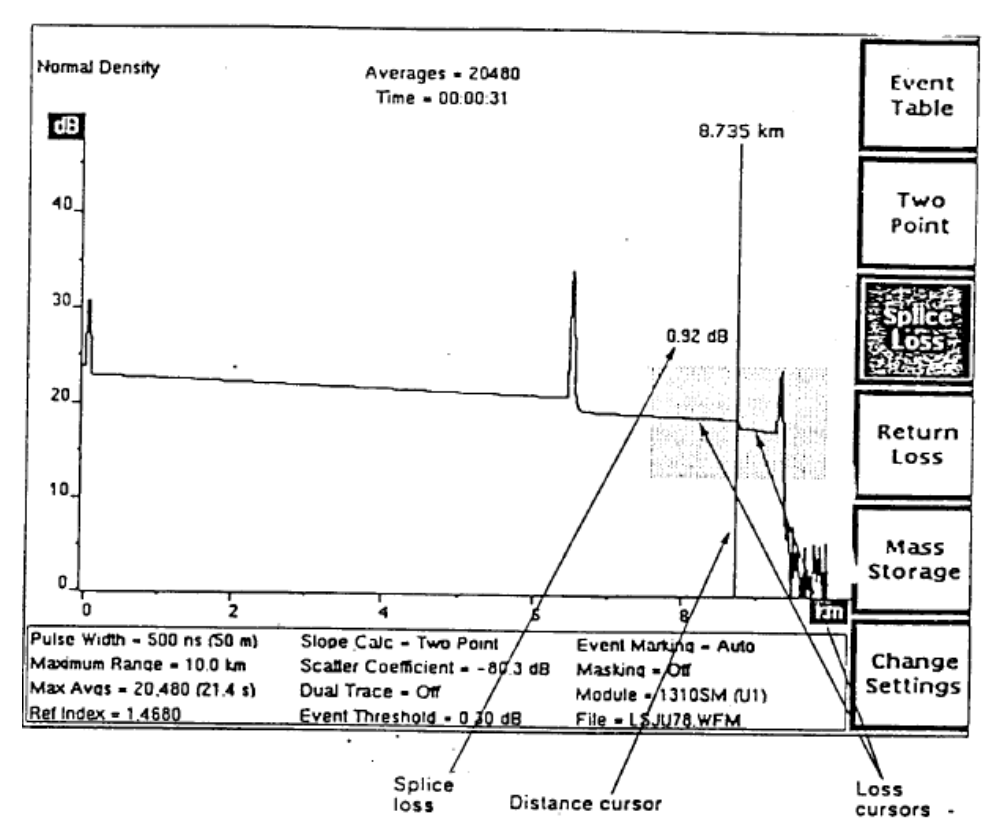

**Fig. 3.12 Mediciones automáticas de pérdida en unión (splice-loss).**

Las mediciones automáticas se calculan ajustando los cursores de pérdida a los puntos de datos de la forma de onda. Los largos de los cursores de pérdida indican las secciones de la forma de onda usadas en la medición. El ancho de la ventana de expansión determina los largos de los cursores de pérdida, que se extienden desde el cursor de distancia a los bordes de la ventana de expansión. Cuando está realizando mediciones de la pérdida en unión, puede seleccionar los datos de la forma de onda utilizados en las mediciones por medio del ajuste del tamaño de la ventana de expansión. Puede incluir o excluir de esta manera las características específicas de la fibra desde sus mediciones. Sin embrago, se pueden limitar los cursores automáticamente para excluir las características desde la medición de pérdida en unión, tal como reflexiones amplias. Las mediciones automáticas también excluyen la unión o el evento en sí. Las porciones de guiones de los cursores de pérdida indican los segmentos excluidos de la forma de onda.

Además puede emplear la función de enmascaramiento para controlar los datos utilizados cuando se posicionan los cursores de pérdida en el modo de Pérdida en Unión. Las porciones de la forma de onda enmascaradas no se Emplean en los cálculos de medición. La disponibilidad de la función de enmascaramiento depende de la fuente láser-módulos apoyo de enmascaramiento de 1300 nm MM, 1310 nm SM y 1550 nm SM, pero no 850 nm MM.

## **3.1.15 Mediciones manuales de pérdida en unión**

Para aiustar mediciones, seleccione el cursor activo de pérdida usando el botón CURSOR SELECT. Puede ajustar el cursor activo de pérdida usando las perillas verticales y slope LOSS. Los cursores de pérdida ajustados manualmente se extienden a lo largo de la pendiente de la forma de onda a los bordes de la pantalla para ayudar a realizar ajustes precisos. A medida que mueve el cursor de distancia, los cursores de pérdida mantienen las mismas pendientes y posiciones verticales, y se vuelve a calcular la pérdida en unión.

Los ajustes manuales se mantienen hasta volver a empezar las mediciones de pérdida en unión automáticas presionando la tecla suave splice Loss. Una medición de pérdida en unión automática se realiza en la ubicación actual del cursor de distancia.

**NOTA: El modo de Pérdida por Retorno de Evento es una variación del modo Pérdida en Unión (Splice Loss). si habilita la pérdida por retorno, los ajustes manuales realizados en el modo de Pérdida en Unión (Splice Loss) se mantienen y muestran en el modo de Pérdida por Retorno de Evento. si reinicia mediciones de pérdida por retorno de evento automáticas, o si realiza** 

**posteriores ajustes manuales en el modo de Pérdida por Retorno de Evento, estos cambios se mantienen cuando vuelve a entrar al modo de Pérdida en Unión. Las mediciones que realiza en cualquier otro modo no afectan las mediciones manuales de pérdida en unión, y viceversa***.*

# **3.1.16 Pérdida en unión y marcación de evento**

En el modo de Pérdida en Unión (Splice Loss), cuando se habilita la marcación de evento y se mueve el cursor de distancia a cualquier lugar sobre una marca de evento o sobre un evento, el cursor se posiciona automáticamente en la ubicación del evento. Luego puede mover el cursor sobre el evento, si luego presiona la tecla suave Splice Loss, el cursor se posición sobre el evento nuevamente.

# **3.1.17 Controles del panel frontal - modo de pérdida en unión (SPLICE LOSS)**

Cuando se encuentre en el Modo de Pérdida en Unión (Splice Loss) emplee los controles del panel frontal para las siguientes funciones. Realice ajustes manuales para mediciones de pérdida en unión empleando las perillas CURSOR SELECT, vertical LOSS, y slope LOSS, según se describe a continuación para cada uno de estos controles.

# Event Table (Tabla de Evento)

Tecla suave.

Salga de la pantalla de adquisición y muestre la tabla de evento para la fibra bajo prueba. Pulsando y manteniendo la tecla suave Event Table por dos segundos se habilitan y deshabilitan los marcadores de evento sin salir de la pantalla de adquisición. Remítase al capítulo 5 *Marcación* de *Evento* para encontrar instrucciones sobre el uso de la tabla de evento.

# Two Point (Dos Puntos)

Tecla suave.

Salga del modo de Pérdida en Unión (Splice Loss) y entre al modo de Dos Puntos. El cursor de distancia se convierte en cursor activo de distancia en donde se realizó la última medición de pérdida en unión.

Splice Loss (Pérdida en Unión)

Tecla suave.

Vuelve a comenzar las mediciones automáticas en pérdida de unión y borra cualquier ajuste manual previo. Puede ajustar manualmente una medición en pérdida en unión (splice-loss) empleando el botón CURSOR SELECT y las perillas verticales y slope LOSS, según se describe para estos controles. Todo ajuste manual realizado en el modo de Pérdida en Unión (Splice Loss) se mantiene hasta que presione nuevamente la tecla suave Splice Loss.

Si sale del modo de Pérdida en Unión (Splice Loss) después de realizar ajustes manuales, éstos se guardan y se vuelven a mostrar cuando vuelve a entrar al modo de Pérdida en Unión (Splice Loss) (Salvo que realice cambios en el modo de pérdida por retorno relacionado. La Pérdida por Retorno en Evento- ver la nota de la hoja anterior). En este caso, presione la tecla suave Splice Loss nuevamente para borrar las mediciones ajustadas por el usuario y realizar nuevas mediciones en pérdida en unión empleando la ubicación actual del cursor de distancia.

Desde el modo de Pérdida en Unión (Splice Loss), presione y mantenga la tecla suave Splice Loss por dos segundos para salir del modo de Pérdida en Unión (Splice Loss) y entrar al modo de Vista Previa.

Return Loss (Pérdida por Retorno)

Tecla suave.

Esta tecla suave sólo está disponible cuando la pérdida por retorno está deshabilitada. Presionando Return Loss se habilitan los modos de medición de pérdida por retorno. Cuando la pérdida por retorno está habilitada, se reemplaza la tecla suave Two Point por la tecla suave Link Return Loss, y se reemplaza la tecla suave Splice Loss por la tecla suave Event Return Loss. Se reemplaza la tecla suave Return Loss por la tecla suave Exit Return Loss. Presionando Exit Return Loss se deshabilitan los modos de pérdida por retorno, las teclas suaves revierten a Two Point y a Splice Loss, y el instrumento vuelve al modo de Pérdida en Unión (Splice Loss).

Mass Storage (Dispositivo de Almacenamiento)

Tecla suave.

Al entrar al sistema de menú del dispositivo de almacenamiento, se le permite almacenar la forma de onda y los datos de posicionamiento en un disquette flexible o en la memoria (RAM) interna, si estuviera instalada.

Change Settings (Cambio de Posicionamientos)

Tecla suave.

Entrando al menú Waveform Settings (Posicionamientos de la Forma de Onda), se le permite cambiar los posicionamientos del instrumento, y acceder a los menúes adicionales de configuración.

# *CURSOR (Cursor)*

Perilla.

Mover el cursor de distancia sobre la forma de onda. En esta nueva posición se realiza una nueva medición de pérdida en unión. Cuando la marcación de evento está habilitada y Ud. mueve el cursor de distancia a cualquier lugar sobre el marcador de evento o sobre un evento, el cursor se posiciona automáticamente en el lugar del evento. Luego puede mover el cursor sobre el evento. Si mueve el cursor fuera del evento y luego sobre él, o si presiona la tecla suave Splice Loss, el cursor se posiciona nuevamente sobre el evento.

CURSOR SELECT (Selector de Cursor)

Perilla.

Seleccione el cursor activo de perdida. Se visualiza el cursor activo de pérdida a una mayor intensidad que el cursor inactivo.

Presionando y manteniendo el botón CURSOR SELECT en el modo de Pérdida en Unión (Splice Loss) se unen los cursores de pérdida-el cursor de pérdida inactivo se ubica en la misma posición vertical y se extiende a lo largo de la misma pendiente que el cursor activo.

Vertical LOSS (Pérdida Vertical*)*

Perilla.

Mueva el cursor activo de pérdida hacia arriba y hacia abajo. Utilice este control para combinar manualmente la amplitud del cursor con la forma de onda. El valor de la pérdida en unión cambia a medida que mueve el cursor verticalmente.

Todo ajuste manual de la posición del cursor de pérdida hace que el mensaje User Adjusted Measurement aparezca en el ángulo superior izquierdo de la pantalla.

# Slope LOSS (Pérdida en Pendiente)

Perilla.

Rote el cursor activo de pérdida. Use este control para alinear el cursor de pérdida con la pendiente de la forma de onda. Este ajuste no afecta el valor de pérdida en unión. Todo ajuste manual de la posición del cursor de pérdida hace que el mensaje User Adjusted Measurement aparezca en el ángulo superior izquierdo de la pantalla.

# EXPAND (Expandir)

## Botón.

Cambia entre la vista general y la expandida. Salvo que la vista expandida incluya datos de alta densidad, no existe diferencia en los valores de medición, salvo que las mediciones de vista expandida pueden estar en una resolución más alta. Con los datos de alta densidad, puede haber algunas variaciones en las mediciones de pérdida en unión.

# Vertical SIZE (Medida Vertical)

Perilla.

En vista general, expande y contrae la ventana de expansión verticalmente. En vista expandida, la perilla vertical SIZE expande y contrae verticalmente la forma de onda en sí.

Cuando el modo de trazo doble está habilitado en vista expandida, la perilla vertical SIZE opera sobre ambas formas de onda simultáneamente. Cada forma de onda se expande y contrae alrededor del punto donde intercede el cursor activo de distancia.

Horizontal SIZE (Medida Horizontal)

Perilla.

En vista general, expande y contrae la ventana de expansión horizontalmente. En vista expandida, la perilla horizontal SIZE expande y contrae horizontalmente la forma de onda en sí. Esto no afecta las mediciones hacia dentro o hacia a fuera de los datos de alta densidad.

Cuando el modo de trazo doble está habilitado en vista expandida, la perilla horizontal SIZE opera sobre ambas formas de onda simultáneamente. Cada forma de onda se expande y contrae alrededor del punto donde intercede el cursor activo de distancia.

# Vertical POSITION (Posición Vertical)

Perilla.

Mueve la forma de onda activa hacia arriba y hacia abajo de la pantalla. Es posible mover la forma de onda fuera de la pantalla.

Cuando está habilitado el modo de trazo doble, la perilla vertical POSITION opera sólo sobre la forma de onda activa.

Horizontal POSITION (Posición Horizontal)

Perilla.

Mueve la forma de onda activa hacia la derecha e izquierda de la pantalla. Tanto en la vista general como en la expandida, el movimiento horizontal se limita a la mitad del rango máximo en cualquiera de las direcciones.

Cuando está habilitado el modo de trazo doble, la perilla horizontal POSITION opera sobre las dos formas de onda simultáneamente.

WFM SELECT (Selector de Forma de Onda)

Botón.

Selecciona para que esté activa la forma de onda corriente o la forma de onda de referencia. La forma de onda activa es la única sobre la que se pueden realizar mediciones, y se la visualiza a mayor intensidad que a la forma de onda inactiva.

En el modo de trazo único, la forma de onda activa es la única que se muestra. El indicador próximo al botón WFM SELECT se enciende para mostrar qué forma de onda está activa.

Cuando está habilitado el modo de trazo doble y se muestran tanto la forma de onda actual corno la de referencia la escala dB es aquella de la forma de onda activa. La diferencia entre las escalas de las formas de ondas activas e inactivas se muestra en el borde superior de la escala vertical. Para alinear las dos formas de onda en forma vertical, presione y mantenga presionado el botón WFM SELECT. La forma de onda inactiva se mueve a la misma escala que la forma de onda activa, y la diferencia en las escalas se muestra como 0 dB.

Cuando el trazo doble está deshabilitado, y la vista está en vista general, presionando y manteniendo presionado el botón WFM SELECT se lleva la posición de la forma de onda a cero-se la mueve para que O dB esté en la parte inferior de la escala vertical y 0 kilómetros (o kilopies) esté a la izquierda de la escala horizontal.

#### STORE (Almacenamiento)

Botón

Almacena la forma de onda actual en la memoria de referencia. Se borra cualquier información previamente almacenada en la memoria de referencia.

### MODULE SELECT (Selector de Módulo)

### Botón

Selecciona la siguiente fuente de láser disponible. Para cambiar la fuente de láser se requiere una nueva adquisición. Cuando presiona el botón MODULE SELECT, aparece un mensaje ordenándole que presione START/STOP para adquirir nuevos datos utilizando la nueva fuente de láser. Además, todo parámetro de forma de onda que cambie cuando cambia las fuentes de láser se resalta para mostrar que estos parámetros no coinciden más con los datos de la forma de onda mostrada. Se borra el resaltado cuando se adquieren nuevos datos.

# START/STOP (Comienzo/Fin)

Botón.

Comienza una nueva adquisición. Cualquier medición ajustada manualmente se mantiene hasta que presiona la tecla suave Splice Loss para reiniciar las mediciones. Si se está realizando una adquisición, presionando el botón START/STOP se la detiene.

Manteniendo el botón START/STOP presionado por dos segundos se comienza una adquisición en tiempo real. El modo de medición cambia automáticamente al modo Two Point durante una adquisición en tiempo real.

# **3.1.18 Mediciones de pérdida en unión (splice-loss) - ejemplos**

Emplee el modo de Pérdida en Unión (Splice Loss) para medir la pérdida causada por una característica específica de la fibra como se muestra en la fig. 3.13.

- 1. Gire la perilla CURSOR para mover el cursor de distancia al borde superior del evento a ser medido. Emplee la función de expansión si fuera necesario para una ubicación precisa del cursor.
- 2. Se realiza una medición automática en pérdida en unión, y se muestra la pérdida en la pantalla al lado del evento. En el ejemplo que se encuentra a continuación se muestra una vista expandida una medición de pérdida en unión automática realizada en el lugar de una unión de fusión en el cable la medición automática se realiza ajustando los cursores de pérdida a la forma de onda sobre cualquier lado del evento que se está midiendo.

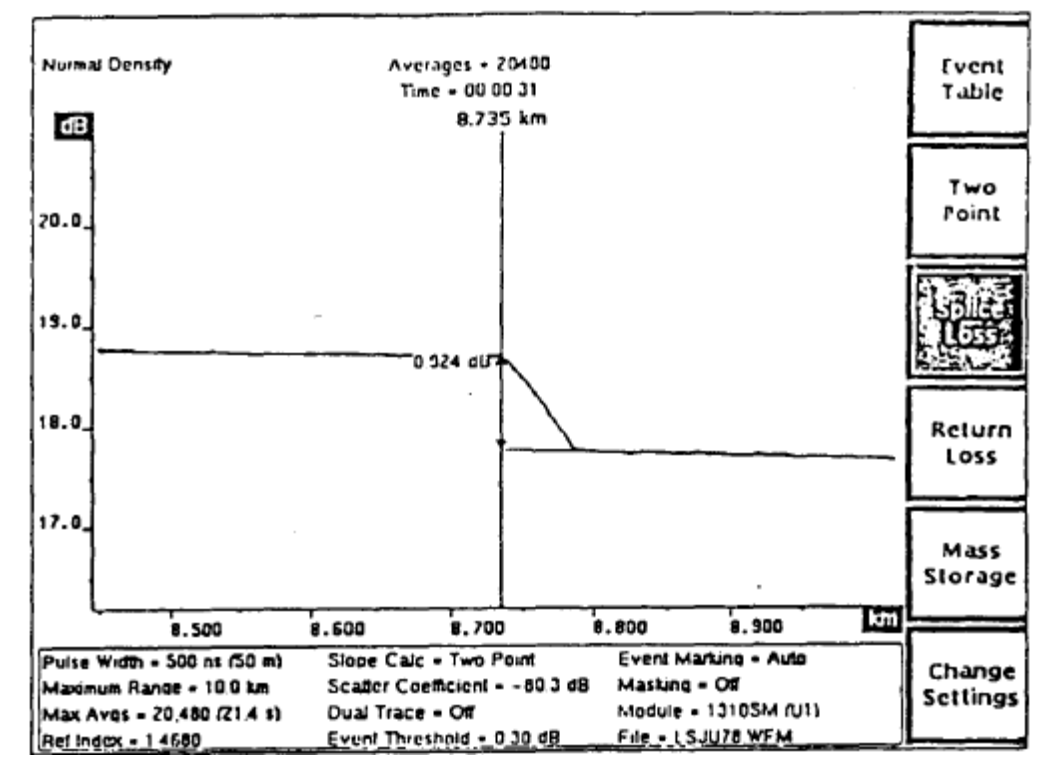

**Fig. 3.13 Pérdida en Unión (Splice Loss) para medir la pérdida causada por una característica específica de la fibra.**

**NOTA: En el modo de Pérdida en unión, las mediciones automáticas se realizan ajustando los cursores de pérdida a los puntos de dato de la forma de onda. Los largos de los cursores de pérdida indican la porción de la forma de onda empleada para la medición, y se determinan por el ancho de la ventana de expansión, tanto en vista general como expandida. Por lo tanto el tamaño de 1a ventana de expansión puede provocar cambios en los números de pérdida automática. Puede variar el ancho de la ventana de expansión para controlar el número de puntos de datos empleado para realizar la medición de pérdida en unión automática.**

3. Para realizar ajustes manuales a las mediciones automáticas, use las perillas slope y vertical LOSS para rotar el cursor activo de pérdida y moverlo verticalmente. El cursor se estira automáticamente, extendiéndose desde el cursor de distancia al borde de la pantalla para que resulte más fácil el ajuste a la forma de onda.

Presione CURSOR SELECT para activar el segundo cursor de pérdida (fig. 3.14). Ajuste el segundo cursor de pérdida empleando las perillas LOSS. A medida que ajusta los cursores de perdida, se recalcula la pérdida en unión. El ejemplo que se muestra a continuación muestra una medición de pérdida en unión ajustada manualmente en el lugar de un conector.

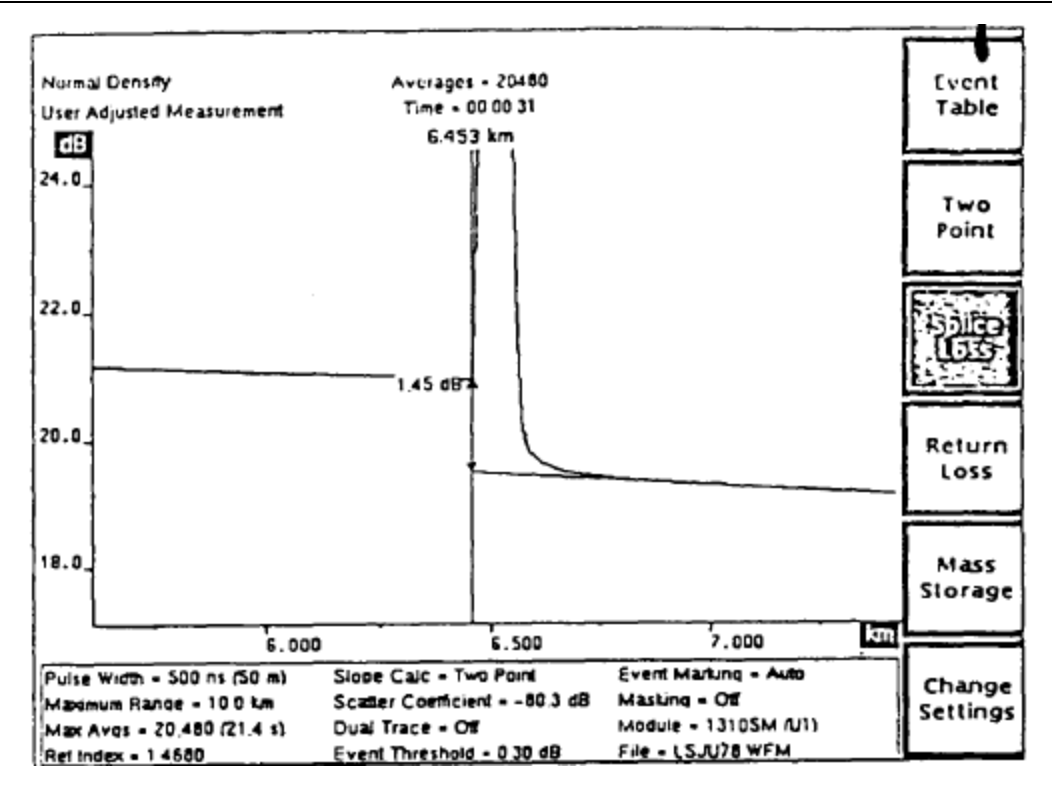

**Fig. 3.14 Ajuste del segundo cursor de pérdida empleando las perillas LOSS**

#### **3.1.19 Modo de pérdida por retorno en enlace**

Cuando se prende el FiberMaster por primera vez, las teclas suaves le permiten entrar al modo de Dos Puntos y al modo de Pérdida en Unión. A través de la tecla suave Return Loss se encuentran disponibles dos modos más de medición de pérdida por retorno. Cuando presiona la tecla suave Return Loss, las teclas suaves Two Point y la Splice Loss se reemplazan por las teclas suaves Link Return Loss y Event Return Loss.

Entre al modo de Pérdida por Retorno en Enlace desde el Modo Dos Puntos simplemente presionando la tecla suave Return Loss. Desde los modos de vista Previa y de Pérdida en Unión, entre al modo de Pérdida por Retorno en Enlace presionando la tecla suave Return Loss, luego la tecla suave Link Return Loss.

Use el modo de Pérdida por Retorno en Enlace para medir la energía de trasmisión perdida a causa de la luz total reflejada por el enlace.

### **3.1.20 Coeficientes de dispersión**

El coeficiente de dispersión es un parámetro en el menú de los posicionamientos de la Forma de Onda que representa la cantidad de retrodispersión reflejada por una fibra determinada, y se la utiliza en los cálculos de pérdida por retorno en el Modo de Pérdida por Retorno en Enlace. El coeficiente de dispersión es una característica de la fibra bajo prueba, y puede variar de fibra a fibra. Antes de realizar mediciones de pérdida por retorno en enlace, verifique que el coeficiente de dispersión esté en el valor correcto para la fibra que se está probando. El coeficiente de dispersión para una fibra determinada generalmente puede obtenerse del fabricante de la fibra. Sin embargo, si no conoce el valor correcto, es recomendable que utilice los valores default de fábrica, que dependen de la fuente láser.

## **3.1.21 Mediciones automáticas de pérdida por retorno en enlace**

Dos cursores de distancia y un cursor de pérdida definen las mediciones de pérdida por retorno en enlace. Cuando entra al modo de Pérdida por Retorno en Enlace los cursores de distancia se encuentran en los mismos lugares que estaban en el modo de medición anterior. Luego puede mover los cursores de distancia para hacer mediciones en cualquier otro lugar a lo largo de la forma de onda. En cada nueva posición del cursor activo de distancia se realizan nuevas mediciones automáticas de pérdida por retorno en enlace, en caso de que no haya realizado ningún ajuste manual.

El único cursor de pérdida está ubicado en el cursor de distancia izquierdo, posicionado en la intersección del cursor de distancia y la forma de onda. El cursor de pérdida se mueve horizontalmente a medida que se mueve el cursor de distancia, y se ajusta automáticamente a la pendiente de la forma de onda. Se emplea este cursor para establecer el nivel de retrodispersión antes del enlace y se lo puede ajustar manualmente.

La longitud del cursor de pérdida indica la sección de los datos de la forma de onda utilizados para determinar el nivel de retrodispersión. El ancho de la ventana de expansión determina el largo del cursor de pérdida. El cursor de pérdida se extiende desde el cursor de distancia izquierdo al borde izquierdo de la ventana de expansión como se muestra en la fig.3.15. Puede variar el largo del cursor de pérdida (y así los datos de la forma de onda utilizados para la medición) ajustando el tamaño de la ventana de expansión (en vista general) o ubicando la forma de onda horizontalmente (en vista expandida).

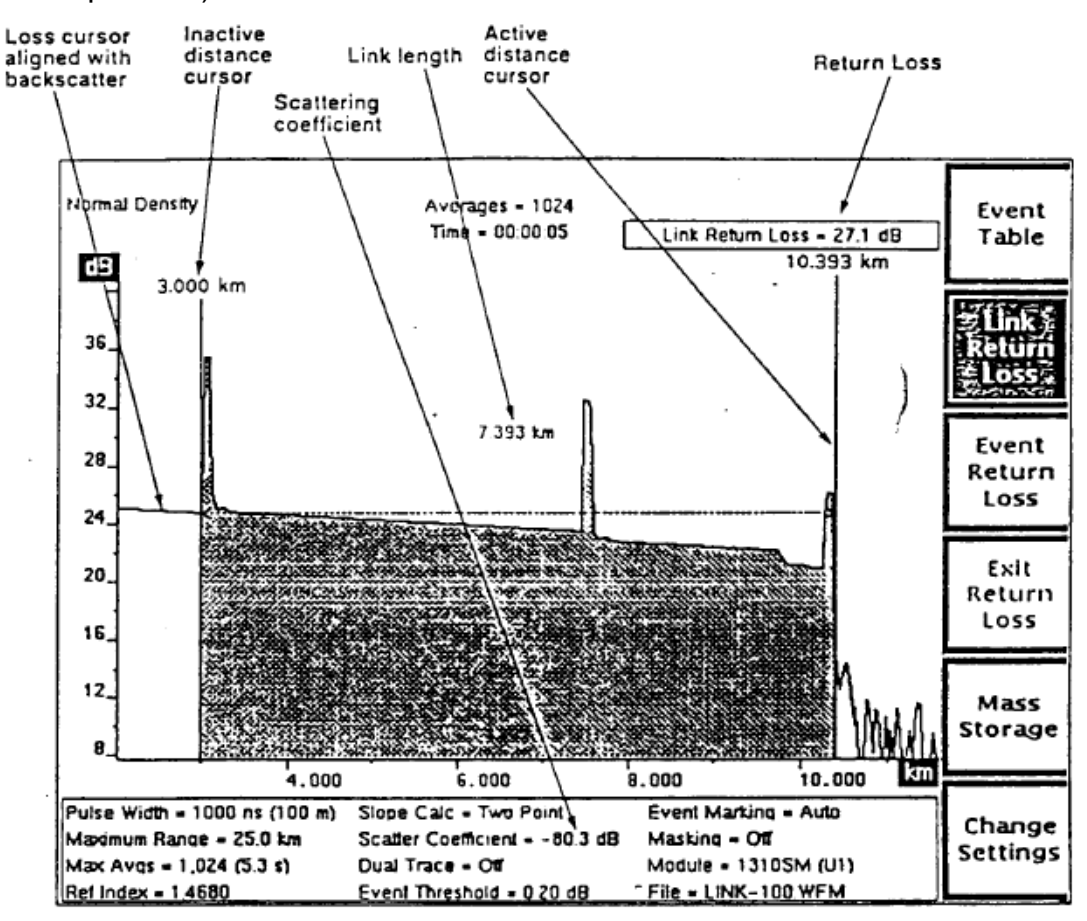

**Figura 3.15 Modo de Pérdida por Retorno en Enlace**

Cuando el borde izquierdo de la ventana de expansión no se extiende más allá del cursor de distancia izquierdo, el cursor de pérdida se fija a un largo mínimo.

La distancia entre los dos cursores de distancia se muestra gráficamente corno una línea de guiones entre los cursores. El valor numérico de distancia aparece cerca de la línea de guiones.

Se calcula y se muestra la perdida por retorno para el enlace especificado por los cursores de distancia en el ángulo superior derecho de la pantalla.

**NOTA: Las mediciones de pérdida por retorno en enlace brindan los resultados más precisos con el enmascaramiento deshabi1itado, sin embargo puede realizar mediciones de pérdida por retorno en enlace cuando las reflexiones fueron enmascaradas utilizando el tipo de enmascaramiento AccuMask. Las mediciones por perdida de retorno de enlaces sobre enlaces** 

**de fibra con reflexiones que han sido enmascaradas utilizando el tipo de enmascaramiento QuickMask no son precisas.**

#### **3.1.22 Mediciones manuales de pérdida por retorno en enlace**

Realice ajustes manuales a las mediciones de pérdida por retorno en enlace ajustando la pendiente y la posición vertical del cursor de pérdida. Cuando se lo ajuste manualmente, el cursor de pérdida se extiende al borde de la pantalla, para ayudar en la alineación del cursor con la retrodispersión. Luego el cursor de pérdida mantiene el mismo ángulo y posición vertical cuando mueve el cursor activo de distancia - la amplitud del punto donde el cursor de pérdida intercede al cursor de distancia permanece constante a medida que se mueve el cursor de distancia. La pérdida por retorno en enlace se recalcula en cada nueva posición del cursor de distancia.

Los ajustes manuales se mantienen hasta que reinicia mediciones de pérdida por retorno en enlace presionando la tecla suave Link Return Loss. Se realiza una medición de pérdida por retorno en enlace automática utilizando las posiciones del cursor de distancia actuales.

**NOTA: El modo de Pérdida por Retorno en Enlace es una variación del modo Dos Puntos (Two Point). Si deshabilita la pérdida por retorno, los ajustes manuales realizados en el modo de Pérdida por Retorno en Enlace se mantienen y muestran en el modo Dos Puntos. Si reinicia mediciones de dos puntos automáticas, o si realiza posteriores ajustes manuales en el modo de Dos Puntos, estos cambios se mantienen cuando vuelve a entrar el modo de Pérdida por Retorno en Enlace. Las mediciones que realiza en cualquier otro modo no afectan las mediciones de pérdida por retorno en enlace manuales, y viceversa.**

## **3.1.23 controles del panel frontal - modo de pérdida por retorno en enlace (link return loss)**

Cuando se encuentre en el Modo de Pérdida por Retorno en Enlace (Link Return Loss) emplee los controles del panel frontal para las siguientes funciones.

Event Table (Tabla de Evento*)*

Tecla suave.

Salga de la pantalla de adquisición y muestre la tabla de evento para la fibra bajo prueba. Presionando y manteniendo la tecla suave Event Table por dos segundos se habilitan y deshabilitan los marcadores de evento sin salir de la pantalla de adquisición. Remítase al capítulo 5 *Marcación* de *Evento* para encontrar instrucciones sobre el uso de la tabla de evento.

Link Return Loss (Pérdida por Retorno en Enlace)

Tecla suave.

Vuelve a comenzar las mediciones de pérdida por retorno en enlace utilizando los posicionamientos del cursor de distancia corriente. Puede ajustar manualmente una medición de pérdida por retorno en enlace empleando las perillas vertical y slope LOSS, según se describe para estos controles. Todo ajuste manual realizado en el modo de Pérdida por Retorno en Enlace se mantiene hasta que presione nuevamente la tecla suave Link Return Loss.

Si sale el modo de Pérdida por Retorno en Enlace después de realizar ajustes manuales *I* éstos se mantienen y muestran cuando vuelve a entrar al modo de Pérdida por Retorno en Enlace (salva que realice cambios en el modo Dos Puntos relacionado - ver nota de la hoja anterior). En este caso, presione la tecla suave Link Return Loss nuevamente para borrar las mediciones ajustadas por el usuario y realizar nuevas mediciones de pérdida por retorno en enlace empleando las ubicaciones actuales del cursor de distancia.

Presionando y manteniendo la tecla suave Link Return Loss por dos segundos se sale del modo de Pérdida por Retorno en Enlace y se entra al modo de vista Previa.

Event Return Loss (Pérdida por Retorno de Evento)

Tecla suave.

Salga del modo Link Return Loss y entre el modo Event Return Loss. Se utiliza la ubicación del cursor activo de distancia para mediciones de pérdida por retorno de evento.

Exit Return Loss (Salir de Pérdida por Retorno)

Tecla suave.

Esta tecla suave sólo está disponible cuando la pérdida por retorno está habilitada. Presionando Exit Return Loss se deshabilitan los modos de medición de pérdida por retorno. Se reemplaza la tecla suave Link Return Loss por la tecla suave Two Point, y se reemplaza la tecla suave Event Return Loss por la tecla suave Splice Loss, y el instrumento entra al modo Two Point. Exit Return Loss se revierte a Return Loss.

#### Mass storage (Dispositivo de Almacenamiento)

Tecla suave.

Al entrar al sistema de menú del dispositivo de almacenamiento, se le permite almacenar la forma de onda y los datos de posicionamiento en un disquette flexible o en la memoria (RAM) interna, si estuviera instalada. *Dispositivo de Almacenamiento,*  para detalles de cómo emplear este sistema.

Change settings (Cambio de posicionamientos)

Tecla suave.

Entrando al menú Waveform Settings (Posicionamientos de la

Forma de Onda), se le permite cambiar los posicionamientos del instrumento, y acceder a los menúes adicionales de configuración.

### CURSOR (Cursor*)*

Perilla.

Mueva el cursor activo de distancia y el cursor de pérdida sobre la forma de onda. En esta nueva posición se realizan nuevas mediciones de pérdida por retorno en unión.

## CURSOR SELECT (Selector de Cursor)

Perilla.

Selecciona qué cursor de distancia está controlado por la perilla CURSOR. Se visualiza el cursor activo a una mayor intensidad para diferenciarlo del cursor inactivo. El botón CURSOR SELECT también ofrece una función de "unión de cursores" (join cursors), la cual resulta útil cuando el cursor inactivo no se encuentra en pantalla. Presione y mantenga el botón CURSOR SELECT para mover el cursor inactivo de distancia a la misma posición que el cursor activo.

Vertical LOSS (Pérdida Vertical)

Perilla.

Mueve el cursor activo de pérdida hacia arriba y hacia abajo. (Note que el cursor de distancia izquierdo debe ser el activo para ajustar el cursor de pérdida). Utilice esta perilla para ajustar el valor de pérdida por retorno en unión ajustando la posición vertical del cursor de pérdida para que combine con la dispersión. El cursor de pérdida se estira para hacer el posicionamiento preciso más fácil. Moviendo el cursor de pérdida verticalmente se afectan los cálculos de pérdida por retorno en unión.

Todo ajuste manual del cursor de pérdida ubicado automáticamente hace que el mensaje User Adjusted Measurement aparezca en el ángulo superior izquierdo de la pantalla.

Slope LOSS (Pérdida en Pendiente) Perilla.

Rote el cursor de pérdida alrededor del punto encuentra con el cursor de distancia. (Note que el cursor distancia izquierdo debe estar activo para ajustar el cursor de pérdida). Cuando está realizando mediciones manuales de pérdida por retorno en unión, se le permite combinar la pendiente del cursor con la dispersión antes de la unión. El cursor se estira para hacer el posicionamiento preciso más fácil. Este ajuste no afecta los valores de medición.

Todo ajuste manual de la posición del cursor de pérdida hace que el mensaje User Adjusted Measurement aparezca en el ángulo superior izquierdo de la pantalla.

## EXPAND (Expandir)

Botón.

Cambia entre la vista general y la expandida. Salvo que la vista expandida incluya datos de alta densidad, no existe diferencia en los valores de medición, salvo que las mediciones en vista expandida pueden estar en una resolución más alta. Con los datos de alta densidad, puede haber algunas variaciones en las mediciones de pérdida. (En el capítulo 6, *Funciones Operativas Avanzadas,* se explica el empleo de la ventana de expansión y el trabajo con datos de alta densidad).

Vertical SIZE (Medida vertical)

Perilla.

En vista general, expande y contrae la ventana de expansión verticalmente. En vista expandida, la perilla vertical SIZE expande y contrae verticalmente la forma de onda en sí.

Cuando el modo de trazo doble está habilitado en vista expandida, la perilla vertical SIZE opera sobre ambas formas de onda simultáneamente. Cada forma de onda se expande y contrae alrededor del punto donde intercede el cursor activo de distancia.

Horizontal SIZE (Medida Horizontal)

Perilla.

En vista general, expande y contrae la ventana de expansión horizontalmente. En vista expandida, la perilla horizontal

SIZE expande y contrae horizontalmente la forma de onda en sí.

Esto no afecta las mediciones de distancia, a menos que expanda hacia adentro o hacia afuera de los datos de alta densidad.

Cuando el modo de trazo doble está habilitado en vista expandida, la perilla horizontal SIZE opera sobre ambas formas de onda simultáneamente. Cada forma de onda se expande y contrae alrededor del punto donde intercede el cursor activo de distancia.

Vertical POSITION (Posición Vertical).

**Perilla** 

Mueve la forma de onda activa hacia arriba y hacia abajo de la pantalla. Es posible mover la forma de onda fuera de la pantalla.

Cuando está habilitado el modo de trazo doble, la perilla vertical POSITION opera sólo sobre la forma de onda activa

Horizontal POSITION (Posición Horizontal)

Perilla.

Mueve la forma de onda activa hacia la derecha e izquierda de la pantalla. Tanto en la vista general como en la expandida, el movimiento horizontal se limita a la mitad del rango máximo en cualquiera de las direcciones.

Cuando está habilitado el modo de trazo doble, la perilla horizontal POSITION opera sobre las dos formas de onda simultáneamente.

### WFM SELECT (Selector de la Forma de Onda)

Botón.

Selecciona qué forma de onda está activa, si la actual o si la forma de onda de referencia. La forma de onda activa es la única sobre la que se pueden realizar mediciones, y se la visualiza a mayor intensidad que a la forma de onda inactiva.

En el modo de trazo único, la forma de onda activa es la única que se muestra. El indicador próximo al botón WFM SELECT se enciende para mostrar qué forma de onda está activa.

Cuando está habilitado· el modo de trazo doble y se muestran tanto la forma de onda actual corno la de referencia la escala dB es aquella de la forma de onda activa. La diferencia entre las escalas de las formas de ondas activas e inactivas se muestra en el borde superior de la escala vertical. Para alinear las dos formas de onda en forma vertical, presione y mantenga presionado el botón WFM SELECT. La forma de onda inactiva se mueve a la misma escala que la forma de onda activa, y la diferencia en las escalas se muestra corno 0 dB.

Cuando el trazo doble está deshabilitado, y la vista está en vista general, presionando y manteniendo presionado el botón WFM SELECT se lleva la posición de la forma de onda a cero-se la mueve para que O dB esté en la parte inferior de la escala vertical y 0 kilómetros (o kilopies) esté a la izquierda de la escala horizontal.

### STORE (Almacenamiento)

Botón.

Almacena la forma de onda actual en la memoria de referencia. Se borra cualquier información previamente almacenada en la memoria de referencia.

### *MODULE SELECT (Selector de Módulo)*

#### Botón

Selecciona la siguiente fuente de láser disponible. Para cambiar la fuente de láser se requiere una nueva adquisición. Cuando presiona el botón MODULE SELECT,

aparece un mensaje ordenándole que presione START/STOP para adquirir nuevos datos utilizando la nueva fuente de láser. Además, todo parámetro de forma de onda que cambie cuando cambia las fuentes de láser se resalta para mostrar que estos parámetros no coinciden más con los datos de la forma de onda mostrada. Se borra el resaltado cuando se adquieren nuevos datos.

START/STOP (Comienzo/Fin)

# Botón.

Comienza una nueva adquisición. Cualquier medición ajustada manualmente se mantiene hasta que presiona la tecla suave Link Return Loss. Si se está realizando una adquisición, presionando el botón START/STOP se la detiene. Presionando y manteniendo el botón START/STOP se comienza una adquisición en tiempo real. Durante una adquisición en tiempo real, los modos de medición de pérdida por retorno no se encuentran disponibles, y el instrumento entra automáticamente al modo Dos Puntos.

# **3.1.24 Mediciones de pérdida por retorno en enlace – ejemplos**

Emplee el modo de Pérdida por Retorno en Enlace para medir la pérdida por retorno de un enlace de fibra como se muestra en la fig. 3.16. La pérdida por retorno del enlace se expresa en dB, y brinda la relación de la luz total que entra en el enlace y la luz total reflejada por el enlace.

1. Gire la perilla CURSOR para ubicar el cursor activo de distancia sobre el primer evento en el enlace. A medida que mueve el cursor de distancia izquierdo, el cursor de pérdida sigue el nivel de retrodispersión y se ajusta a la pendiente de los datos de la forma de onda debajo del cursor de pérdida.

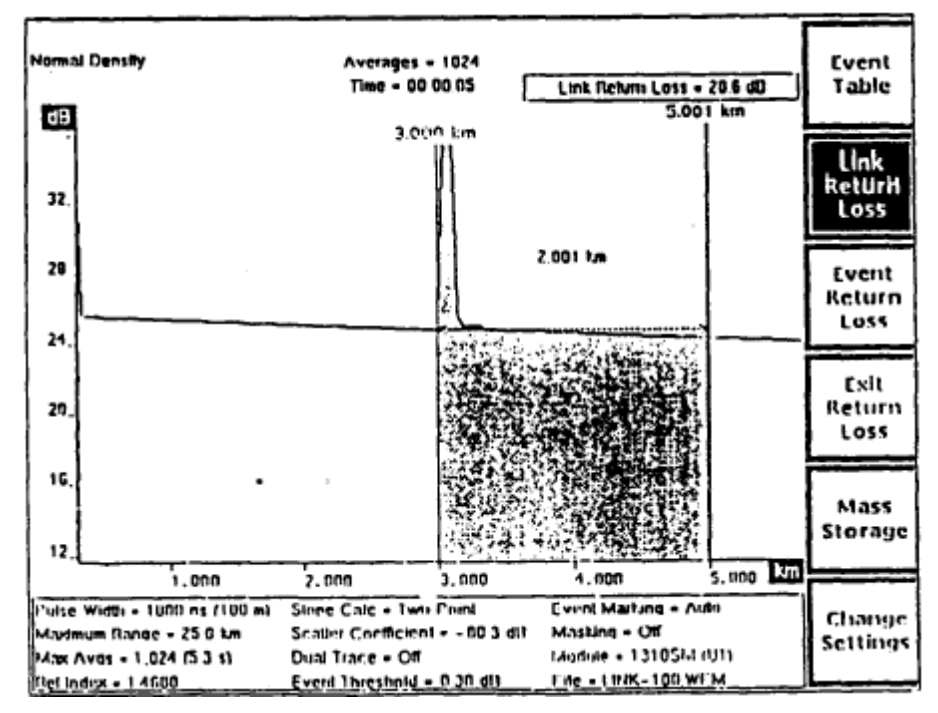

**Fig. 3.16. Modo de Pérdida por Retorno en Enlace para medir la pérdida por retorno de un enlace de fibra**

- 2. Presione el botón EXPAND para expandir la vista del evento, si fuera necesario para la ubicación precisa del cursor. (Si ninguno de los cursores estuviera en pantalla en vista expandida, quizás quisiera presionar EXPAND nuevamente para volver a vista general antes de realizar el paso siguiente).
- 3. Presione CURSOR SELECT para cambiar los cursores activos.
- 4. Ubique el segundo cursor sobre el reflejo del extremo del enlace, expandiendo la vista si fuera necesario. El segmento de la fibra empleado para la medición se encuentra sombreado, según se muestra en estos ejemplos. Se realiza una medición de pérdida por retorno en enlace automática. Cerca de la forma de onda se muestra el largo del enlace que se está midiendo, y la pérdida por retorno en enlace se muestra en el ángulo superior derecho de la pantalla. En este ejemplo. Fig. 3.17, la pérdida por retorno del enlace de la fibra que se muestra es 27.1 dB.

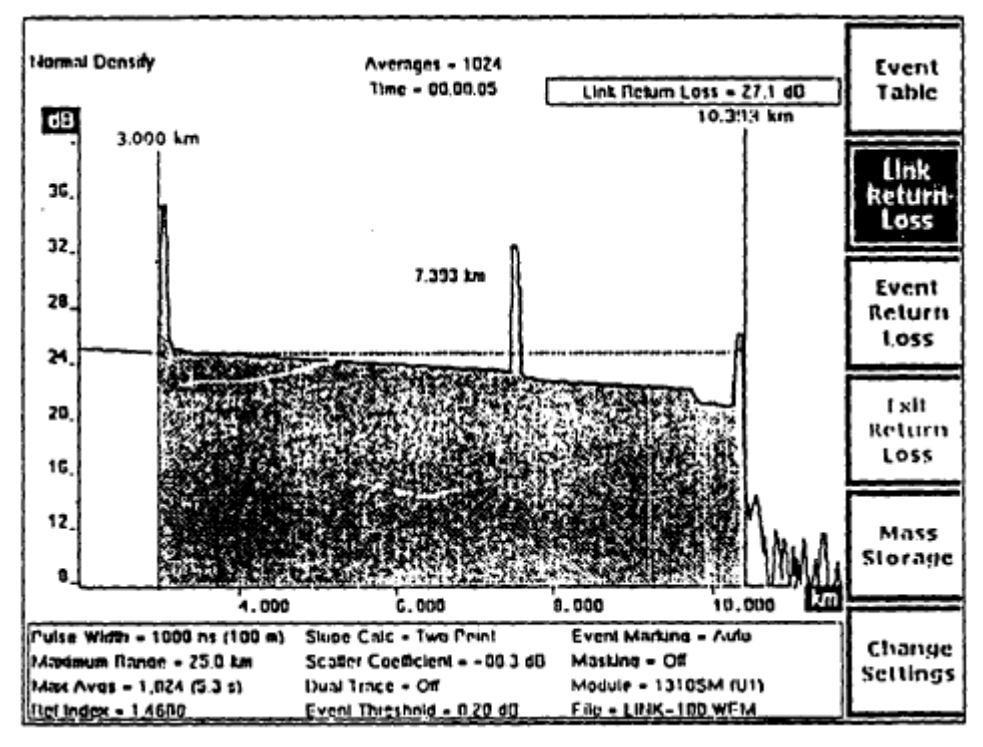

**Fig. 3.17 Pérdida por retorno en enlace se muestra en el ángulo superior derecho de la pantalla.**

5. Para hacer ajustes manuales a mediciones automáticas, presione CURSOR SELECT para activar el cursor de distancia izquierdo (fig. 3.18). Luego emplee las perillas verticales y slope LOSS para ajustar el cursor de pérdida de forma tal que se alinee con la sección de retrodispersión en frente del enlace de la fibra que se está midiendo.

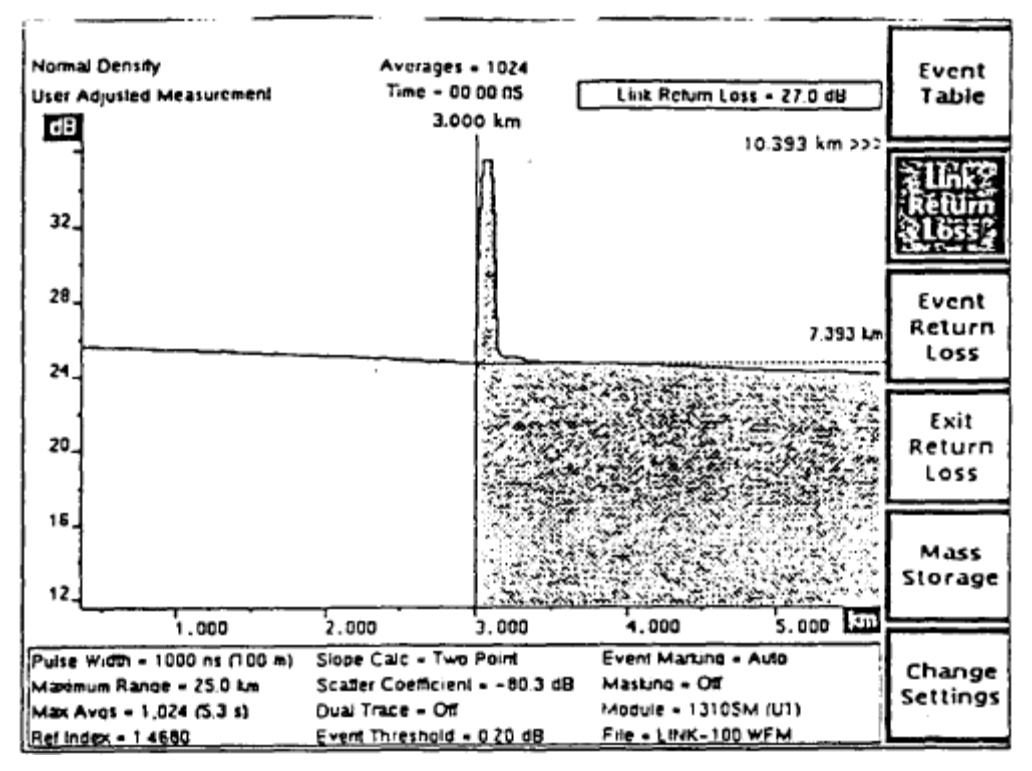

**Fig. 3.18 CURSOR SELECT para activar el cursor de distancia izquierdo**

Note que cuando ajusta el cursor de pérdida manualmente, aparece el mensaje User Adjusted Measurement en el ángulo superior izquierdo de la pantalla.

#### **3.1.25 Modo de pérdida por retorno en evento**

Cuando se enciende el FiberMaster por primera vez, las teclas suaves permiten entrar a los Modos Dos Puntos y al de Pérdida en Unión. Hay dos modos de medición de pérdida por retorno adicionales a través de la tecla suave Return Loss. Cuando presiona la tecla suave Return Loss, se reemplazan las teclas suaves Two Point y Splice Loss por las teclas suaves Link Return Loss y Event Return Loss.

Entre al modo Event Return Loss presionando simplemente la tecla suave Return Loss. Entre al modo de Pérdida por Retorno en Evento desde los modos de vista Previa y Dos Puntos, presionando la tecla suave Return Loss, luego la tecla suave Event Return Loss.

Utilice la Pérdida por Retorno en Evento para medir la pérdida de transmisión debida a luz reflejada por una característica determinada de la fibra, tal como un conector o unión.

### **3.1.26 Coeficiente de dispersión**

El coeficiente de dispersión es un parámetro en el menú de los Posicionamientos de la Forma de Onda que representa la cantidad de retrodispersión reflejada por una fibra determinada, y se la utiliza en los cálculos de pérdida por retorno en el Modo de Pérdida por Retorno en Evento. El coeficiente de dispersión es una característica de la fibra bajo prueba, y puede variar de fibra a fibra. Antes de realizar mediciones de pérdida por retorno en evento, verifique que el coeficiente de dispersión esté en el valor correcto para la fibra que se está probando. El coeficiente de dispersión para una fibra determinada generalmente puede obtenerse del fabricante de la fibra.

Sin embargo, si no conoce el valor correcto, es recomendable que utilice los valores default de fábrica, que dependen de la fuente láser.

# **3.1.27 Mediciones automáticas de pérdida por retorno en evento**

En el modo de Pérdida por Retorno en Evento hay un solo cursor de distancia. Hay dos cursores de pérdida, que coinciden con la forma de onda en cualquier lado del cursor de distancia. Cuando entra al modo de Pérdida por Retorno en Evento, el cursor activo de distancia se encuentra en el mismo lugar que estaba en el modo de medición anterior. Los cursores de pérdida se mueven horizontalmente a medida que se mueve el cursor de distancia. Se realiza una medición automática de pérdida por retorno en evento en cada nueva posición del cursor de distancia, en caso de que no haya efectuado ningún ajuste manual. La pérdida por retorno en evento se muestra en el ángulo superior derecho de la pantalla.

El cursor de pérdida izquierdo se ajusta a un segmento de los datos de la forma de onda para establecer el nivel de retro-dispersión de la reflexión que se está midiendo. Este cursor se extiende desde el cursor de distancia al borde "izquierdo de la ventana de expansión, para que pueda controlar su largo ajustando el ancho de la ventana de expansión (en vista general) o ubicando la forma de onda horizontalmente (en vista expandida). Se utiliza el cursor de pérdida derecho para marcar el borde superior de la reflexión que se está midiendo, y se extiende un poco más que un ancho de pulso hacia la derecha del cursor de distancia.

La diferencia en dB entre los dos cursores de pérdida se muestra gráficamente como una línea de guiones entre los cursores. La ganancia (o pérdida) numérica se muestra cerca de la línea de guiones.

Event Return Loss (Pérdida por Retorno en Evento)

Tecla suave.

Vuelve a comenzar las mediciones automáticas de pérdida por retorno en evento y borra cualquier ajuste manual previo. Puede ajustar manualmente una medición de pérdida por retorno en evento empleando el botón CURSOR SELECT y las perillas verticales y slope LOSS, según se escribe para estos controles. Todo ajuste manual realizado en el modo Pérdida en retorno en Evento se mantiene hasta que presione nuevamente la tecla suave Event Return Loss.

Si sale del modo de Pérdida por Retorno en Evento después de realizar ajustes manuales, éstos se guardan y se vuelven a mostrar cuando vuelve a entrar al modo de Pérdida por Retorno en Evento (salvo que realice cambios en el modo de Pérdida en Unión relacionado - ver la nota de la hoja anterior). En este caso, presione la tecla suave Event Return Loss nuevamente para borrar las mediciones ajustadas por el usuario y realizar nuevas mediciones de pérdida por retorno en evento empleando la ubicación actual del cursor de distancia.

Presionando y manteniendo la tecla suave Event Return Loss por dos segundos se sale del modo de Pérdida por Retorno en Evento y se entra al modo de Vista Previa.

Exit Return Loss (Salir Pérdida por Retorno)

Tecla suave.

Esta tecla suave sólo está disponible cuando la pérdida por retorno está habilitada. Presionando Exit Return Loss se deshabilitan los modos de pérdida por retorno. Se reemplaza la tecla suave Event Return Loss por la tecla suave Splice Loss, la tecla suave Link Return Loss se reemplaza por la tecla suave Two Point, y el instrumento vuelve al modo de Pérdida en Unión (Splice Loss). Exit Return Loss se revierte a Return Loss.

Mass Storage (Dispositivo de Almacenamiento)

Tecla suave.

Al entrar al sistema de menú del dispositivo de almacenamiento, se le permite almacenar la forma de onda y los datos de posicionamiento en un disquette flexible o en la memoria (RAM) interna, si estuviera instalada..

Change Settings (Cambio de Posicionamientos)

Tecla suave.

Entrando al menú Waveform settings (Posicionarnientos de la Forma de Onda) del, instrumento, se le permite cambiar los posicionamientos del instrumento, y acceder a los menúes adicionales de configuración.

Los ajustes manuales se mantienen hasta que vuelva a comenzar las mediciones automáticas de pérdida por retorno en evento, presionando la tecla suave Event Return Loss. Se realiza una medición automática en la posición actual del cursor de distancia.

**NOTA: El modo de Pérdida por Retorno en Evento es una variación del Modo de Pérdida en Unión. Si deshabilita la pérdida por retorno, se mantienen los ajustes manuales en el modo de Pérdida por Retorno en Evento y se muestran en el modo de Pérdida en Unión. Si vuelve a comenzar mediciones automáticas de pérdida en unión, o si realiza posteriores ajustes manuales en el modo de Pérdida en Unión, estos cambios se mantienen cuando vuelve a entrar al modo de Pérdida por Retorno en Evento. Las mediciones que realiza en cualquier otro modo no afectan las mediciones manuales de pérdida por retorno en evento, y viceversa.**

# **3.1.28 Pérdida por retorno en evento y marcación de evento**

En el modo de Pérdida por Retorno en Evento, cuando está habilitada la marcación de evento y se mueve el cursor de distancia a cualquier lugar sobre un marcador de evento o sobre un evento, el cursor se posiciona automáticamente en el lugar del evento. Luego puede mover el cursor sobre el evento. Si luego presiona la tecla suave Event Return Loss, el cursor se posiciona sobre el evento nuevamente.

#### **3.1.29 Controles del panel frontal - modo de pérdida por retorno en evento**

Cuando se encuentre en el Modo de Pérdida por Retorno en Evento, emplee los controles del panel frontal para las siguientes funciones. Realice ajustes manuales empleando las perillas CURSOR SELECT, vertical LOSS, y slope LOSS, según se describe a continuación para cada uno de estos controles.

Event Table (Tabla de Evento)

Tecla suave.

Salga de la pantalla de adquisición y muestre la tabla de evento para la fibra bajo prueba. Presionando y manteniendo la tecla suave Event Table por dos segundos se habilitan y deshabilitan los marcadores de evento (fig. 3.19) sin salir de la pantalla de adquisición.

Link Return Loss (Pérdida por Retorno en Enlace)

Tecla suave.

Salga del modo de Pérdida por Retorno en Evento y entre al modo de Pérdida por Retorno en Enlace.

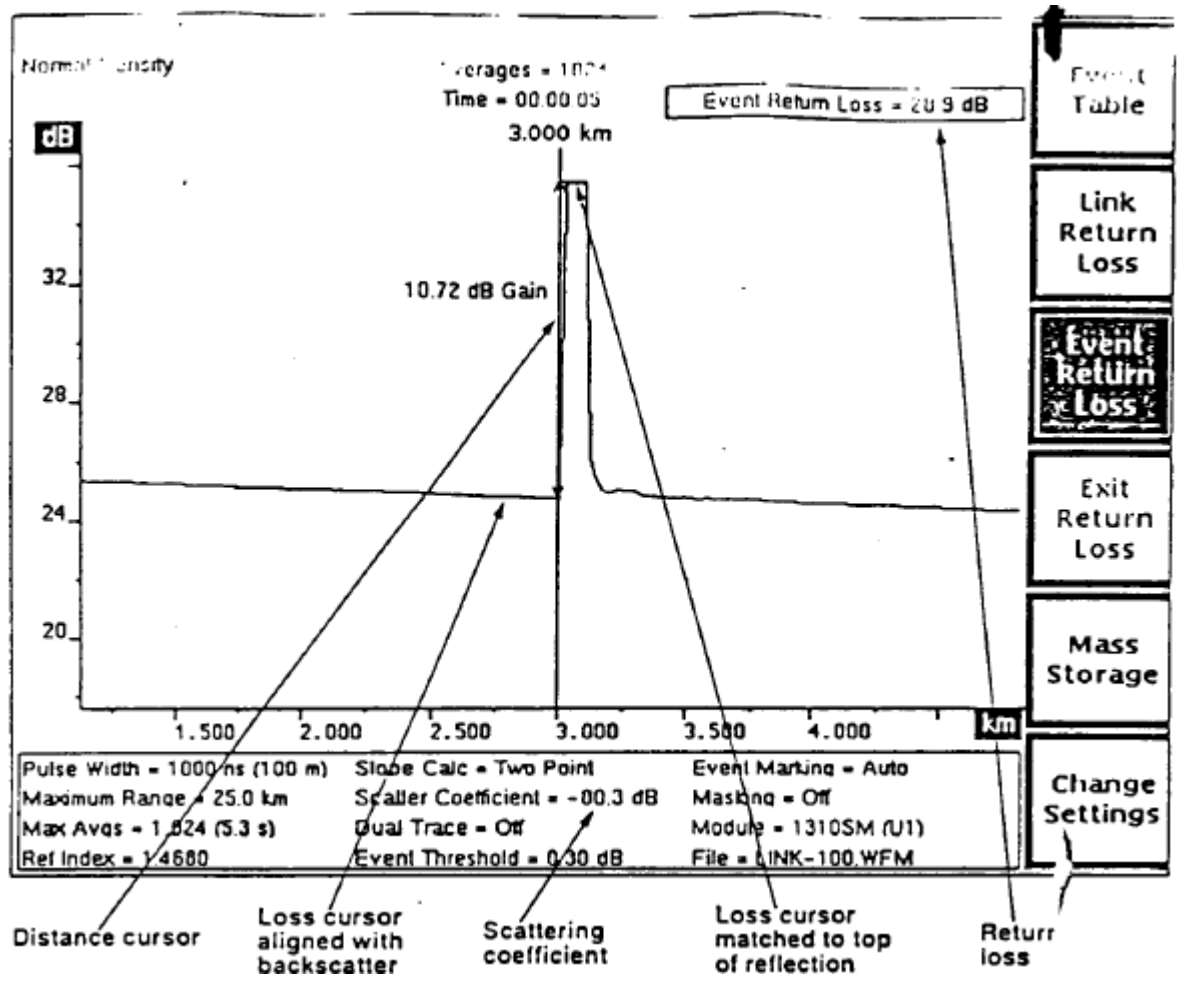

**Figura 3.19 Modo de Pérdida por Retorno en Evento**

**NOTA: Las mediciones de pérdida por retorno en evento sobre un evento reflexivo producen los resultados más precisos sin enmascaramiento; sin embargo, puede realizar mediciones de pérdida por retorno en evento sobre reflexiones que han sido enmascaradas empleando el tipo de enmascaramiento AccuMask.**

**Las mediciones de pérdida por retorno en evento sobre reflexiones que han sido enmascaradas empleando el tipo de enmascaramiento QuickMask no son precisas.**

#### **3.1.30 Mediciones manuales de pérdida por retorno en evento**

Para ajustar mediciones, seleccione el cursor activo de pérdida empleando el botón CURSOR SELECT. Puede ajustar el cursor activo de pérdida empleando las perillas verticales y slope LOSS. Los cursores de pérdida ajustados manualmente se extienden hacia los bordes de la pantalla para ayudarlo a realizar mediciones precisas.

A medida que mueve el cursor de distancia, los cursores de pérdida

mantienen las mismas pendientes y posiciones verticales, y se recalcula la pérdida por retorno en evento.

## CURSOR (cursor)

# Perilla.

Mueve el cursor de distancia sobre la forma de onda. En esta nueva posición se realiza una nueva medición de pérdida por retorno en evento. Cuando la marcación de evento está habilitada y Ud. mueve el cursor de distancia a cualquier lugar sobre el marcador de evento o sobre un evento, el cursor se posiciona automáticamente en el lugar del evento. Luego puede mover el cursor sobre el evento. Si mueve el cursor fuera del evento y luego sobre él, o si presiona la tecla suave Event Return Loss, el cursor se posiciona sobre el evento nuevamente.

# CURSOR SELECT (Selector de Cursor)

Perilla.

Seleccione el cursor activo de pérdida. Se visualiza el cursor activo de pérdida a una mayor intensidad que el cursor inactivo.

Presionando y manteniendo el botón CURSOR SELECT en el modo de Pérdida por Retorno en Evento se unen los cursores de pérdida el cursor de pérdida inactivo se ubica en la misma posición vertical y se extiende a lo largo de la misma pendiente que el cursor activo.

Vertical LOSS (Pérdida vertical)

Perilla.

Mueve el cursor activo de pérdida hacia arriba y hacia abajo.

Utilice este control para combinar manualmente la amplitud del cursor con la forma de onda. El valor de la pérdida por retorno en evento cambia a medida que mueve el cursor verticalmente.

Todo ajuste manual de la posición del cursor de pérdida hace que el mensaje User Adjusted Measurement aparezca en el ángulo superior izquierdo de la pantalla.

Slope LOSS (Pérdida en Pendiente) Perilla.

Rote el cursor activo de pérdida. Use este control para alinear el cursor de pérdida con la pendiente de la forma de onda. Este ajuste no afecta el valor de pérdida por retorno en evento.

Todo ajuste manual de la posición del cursor de pérdida hace que el mensaje User Adjusted Measurement aparezca en el ángulo superior izquierdo de la pantalla.

#### EXPAND

#### Botón.

Cambia entre la vista general y la expandida. Salvo que la vista expandida incluya datos de alta densidad, no existe diferencia en los valores de medición, salvo que las mediciones de vista expandida pueden estar en una resolución más alta. Con los datos de alta densidad, puede haber algunas variaciones en las mediciones de pérdida por retorno en evento.

#### Vertical SIZE

Perilla.

En vista general, expande y contrae la ventana de expansión verticalmente. En vista expandida, la perilla vertical SIZE expande y contrae la forma de onda en sí verticalmente.

Cuando el modo de trazo doble está habilitado en vista expandida, la perilla vertical SIZE opera sobre ambas formas de onda simultáneamente. Cada forma de onda se expande y contrae alrededor del punto donde intercede al cursor activo de distancia.

## Horizontal SIZE

Perilla.

En vista general, expande y contrae la ventana de expansión horizontalmente. En vista expandida, la perilla horizontal SIZE expande y contrae la forma de onda en sí horizontalmente. Esto no afecta las mediciones de distancia, a menos que expanda hacia" adentro o hacia afuera de los datos de alta densidad.
Cuando el modo de trazo doble está habilitado en vista expandida, la perilla horizontal SIZE opera sobre ambas formas de onda simultáneamente. Cada forma de onda se expande y contrae alrededor del punto donde intercede al cursor activo de distancia.

# Vertical POSITION

# Perilla.

Mueve la forma de onda activa hacia arriba y hacia abajo de la pantalla. Es posible mover la forma de onda fuera de la pantalla.

Cuando está habilitado el modo de trazo doble, la perilla vertical POSITION opera sólo sobre la forma de onda activa.

# Horizontal POSITION

# Perilla.

Mueve la forma de onda activa hacia la derecha e izquierda de la pantalla. Tanto en la vista general como en la expandida, el movimiento horizontal se limita a la mitad del rango máximo en cualquiera de las direcciones.

Cuando está habilitado el modo de trazo doble, la perilla horizontal POSITION opera sobre las dos formas simultáneamente.

# WFM SELECT

# Botón.

Selecciona ya sea que la forma de onda corriente o la forma de onda de referencia está activa. La forma de onda activa es la única sobre la que se pueden realizar mediciones y se visualiza a mayor intensidad que a la forma de onda inactiva. En el modo de trazo único, la forma de onda activa es la única que se muestra. El indicador próximo al botón WFM SELECT se enciende para mostrar qué forma de onda está activa.

Cuando está habilitado el modo de trazo doble y se muestran tanto la forma de onda actual como la de referencia la escala dB es aquella de la forma de onda activa. La diferencia entre las escalas de las formas de ondas activas e inactivas se muestra en el borde superior de la escala vertical. Para alinear las dos formas de onda en forma vertical, presione y mantenga presionado el botón WFM SELECT. La forma de onda

inactiva se mueve a la misma escala que la forma de onda activa, y la diferencia en las escalas se muestra como 0 dB.

Cuando el trazo doble está deshabilitado, y la vista está en vista general, presionando y manteniendo presionado el botón WFM SELECT se lleva la posición de la forma de onda a cero-se la mueve para que 0 dB esté en la parte inferior de la escala vertical y 0 kilómetros (o kilopies) esté a la izquierda de la escala horizontal.

# **STORE**

Botón.

Almacena la forma de onda actual en la memoria de referencia. Se borra cualquier información previamente almacenada en la memoria de referencia.

## MODULE SELECT

## Botón.

Selecciona la siguiente fuente de láser disponible. Para cambiar la fuente de láser se requiere una nueva adquisición. Cuando presiona el botón MODULE SELECT, aparece un mensaje ordenándole que presione START/STOP para adquirir nuevos datos utilizando la nueva fuente de láser. Además, todos los parámetros de forma de onda que cambien cuando cambia las fuentes de láser se resaltan para mostrar que estos parámetros no coinciden más con los datos de la forma de onda mostrada. Se borra el resaltado cuando se adquieren nuevos datos.

## START/STOP

## Botón

Comienza una nueva adquisición. Cualquier medición ajustada manualmente se mantiene hasta que presiona la tecla suave Event Return Loss para reiniciar las mediciones. si se está realizando una adquisición, presionando el botón START/STOP se la detiene.

Manteniendo el botón START/STOP presionado por dos segundos, se comienza una adquisición en tiempo real. Durante una adquisición en tiempo real, los modos de pérdida por retorno no están disponibles, y el instrumento automáticamente entra al modo Dos Puntos (Two Point).

# **3.1.31 Mediciones de pérdida por retorno en evento – ejemplos**

Emplee el modo de Pérdida por Retorno en Evento para medir la pérdida por retorno de cualquier característica reflectiva de la fibra (fig. 3.20 ) por ejemplo, un conector. La pérdida por retorno de la característica se expresa en dB y brinda la relación de la luz que entra al conector y la luz reflejada por el mismo.

- 1. Gire la perilla CURSOR para mover el cursor de distancia al borde superior del evento a ser medido. Emplee la función de expansión si fuera necesario para una ubicación precisa del cursor.
- 2. Se realiza una medición automática de pérdida por retorno en evento, y se muestra la pérdida por retorno en el ángulo superior derecho de la pantalla. En el ejemplo que se encuentra a continuación se muestra en vista expandida una medición de pérdida por retorno en evento automática realizada en el lugar de un conector en el cable. La medición automática se realiza ajustando el cursor de pérdida izquierdo a la retrodispersión antes de la reflexión, y el cursor de pérdida derecho al borde superior de la reflexión.

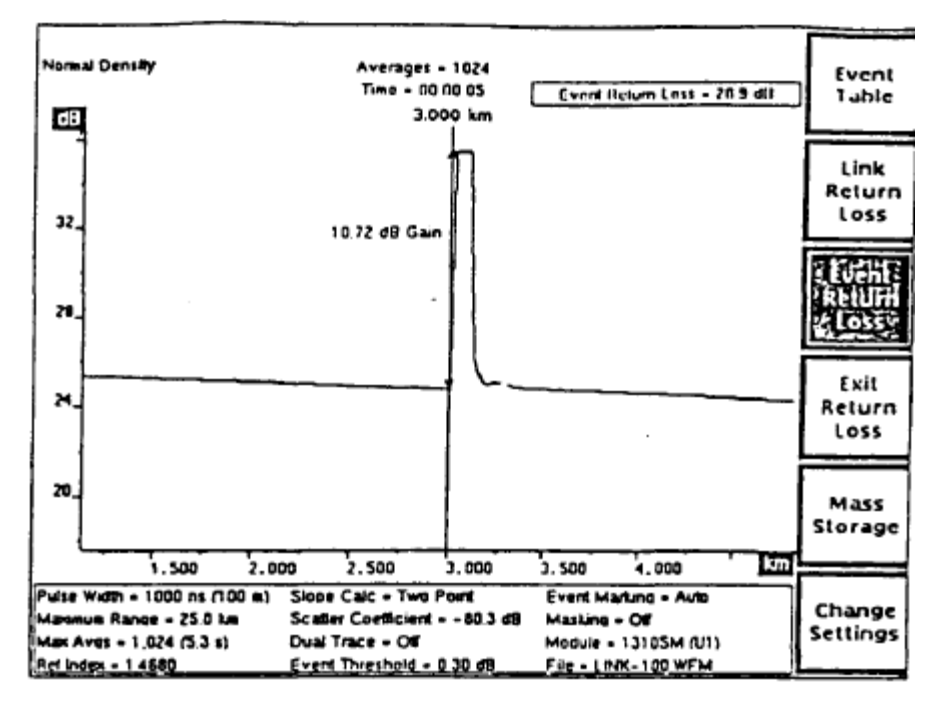

**Fig. 3.20 Modo de Pérdida por Retorno en Evento**

En el modo Pérdida por Retorno en Evento, las mediciones automáticas utilizan el largo del cursor de pérdida izquierdo para determinar cuántos datos de la forma de onda se utilizan para establecer el nivel de retrodispersión antes de la reflexión. El largo del cursor de pérdida izquierdo se determina por el ancho de la ventana de expansión, tanto en vista general como expandida. Esto puede provocar cambios en los números de pérdida automática, dependiendo del tamaño de la ventana de expansión. Puede variar el ancho de la ventana de expansión para controlar el número de puntos de datos empleado para realizar la medición automática de pérdida por retorno de evento.

3. Para realizar ajustes manuales a las mediciones automáticas, use las perillas slope y vertical LOSS para rotar el cursor activo de pérdida y moverlo verticalmente. El cursor activo de pérdida se muestra a mayor intensidad. Cuando está ajustado, el cursor se estira automáticamente, extendiéndose desde el cursor de distancia al borde de la pantalla para que resulte más fácil el ajuste a la forma de onda.

Presione CURSOR SELECT para activar el segundo cursor de pérdida. Ajuste el segundo cursor de pérdida empleando las perillas LOSS. A medida que ajusta los curso res de pérdida, se recalcula la pérdida por retorno en evento. El ejemplo que se muestra a continuación muestra una medición de pérdida por retorno en evento ajustada manualmente en el lugar de un conector (fig. 3.21).

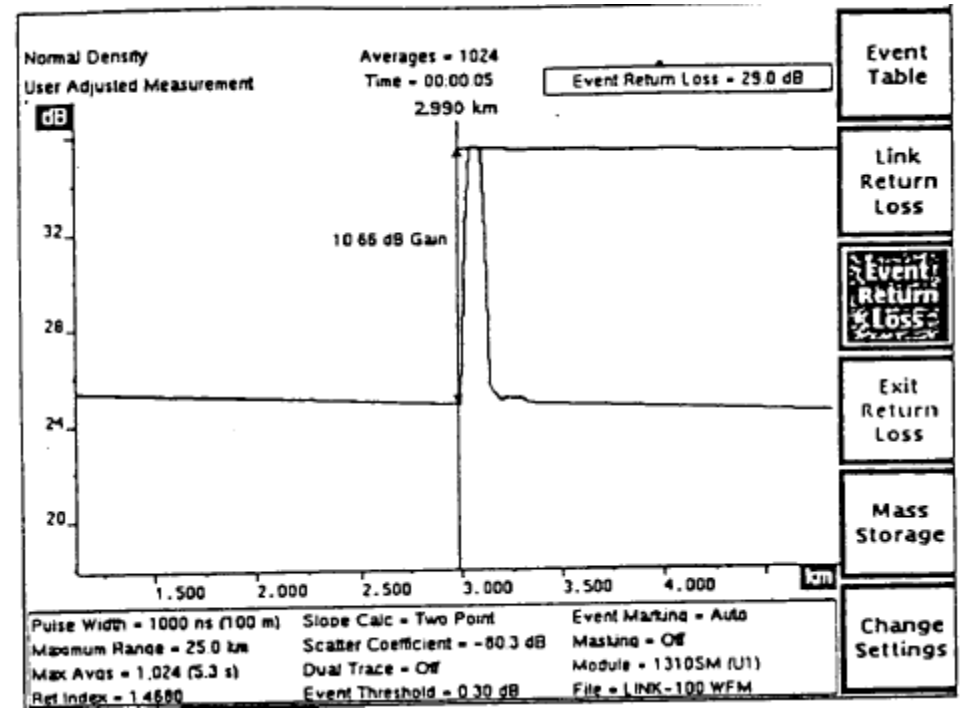

**Fig. 3.21 medición de pérdida por retorno en evento ajustada manualmente en el lugar de un conector**

## **3.2 Marcación de evento.**

En el capítulo previo se describen los modos de medición, la manera de realizar mediciones automáticas sobre una fibra y la manera de realizar ajustes manuales a las mediciones automáticas en la pantalla de adquisición. La característica de Marcación de Evento del FiberMaster detecta las características y realiza estas mediciones automáticamente, y las combina en un formato tabular para cada fibra bajo prueba.

Cuando habilita la marcación de evento, el FiberMaster ubica automáticamente cada evento sobre la fibra por encima de un umbral definido, identifica estos eventos sobre la pantalla de adquisición y compila una tabla que incluye diversas mediciones de distancia y de pérdida para cada evento detectado.

Además de su modo totalmente automático, la característica de marcación de evento incluye disposiciones para ingresar mediciones automáticamente dentro de la tabla, y moverlas manualmente, borrando y agregando marcadores de evento sobre la pantalla de adquisición. Las ubicaciones de los marcadores de evento determinan el lugar donde se calculan las mediciones para su inclusión en la tabla de evento.

Se pueden ubicar hasta 50 marcadores de eventos ya sea automáticamente por el instrumento o manualmente por el usuario.

Una pantalla adicional de notas de eventos le permite leer y registrar hasta 79 caracteres de notas para cada evento marcado. Esta función puede ser empleada para el mapeo de la fibra bajo prueba.

# **3.2.1 Vista general**

La marcación automática de eventos (fig. 3.22) explora la forma de onda para eventos, comenzando en el panel frontal. Cuando habilita el modo de marcación de eventos, se ve un marcador triangular debajo de cada evento detectado, junto con un campo adicional de información de medición que se muestra sobre los posicionamientos del parámetro. Este campo muestra la información de medición acerca del marcador actual. Un marcador es actual cuando el cursor activo de distancia se ubica sobre ese marcador.

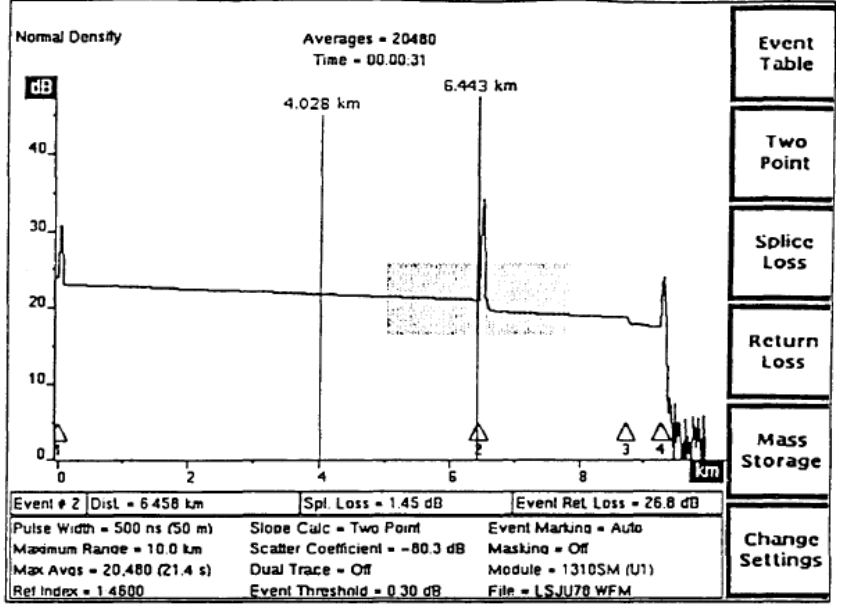

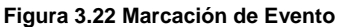

La marcación automática de eventos se detiene cuando ocurre alguno de los siguientes hechos:

 Se detecta una pérdida en unión superior a 5,00 dB, indicando un corte o el extremo de la fibra,

 Se alcanza el piso del ruido (la amplitud de la forma de Onda cae debajo de 0 dB en la pantalla de adquisición), o se alcanza el fin de los datos.

Una tecla suave en la pantalla de adquisición permite el acceso a la pantalla de la Tabla de Eventos como se muestra en la fig.3.23 . En esta tabla se enumeran diversas mediciones de distancia y de pérdida para cada evento sobre la forma de onda. La tabla de evento se compila automáticamente para eventos marcados pero en caso de que sea necesario, puede ajustar las mediciones. Desde la pantalla de Tabla de Eventos, las teclas suaves adicionales le permiten leer y registrar notas acerca de cada evento enumerado en la tabla.

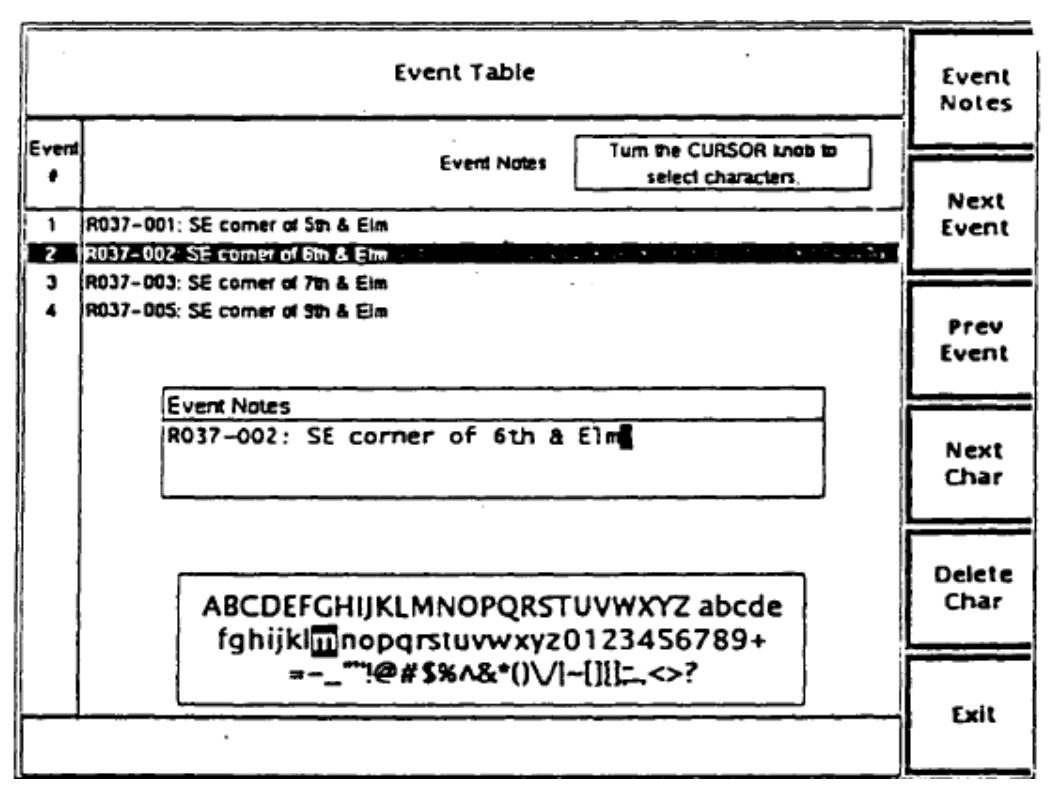

**Figura 3.23. Tabla de Eventos (arriba) y Notas de Eventos (abajo)**

Dos parámetros de posicionamiento de Forma de Onda afectan la marcación de eventos. El Event Threshold (Umbral de Evento) tiene uno por defecto de fábrica de 0,20 dB. Esto significa que cuando está habilitada la marcación de eventos, sólo se incluyen en la tabla de eventos y se marcan en la pantalla de adquisición aquellos eventos con pérdidas en uniones de 0,20 dB o superiores. Puede cambiar este umbral en el menú de posicionamiento de la Forma de Onda, y también puede seleccionar uno diferente por defecto cuando se enciende en el menú User Defaults (Por Defecto del Usuario).

El parámetro Event Marking (Marcación de Evento) le permite seleccionar la marcación de evento automática o manual. El ajuste por defecto de fábrica es Auto, que hace que los eventos se ubiquen automáticamente para cada adquisición. Puede cambiar este ajuste a Manual en el menú de posicionamientos de la Forma de Onda. Cuando se selecciona el manual, se accede a la pantalla de Ubicación de Marcadores de Eventos desde el menú de posicionamientos de la Forma de Onda. Esta pantalla le permite sumar, borrar y mover los marcadores de evento. Los marcadores que Usted suma en esta pantalla no se cambian con una nueva adquisición, mientras que el parámetro de marcación de evento esté en Manual.

## **3.2.2 Habilitación de marcación de evento**

Cuando se enciende FiberMaster y se adquiere una forma de onda, el instrumento se enciende por defecto en el modo PREVIEW con los marcadores de evento apagados. Para ver los marcadores de eventos en el modo PREVIEW (o cualquier otro modo de medición actual), oprimir y mantener oprimida durante dos segundos la tecla suave EVENT TABLE. El parámetro de marcación de evento se pone por defecto en AUTO, de manera que todos los eventos que cumplen o exceden el umbral de eventos quedarán marcados en forma automática con un triángulo, y serán numerados en forma consecutiva de izquierda a derecha, como se muestra en la fig. 3.24

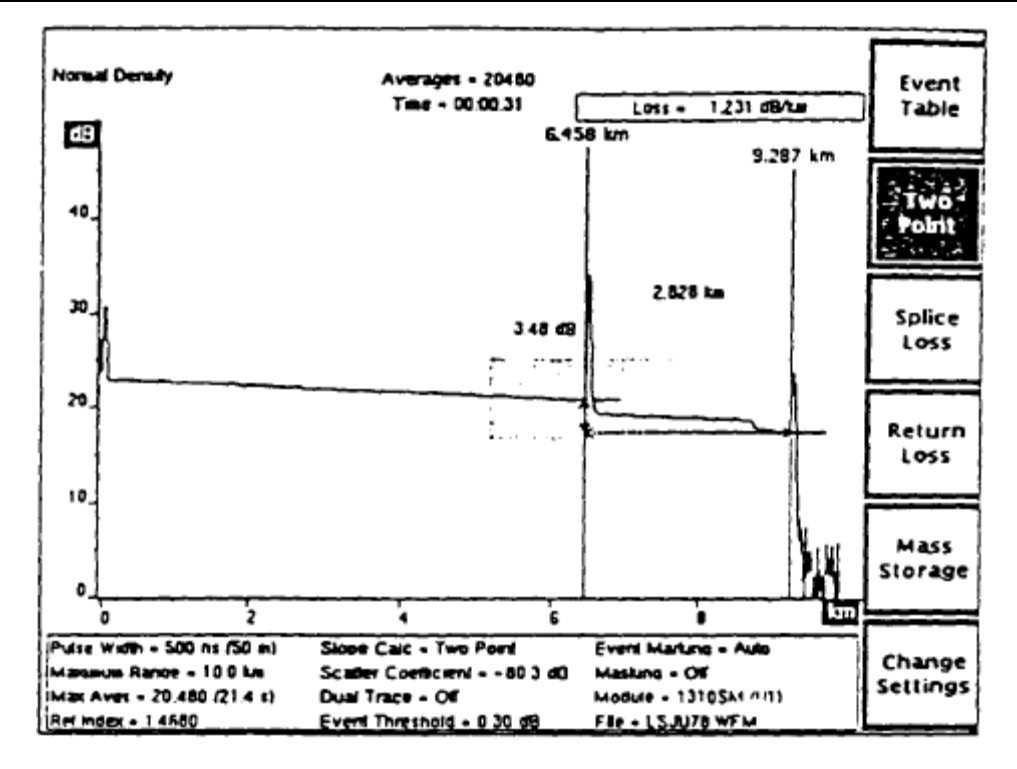

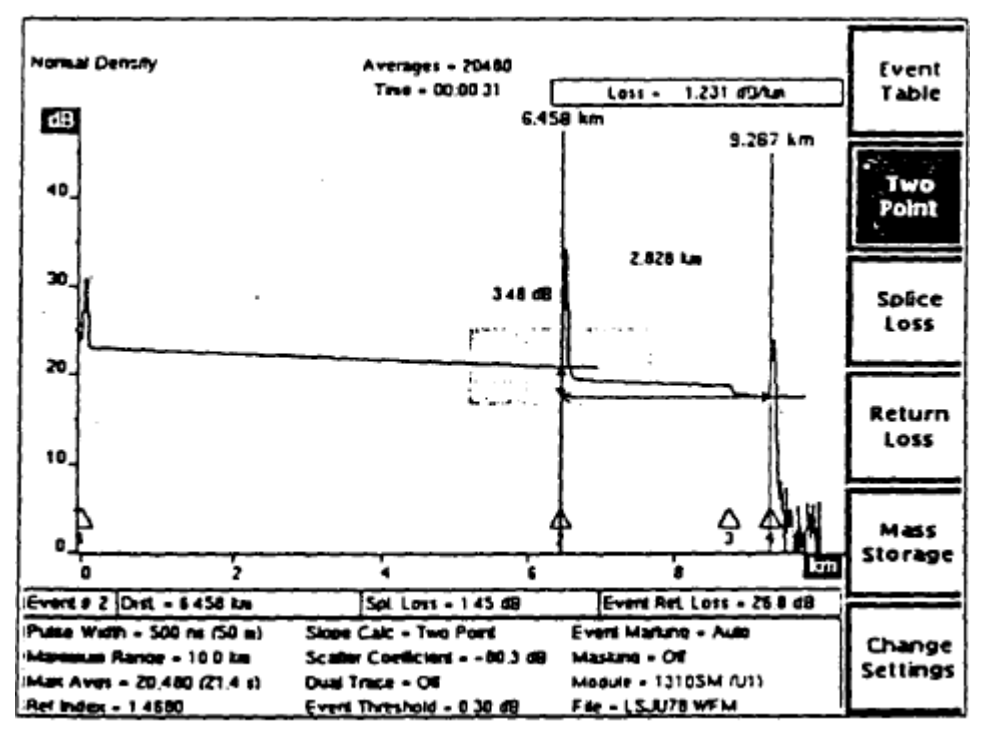

**Figura 3.24 Habilitación de marcación de evento**

Cuando se desplaza el cursor activo de distancia hacia un marcador de evento, la distancia desde el panel frontal, la pérdida en unión del evento, y la pérdida de retorno del evento aparecen en un campo situado debajo de la forma de onda y encima del área del parámetro de la pantalla de adquisición. Cuando el cursor de distancia no es un marcador de evento, el campo aparece en blanco.

Luego de habilitar la marcación de evento, es posible desplazarse entre modos de medición; los marcadores de evento seguirán visibles en la pantalla de adquisición Y en el menú de posicionamiento de forma de onda.

En cualquier modo de medición, oprimir la tecla suave EVENT TABLE para que aparezca la tabla de eventos, y salir luego nuevamente a la pantalla de adquisición es otra forma de habilitar la marcación de evento. Se puede apagar la marcación de evento oprimiendo Y manteniendo oprimida durante dos segundos la tecla suave EVENT TABLE. El encendido y apagado de marcadores de evento no afecta las mediciones en el modo actual de medición.

## **3.2.3 La tabla de eventos**

La pantalla EVENT TABLE contiene información sobre mediciones para todos los eventos marcados (fig.3.25), incluyendo:

- Distancia desde el panel frontal hasta el evento
- Pérdida en unión del evento
- Pérdida de retorno del evento
- Pérdida de fibra entre el evento y el evento precedente
- Distancia en dos puntos entre el evento y el evento precedente
- Pérdida en dos puntos entre el evento y el evento precedente
- Pérdida acumulada de enlace hasta el evento, desde el primer evento marcado

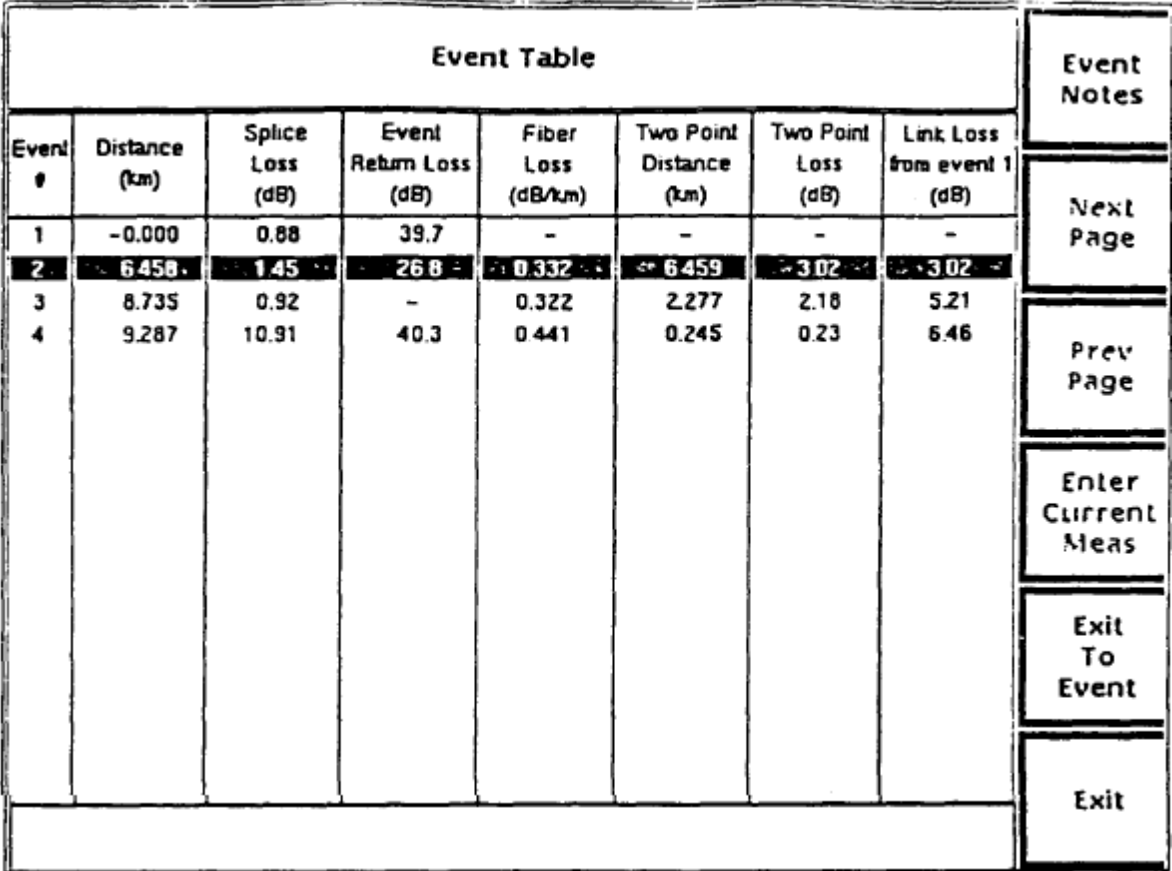

**Figura 3.25 La tabla de eventos**

Las mediciones de distancia, de pérdida en unión, de pérdida de retorno, y de pérdida y distancia entre dos puntos, corresponden a mediciones en la pantalla de adquisición. La pérdida de fibra surge de la pérdida en dos puntos, la pérdida en unión y la distancia entre dos puntos, y la pérdida de enlace es el total acumulado de las mediciones de pérdida en dos puntos.

La tabla de eventos va agregando en forma automática todos los eventos marcados, y puede ser ajustada en forma manual, si fuese necesario.

Girar la perilla CURSOR hace que cada evento aparezca resaltado, en forma sucesiva.

**NOTA: Las mediciones en la tabla de eventos pueden diferir ligeramente con respecto a las mismas mediciones automáticas en la pantalla de adquisición. Para las mediciones de pérdida en unión y de pérdida de retorno de evento, las mediciones en la tabla de eventos se hacen mediante líneas colocadas en los datos entre el evento actual y los eventos adyacentes, mientras que las mediciones en la pantalla de adquisición utilizan los datos que se encuentran** 

**dentro de la ventana de ampliación. Para las mediciones de pérdida en dos puntos, las mediciones en la tabla de eventos colocan líneas que utilizan todos los puntos de los datos entre eventos, mientras que las mediciones en la pantalla de adquisición se calculan utilizando los dos puntos donde los cursores de distancia intersectan la forma de onda.**

Las mediciones de distancia en dos puntos en la tabla de eventos deben corresponder a las observadas en la pantalla de adquisición, si los cursores de distancia se encuentran ubicados precisamente sobre los eventos en la pantalla de adquisición.

En la pantalla Tabla de eventos, las teclas suaves cumplen las siguientes funciones: EVENT NOTES anotaciones en pantalla para los eventos marcados. A partir de la pantalla EVENT NOTES, se puede oprimir otra tecla suave que permite ingresar y modificar las anotaciones.

NEXT PAGE y PREV PAGE - si hay más eventos en la fibra que los que caben en una página, utilizar las teclas suaves NEXT PAGE y PREV PAGE para ir pasando los eventos, o recorrer los eventos utilizando la perilla CURSOR.

ENTER CURRENT MEAS - permite asentar datos en forma manual en la tabla de eventos, según se indica a continuación:

- 1. En la pantalla de adquisición, desplazar el cursor de distancia a un marcador de evento, y realizar una medición, ya sea de pérdida en unión o de pérdida de retorno de evento. Por ejemplo, se puede ajustar la ventana de ampliación para optimizar la medición automática, o se pueden ajustar los cursores de pérdida en forma manual.
- 2. A partir de la pantalla de adquisición, oprimir la tecla suave EVENT TABLE para ingresar la pantalla Tabla de eventos. Por haberse realizado o modificado una medición de pérdida en unión o una medición de pérdida de retorno de evento para el evento actual, se tendrá acceso ahora a la tecla suave ENTER CURRENT MEAS.

**NOTA: No se puede acceder a la tecla suave ENTER CURRENT HEAS en la pantalla Tabla de eventos a menos que se realice una medición automática de pérdida en unión o una medición de pérdida de retorno de evento, o que se efectúen ajustes manuales a una medición para el evento que actualmente aparece resaltado en la tabla de eventos.**

3. En la parte inferior de la pantalla, un mensaje informa sobre el valor, tipo y ubicación de la medición actual. Para reemplazar la medición de tabla de eventos existente por el nuevo valor, oprimir la tecla suave ENTER CURRENT MEAS. Se ingresará la nueva medición a la tabla de eventos, y un asterisco indicará que fue ingresada en forma manual.

## **NOTA: si una nueva medición estuviese por debajo de la posición de umbral de evento actual, el evento será borrado de la tabla de eventos cuando se oprima la tecla suave ENTER CURRENT MEAS.**

EXIT TO EVENT - salir de la pantalla Tabla de eventos y volver a la pantalla de adquisición con el cursor activo de distancia ubicado en el evento actualmente resaltado.

EXIT - salir de la pantalla Tabla de eventos y volver a la pantalla de adquisición con el cursor activo de distancia ubicado donde estaba cuando se ingresó a la pantalla Tabla de eventos.

# **3.2.4 Restitución a las mediciones automáticas**

Después de ingresar las mediciones ajustadas en forma manual en la tabla de eventos, puede haber ocasiones en que se desee restaurar los valores originales. Para una medición individual, se podrá proceder de la forma que se indica a continuación:

En la pantalla de adquisición, colocar el cursor de distancia en el evento y realizar la medición automática.

- 1. Para realizar una medición automática después de haber efectuado ajustes manuales, asegurarse que se encuentra en el modo de medición correcto, pérdida en unión o pérdida de retorno del evento, y oprimir luego la tecla suave SPLICE LOSS o EVENT RETURN LOSS.)
- 2. Oprimir la tecla suave EVENT TABLE para ir a la pantalla Tabla de eventos.
- 3. Oprimir la tecla suave ENTER CURRENT KEAS para ingresar la medición automática en la tabla de eventos. La medición automática reemplaza el valor anterior, con un asterisco para indicar que fue ingresada en la tabla de eventos en forma manual.

Para reingresar todas las mediciones automáticas para un evento específico, se pueden repetir los pasos descritos tanto para las mediciones de pérdida en unión como para las mediciones de pérdida de retorno del evento. O se puede *ir* a la pantalla PLACE EVENT MARKERS y reubicar o eliminar y reemplazar el marcador en forma manual. Más adelante, en esta misma sección, se explica en detalle la forma de reubicar, agregar, y eliminar marcadores de evento en forma manual en la pantalla PLACE EVENT MARKERS.

Para repetir las mediciones en forma automática para todos los marcadores de evento, oprimir el botón START/STOP para comenzar una nueva adquisición. Los datos nuevos generan mediciones en todos los marcadores de evento en forma automática.

# **3.2.5 Impresión de la tabla de eventos.**

Con la pantalla EVENT TABLE a la vista, oprimir el botón HARD COPY para imprimir la tabla de eventos, incluyendo las anotaciones de eventos.

**NOTA: Sólo se podrá imprimir la tabla de eventos cuando el dispositivo de impresión seleccionado fuese la impresora interna o una de las impresoras externas compatibles. Los plotters externos producen solamente gráficas de forma de onda. Si se selecciona un plotter como dispositivo de impresión y se oprime el botón HARD COPY cuando lo que se visualiza no es una pantalla de adquisición, suena un tono de llamada y el plotter no produce gráfica alguna.**

## **3.2.6 Anotaciones de eventos**

A partir de la pantalla EVENT TABLE, oprimir la tecla suave EVENT NOTES para visualizar anotaciones o mapa de información para cada evento marcado, como se muestra en la fig. 3.26. Si no se han ingresado anotaciones todavía, la pantalla aparecerá en blanco, con los números de eventos enumerados en la columna de la izquierda unida.

| Event Table      |                                                                                                    | Event<br>Table      |
|------------------|----------------------------------------------------------------------------------------------------|---------------------|
| Event            | ۰<br><b>Event Notes</b>                                                                                                | Next                |
| $\overline{z}$ . | R037-001: SE corner of 5th & Elm<br>R037-002: SE comer of 6th & Elmis for the second strategic distance of September 1 | Page                |
| 3<br>4           | R037-003: SE comer of 7th & Eim<br>R037-005: SE comer of 9th & Eim                                                     | Prev<br>Page        |
|                  |                                                                                                    | Edit<br>Notes       |
|                  |                                                                                                    | Exit<br>To<br>Event |
|                  |                                                                                                    | Exit                |

**Figura 3.26 Anotaciones de eventos.**

Las teclas suaves en la pantalla EVENT NOTES tienen las siguientes funciones:

EVENT TABLE - retorno a la pantalla Tabla de eventos. El mismo evento resaltado en la pantalla Anotaciones de eventos aparece resaltado en la tabla de eventos. En la pantalla Tabla de eventos, la tecla suave superior pasa a ser EVENT NOTES, de manera que se puede oprimir esta tecla suave para pasar de la pantalla Tabla de eventos a la pantalla Anotaciones de eventos.

NEXT PAGE Y PREV PAGE - si hay más anotaciones de las que caben en una página, utilizar las teclas suaves NEXT PAGE y PREV PAGE para ir pasando las anotaciones, o recorrer las anotaciones utilizando la perilla CURSOR.

EDIT NOTES - ir a una segunda pantalla de Anotaciones de eventos donde se pueden ingresar nuevas anotaciones o corregir anotaciones existentes. El ingreso y la corrección de anotaciones aparecen descritos en la página siguiente. EXIT Te EVENT - Salir de la pantalla Anotaciones de eventos y retornar a la pantalla de adquisición con el cursor activo de distancia ubicado en el evento actualmente resaltado.

EXIT - Salir de la pantalla Anotaciones de eventos y retornar a la pantalla de adquisición con el cursor activo de distancia ubicado donde se encontraba cuando se ingresó a la pantalla Tabla de eventos.

# **3.2.7 Ingreso y edición de anotaciones de eventos**

A partir de la pantalla Tabla de eventos, oprimir la tecla suave EVENT NOTES, luego la tecla suave EDIT NOTES para ir a una pantalla que permita ingresar y editar anotaciones correspondientes a cada evento marcado de la fibra, como se muestra en la fig.3.27.

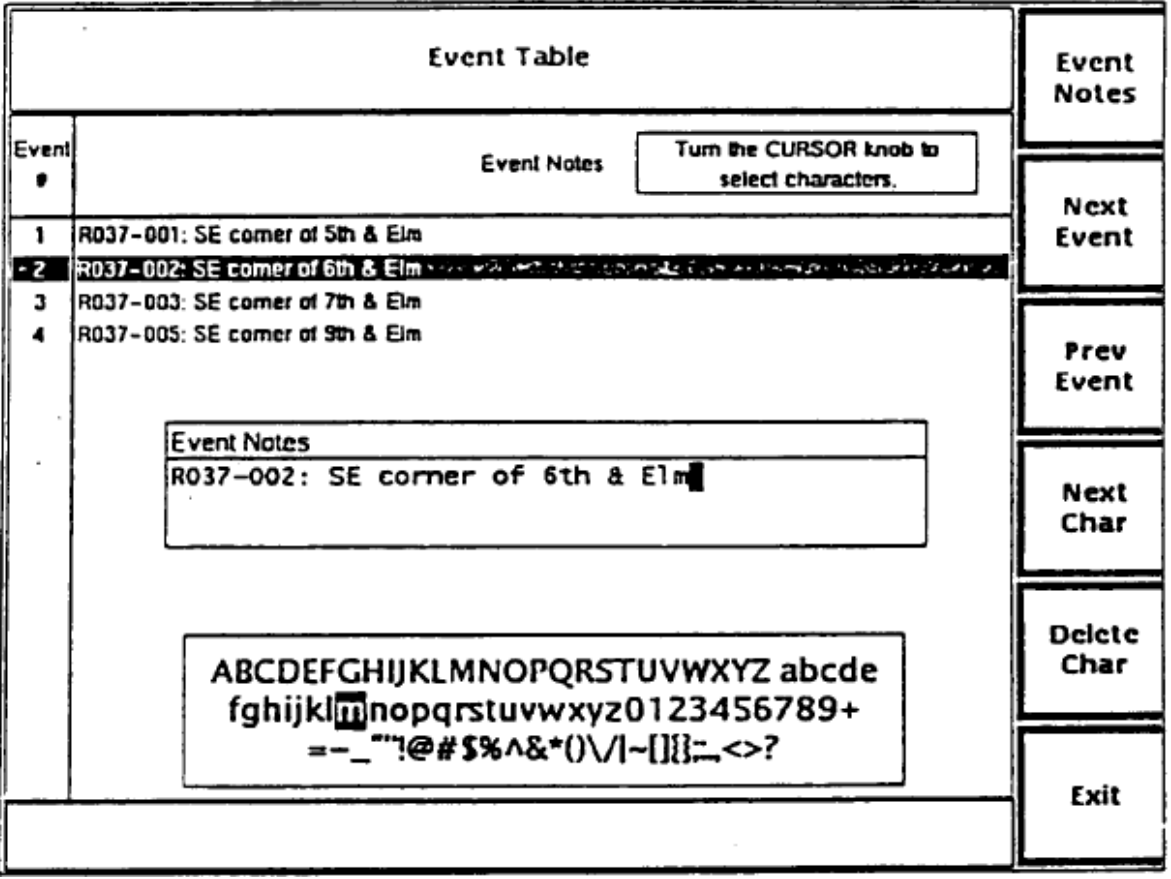

**Figura 3.27 Edición de anotaciones de eventos.**

El evento actual será resaltado, y todas las anotaciones existentes para dicho evento aparecerán en la ventana Anotaciones de eventos, para su corrección. Se pueden ingresar hasta 79 caracteres de anotación para cada evento. Utilizar un teclado para escribir la información, o ingresar las anotaciones utilizando una combinación de teclas suaves y la perilla CURSOR.

Si se utiliza un teclado, consultar apéndice B, *Definiciones del teclado,* para ver un listado de secuencias de teclas que duplican los controles del panel frontal. Además, el teclado ofrece una mayor cantidad de funciones de edición que aquellas disponibles vía controles del panel frontal.

Las funciones de las teclas suaves son las siguientes:

EVENT NOTES - conservar la anotación actual y retornar a la pantalla anterior de Anotaciones de eventos.

NEXT EVENT - conservar la anotación actual y resaltar el evento siguiente. Si ya se hubiese ingresado la anotación para el siguiente evento, esta anotación aparecerá en la ventana Anotaciones de eventos, para su corrección.

PREV EVENT – conservar la anotación actual y resaltar el evento anterior. Si ya se hubiese ingresado la anotación para el evento anterior, esta anotación aparecerá en la ventana Anotaciones de eventos, para su corrección.

NEXT CHAR - utilizado para ingreso de caracteres, según se describe más adelante.

DELETE CHAR - utilizado para la corrección de caracteres, según se describe más adelante.

EXIT - conservar la anotación actual y retornar a la pantalla de adquisición.

Ingresar las anotaciones de cada evento utilizando las teclas suaves y la perilla CURSOR, según se indica a continuación:

1. Cuando se selecciona la anotación a ingresar o corregir, el cursor se encontrará en la posición del próximo carácter disponible. Para ingresar un carácter, girar

la perilla CURSOR hasta que el carácter deseado se vea resaltado en el listado de opciones de caracteres a la vista. La letra que se halla debajo del cursor en la ventana de Anotaciones de eventos cambiará a la correspondiente a la letra resaltada en el listado de opciones de caracteres.

2. Oprimir la tecla suave NEXT CHAR para aceptar la letra seleccionada. El cursor avanzará a la posición del próximo carácter disponible.

La tecla suave DELETE CHAR borra el carácter que se encuentra debajo del cursor. Si el cursor se encuentra en la posición del próximo carácter disponible, que está en blanco, se borrará el carácter que se halla a la izquierda del cursor.

Para corregir caracteres que estén a la izquierda del cursor, oprimir DELETE CHAR para desplazarse hacia atrás, e ingresar luego la anotación.

La nueva anotación tiene efecto cuando se sale del campo oprimiento NEXT EVENT o PREVIOUS EVENT, o cuando se sale de la pantalla oprimiento EVENT NOTES o EXIT.

# **3.2.8 Marcación manual de eventos**

La marcación automática de eventos controla el nivel de ruido en la forma de onda que se está probando a fin de evitar marcar los picos de ruido como eventos. Sin embargo, aún se puede ver un pico de ruido ocasional rotulado como marcador de eventos. O puede ser que un eco grande sea marcado como evento. Por otra parte, la marcación automática de eventos puede omitir un evento no reflectivos cuando la pérdida en unión sea pequeña o la forma de onda sea ruidosa. En estos casos, se puede utilizar la función de marcación manual de eventos del FiberMaster para agregar o quitar marcadores de eventos si fuese necesario, se muestra en la fig. 3.28.

Se accede a la pantalla de colocación de marcadores de eventos por medio de una tecla suave en el menú de posición de forma de onda, cuando se visualiza la ventana de marcación de eventos y el parámetro se encuentra en MANUAL. Utilizar esta pantalla para agregar, eliminar y desplazar marcadores de eventos en forma manual. Cuando el parámetro de marcación de eventos se encuentra en AUTO, no se puede acceder a la pantalla de colocación de marcadores de eventos.

Cuando se inicia una nueva adquisición, las posiciones manuales evitan que el sistema ubique los eventos en forma automática, y no borra ninguna de los marcadores existentes. Si la nueva medición de pérdida en unión en un marcador existente fuese inferior que la posición de umbral de eventos actual, el marcador será eliminado de la pantalla de adquisición y de la tabla de eventos, pero no de la pantalla de colocación de marcadores de eventos. Si la nueva medición de pérdida en unión en un marcador anterior no visualizado fuese superior al umbral, se agrega a la pantalla de adquisición de la tabla de eventos.

Cuando la marcación de eventos está en MANUAL y una nueva adquisición no se extiende a todas las ubicaciones de marcadores de eventos, la tabla de eventos indica que no existen datos para aquellos marcadores que se encuentran fuera del espectro de adquisición.

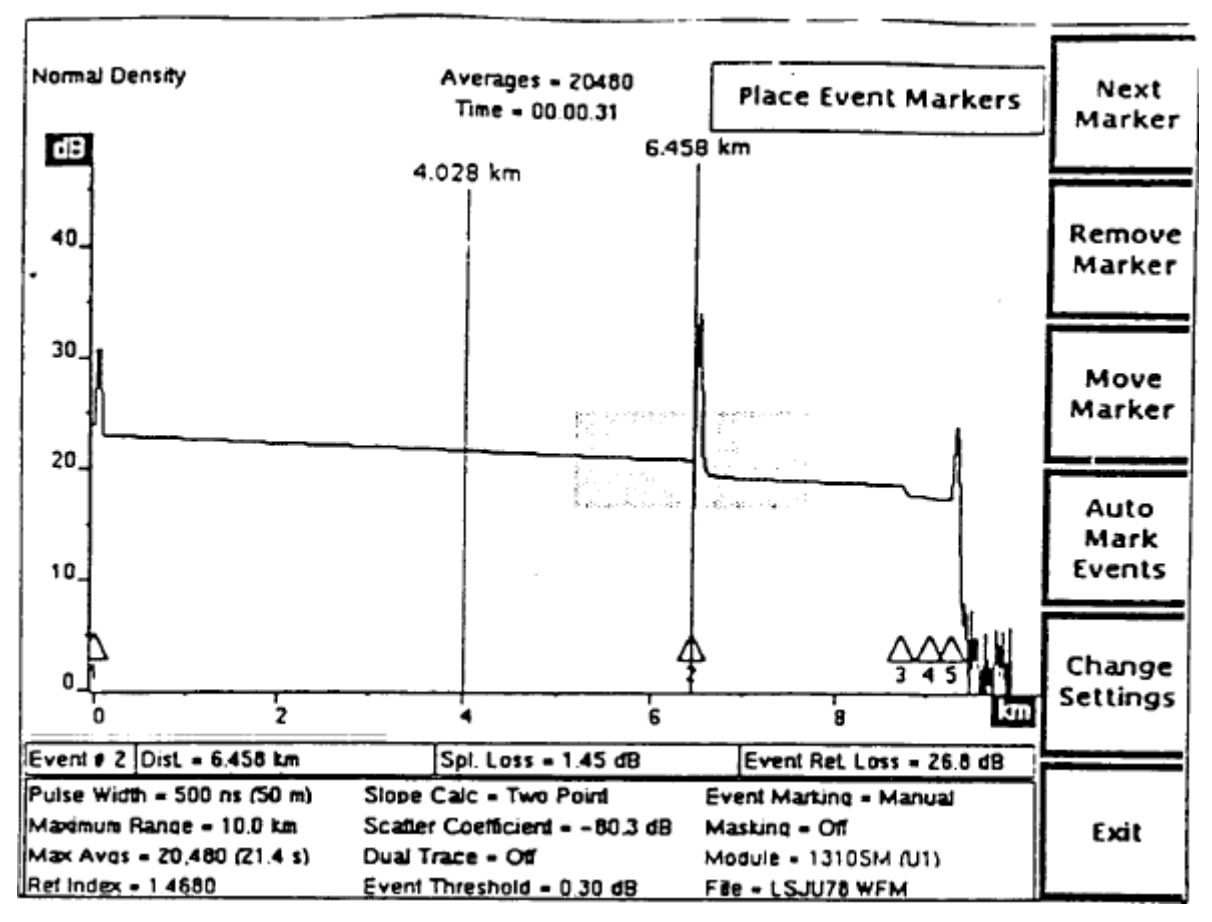

**Figura 3.28 La pantalla PLACE EVENT MARKERS (con el cursor en el Marcador de eventos)**

## **3.2.9 Ingreso a la pantalla de colocación de marcadores de eventos**

Ingresar a la pantalla de colocación de marcadores de eventos a partir de la pantalla de adquisición, según se indica a continuación.

- 1. Oprimir la tecla suave CHANGE SETTINGS para ingresar al menú de colocación de formas de onda.
- 2. Oprimir la tecla suave NEXT PARAK o PREV PARAN hasta que aparezca la ventana de marcación de eventos.
- 3. Colocar la marcación de eventos en MANUAL.
- 4. La tecla suave PLACE MARKERS se visualiza cuando la marcación de eventos se encuentra en MANUAL. Oprimir esta tecla suave. Aparece la pantalla de colocación de marcadores de eventos.

**NOTA: Todos los eventos marcados se visualizan en la pantalla de colocación de marcación de eventos, sin importar la posición del umbral de eventos.**

**Cuando se trabaja en la pantalla de colocación de marcaC10n de eventos, se puede utilizar la ventana de ampliación para aumentar el tamaño de determinadas porciones de la forma de onda para una colocación más precisa del marcador. Utilizar las perillas SIZE horizontal y vertical para establecer el tamaño de la forma de onda a tal efecto. La perilla POSITION de la forma de onda funciona también cuando se trabaja en la pantalla de colocación de marcación de eventos. Además se puede oprimir START / STOP para iniciar una nueva adquisición sin salir de la pantalla de colocación de marcación.**

## **3.2.10 Colocación de marcadores de eventos**

Utilizar las teclas suaves para agregar, quitar y desplazar marcadores. Utilizar el cursor de distancia para identificar el marcador a ser quitado o desplazado.

NEXT MARKER - avanzar el cursor de distancia al prox1mo marcador. Oprimir NEXT MARKER selecciona el marcador que se encuentra a la derecha de la posición actual del cursor, y se dirige al primer marcador de la forma de onda desde el último.

REMOVE MARKER (aparece solamente cuando el cursor se encuentra en un marcador existente, ver figuras 3.29 y 3.30) quita el marcador actual y reenumera los marcadores. Luego de que se ha quitado el marcador, esta tecla suave cambia a ADO MARKER hasta que se agregue un marcador o se desplace el cursor a otro marcador.

ADD MARKER (aparece solamente cuando el cursor no se encuentra ubicado en un marcador existente, ver figura 3.30) - agrega un marcador en la posición actual del cursor y renumera los marcadores. Luego de que se ha agregado el marcador, la tecla suave cambia a REMOVE MARKER.

MOVE MARKER (aparece solamente cuando el cursor se encuentra ubicado en un marcador existente, ver figura 3.30) - coloca al marcador en el cursor de distancia de manera que el marcador se desplace con el cursor cuando se acciona la perilla CURSOR. Si se desplazase el marcador más allá de otros marcadores, los marcadores serán reenumerados para que reflejen esta nueva disposición. Luego de que el marcador es colocado en el cursor, esta tecla suave cambia a LEAVE MARKER.

LEAVE MARKER (aparece solamente después de oprimir MOVE MARKER para colocar un marcador en el cursor de distancia, ver figura 5-9) libera al marcador del cursor de distancia para colocarlo en su nueva ubicación. Luego de oprimir LEAVE MARKER, la tecla suave cambia otra vez a MOVE MARKER. También se puede girar la perilla CURSOR para desplazar el cursor de distancia, y el marcador permanecerá en su nueva ubicación.

AUTO MARK EVENTS - reemplaza todos los marcadores por marcadores colocados en forma automática. Se habrán ubicado los marcadores y se habrán calculado las mediciones corno si el parámetro de marcación de eventos estuviese en AUTO y se hubiese iniciado una nueva adquisición. Esto permite volver a posicionar los marcadores sin tener que adquirir datos nuevamente.

CHANGE SETTINGS - regresa a la pantalla de parámetros de Marcación de eventos del menú de posicionamiento de formas de onda.

EXIT – sale del sistema del menú y vuelve a la pantalla de adquisición.

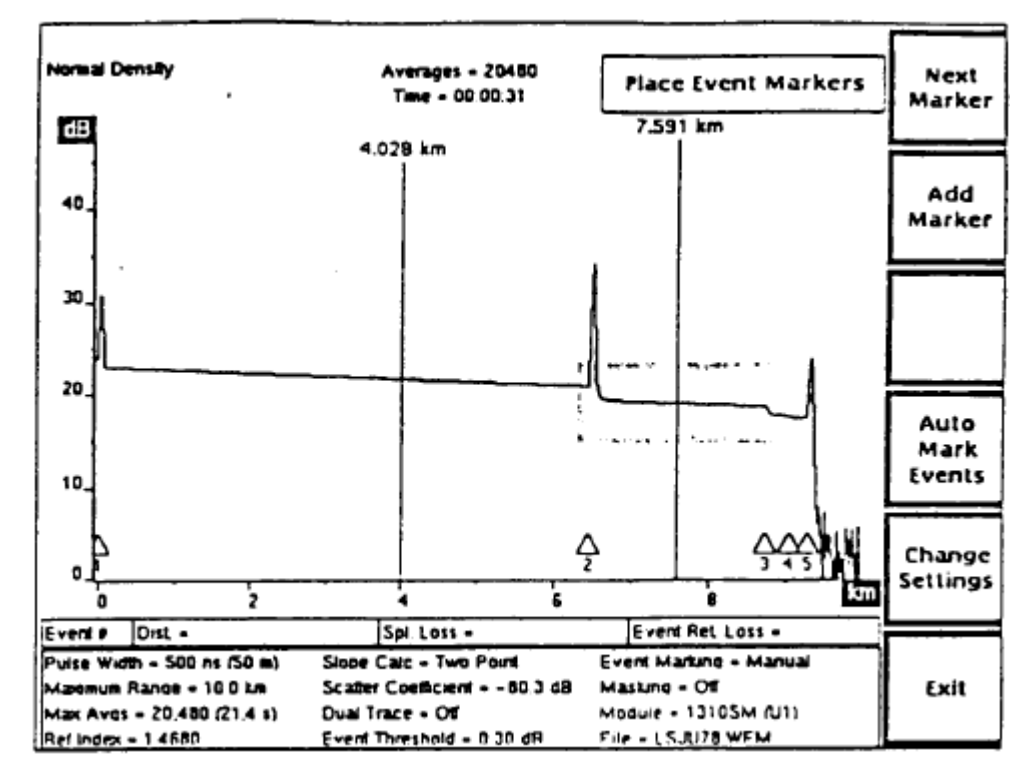

**Figura 3.29 La pantalla PLACE EVENT MARKERS (con el cursor fuera del marcador de eventos)**

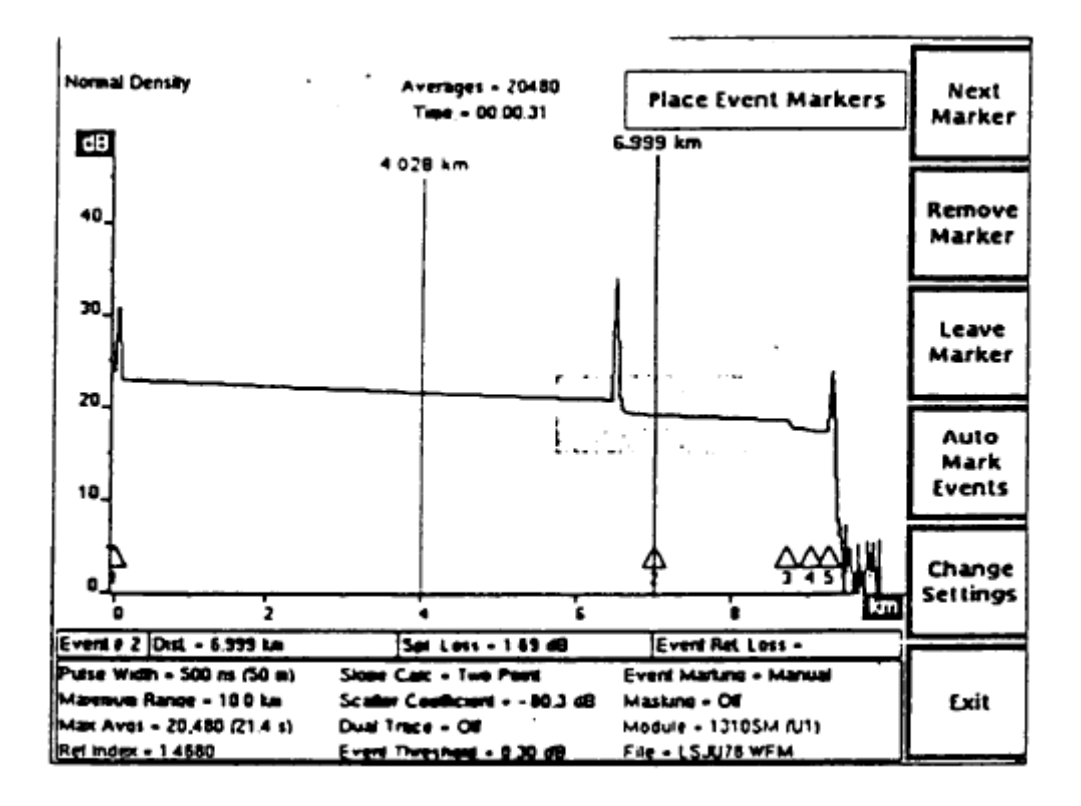

**Figura 3.30 La pantalla PLACE EVENT MARKERS (movimiento del marcador de eventos)**

# **EJEMPLOS**

Desplazamiento de un marcador:

- 1. Oprima NEXT MARKER hasta que el cursor de distancia se encuentre en el marcador que se desea desplazar.
- 2. Oprimir MOVE MARKER.
- 3. Girar la perilla CURSOR para desplazar el cursor de distancia y el marcador a la nueva ubicación. Oprimir
- 4. EXPAND para ampliar la vista si fuese necesario para una colocación más precisa del marcador.
- 5. Oprima LEAVE MARKER.

Agregado de un marcador:

- 1. Gire la perilla CURSOR para desplazar el cursor de distancia al borde superior del evento adonde se desee un nuevo marcador. Oprimir EXPAND para ampliar la vista si fuese necesario.
- 2. Oprimir ADD MARKER.

Eliminación de un marcador:

- 1. Oprimir NEXT MARKER hasta que el cursor de distancia se encuentre ubicado en el marcador que se desea eliminar.
- 2. Oprimir REMOVE MARKER.

Mediciones automáticas con marcadores colocados en forma manual

Las mediciones para un marcador de eventos dependen de las ubicaciones de los marcadores de eventos adyacentes para determinar cuántos datos se utilizan. El agregado, el desplazamiento y la eliminación de un marcador, por lo tanto, requieren que se vuelvan a calcular algunas mediciones, según se indica:

1. El agregado o el desplazamiento de un marcador vuelve a calcular todas las mediciones de eventos de ese marcador, así corno las mediciones ingresadas en forma automática correspondientes a los marcadores a su izquierda y a su derecha. Las mediciones ingresadas en forma manual para los marcadores vecinos no son calculadas nuevamente.

2. La eliminación de un marcador vuelve a calcular las mediciones ingresadas en forma automática para los dos marcadores vecinos, pero no las ingresadas en forma manual.

#### **3.2.11 Almacenamiento y recuperación de marcadores de eventos.**

Las mediciones de la tabla de eventos y ubicaciones de los marcadores de eventos se almacenan en disco junto con la información sobre posicionamiento de los instrumentos. Se pueden conservar marcadores de eventos y recuperarlos luego para volver a utilizarlos, ya sea conservando la forma de onda y los posicionamientos correspondientes, o conservando el posicionamiento de los instrumentos solamente. Cuando se vuelve a cargar en la memoria actual el archivo de forma de onda o de posicionamiento, también se carga la información sobre marcador de eventos. Al colocar el parámetro de marcación de eventos en MANUAL, las posiciones del marcador cargadas se utilizan para determinar el lugar donde se hicieron las mediciones, para futuras adquisiciones. De esta forma, se puede utilizar un set de marcadores para crear una tabla de eventos para cada fibra dispuesta dentro de un cable. Por ejemplo:

Generar y almacenar marcadores de eventos para la primera fibra:

- 1. Conectar la primera fibra al FiberMaster, y oprimir el botón START/STOP para iniciar una adquisición, con el parámetro de marcación de eventos en AUTO. En forma automática se ubicarán los marcadores de eventos, se efectuarán las mediciones, y se preparará una tabla de eventos.
- 2. Oprimir el botón RARO COPY para documentar la forma de onda.
- 3. Oprimir la tecla suave EVENT TABLE para ir a la pantalla de tabla de eventos. Si fuese necesario, ingresar anotaciones sobre los eventos marcados en la fibra.
- 4. Oprimir el botón HARD COPY para imprimir la tabla de eventos y las anotaciones de la fibra actual.
- 5. Oprimir la tecla suave MASS STORAGE para ingresar al sistema de almacenamiento, y conservar el posicionamiento actual del instrumento en un archivo de disco. Se tendrá ahora un set de marcadores de eventos

conservados en disco para su utilización en la creación de una tabla de eventos para cada fibra del cable.

Recuperación de los marcadores de eventos y utilización de los mismos para la posterior adquisición de datos.

- 1. Oprimir la tecla suave MASS STORAGE para ingresar al sistema de almacenamiento, y volver a cargar el archivo de posicionamiento guardado según el punto 5 de los anteriores.
- 2. Oprimir la tecla suave CHANGE SETTINGS para ir al menú de posicionamiento de forma de onda, y cambiar el parámetro de marcación de eventos a MANUAL.
- 3. Conectar la segunda fibra del cable al panel frontal del FiberMaster. Oprimir START/STOP para iniciar una nueva adquisición. Los marcadores de eventos originales se utilizan para las mediciones, y se prepara una tabla de eventos para la segunda fibra.
- 4. Oprimir HARD COPY para imprimir la forma de onda.
- 5. Oprimir la tecla suave EVENT TABLE para ir a la pantalla de tabla de eventos. Ingresar nuevas anotaciones sobre la segunda fibra.
- 6. Oprimir HARD COPY para imprimir la tabla de eventos y las anotaciones correspondientes a la segunda fibra.
- 7. Repetir los pasos 3 al 6 para cada fibra del cable, hasta haber documentado cada fibra.

8.

## **3.2.12 Detalles operacionales sobre marcación de eventos en forma automática**

Los párrafos siguientes describen la forma en que la marcación automática de eventos maneja ciertos casos especiales.

Reflexiones del panel frontal

La marcación automática de eventos trata la reflexión del panel frontal corno evento reflectivos normal, y realiza una medición de pérdida de retorno de la reflexión

#### Ganancias no reflectivas

Las ganancias no reflectivas (provocadas por fibras desparejas) reciben el mismo tratamiento que los eventos reflectivos, y se las marca como eventos. Tanto las mediciones de pérdida en unión como las de pérdida de retorno se realizan sobre ganancias no reflectivas.

## Marcadores de eventos y datos de alta densidad

Cuando se adquieren datos de alta densidad, las mediciones de cualquier marcador ubicado dentro de los datos de alta densidad son tomadas utilizando los datos de alta densidad, aunque las ubicaciones de los marcadores (la medición de distancia en la tabla de eventos) estarán determinadas utilizando datos de densidad normal. La tabla de eventos indica cuáles marcadores se encuentran dentro de los datos de alta densidad.

## Eventos agrupados

En algunos casos, dos o más eventos pueden hallarse más cerca que lo que la capacidad de resolución del método de marcación de eventos puede medir con precisión. Los eventos pueden no estar separados por retrodispersión medibles, o por unas pocas muestras de datos solamente. En esos casos (fig. 3.31), el FiberMaster marca el primer evento del grupo, y posteriormente toda reflexión que se produzca después del primer evento.

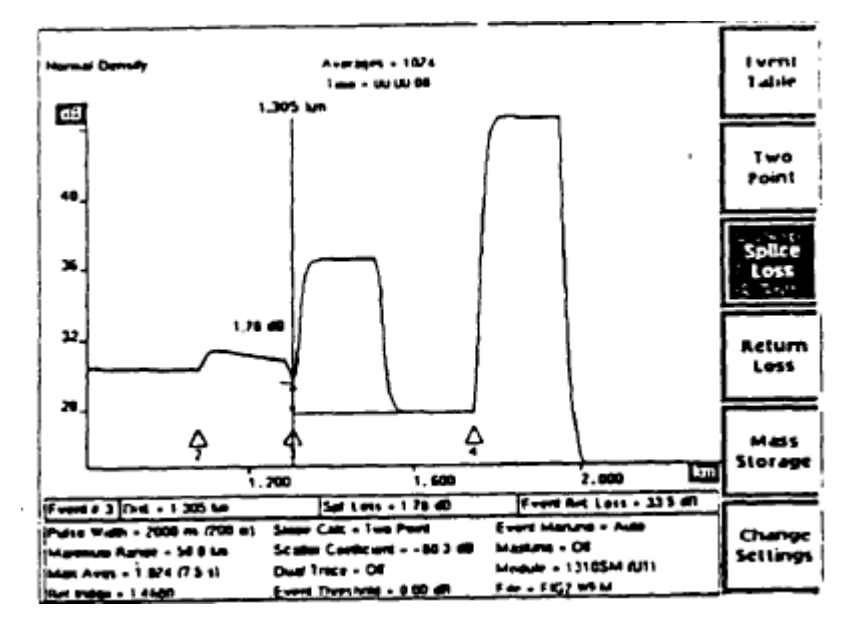

**Fig. 3.31 Eventos agrupados**

Cuando no se hallen reflexiones después del primer evento en un grupo, o cuando algún evento en un grupo está enmascarado, sólo se marca el primer evento. La pérdida en unión combinada de todos los eventos del grupo se mide y se informa en la tabla de eventos.

Con dos eventos poco espaciados, la cola de una reflexión puede extenderse al segundo evento reflectivo. Se marcan ambas reflexiones, pero las mediciones de pérdida en unión pueden no ser exactas. En este caso, se puede utilizar un ancho de pulso más breve para mejorar la resolución fig.3.32.

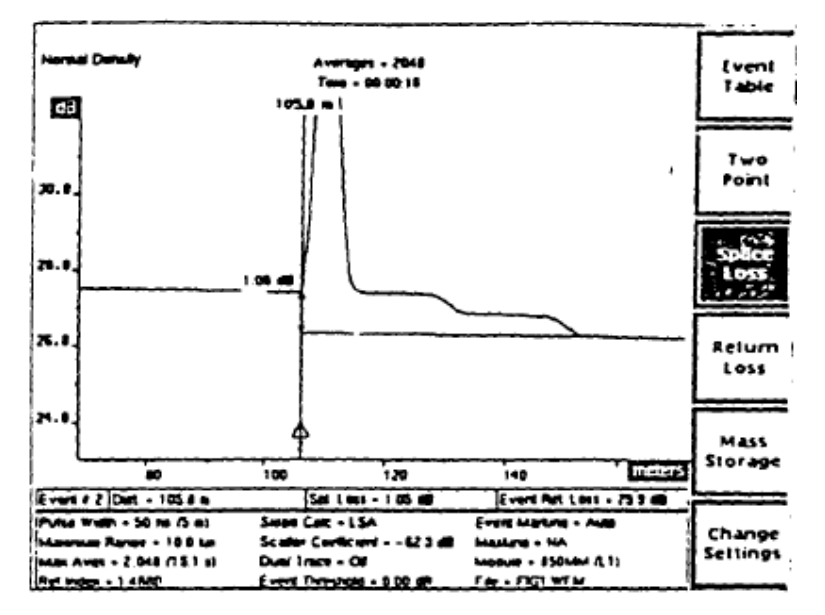

**Fig. 3.32 ancho de pulso más breve.**

## **3.2.13 Efectos de enmascaramiento**

Si una o más reflexiones en un grupo de eventos fuesen enmascaradas, la pérdida en unión se calcula combinando la pérdida de todos los eventos del grupo. Esto se realiza para evitar cualquier trazado similar a un evento, que pueda haber sido producido por reconstrucción de forma de onda. El primero de los ejemplos que se indican en la fig. 3.33. Muestra dos reflexiones no enmascaradas, medidas y marcadas individualmente. Después del enmascaramiento, solamente se marca la primera reflexión, y se mide la pérdida en unión combinada.

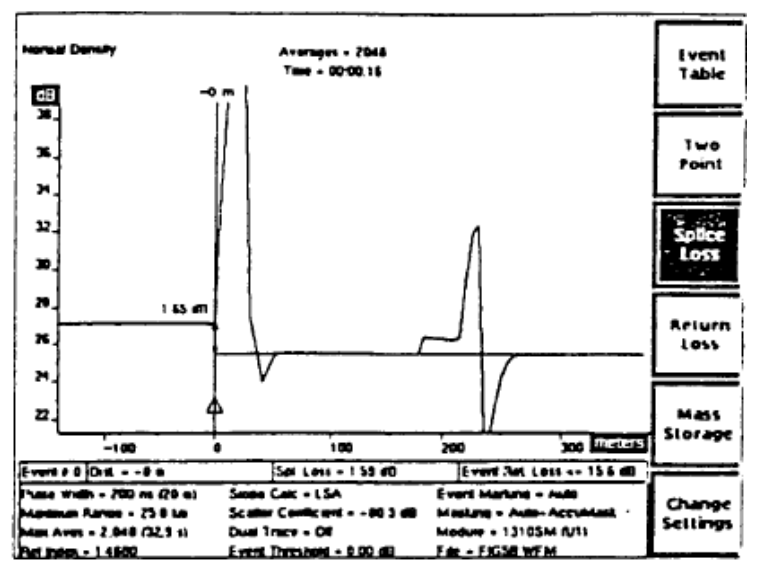

**Fig. 3.33 reflexiones no enmascaradas, medidas y marcadas individualmente.**

Un evento no reflectivo o una sección de retrodispersión que ha sido enmascarada en forma manual es marcada como evento no reflectivo, para evitar un trazado de forma de onda producido por la máscara cuando se calculan las mediciones de la pérdida en unión para eventos adyacentes fig. 3.34.

Existen dos casos en los que no se realizan mediciones de pérdida de retorno para eventos marcados:

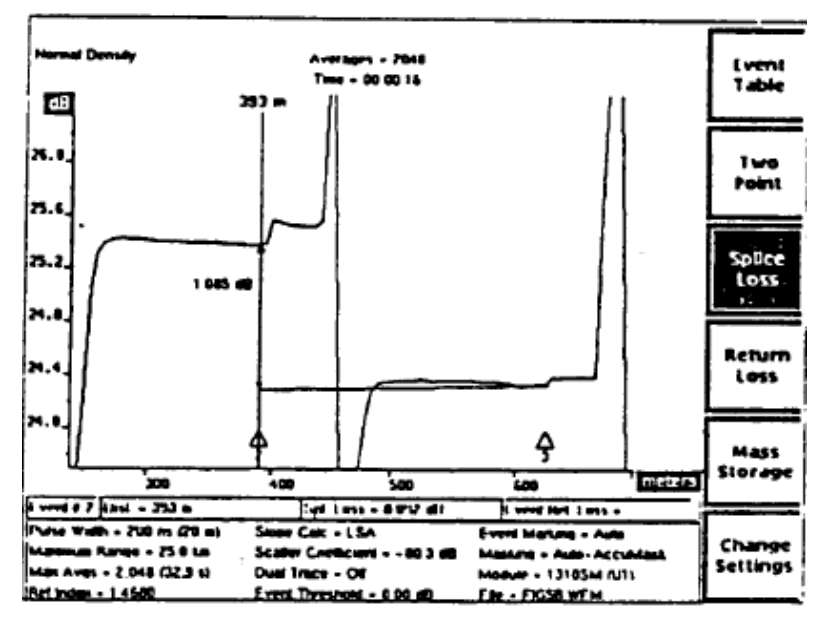

**Fig. 3.34 Calculo de mediciones para la pérdida en unión para eventos adyacentes.**

## **3.2.14 Ejemplos de marcación de eventos**

Los siguientes ejemplos ilustran la forma de utilizar la marcación de eventos, junto con algunas de las otras posibilidades operativas de FiberMaster, para ubicar y medir eventos en una fibra.

# **EJEMPLO 1**

Este ejemplo muestra una forma de onda con una unión por fusión entre otros dos eventos marcados. La unión por fusión se muestra como una ligera pérdida no reflectiva entre los eventos 5 y 6. (Fig. 3.35) La marcación de eventos se hace automáticamente (el parámetro de marcación de eventos está en AUTO) y no fue marcada la unión por fusión.

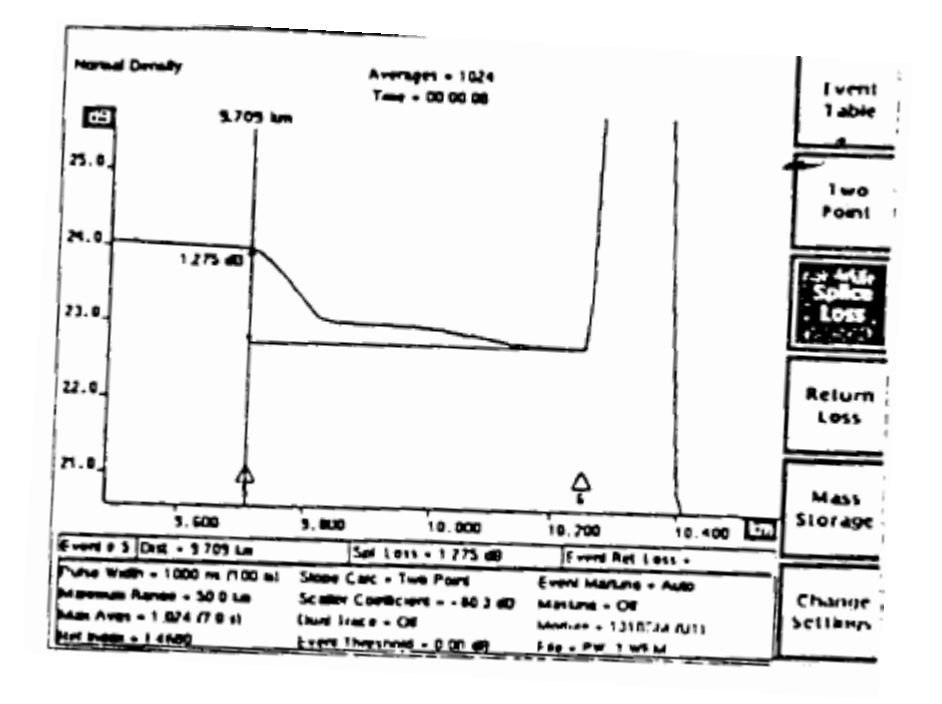

**Fig. 3.35 forma de onda con una unión por fusión entre otros dos eventos marcados.**

El OTDR agrupó los eventos 5 Y 6 Y no marcó la unión por fusión porque el ancho de pulso de 1000 ns no produjo una resolución suficiente. Como la unión por fusión no fue marcada, no se realizaron mediciones en ese evento. Hay dos formas de marcar Y medir la unión por fusión. Una posibilidad es poner la marcación de eventos en MANUAL Y marcar la unión por fusión en forma manual en la pantalla de colocación de marcadores de eventos. Las mediciones se realizan entonces en el lugar del nuevo marcador, el evento se agrega a la tabla de eventos, y los eventos adyacentes se ajustan de la forma correspondiente (fig.3.36)

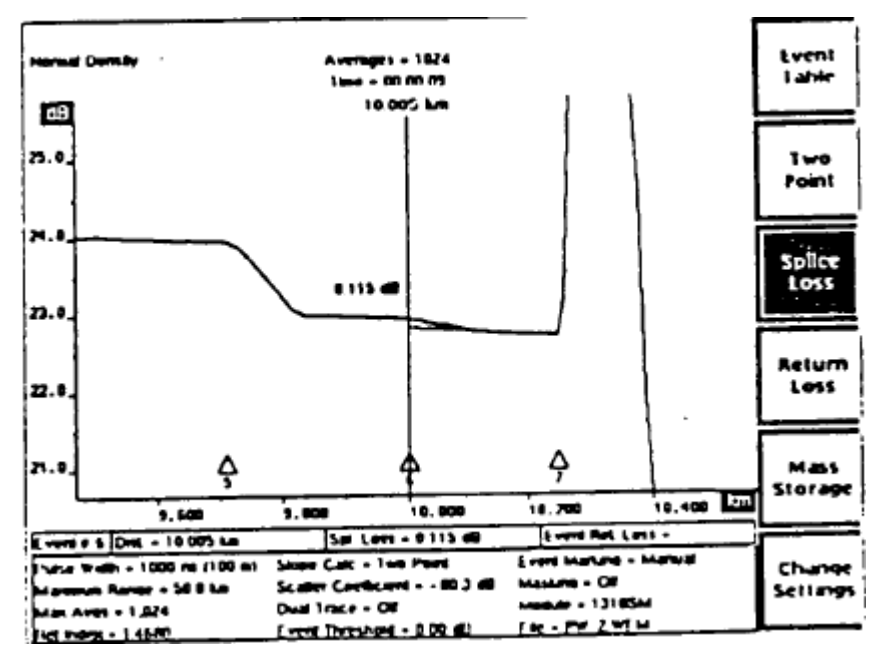

**Fig. 3.36 eventos adyacentes se ajustan de la forma correspondiente**

Una alternativa a la marcación manual de la unión es reducir el ancho de pulso para obtener una mayor resolución en la forma de onda. Cuando hicimos esto en nuestra fibra de prueba, cambiando el ancho de pulso de 1000 ns a 500 ns, el FiberMaster ubicó y marcó la unión por fusión en forma automática, como se ve en la fig. 3.37

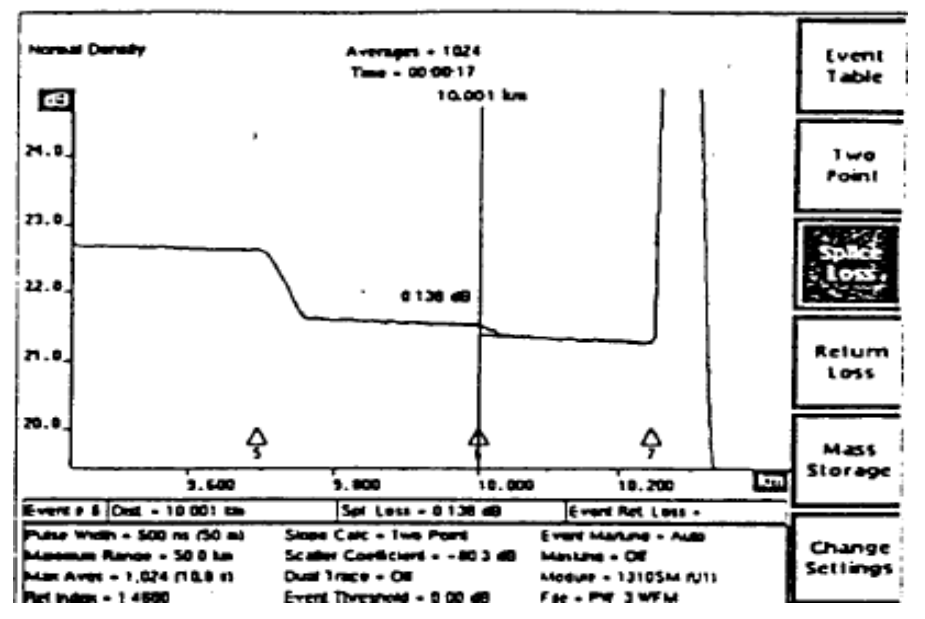

**Fig. 3.37 FiberMaster ubicó y marcó la unión por fusión en forma automática,**

# **EJEMPLO 2**

Este ejemplo muestra cómo se puede utilizar el parámetro de promedios máximos del FiberMaster para mejorar la precisión en la marcación de eventos. La figura 3.38 muestra una forma de onda ruidosa para una fibra que tiene una unión por fusión alrededor de los 6,75 km. La unión no fue marcada por el ruido de la forma de onda.

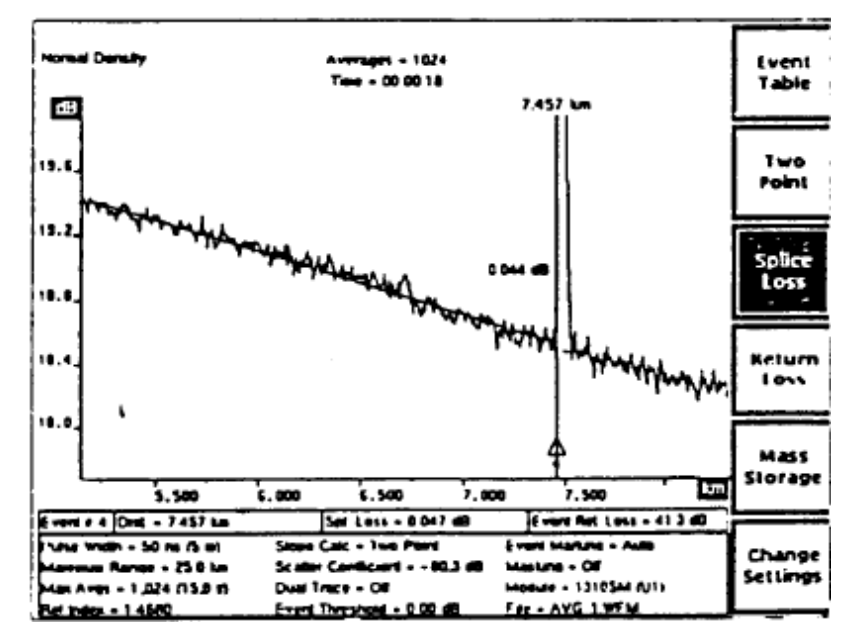

**Fig. 3.38 forma de onda ruidosa para una fibra que tiene una unión por fusión alrededor de los 6,75 km.**

Mediante el aumento de la cantidad de promedios que realiza el FiberMaster durante la adquisición de datos y la readquisición de la forma de onda, podemos mejorar la relación señal/ruido de la forma de onda y reducir los efectos del ruido. En este caso, hemos aumentado la cantidad de promedios realizados, de 1024 a 5120, lo que mejoró lo suficiente la relación señal/ruido como para que la función automática de marcación de eventos fuese capaz de ubicar la unión por fusión, como se ve en la fig. 3.39.

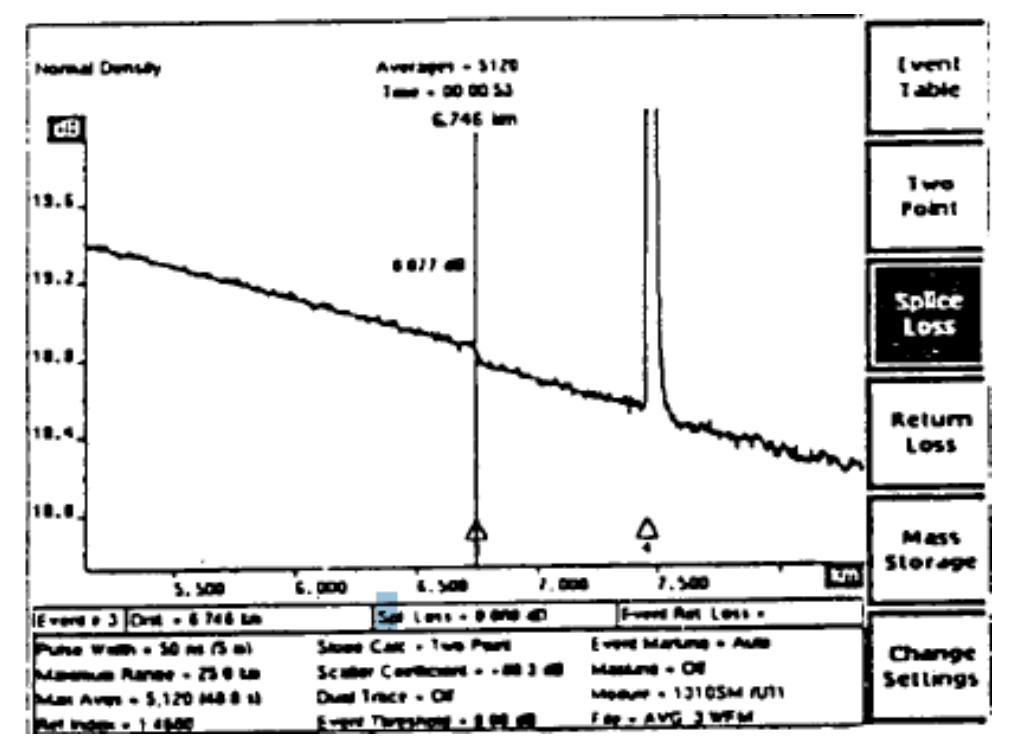

**Fig. 3.39 función automática de marcación de eventos capaz de ubicar la unión por fusión,**

## **ANEXO.**

La demanda de fibra óptica en el mundo está creciendo considerablemente, las redes cada vez son mayores, más confiables y más potentes, lo que aumenta el número de operadores, instaladores y contratistas de mantenimiento, con el fin de seguir haciendo más eficientes las redes. Un artefacto que ha ayudado mucho a este desarrollo es el OTDR: Reflectómetro Óptico en el Dominio del Tiempo El OTDR es el instrumento más adecuado para la caracterización de fibras ópticas en el dominio del tiempo. Es un aparato que puede evaluar las propiedades de una fibra o de un enlace completo. En particular, puede detectar de forma muy rápida pérdidas, fallas y la distancia entre sucesos. El OTDR usa las propiedades de dispersión de una fibra para determinar la atenuación total. Un pulso de luz de duración muy corta es lanzado a través de la fibra, y una porción de ese pulso que viaja en dirección a la salida de la fibra se dispersa y es capturado por la fibra en

la dirección inversa. El pulso incidente se atenúa mientras viaja en dirección al final de la fibra. De la misma manera, el pulso viajando en la dirección opuesta, se atenúa en igual magnitud. El pulso resultante se atenúa el doble sobre cualquier distancia de fibra, ya que ha viajado ida y vuelta

La traza del OTDR es única para la fibra y los conectores ya que muestra la atenuación en cada punto a lo largo de la fibra. La diferencia básica entre el OTDR y una medición espectral de 2 puntos, es que el OTDR da una medida de la pérdida en cada punto de la fibra para una longitud de onda elegida. Las mediciones espectrales para pérdidas dan precisamente la pérdida en una estructura compuesta, sin información de distancia.

Estos dos métodos se complementan mutuamente y el sentido de esta Tesis es que a partir del OTDR podamos tener resultados que normalmente haría un analizador de espectros o un OFDR (Reflectómetro Óptico en el Dominio de la Frecuencia). Una gran ventaja del OTDR es que la medición se realiza de un solo extremo de la fibra, es decir no requerimos desbaratar toda una conexión o red.

El desarrollo de OTDRs para fibras mono-modo ha crecido muy rápido. Los primeros reportes de investigaciones aparecieron en 1980 y a partir de esa fecha se ha mejorado mucho el alcance en distancia de medición. Ahora es posible medir cientos de kilómetros, obviamente dependiendo de la calidad del OTDR, esta tesis se basó en un **FiberMaster TEKTRONIX TFP2**.

# **A1. Sucesos en el OTDR**

El OTDR muestra diferentes gráficas para los eventos que suceden en una fibra. Las gráficas que se mostrarán en esta sección, son trazas del OTDR con los posibles eventos que ocurren en una fibra. La importancia del OTDR al mostrarnos sucesos, es que podemos ver qué es y dónde está.

Una fibra única genera la siguiente traza (Figura A.1). Se puede apreciar el nivel de potencia ligeramente decreciente (atenuación) y las fuertes reflexiones al principio y final de la fibra

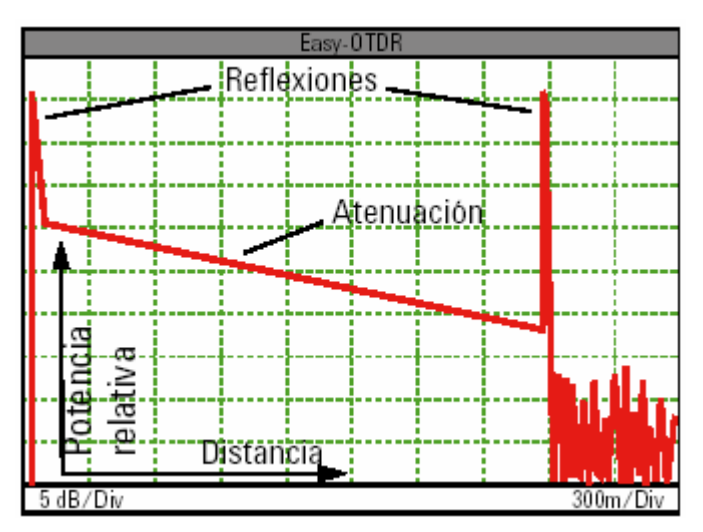

**Figura A.1 Traza del OTDR con solo una reflexión de inicio y otra de fin.**

La siguiente traza (Figura 4.2) muestra un enlace completo, por ejemplo, el que se puede dar entre dos ciudades. Se puede apreciar la atenuación y el ruido al final de la fibra.

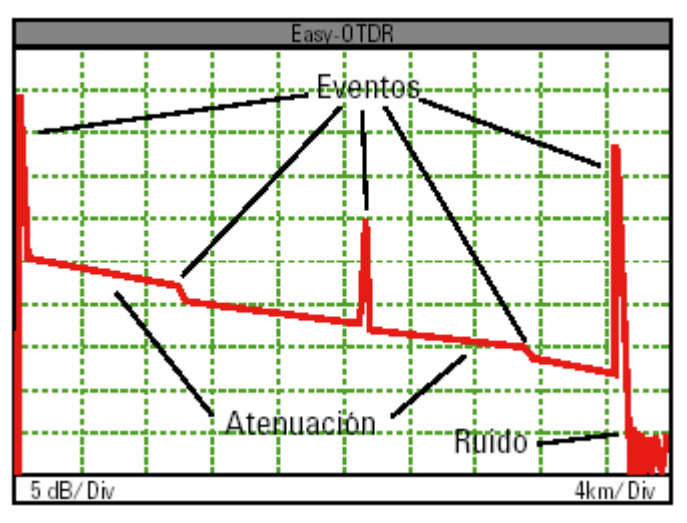

**Figura A.2 Traza con eventos sucesos entre 2 puntos.**

La siguiente traza (Figura A.3) es sumamente importante para el desarrollo de esta tesis, ya que nos muestra la reflexión que hay ante un conector o principio de la fibra, el cual llamaremos "pulso de entrada".

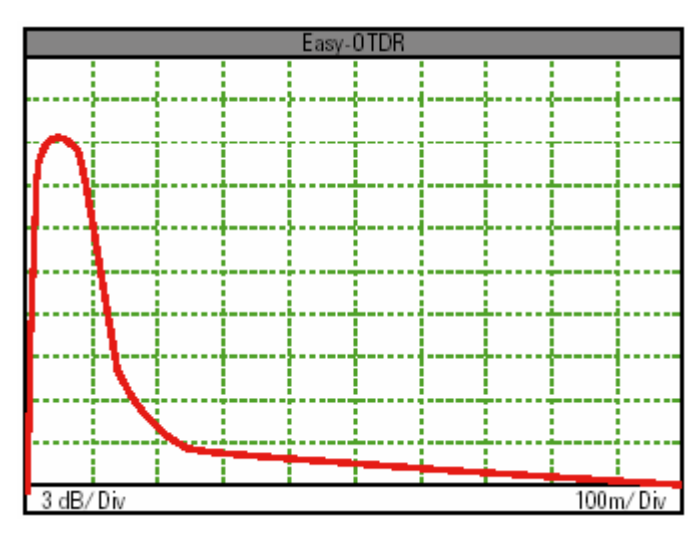

**Figura A.3 Reflexión por inserción (pulso de entrada).**

Para complementar la figura anterior, la siguiente traza (Figura A.4) nos muestra lo que es el final de una fibra, es una reflexión muy similar a la de inicio, esta reflexión le llamaremos "pulso de salida".
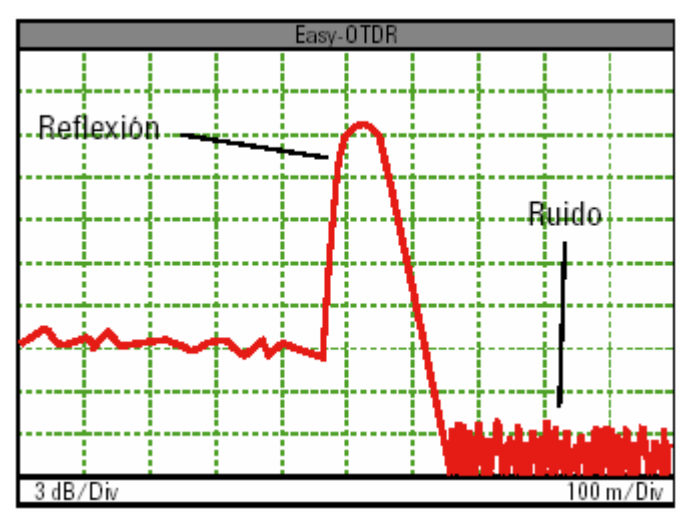

**Figura 4.4 Reflexión por fin de fibra (pulso de salida).**

También es importante mostrar cuando sucede una ruptura, la siguiente traza ejemplifica lo que pasa (Figura A.5)

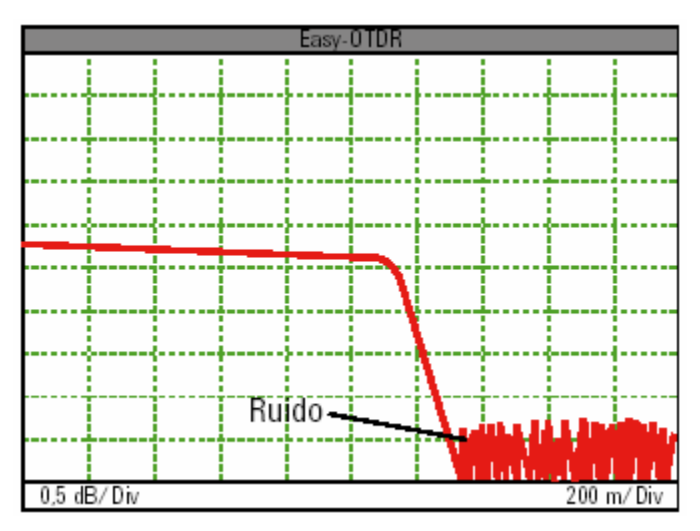

**Figura A.5 Ruptura de una fibra.**

Se puede ver como prácticamente ya no hay nada más a partir de la pendiente, tiene una pérdida total hasta la zona de ruido.

Hay otros sucesos como empalmes, pliegues, conectores y fisuras, pero en sí, de las mediciones que se realizaron, únicamente nos interesan el pulso de entrada y el de salida, a expensas de que hubiera un suceso adicional en la fibra. Las

siguientes gráficas muestran trazas con diferentes tipos de sucesos. En la primera gráfica (Figura A.6), el pulso que se aprecia es la reflexión causada por un conector y las líneas punteadas muestras la atenuación. En la segunda gráfica (Figura A.7) vemos la pérdida o atenuación que hay en un empalme por fusión. Hoy en día las fusiones son tan eficientes que no se alcanzan a ver. En la tercera gráfica (Figura A.8) se aprecia un empalme por fusión, sin embargo, el cambio de características de la segunda fibra favorece en una ganancia de energía. En la cuarta gráfica (Figura A.9), el pulso que se aprecia es una pequeña reflexión causada por una fisura y por consiguiente viene una gran pérdida de energía. Finalmente en la Figura A.10, apreciamos otra forma de medir el inicio de una fibra, conectando un cable intermediario del OTDR al comienzo de la fibra, de forma que podamos apreciar mejor las primeras muestras del comienzo de una fibra.

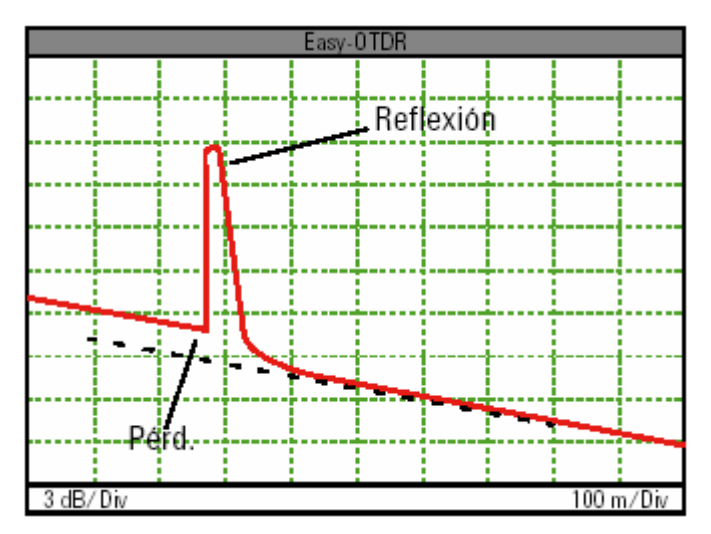

**Figura A.6 Reflexión por conexión.**

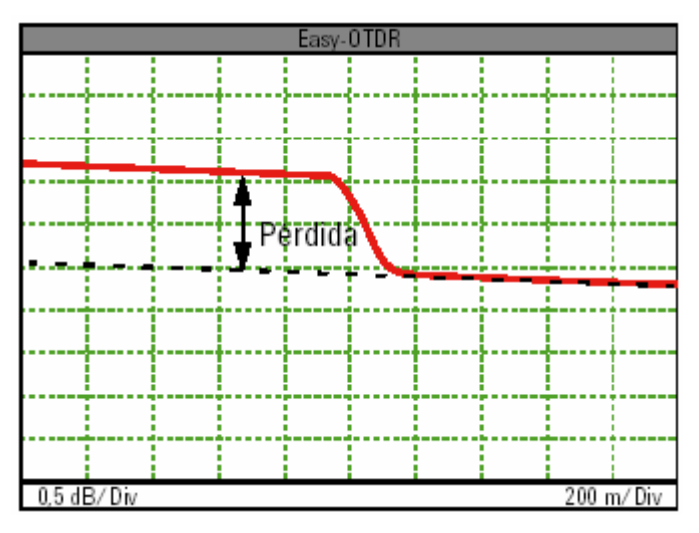

**Figura A.7 Perdida por empalme por fusión.**

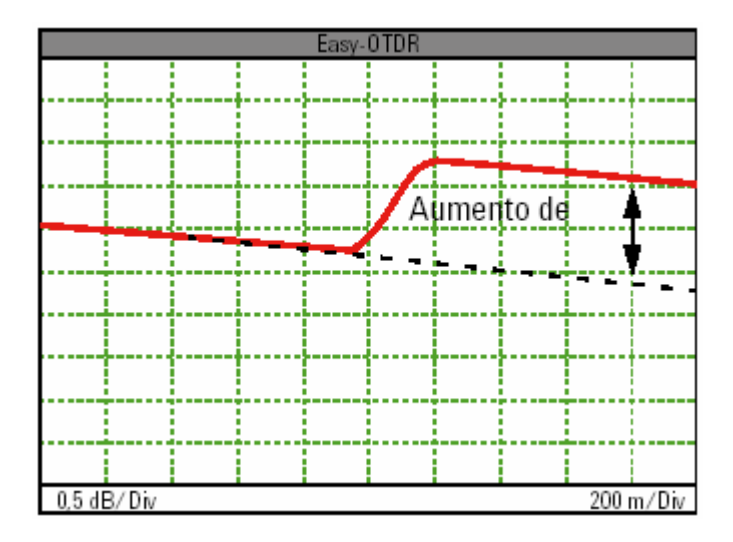

**Figura A.8 Ganancia por empalme por fusión.**

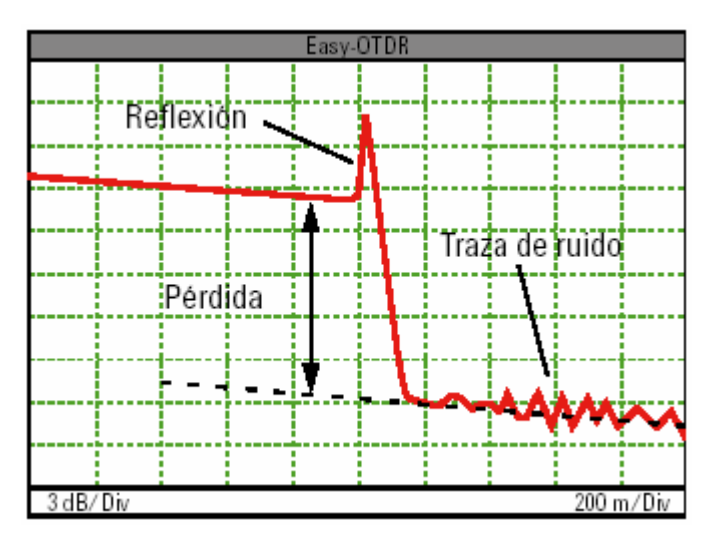

**Figura A.9 Fisura en una fibra.**

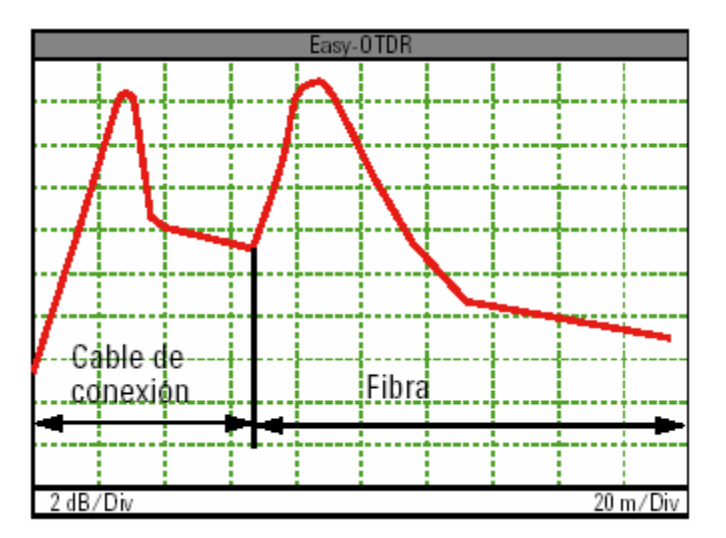

**Figura. A.10 Medición de inicio de fibra con un cable auxiliar.**

# **A.2 Índice de refracción y coeficiente de dispersión de una fibra**

Principalmente el OTDR requiere dos parámetros: el índice de refracción y el coeficiente de dispersión. La forma en que mide las distancias el OTDR es muy sencilla, mide el tiempo que transcurre entre la emisión de la luz y su reflexión. La distancia que indique y el tiempo medido están relacionados por el índice de refracción o índice de grupo. Por consiguiente cualquier cambio que presente el índice de refracción afectará directamente a la distancia calculada. Este índice depende del material de la fibra y de las necesidades estipuladas por el fabricante. Es muy importante conocer el índice de la fibra que se está midiendo, de otra forma el error en los cálculos puede afectar los resultados deseados. Un valor típico es de 1.4580 (usaremos el que nos proporciona el fabricante en nuestro caso: 1.4660

El OTDR no solamente recibe señales de los sucesos sino que también de la fibra en sí.

Mientras que la luz viaja a través de la fibra, sufre una atenuación por la dispersión de Rayleigh, la cual es causada por pequeños cambios en el índice de refracción del vidrio. Parte de la luz que viaja se regresa para atrás, a esto se le llama retrodifusión. El coeficiente de dispersión es una medida que sirve para saber cuánta luz se dispersa hacia atrás de la fibra, afecta tanto al valor de la pérdida de retorno, como a las mediciones de reflectancia. El coeficiente de dispersión se calcula como la relación entre la potencia del pulso de salida del OTDR y la potencia de retrodifusión en el extremo próximo de la fibra. Esta relación se expresa en dB y es inversamente proporcional al ancho del pulso. Como valor típico se proponen 50dB para un ancho de pulso de 1μs, sin embargo, el valor que usaremos es 48,5 dB.

# **A.3 Ancho de pulso y resolución**

Como se dijo antes el OTDR funciona emitiendo pulsos de luz repetidos, con una duración igual cada pulso. La elección del ancho de pulso adecuado es básica para obtener los mejores resultados de una medición. El hecho de escoger mal un pulso para determinada distancia puede hacer que perdamos de vista sucesos en la traza.

Un pulso cortó, nos puede brindar una mayor resolución, sin embargo al realizar una medición dinámica (mayor alcance) con un pulso corto, corremos el riesgo de tener mucho ruido en la medición. En contra parte, si lo que queremos es hacer una medición de gran distancia, un pulso largo es lo que nos vendría bien, pero hay que tomar en cuenta que al promediar las mediciones, pasará más tiempo y por consiguiente la resolución será menor. Dependiendo de la medición que se quiera realizar, ya sea alcance dinámico o resolución, usaremos un pulso largo o uno corto, respectivamente.

Si queremos medir el final (la distancia) de una fibra, no nos importa lo que suceda en el camino, usamos un pulso largo; pero, si lo que queremos es ver que pasa en el empalme de una fibra que hay entre un servidor y un ruteador por ejemplo, usaremos un pulso corto, para ver detalle exacto a cortas distancias. Las siguientes gráficas muestran 2 mediciones, pulso corto y pulso largo respectivamente:

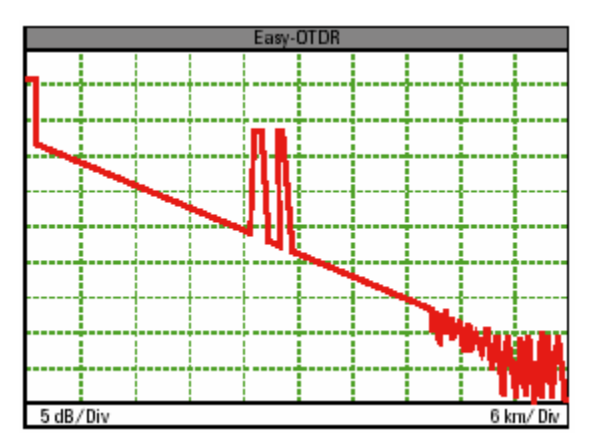

**Figura A.11 Traza con pulsos cortos.**

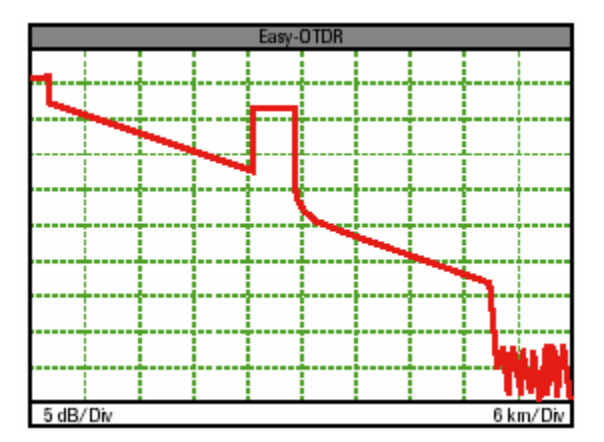

**Figura A.12 Traza con pulsos largos.**

Valores típicos para enlaces cortos: 10 ns., 30 ns., 100 ns., 300 ns., 1 μs. Valores típicos para enlaces largos: 100 ns., 300 ns., 1 μs, 3 μs., 10 μs.

La definición de las trazas como hemos visto depende en gran parte del ancho del pulso que escojamos. Sin embargo, la definición máxima que el OTDR nos puede brindar no excede las 15,710 muestras, es decir que por más corto que elijamos el pulso, el número máximo de muestras será el mismo. La Tabla 1 nos muestra una relación entre resolución y distancia de la medición:

| Duración de la | Resolución de      |
|----------------|--------------------|
| medición       | muestreo           |
| Hasta 1.2 km.  | $0.080$ m.         |
| Hasta 2.5 km.  | $0.159$ m.         |
| Hasta 5 km     | 0.318 <sub>m</sub> |
| Hasta 10 km.   | $0.613$ m.         |
| Hasta 20 km.   | 1.27 m.            |
| Hasta 40 km.   | 2.56 <sub>m</sub>  |
| Hasta 80 km.   | $5.09 m$ .         |
| Hasta 120 km.  | 7.64 m             |
| Hasta 160 km   | $10.18$ m.         |
| Hasta 200 km.  | 12.73 m            |
| Hasta 240 km.  | 15.36 m            |

**Tabla 1 Relación distancia-resolución de muestreo.**

# **A.4 Pantalla del OTDR**

La Figura (A.13) muestra la cara delantera del OTDR, los botones a la derecha, uno grande y otro más pequeño con la misma forma de cuadrado inclinado, son el cursor y botón de aceptar del OTDR respectivamente. Mediante solo dos botones, se programa y se pone a funcionar el artefacto, lo cual hace muy simple su uso. Se puede ver una traza de ruido, es decir no tiene nada conectado y en la esquina superior de la traza hay dos marcadores, etiquetados A y B, estos nos sirven para realizar mediciones de algún evento desde un punto a otro deseado. Por debajo de la traza, se alcanzan a ver ciertas cifras y parámetros, estos valores nos indican el índice de refracción que se está usando, la longitud del pulso, la longitud de onda, el modo, el rango de la medición, la resolución y a la derecha de estos valores, se pueden ver otros que cambian dependiendo lo que haya entre los marcadores A y B. En realidad esto es lo más importante que hay que saber de la pantalla del OTDR para este proyecto, junto con las trazas que se mostraron anteriormente.

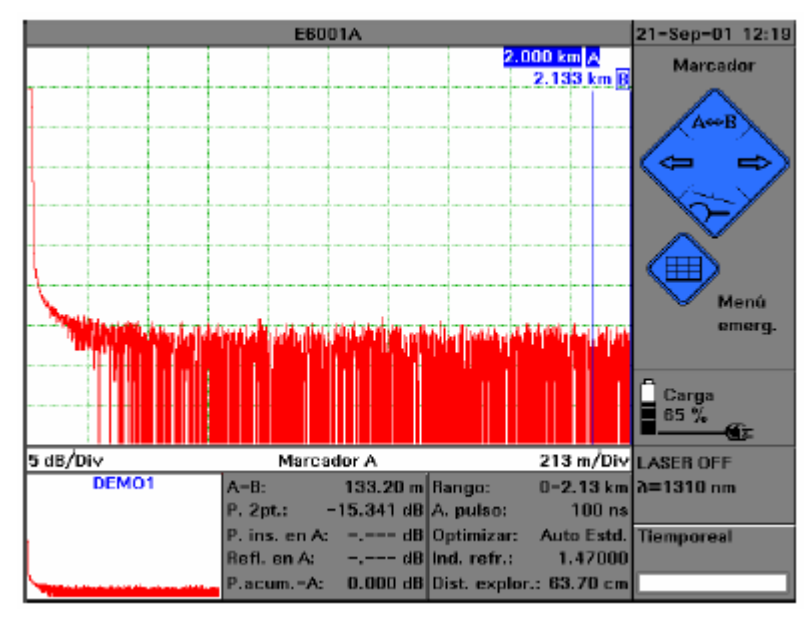

**Figura A.13 Pantalla del OTDR.**

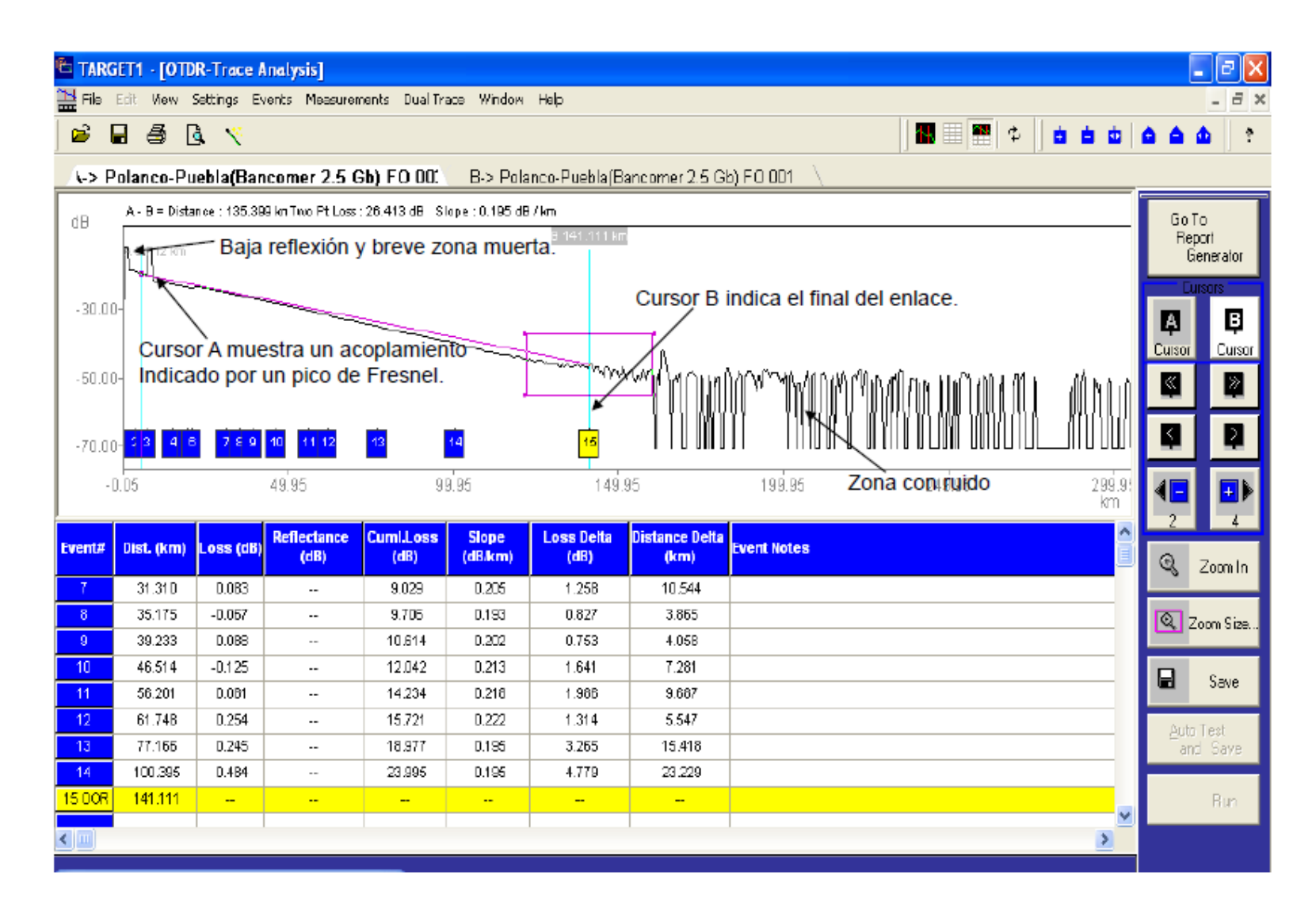

**Figura A.14 Pantalla OTDR.**

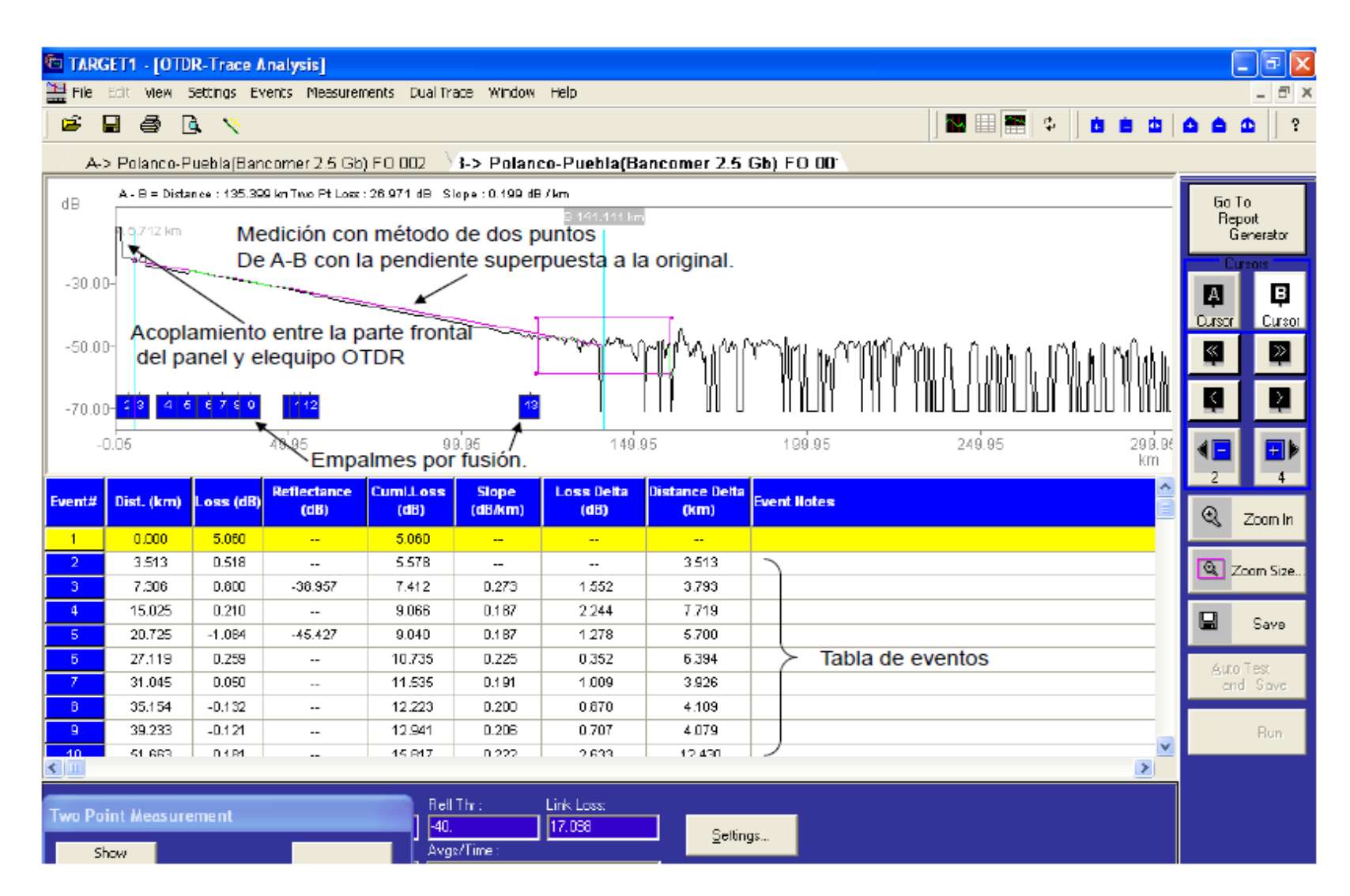

**Figura A.14 Pantalla OTDR.**

#### **CONCLUSIONES.**

En nuestro trabajo diario utilizamos los siguientes métodos.

### **Principio del método de inserción de pérdidas.**

Este método de medición lo usamos para medir la atenuación causada por la inserción de fibras ópticas, jumpers y pigtails, en los enlaces de fibras ópticas. Los métodos se basan en el uso de componentes pasivos de referencia; así para medir atenuación de fibras ópticas usamos una fibra óptica de referencia, para medir atenuación de conectores usamos conectores de referencia.

# **Método de medición de pérdidas de inserción de fibras ópticas.**

Se realizan los siguientes pasos:

- a) Se determina la magnitud de un nivel de potencia de entrada o de referencia (Pr) insertando un jumper de referencia de longitud corta entre la fuente (s) y el detector (d)
- b) El nivel de potencia de salida (Po) es medido al remover el jumper de referencia y conectar la línea de prueba entre la fuente y el detector.

La pérdida de la línea bajo prueba (insertada) "ɑ" es

$$
a = 10 \log \frac{Po}{\Pr}[dB]
$$

El método exacto, siempre y cuando se asegure que los conectores de la fibra de referencia y la línea bajo prueba estén instalados bajo el procedimiento adecuado. Presentando una atenuación máxima permitida de 0.05dB. La medida incluirá la atenuación de los empalmes entre las fibras ópticas de los pigtails terminales (y empalmes intermedios de la línea de fibra óptica bajo prueba, si los requirió por su longitud grande).

#### **Procedimiento para realizar pruebas de inserción en un cable de fibra óptica.**

Para realizar esta prueba utilizamos el medidor Power Meter Anritsu<sup>1</sup> como medidor de atenuación y el atenuador óptico Stabilizied Laser Source para ayudar al registro de la potencia de referencia en el medidor y luego simular perdidas para ser medidas.

A continuación se explican los pasos para realizar la medición de la atenuación de referencia, la cual es importante para medir la atenuación de un enlace óptico (que es aquel en el que hay empalmes de fibra óptica intermedios y conectores en sus extremos terminales).

- **a)** Establecer una potencia de referencia. Para esto enlazamos, por medio de jumpers, el medidor y el atenuador.
- **b)** Una vez conectado el equipo se pone en el medidor Power Meter Anritsu (Analizador óptico de espectro) a transmitir y el atenuador óptico Stabilizied Laser Source en su valor mínimo de atenuación se puede medir la potencia de la fuente.
- **c)** Ahora podemos trasladarnos al sitio donde se van a hacer la pruebas de inserción (prueba en sitio). Ya estando ahí se conecta el par de líneas ópticas convenidas y se establece la comunicación entre los dos atenuadores ópticos, en que previamente fueron registradas sus atenuaciones de referencia, como se indica en los pasos anteriores.
- **d)** Una de las líneas se mide en un sentido usándose el medidor Power Meter Anritsu como medidor y el atenuador óptico Stabilizied Laser Source como fuente y la otra línea se mide en sentido contrario (intercambiando el papel de fuente y medidor). Se oprime la tecla dBm/W (del equipo de medición) para medir la atenuación de la línea de un enlace.

 $\overline{a}$ 

<sup>1</sup> es un [equipo de medición electrónica](http://es.wikipedia.org/wiki/Equipos_de_medici%C3%B3n_de_electr%C3%B3nica) que permite visualizar en una pantalla las [componentes espectrales](http://es.wikipedia.org/wiki/Espectro_de_frecuencias) en un [espectro](http://es.wikipedia.org/wiki/Espectro_de_frecuencias)  [de frecuencias](http://es.wikipedia.org/wiki/Espectro_de_frecuencias) de las señales presentes en la entrada, pudiendo ser ésta cualquier tipo de ondas eléctricas, acústicas u ópticas.

En el eje de ordenadas suele presentarse en una escala logarítmica el nivel en dBm del contenido espectral de la señal. En el eje de abscisas se representa la [frecuencia,](http://es.wikipedia.org/wiki/Frecuencia) en una escala que es función de la separación temporal y el número de muestras capturadas. Se denomina *frecuencia central* del analizador a la que corresponde con la frecuencia en el punto medio de la pantalla.

A menudo se mide con ellos el espectro de la potencia eléctrica.

#### **Modo de potencia**

Las mediciones de potencia y atenuación pueden hacerse al mismo tiempo, ya que basta con oprimir la tecla dbm´s/Watt para cambiar de un modo a otro (de atenuación a potencia); seleccionando el modo de potencia aparecerá en la pantalla el valor correspondiente a la potencia que se reciba en la fibra que este conectada a nuestro medidor.

# **Retro dispersión y medición con el OTDR**

La medición de atenuación y localización de fallas es una de las más importantes etapas de la instalación de la fibra óptica. Dado que con ellas se determinará la confiabilidad del equipo instalado. El instrumento más importante para la caracterización de los parámetros mas relevantes en la instalación de las fibras ópticas es el Reflectometro Óptico en el Dominio de tiempo (Optica Time Domain Reflectometer, OTDR) y básicamente se mide la potencia optima transmitida a todo lo largo de la fibra, incluyendo conectores y empalmes.

La técnica de medición usando el OTDR se basa en el análisis de la retrodifusion de la luz de la propia fibra, y tiene la ventaja de conectar únicamente un extremo de la fibra al OTDR, quedando el otro extremo libre. Por lo tanto es un equipo muy popular usado para medir las perdidas de transmisión, empalmes y terminación, de un sistema ya instalado. También es útil para determinar y localizar roturas en las fibras, e incluso la distancia donde se localiza dicha falla.

El OTDR es un sistema de eco unidimensional cerrado, tipo radar, que funciona enviando pulsos laser periódicos de corta duración (típicamente de 50ns para fibras unimodo a 1550 nm. De longitud de onda), y de alta intensidad de luz a través de una fibra óptica bajo prueba.

Monitoreando la amplitud de la pequeña porción de luz que regresa desde cada punto del enlace.

Este retorno es causado básicamente por la dispersión continua que sufre el pulso de luz a lo largo de toda la longitud del enlace, el grado de dispersión depende de:

- La reflexión de Fresnel, que ocurre cuando la luz pasa de un medio a otro con diferente índice de refracción.
- La dispersión de rayleig, que se debe a imperfecciones moleculares en la misma estructura de la fibra óptica.

Respecto a la reflexión de Fresnel, el porcentaje de potencia reflejada se expresa en función de la variación en los índices de refracción como:

$$
\text{Potencia óptica reflejada} = \big(\frac{Nf - No}{Nf + No}\big) * 100\big[\% \big]
$$

Donde: Nf = índice de refracción de la fibra

No = índice de refracción del aire.

Refiriéndonos a la dispersión de Rayleig, la luz de Tendal reflejada es una señal que se propaga hacia atrás hasta el extremo conectado al OTDR, en fibras ópticas de alta calidad las pérdidas más relevantes se deben a esta dispersión.

La señal de retrodifusion tiene una forma de exponencial decreciente, cuya amplitud es proporcional a producto de la potencia de entrada y del ancho del pulso.

En la práctica es muy difícil conseguir una fibra óptica perfecta debido a la presencia de fallas, a los empalmes y a las malas terminaciones, que en conjunto producen reflexiones y retro dispersiones del pulso transmitido y que gráficamente se manifiestan en forma de picos y degradación en la forma de la curva.

# **Luz reflejada en la señal óptica en un enlace de fibra óptica.**

El comportamiento y la potencia mostrada en la curva son debido entre el primer y el tercer punto por retorno de luz, debido a la retrodispersión. El segundo punto hay un empalme por fusión de arco.

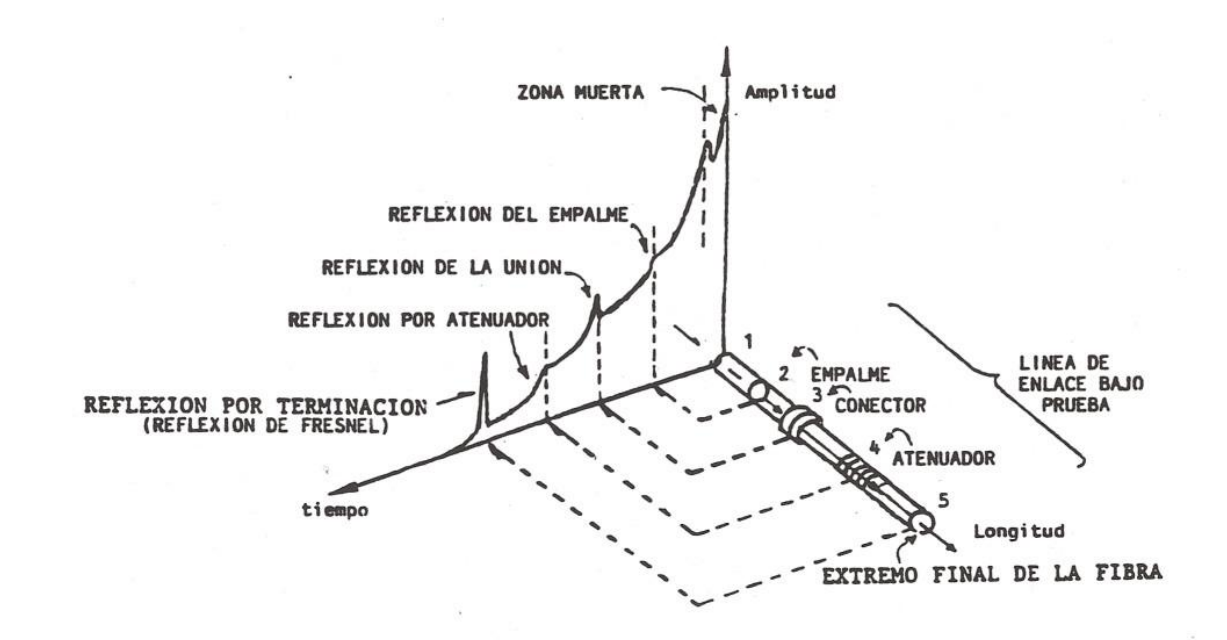

Una vez que el pulso alcanza el tercer punto se encuentra con un conector óptico, resultando una reflexión de la señal que se manifiesta como un pico en la curva que cae de nuevo al nivel de la retrodispersión.

En el cuarto punto, la reducción en el nivel de la señal se debe a la presencia de una región de alta atenuación causada por tensiones en la fibra (provocando un efecto de atenuación).

El quinto punto se manifiesta un pulso de amplitud considerable debido a que nos encontramos en el extremo terminal de la fibra, en el cual se manifiesta la reflexión de Fresnel por los cambios de índice de refracción del aire y del vidrio.

El Encargado en Pruebas para OTDR y realización de empalmes en cables de fibra óptica tiene que realizar una variedad de trabajos en el lugar de instalación, uno de ellos puede ser realizar empalmes o terminar un cierre de empalme. Algunos trabajos requieren que se trabaje en alturas usualmente no mayores de 5 metros en los que deberá utilizar los equipos de seguridad apropiados o utilizar escaleras de hasta 3.00 metros de altura. El equipo usado, dependiendo del año de fabricación puede llegar a pesar hasta 20 Kg. (máquina de empalme), sin embargo, en la mayoría de los casos el equipo se transporta en una carretilla o tiene un estuche con ruedas. La mayor parte del equipo que se utiliza en la actualidad está en una plataforma de computadora, por lo que es mucho más ligero que los equipos anteriores. En otros casos extremos, cuando se realizan instalaciones de larga distancia o en condiciones especiales, se requiere que el encargado realice la excavación de una zanja de poca profundidad utilizando pala y pico. El encargado generalmente trabaja en un ambiente aislado para preparar el cable para instalación, usualmente no se requiere que cargue elementos de gran peso. Los encargados usualmente trabajan en grupos de 2 de ellos para auxiliarse y realizar el trabajo con mayor eficiencia.

El encargado deberá ser capaz de utilizar una computadora, ya que el OTDR en realidad es un equipo de este tipo con un programa muy especializado para realizar mediciones de cable de fibra óptica. Deberá ser capaz de interpretar las mediciones y las gráficas obtenidas, proponer soluciones y realizarlas. Deberá tener conocimientos de las especificaciones de las fibras de los cables para que pueda dar explicaciones sobre los diferentes eventos que se presentan al realizar las pruebas, Las actividades típicas de trabajo son de tipo manual y de gran precisión.

Las actividades típicas pueden incluir:

- Colocar un carrete de cable en el porta carretes, este tiene un peso aproximado de 20 Kg.;
- Desenrollar el cable;
- Medir y cortar de acuerdo a la distancia ordenada;
- Utilizar Tijeras con filo especial para cortar el cable;
- Retirar las distintas cubiertas del cable;
- Utilizar pegamentos especiales para conectores y cable;
- Instalar los conectores;;
- Realizar varios procesos de pulido;
- Inspeccionar los conectores;
- Colocar en el sobre cada cable ensamblado de acuerdo a la etiqueta del mismo;
- Realizar el reporte de atenuación;
- Tener limpio su lugar de trabajo.

# **GLOSARIO DE TÉRMINOS Y ACRÓNIMOS.**

- 802.3 Un protocolo de red de área local (LAN) que utiliza CSMA/CD para control de acceso al medio y una topología de bus definida en los Niveles 1 y 2 del modelo OSI.
- 802.4 Un protocolo de red de área local (LAN) conocido como bus de señal que utiliza un método de acceso de paso de señales y una topología de bus. Originaria de la General Motors y orientada al entorno de la fabricación, está definida en los Niveles 1 y 2 del modelo OSI.
- 802.5 Un protocolo de red de área local (LAN) conocido como anillo de señal que utiliza un método de acceso de paso de señal con prioridad y reserva, y topología en anillo de conexión en estrella. Originaria de IBM, está definida en los Niveles 1 y 2 del modelo OSI.

 Absorción (absorption) La pérdida de potencia óptica, en una fibra, como resultado de la conversión de la luz en calor. Sus causas incluyen impurezas, migración de OH (procedente del agua), defectos y bandas de absorción.

**O** Acoplador (fibra óptica) (coupler) Sistema que une entre sí los extremos de tres o más fibras ópticas de forma que una señal óptica pueda ser reconducida, o transmitida, de una fibra a dos o más fibras.

**O** Adaptador (adapter) Un elemento mecánico utilizado para alinear y unir dos conectores de fibra óptica. También se le llama a veces receptáculo, acopiador o funda de interconexión. Adaptador de Fibra Desnuda (bare fiber adapter) Es una conexión de fibra óptica diseñada para unir temporalmente una fibra óptica no terminada a un conector. Permite una verificación rápida de fibras no terminadas.

**O** ADM Multiplicador de aumentos y caídas.

**O** Aislador (insulator) Material que no conduce la electricidad en condiciones normales de trabajo.

 Analógico (analog) Un formato de forma de onda continuo y uniforme, utilizado para representar infinitos niveles de la amplitud de una señal. Ver también Digital.

**O** Ancho de Banda (bandwidth) Rango de frecuencias que la fibra óptica puede transportar con distorsión mínima. Es también la frecuencia a la cual la potencia óptica queda reducida a su 50 por 100 (-3 dB) como resultado de los efectos de dispersión de la fibra óptica y está expresada en megahercios x kilómetro (MHz x km). Indica la capacidad de información de una fibra óptica o de otros medios de transmisión.

 Ancho de Banda (de la fibra) (fiber bandwith) Frecuencia de transmisión a la que la magnitud de la señal decrece a la mitad de su potencia óptica (-3 dB).

**O** Angstrom Una unidad de longitud igual a  $10^{-10}$  m o 0,1 nm.

 Ángulo de aceptación (acceptance angle) El ángulo dentro del cual toda la luz incidente es total e internamente reflejada por el núcleo de la fibra óptica. El ángulo de aceptación es igual al seno de la apertura numérica (AN) y es también conocido como el máximo ángulo de acoplamiento.

 Ángulo de Incidencia (angle of incidence) El ángulo formado entre el rayo incidente y la normal a la superficie de contorno del medio.

 Ángulo de Reflexión (angle of reflection) El ángulo formado entre el rayo reflejado y la normal a la superficie de concomo del medio.

 Ángulo de Refracción (angle of refraction) El ángulo formado entre el rayo de luz refractado y la normal a la superficie de concomo del medio.

**O** ANSI Instituto Nacional Americano de Estándares.

**O** APD Fotodiodo de avalancha. Un diodo utilizado para detectar cantidades muy pequeñas de luz.

 Apertura Numérica (AN) (numerical aperture) Seno del ángulo máximo que puede formar el rayo incidente con el eje de simetría a la entrada de una fibra óptica, para que ésta lo acepte y se pueda propasar a su través. Es una medida de la propiedad de aceptación de la luz de una fibra óptica.

 Arámidas (hebras) (Aramid yarn) Material ligero, normalmente amarillo o naranja, que proporciona fortaleza y soporte a los mazos de fibra en el cable. El Kevlar es un tipo de hebras de arámida que posee una resistencia mecánica muy elevada.

 Armadura (armor) Protección adicional entre las capas del recubrimiento del cable, que está compuesta generalmente de acero corrugado.

 Asíncrono (asynchronous) Una señal que no está sincronizada con el reloj de la red.

 Atenuación, Fibra Óptica (attenuation) Disminución de luz en una fibra óptica. Se expresa generalmente sin su signo negativo en dB o dB/Km. Cuando se especifica la atenuación, es muy importante indicar la longitud de onda utilizada. La atenuación en una fibra óptica es diferente para distintas longitudes de onda.

 Atenuador, Optico (attenuator) Elemento que reduce la intensidad del haz de luz. Usualmente se inserta en el punto de conexión.

**O** atm Modo de transferencia asíncrona. Un protocolo estándar de comunicación que utiliza paquetes de 53 bits ,v que se encuentra definido en el Nivel 2 (datos del enlace) del modelo OSI.

**O** Banda ancha (broadband) Régimen de datos igual o superior a 45 Mbps (o DS3).

**O** Baudios (régimen de) (baud rate) Número de transiciones eléctricas por segundo de las señales digitales transmitidas. No es lo mismo que régimen dé datos. Un módem puede tener un régimen de transmisión de datos más elevado que su régimen de baudios.

**O** Bellcore Investigación de Comunicaciones Bell. Una organización de investigación y desarrollo, propiedad de varias compañías operativas de American Bell que desarrollan estándares de comunicaciones.

**O** BER (Tasa de Error de Bit) (bit error rete) Relación de bits recibidos con error respecto a los bits enviados. Es normal un BER de 10'° (un bit de error recibido sobre mil millones de bits enviados).

**O** BERT (Verificador de Tasa de Error de Bit) (bit error RATE tester) Instrumento que mide el total de bits transmitidos incorrectamente por un sistema de comunicación digital.

**O** Bit Un dígito binario.

**o** bps Bits por segundo.

**O** Brouter Dispositivo comercial que actúa como puente y enrutador.

**O** Bucles de corrientes de tierra (ground loop currents) Bucles de corrientes de tierra que causan interferencias; se generan normalmente cuando las tierras se conectan a más de un punto diferente.

**O** Buffer (Protección primaria) Cubierta protectora de plástico o de otro material, comúnmente codificado mediante colores, que recubre las fibras ópticas. Un buffer puede ir ajustado, como en el caso de un cable adherido directamente al recubrimiento de la fibra óptica, o puede ir flojo, como en un entubado de cable, donde una o más fibras entrelazadas van holgadas por el interior del tubo buffer. El buffer debe ser pelado para efectuar los cortes de la fibra y sus empalmes.

**O** Byte Ocho dígitos binarios (bits) adyacentes.

 Cable de estructura ajustada Cable de fibra óptica en el que cada fibra tiene 900 mm de recubrimiento de plástico.

**O** Cableados interiores (intra-building cabling) Cableado dentro de los edificios. CAD Diseño asistido por ordenador.

**O** Caja de empalmes Recinto cerrado para albergar los empalmes de la fibra óptica y las bandejas de empalmes.

 Caja de tendido Cierre colocado en un conducto o en una canalización para permitir el acceso al cable durante las operaciones de tendido, instalación o de sustitución del mismo. CAM/CAD Fabricación asistida por ordenador.

**O** Canal (channel) Ruta de comunicación utilizada normalmente en duplex total (full-duplex).

**O** Canalizado vertical (Riser) Conducto vertical o espacio entre pisos de un edificio, utilizado para el enrutamiento de tos cables. También se denomina así al código de resistencia al fuego de los cables.

 CATV Sistema de antenas de televisión de una residencia comunitaria, también conocida como sistema de televisión por cable.

**O** CCITT Comité Consultivo Internacional de Teléfonos y Telégrafos (hoy ITU-T). Es un comité internacional que desarrolla y recomienda los estándares de telecomunicaciones.

**O** CCTV Circuito cerrado de televisión.

 CDDI Interface de Distribución de Datos por conductores de Cobre. Es un protocolo estándar similar al FDDI, pero que utiliza pares de conductores trenzados no apantallados, o también pares trenzados apantallados, para proporcionar comunicaciones de datos de hasta 100 Mbps

Codec Dispositivo que convierte las señales analógicas en digitales y viceversa.

 Columna vertebral de cableado (backbone cabling) Porción de tableado de telecomunicaciones que conecta con los recintos, salas de equipos, edificios o ciudades. Es un medio de transmisión (normalmente fibra óptica) que proporciona una conexión rápida a las numerosas instalaciones distribuidas. Puede clasificarse posteriormente en columna vertebral de cableado entre edificios o en interiores.

**O** Concentrador (concentrator) Dispositivo electrónico utilizado en las redes LAN y

229

que permite a varias estaciones conectarse a una única línea principal de datos.

**O** Conducto (conduit) Tubería o tubo por donde se encierran los cables.

Conductor Material que permite el paso de la corriente eléctrica.

 Conector (fibra óptica) (connector) Dispositivo que une dos fibras ópticas, de manera repetible y con bajas pérdidas ópticas de conexión.

**O** Conexión cruzada (óptica) (cross-connect) Con las fibras ópticas, un panel de conexiones se utiliza para hacer conexiones cruzadas.

 Controlador de grupo (cluster controller) Unidad de conrrol de IBM modelos 3174, 3274 y otros, que puede servir simultáneamente a los IBM 3178 3278 y a otros terminales:

**O** Cordones de conexón Pequeños trozos de fibra óptica de diámetros pequeños y manejables, que portan conectores en ambos extremos. Pueden utilizarse para conectar equipos entre sí, conectar un equipo a un panel de conexiones o efectuar puentes sobre estos paneles.

**O** Corriente de oscuridad (dark current) Corriente que circula por el fotodetector cuando no recibe luz.

 Corta-Fibras (Cleaver) Instrumento para cortar las fibras ópticas de modo que sus extremos puedan ser unidos entre sí con bajas pérdidas.

**O** CRC Ensayo cíclico de redundancia. Método de ensayo matemático para determinar la integridad de un paquete de datos.

 Critico (ángulo) (critical angle) El menor ángulo bajo el cual un rayo de luz meridional puede ser totalmente reflejado en el núcleo de la fibra óptica.

**O** CSA Asociación de Estándares Canadienses.

**O** CSMA/CD (carrier sense multiple access with collision detección) Acceso Múltiple por detección de portadora/con detección de colisiones. Protocolo de acceso utilizado por Ethemet/802.3.

**O** CSU Unidad de canal de servicio. Sistema que permite funciones de ensayo sobre un canal tal como el del lazo cerrado de retomo.

**O** dB Decibelio. Medida logarítmica de la potencia óptica.

**O** dBm Decibelio referido a un miliwatio; dBm  $=$  10 log (salida potencia miliwatios/1 miliwatio).

**O** DCE Equipo de Comunicación de Datos. Equipo de comunicación utilizado como

230

interfaz para un canal de comunicación de otro equipo terminal de datos (DTE), tal como un módem.

**O** Dieléctrico (dielectric) Material que no conduce la electricidad (aislador).

**O** Digital Formato de onda de datos que sólo tiene dos niveles físicos, correspondientes a los

**O** ceros y a los unos. Ver también Analógico. -

 Dispersión (dispersion) Distorsión de un pulso de luz originada por las características de propagación a diferentes longitudes de onda y por los distintos caminos que sigue cada modo.

 Dispersión Desplazada (Fibra) (dispersion shift) Fibra óptica que está optimizada para obtener una dispersión mínima a 1310 nm o a 1550 nm.

 Dispersión Plana (Fibra) (dispersion flattened) Fibra óptica que está optimizada para obtener una dispersión mínima tanto a 1310 nm como a 1550 nm.

 División Multiplexada de Longitudes de Onda Combinación de dos o más señales ópticos de diferentes longitudes de onda.

**O** DNA Red de Arquitectura Digital.

**O** Doble Ventana (Fibra) (double window) Fibra destinada a operar en dos longitudes de onda diferentes.

**O** DSO (digital signal level 0) Señal Digital de Nivel 0. Canal de comunicación digital que trabaja a 64 kbps. Veinticuatro canales DSO configuran un canal DS1 (Tl).

 DS1 (digital signal level 1) Señal Digital de Nivel 1+ Canal de comunicación digital que trabaja a 1.544 Mbps. Régimen T1+

**O** DS2 (digital signal leve! 2) Señal Digital de Nivel 2. Canal de comunicación digital que trabaja a 6.312 Mbps. Régimen T2.

**O** DS3 (digital signal level 3) Señal Digital de Nivel 3. Canal de comunicación digital que trabaja a 44.736 Mbps. Está formado por 28 DS 1+

**O** DSU (digital service unit) Unidad de Servicio Digital. Dispositivo físico que proporciona funciones de ensayo y monitorizado de canales digitales.

**O** DTE (data terminal equipment) Equipo terminal de Datos. Equipo terminal de usuario tal como un ordenador, terminal o estación de trabajo.

**O** DTMF (dual tone multiple frequency) Doble Tono de Multifrecuencia, también conocido como teclas sonoras. Conjunto de frecuencias de audio utilizado en la señalización telefónica. Su utilización se ha extendido a los aparatos telefónicos.

**O** E1 Estándar de datos de comunicación europeo a un régimen de 2.048 Mbps, que es capaz de transportar treinta canales de 64 kbps.

**O** E3 Estándar de datos de comunicación europeo a un régimen de 34.368 Mbps, que puede soportar dieciséis canales E1

EIA (electronic industries association) Asociación de Industrias Electrónicas.

EMI (electromagnetic interference) Interferencia electromagnética.

 Empalme Unión permanente entre dos fibras originada por la fusión de sus extremos o por el método de unión mecánica.

**O** Enrutador Es un sistema LAN que opera en el modelo OSI de red y se utiliza para interconectar dos LAN distintas o dos redes entre sí.

 Equipo óptico (lightwave equipment) Cualquier equipo electrónico de comunicaciones utilizado para comunicaciones mediante fibra óptica; también se conocen como equipos terminales ópticos o módems ópticos

 Escala de ensayos a la (lama (FT 1, 4, 6) (flame-test raring) Escala canadiense de ensayos de resistencia al fuego establecido para cables por la Asociación Canadiense de Estándares.

**O** Espectral (Anchura) Espectro de frecuencias en las cuales la intensidad de la luz es mayor que la mitad de la intensidad de pico.

 Ethernet Tecnología 802.3 LAN que utiliza CSMA/CD como método de acceso y topología de bus.

 Expansión (Lazo de) (expansión loop) Lazo efectuado con un cable suspendido a fin de compensar la expansión y/o la contracción del elemento de soporte o del propio cable.

 FDDI Interfaz de datos distribuidos por fibra. Es una tecnología para redes de fibra óptica particularmente adaptada para el tráfico de densidad de datos muy elevada. Utiliza el método de paso de señal y la topología de anillo dual rotatorio inverso a una velocidad de 100 Mbps.

 Férula (ferrule) Porción rígida del centro de un conector de fibra óptica, que usualmente suele ser de acero o cerámico.

**O** Fibra de índice de salto Fibra óptica en la que el núcleo tiene un índice de refracción constante.

 Fibra de índice gradual (graded índex fiber) Fibra óptica en la que el índice de refracción del núcleo decrece gradualmente a medida que nos desplazamos hacia su revestimiento. Fibra monomodo Fibra que transporta solamente un modo de luz. Sólo se propaga por un camino de luz.

**O** Fibra oscura (dark fiber) Fibras ópticos, en un cable, que no están conectadas a un módulo (frecuentemente las fibras libres sobrantes). Estas fibras son ofrecidas por algunos distribuidores para permitir al usuario la instalación de su propio equipamiento de transmisión óptica.

 Fibras (Número) (fiber count) Número de fibras ópticos entre dos ubicaciones. También se refiere al número de fibras ópticas que contiene un cable simple.

**O** Fibras Ópticas (fiber optics) Transmisión de luz a través de fibras ópticas para comunicaciones y señalización.

**O** Fluido adaptador de índice (índex matching fluid) Líquido o gel con un índice de refracción adecuado que adapta ópticamente el núcleo de la fibra.

**O** FOT Terminal de Fibra Optica.

 Fotodetector Dispositivo que convierte la energía luminosa en energía eléctrica. Los fotodiodos habitualmente utilizados con las fibras ópticas son de silicio.

 Frecuencia (frequency) Número de repeticiones de un evento periódico por unidad de tiempo. Las unidades utilizadas son los hercios (Hz).

 Fresnel (Reflexión de) (Fresnel reflection) Reflexión de una porción de luz en la superficie límite entre dos materiales que tienen índices de refracción diferentes.

 • FT1 Fraccionado de T1+ Fraccionado de los 24 canales completos de una portadora T1+ FTTC Fibra hasta el bordillo. Arquitectura de fibra óptica en la que los componentes son alineados a lo largo del camino hasta la casa del cliente, pero que se detiene en la entrada a la - casa. A partir del bordillo, se utilizan pares de cobre trenzados o cable coaxial para introducir la serial dentro del edificio.

**O** FTTH Fibra instalada hasta el interior de la vivienda. Arquitectura de fibra óptica donde se ha alcanzado directamente el interior del domicilio del usuario.

**O** Full Duplex Posibilidad de transmitir y recibir las señales al mismo tiempo.

**O** Funda (jacket) Recubrimiento exterior de un hilo conductor o de un cable.

 Fusión (Empalme por) (fusion splice) Unión permanente de dos fibras ópticos realizada mediante fusión de sus correspondientes extremos.

**O** OSI (Modelo) (Open Systems Interconnection) Sistema de Interconexión Abierta (OSI) con modelo de protocolo de siete niveles desarrollado por la Asociación Internacional de Estándares.

**O** OTDR (Optical Time Domain Retlectometer) . Un reflectómetro óptico con base de domi nio en el tiempo es un instrumento de ensayos que envía cortos impulsos de luz a través de una fibra óptica a fin de determinar sus características, atenuación y longitud.

**O** Paquete Grupo de datos que posee encabezamiento de dirección e información de control.

**O** PBX (Private Branch Exchange) Central Telefónica Privada.

**O** Pérdidas de Retorno Cantidad de luz de una fibra óptica que retorna hacia el generador, por reflexión.

**O** Pico- Prefijo que significa una billonésima parte  $(10^{-12})$ 

**O** PLC (Programmable Logic Controller) Controlador lógico programable.

**O** Plenum (Cámara de sobrepresión) Espacio que suele encontrarse a lo largo del sobretecho de un recinto o por debajo de su suelo a fin de que circule el aire de ventilación. También se denomina así al código de colores de la escala de valores de resistencia al fuego de un cable.

 Polietileno Material termoplástico utilizado a menudo para el recubrimiento de los cables. POP Punto de presencia. Localización física donde una portadora proporciona servicio á un usuario.

**O** POTS Sistema de teléfono antiguo. Conexión telefónica de timbre con bucle de dos hilos con teclado sonoro o señalización de pulsos.

**O** Protocolo Conjunto de reglas que harán posible la comunicación de datos

**O** Puente (bridge) Interconecta dos o más redes LAN similares en el Nivel 2 del modelo OSI.

**O** Radio de curvado no soportado Radio de un conducto o canalización en el que no existen soportes continuos alrededor de su curvatura.

**O** Radio de Curvatura Mínimo (minimum bend radius) Radio mínimo con el que puede doblarse un cable de fibra óptica o una fibra óptica sin originar efectos adversos en las características de los cables o de las fibras.

RAE (WAN) Red de área extensa. Red que se extiende entre ciudades

diferentes.

 LAN (LAN) Red de área local. Una red en un área local, tal como un único gran edificio.

 RAM (MAN) Área de red metropolitana. Red que conecta múltiples lugares dentro de un área geográfica determinada

**O** Rango Dinámico Óptico (optical dynamic range) El rango dinámico de un receptor es la ventana de nivel de luz en dBm dentro de la cual el receptor puede admitir potencia óptica. Rayleigh (Difusión) Difusión de la luz (o pérdida de luz) debida a la variación de la densidad del medio óptico, composición y estructura molecular.

**O** Rayo de luz (light ray) Dirección de las ondas de luz viajando:

**O** Receptor Óptico Unidad electrónica que convierte las señales de luz en señales eléctricas.

**O** Recubrimiento (coating) Capa fina de plástico o de otro material, usualmente de un diámetro de 250 0 500 mm, codificado con colores, que a su vez cubre el revestimiento de la fibra. La mayoría de las fibras poseen un recubrimiento que debe ser desgarrado y suprimido para efectuar el corte y unión de una fibra.

**O** Reflexión Reflexión de un rayo de luz en la interfaz de dos medios diferentes hacia el primer medio.

**O** Refracción Cambio de dirección y velocidad de un rayo de luz en la interfaz de dos medios diferentes.

**O** Régimen de Datos (data rate) Número de bits de información que pueden ser transmitidos por segundo. Expresados en Gbps, Mbps, kbps o bps.

**O** Repetidor Sistema que repite y regenera la señal..

 Revestimiento (Cladding) Capa de cristal o de otro material con un índice de refracción bajo que cubre al núcleo de la fibra, que consigue que la luz permanezca confinada dentro de dicho núcleo. -

**O** RZ (Retorno a Cero) Código digital en el que el nivel de la señal está alto para un bit 1 en la primera mitad del intervalo del bit y entonces pasa a bajo para la segunda mi-tad de dicho intervalo de bit\_ El nivel permanece bajo pata todo el intervalo de un bit 0.

**O** Salida (de Telecomunicación)Dispositivo terminal de tableado horizontal localizado en un área de trabajo utilizado para conectar equipos tales como ordenadores.

**O** Sensibilidad Mínima cantidad de potencia óptica que un equipo óptico necesita recibir para poder manejar señales de transmisión de acuerdo a las especificaciones del equipo.

**O** Síncrona (Transmisión) Protocolo de datos de comunicaciones mediante el cual dichos datos están siendo enviados continuamente

**O** Síncrona Señal que está sincronizada con el reloj de la red.

**O** SNA Arquitectura de Sistemas de Redes. Arquitectura de datos de comunicación de IBM de siete niveles.

**O** Sonet Red óptica síncrona. Protocolo estándar de comunicación sobre fibra óptica definido en el Nivel I (nivel físico) del modelo OSI.

**O** Soporte (Radio de) Radio de un conducto o canalización curvado que está enteramente montado alrededor de una curva.

**O** Soporte de apoyo de conductores Conducto de cables que se extiende longitudinalmente. Esto permite la colocación del cable sin proceder a arrastrarlo por el interior del conducto.

**O** STP (shielded twisted-pair wire) Par trenzado de hilos conductores, apantallado.

**O** Stratum Reloj de referencia primario usado para la sincronización de una red.

**O** T1 Enlace de comunicaciones a un régimen de 1,44 Mbps que tiene 24 canales.

**O** TC (Cierre cables Telecomunicación) Instalación que proporciona la conexión entre la columna vertebLAN de cables y el tableado horizontal.

**O** Tensión de Tracción Tensión de arrastre mecánico a la que se somete a un cable durante las operaciones de instalación.

**O** Tierra o Masa (ground) Punto común de retomo a tierra de la corriente eléctrica, usualmente mediante un conductor metálico.

Total (Dispersión) Suma total de la dispersión cromática y modal.

**O** Total (Reflexión Interna) Toda luz que incide en la superficie entre dos medios es reflejada hacia atrás hasta el primer medio.

**O** Transmisor Óptico Unidad electrónica que convierte las señales eléctricas en señales ópticas UL Laboratorios Subscritos.

 UTP (unshielded twisted-pair wire) Pares de hilos trenzados sin blindar o apantallar.

 Velocidad de la Luz 2,998 x 108 metros por segundo en el absoluto vacío, pero me-nos en cualquier otro material.

**O** Zona muerta de fibra Idead zone fiber) Un tramo de fibra óptica (generalmente de 1 km) conectado entre el OTDR y la instalación de fibra, utilizado para desplazar la traza del OTDR procedente de la instalación con objeto de salirse de la zona muerta de los medidores OTDR.

#### **BIBLIOGRAFIA.**

"**RESIDENTIAL NETWORK CABLING", Panel 500 members BICSI, Mc Graw Hill 2002.**

**"TELECOMMUNICATIONS DISTRIBUTION METHODS MANUAL", 11th Edition, BICSI 2006**

**"COMMERCIAL BUILDING TELECOM CABLING STANDARDS PART 1: General Requirements" (TIA/EIA-568B.1), Global Engineering Publications 2001.**

**"FIBER OPTICS COMMUNICATIONS" Joseph Palais, Fth Edition, Prentice Hall 2005**

**TFP2 FIBERMASTER, REFLECTÓMETRO ÓPTICO DE DOMINIO EN EL TIEMPO. Tektroni**x

**SDH DE NUEVA GENERACIÓN Alestra.**

**TRANSMISIÓN DE ETHERNET SOBRE TDM / SDH / FIBRA ÓPTICA. Equipo FSP 150. ADVA Optical Networking.**

**[http://enews.tektronix.com/data/&IndivQuid=1444986&EmailAddress=ocor](http://enews.tektronix.com/data/&IndivQuid=1444986&EmailAddress=ocorderoo@alestra.com.mx&FirstName=Oscar&c.lastname=Cordero/Key=45701.Z3Y.C.K.HvGsPG) [deroo@alestra.com.mx&FirstName=Oscar&c.lastname=Cordero/Key=45701.Z](http://enews.tektronix.com/data/&IndivQuid=1444986&EmailAddress=ocorderoo@alestra.com.mx&FirstName=Oscar&c.lastname=Cordero/Key=45701.Z3Y.C.K.HvGsPG) [3Y.C.K.HvGsPG.](http://enews.tektronix.com/data/&IndivQuid=1444986&EmailAddress=ocorderoo@alestra.com.mx&FirstName=Oscar&c.lastname=Cordero/Key=45701.Z3Y.C.K.HvGsPG)**

**[http://enews.tektronix.com/data/&IndivQuid=1444986&EmailAddress=ocor](http://enews.tektronix.com/data/&IndivQuid=1444986&EmailAddress=ocorderoo@alestra.com.mx/Key=45701.Z3Y.M.K.K8T7yw) [deroo@alestra.com.mx/Key=45701.Z3Y.M.K.K8T7yw](http://enews.tektronix.com/data/&IndivQuid=1444986&EmailAddress=ocorderoo@alestra.com.mx/Key=45701.Z3Y.M.K.K8T7yw)**

**[http://www.tek.com/\\_css/08/graphics/icon\\_downloads.png](http://www.tek.com/_css/08/graphics/icon_downloads.png)**

**[http://www.tek.com/Measurement/programs/americas/enewsletter/images](http://www.tek.com/Measurement/programs/americas/enewsletter/images/performance_enews_banner.jpg) [/performance\\_enews\\_banner.jpg](http://www.tek.com/Measurement/programs/americas/enewsletter/images/performance_enews_banner.jpg)**

**[http://enews.tektronix.com/data/&IndivQuid=1444986&EmailAddress=ocor](http://enews.tektronix.com/data/&IndivQuid=1444986&EmailAddress=ocorderoo@alestra.com.mx&FirstName=Oscar&LastName=Cordero&CompanyName=EnterCompanyName&Profession=EnterJobTitle/Key=45701.Z3Y.D.K.HQnr9x) [deroo@alestra.com.mx&FirstName=Oscar&LastName=Cordero&CompanyNam](http://enews.tektronix.com/data/&IndivQuid=1444986&EmailAddress=ocorderoo@alestra.com.mx&FirstName=Oscar&LastName=Cordero&CompanyName=EnterCompanyName&Profession=EnterJobTitle/Key=45701.Z3Y.D.K.HQnr9x) [e=EnterCompanyName&Profession=EnterJobTitle/Key=45701.Z3Y.D.K.HQnr9](http://enews.tektronix.com/data/&IndivQuid=1444986&EmailAddress=ocorderoo@alestra.com.mx&FirstName=Oscar&LastName=Cordero&CompanyName=EnterCompanyName&Profession=EnterJobTitle/Key=45701.Z3Y.D.K.HQnr9x) [x](http://enews.tektronix.com/data/&IndivQuid=1444986&EmailAddress=ocorderoo@alestra.com.mx&FirstName=Oscar&LastName=Cordero&CompanyName=EnterCompanyName&Profession=EnterJobTitle/Key=45701.Z3Y.D.K.HQnr9x)**

**[http://www.profesores.frc.utn.edu.ar/electronica/ElectronicaAplicadaIII/Pla](http://www.profesores.frc.utn.edu.ar/electronica/ElectronicaAplicadaIII/PlantelExterior/GlosarioFO.pdf) [ntelExterior/GlosarioFO.pdf](http://www.profesores.frc.utn.edu.ar/electronica/ElectronicaAplicadaIII/PlantelExterior/GlosarioFO.pdf)**